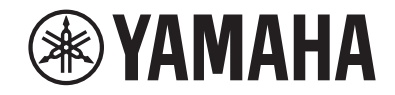

# *NENTAGE*

**AV-mottaker**

# **RX-A880**

**Brukerhåndbok**

# **MusicCast**

- **• Dette apparatet er et produkt for avspilling av video og musikk hjemme.**
- **• Denne håndboken forklarer forberedelser og betjening for vanlige brukere av apparatet.**
- **• Les det medfølgende heftet "Hurtigstartveiledning" før du bruker apparatet.**

## **INNHOLD FØR DU BRUKER APPARATET**

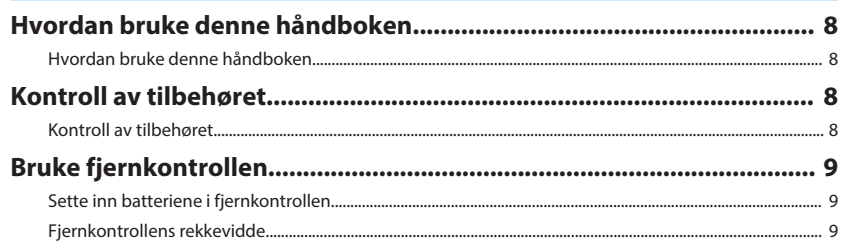

### **EGENSKAPER**

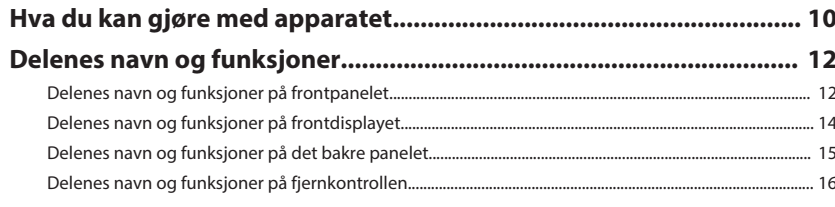

### **FORBEREDELSER**

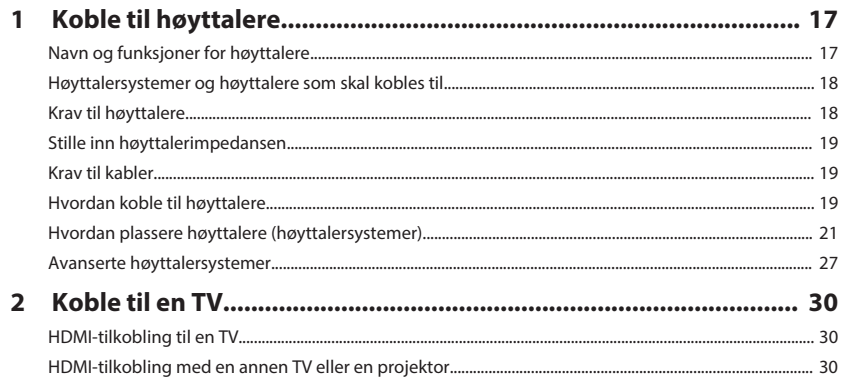

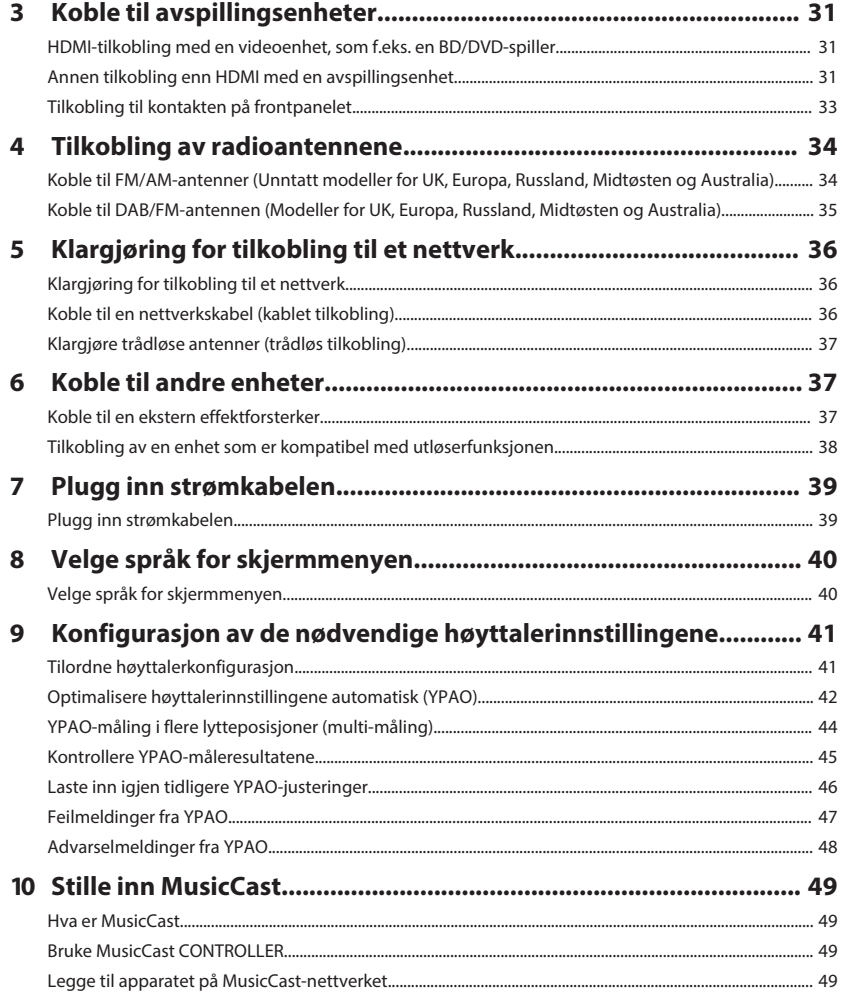

8

10

 $17$ 

### **NYTE LYD**

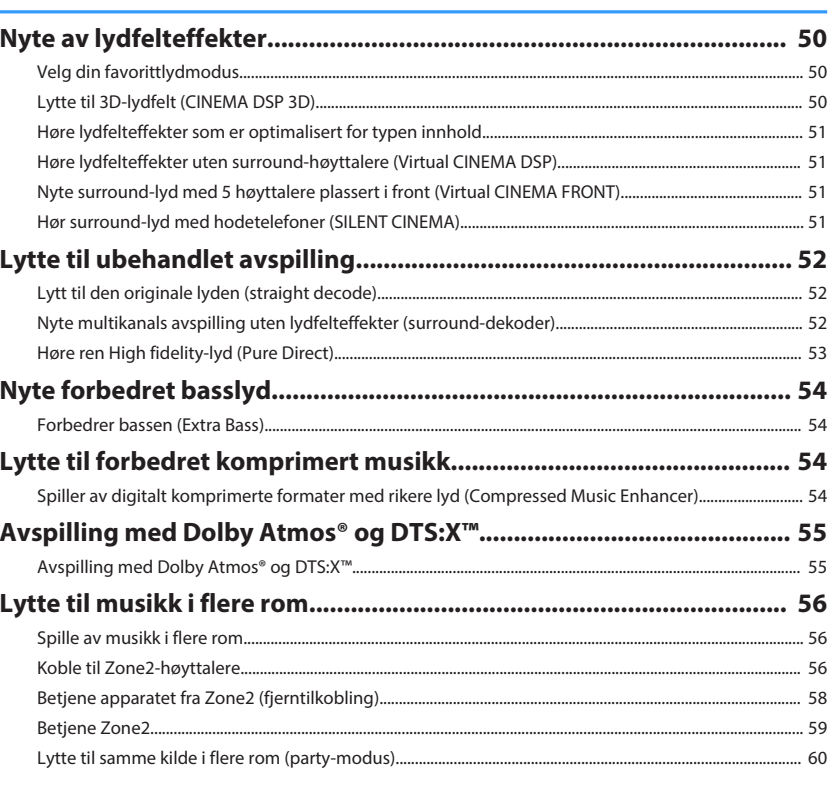

### **AVSPILLING**

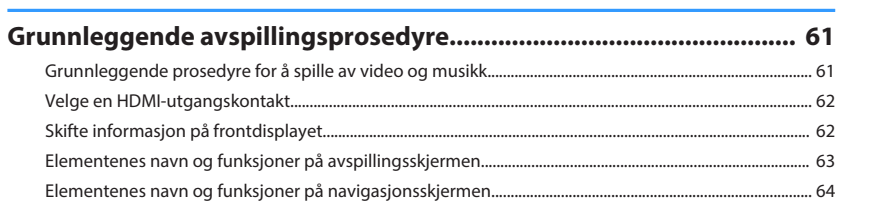

### Lytte til FM/AM-radio (Unntatt modeller for UK, Europa, Russland,

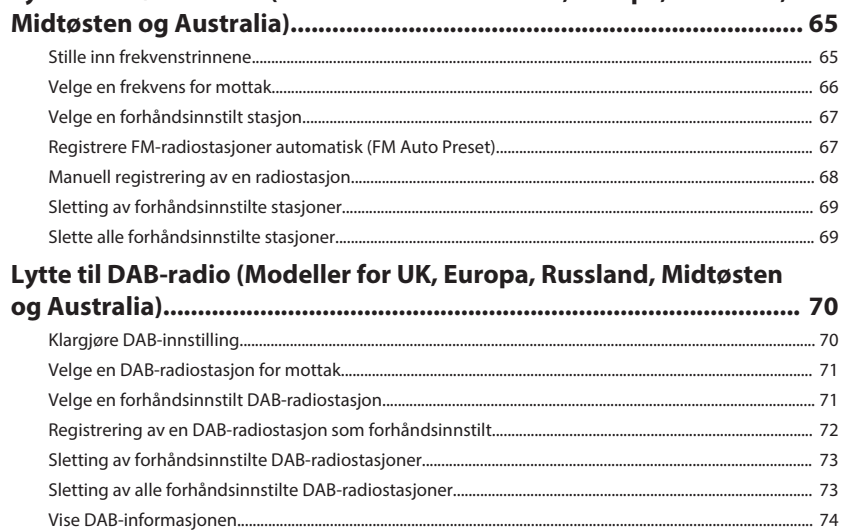

### Lytte til FM-radio (Modeller for UK, Europa, Russland, Midtøsten og

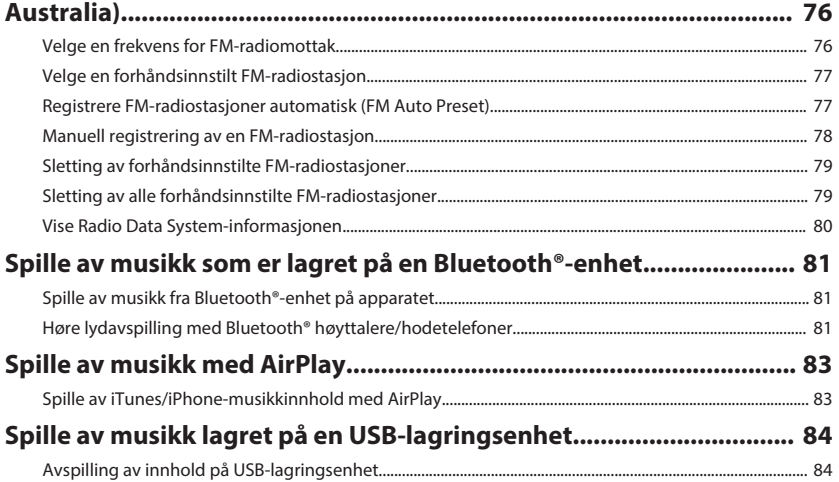

61

50

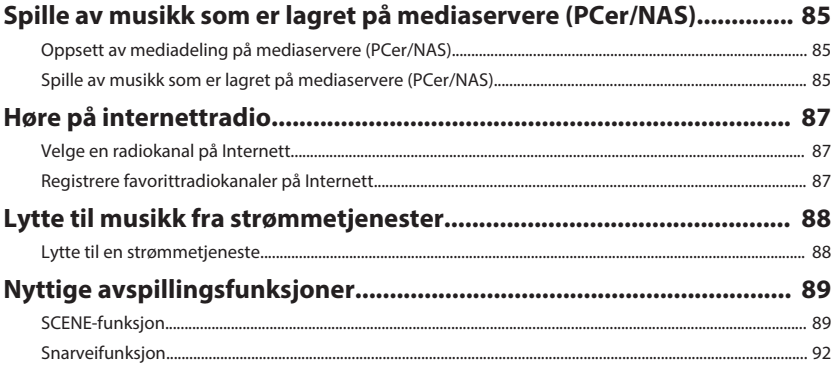

# استستندری بینکنده می باشد.<br>۲۰۰۲ Nonfigurere avspillingsinnstillinger for forskjellige avspillingskilder<br>۲۰

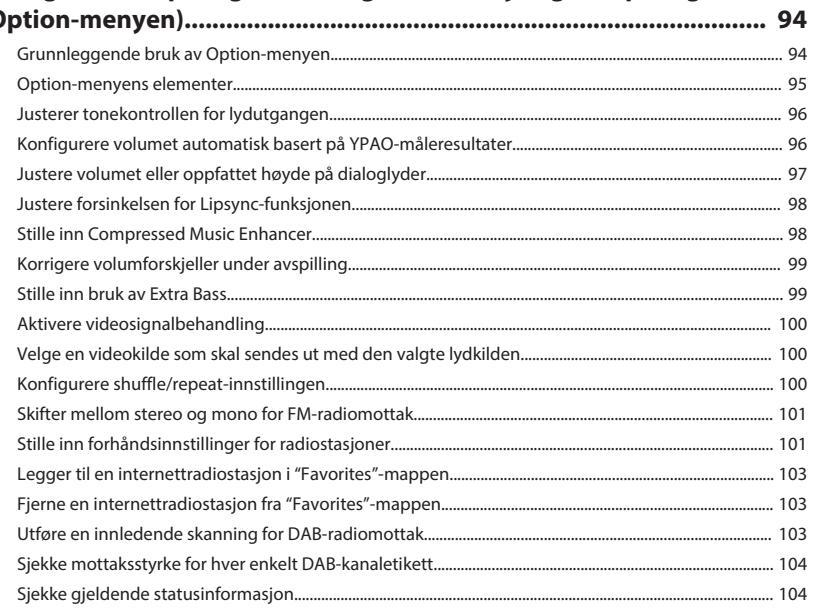

### **KONFIGURASJONER**

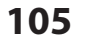

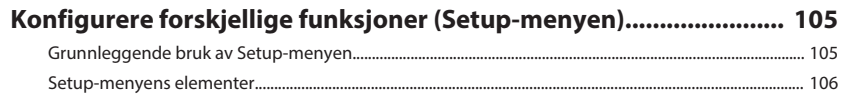

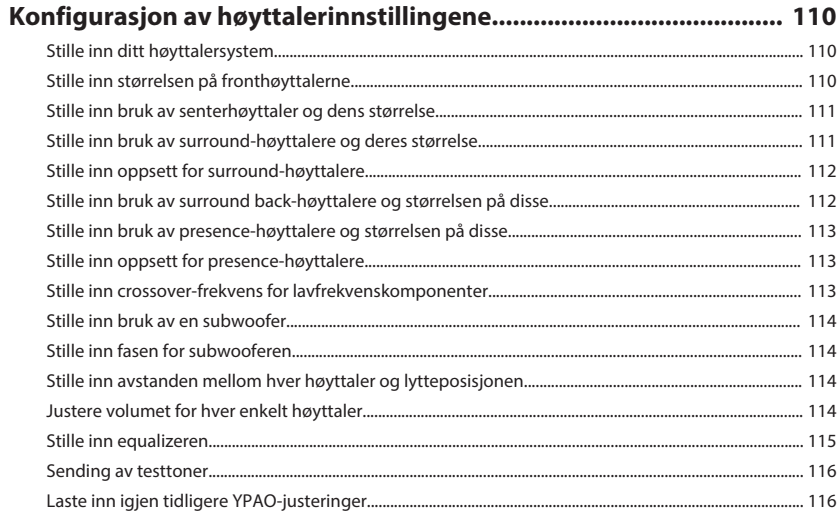

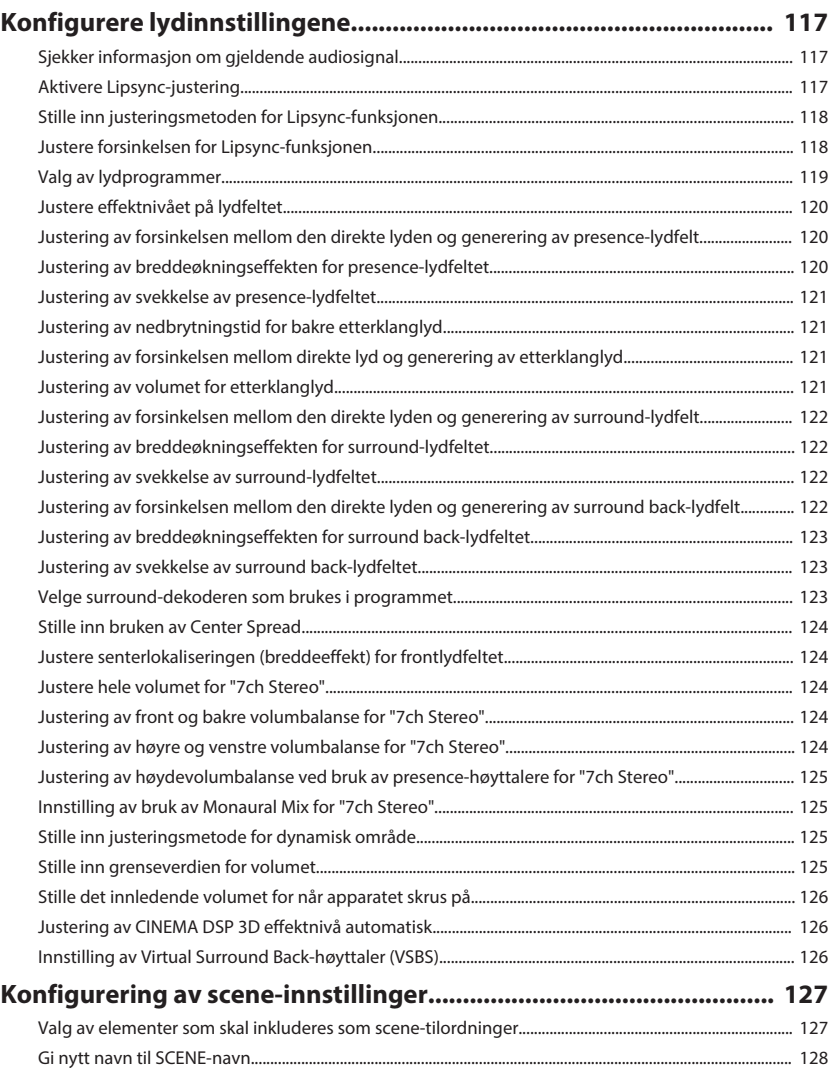

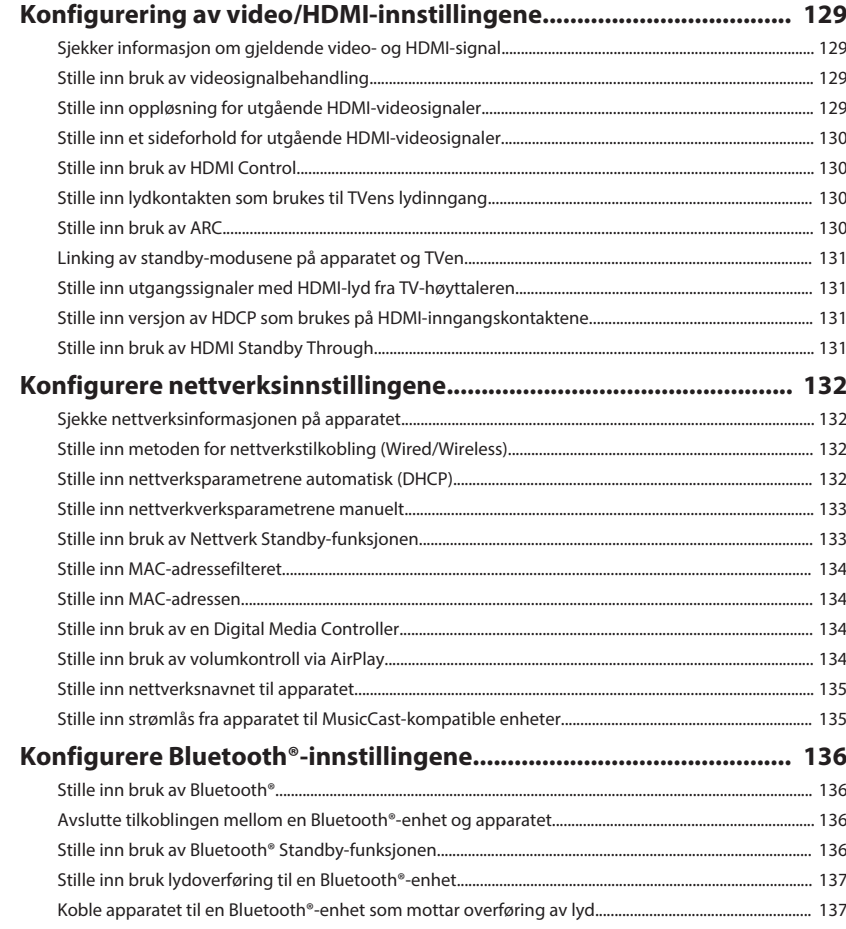

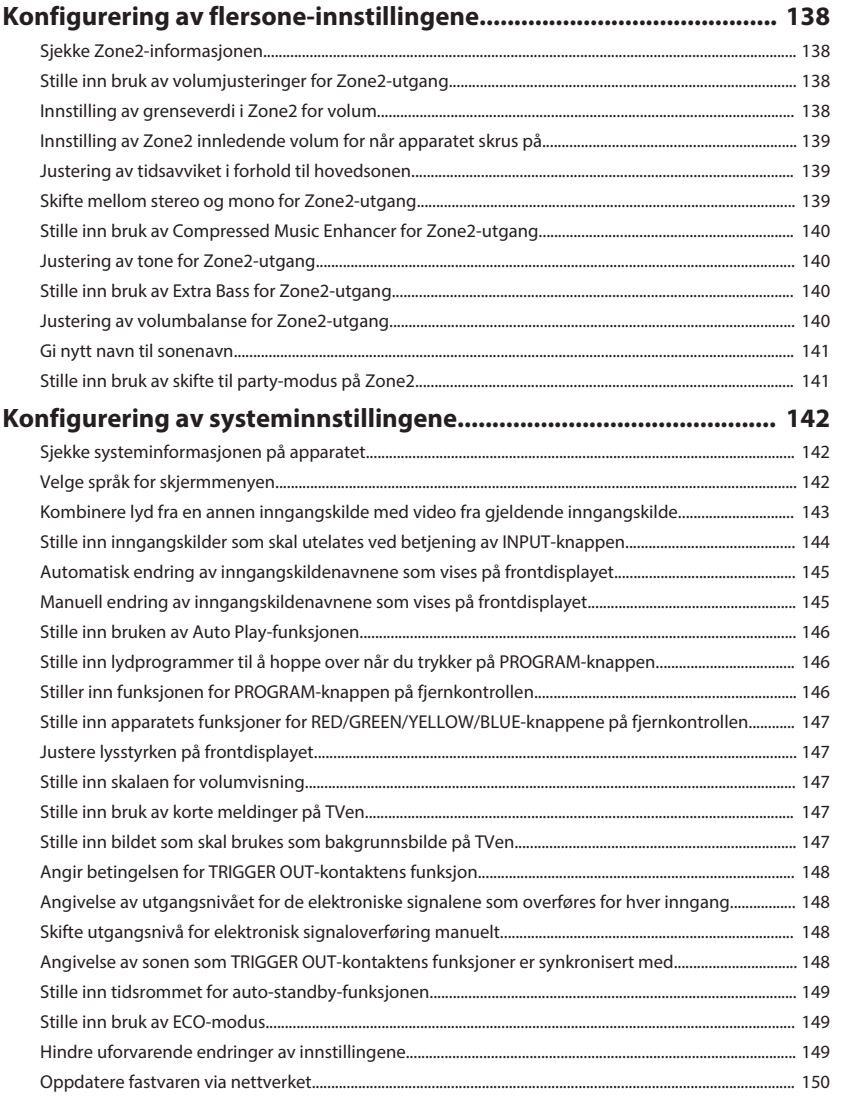

### **[Konfigurering av de avanserte innstillingene \(ADVANCED SETUP-](#page-150-0)**

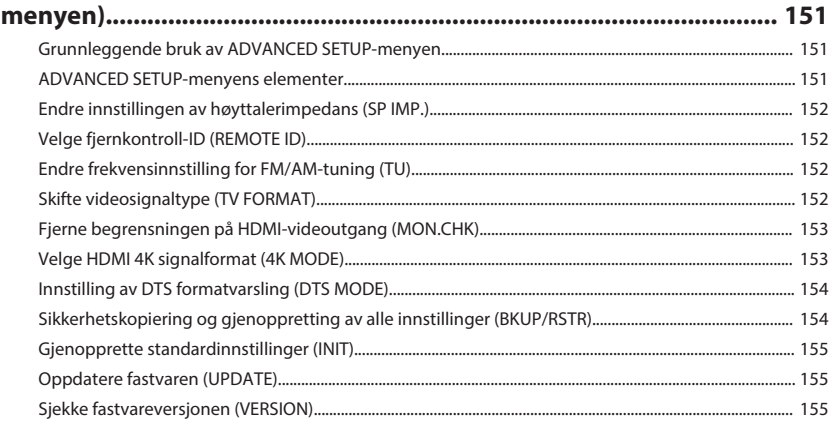

### **[FEILSØKING](#page-155-0) [156](#page-155-0)**

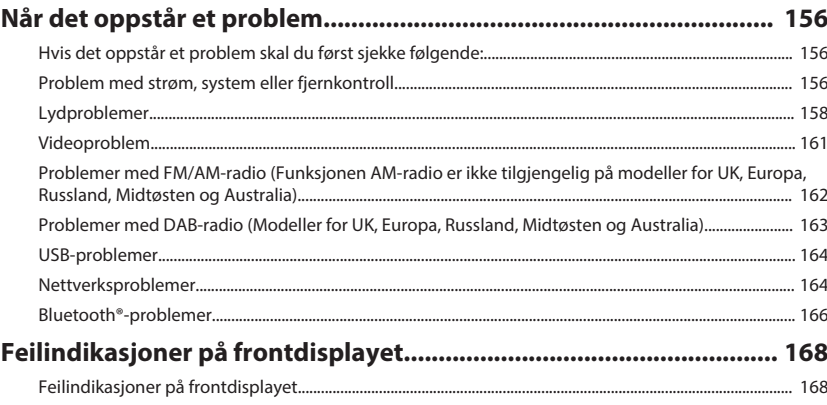

### **[TILLEGG](#page-169-0) [170](#page-169-0)**

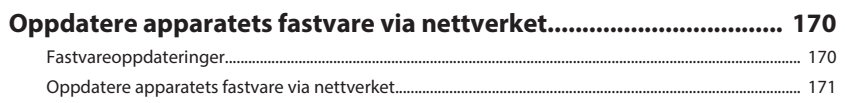

### Bruk av trådløse surround-høyttalere (MusicCast Surround-

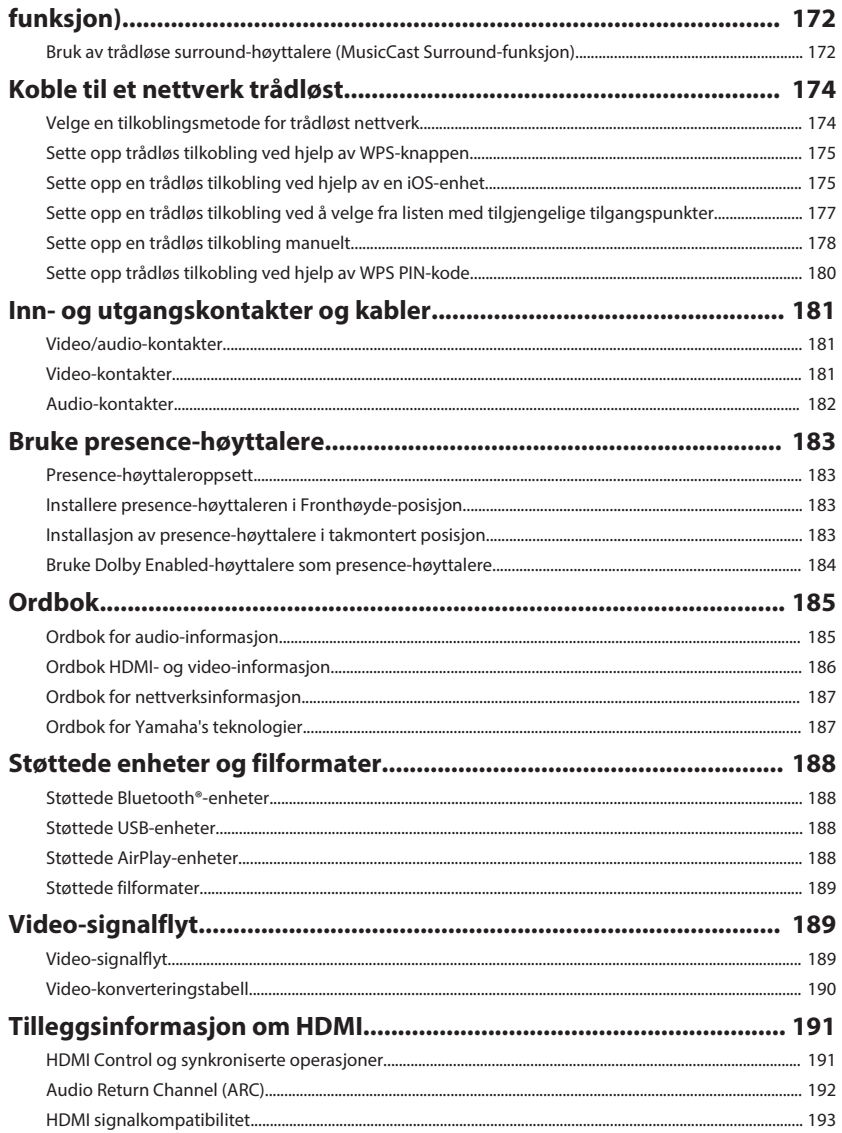

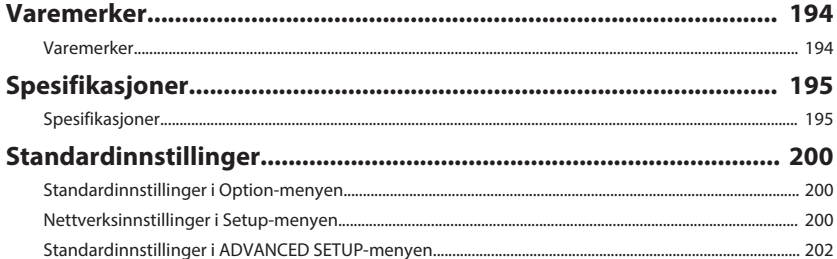

# <span id="page-7-0"></span>**FØR DU BRUKER APPARATET**

### **Hvordan bruke denne håndboken**

### **Hvordan bruke denne håndboken**

Når du leser håndboken må du merke deg følgende punkter.

- Illustrasjonene av hovedenheten som brukes i denne håndboken er fra USAmodellen, med mindre annet er angitt.
- Noen funksjoner er ikke tilgjengelig i visse regioner.
- På grunn av produktforbedringer, kan spesifikasjoner og utseende bli endret uten varsel.
- Denne håndboken forklarer hovedsakelig bruk av menyen som vises på TVskjermen. Betjening med TV-skjermens meny er kun tilgjengelig når din TV er koblet til apparatet via HDMI.
- Denne håndboken forklarer betjening ved bruk av den medfølgende fjernkontrollen.
- Denne håndboken beskriver "iPod touch", "iPhone" og "iPad" som "iPhone". "iPhone" refererer til "iPod touch", "iPhone" og "iPad" med mindre annet er angitt.

### **ADVARSEL:**

Angir sikkerhetstiltak i forhold til risiko for død eller alvorlig personskade.

### **FORSIKTIG:**

Angir sikkerhetstiltak i forhold til risiko for mindre eller moderat personskade.

#### **MERKNAD:**

Indikerer forsiktighetsregler for å unngå mulig feil/skade på apparatet.

#### **MERK:**

Indikerer instruksjoner og tilleggsforklaringer for optimal bruk.

### **Kontroll av tilbehøret**

### **Kontroll av tilbehøret**

Kontroller at følgende tilbehør er levert med produktet.

□ AM-antenne (Unntatt modeller for UK, Europa, Russland, Midtøsten og Australia)

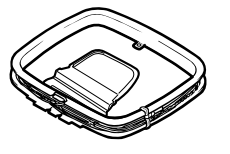

□ FM-antenne (Unntatt modeller for UK, Europa, Russland, Midtøsten og Australia)

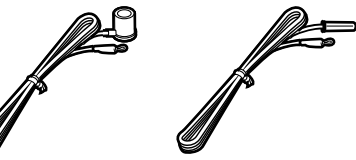

\* Én av de ovenstående er levert, avhengig av regionen for kjøpet.

□ YPAO-mikrofon

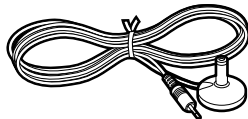

□ Batterier (AAA, R03, UM-4) (x2) □ Hurtigstartveiledning

□ DAB/FM-antenner (Modeller for UK, Europa, Russland, Midtøsten og Australia)

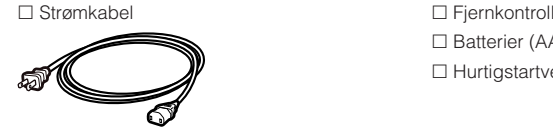

\* Den medfølgende strømkabelen er forskjellig, avhengig av regionen for kjøpet.

#### **MERK**

Gå til Yamaha's nettsted for nedlasting for å laste ned siste Brukerhåndbok og Hurtigstartveiledning. http://download.yamaha.com/

### <span id="page-8-0"></span>**Bruke fjernkontrollen**

### **Sette inn batteriene i fjernkontrollen**

Sett inn batteriene riktig vei.

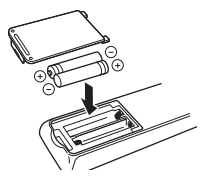

### **Fjernkontrollens rekkevidde**

Pek fjernkontrollen mot fjernkontrollsensoren på apparatet og hold deg innenfor fjernkontrollens rekkevidde som vist i følgende figur.

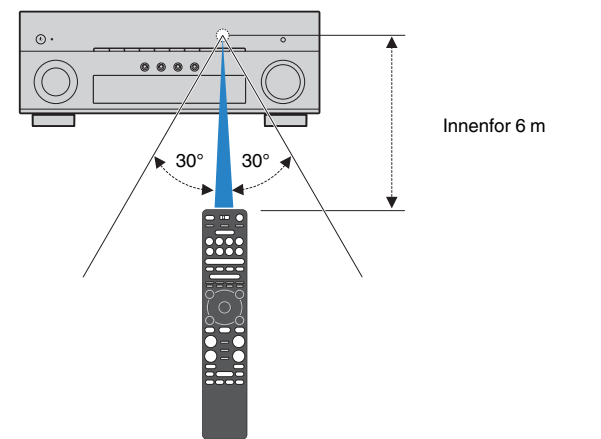

# <span id="page-9-0"></span>**EGENSKAPER**

### **Hva du kan gjøre med apparatet**

### **Støtter 2- til 7.1-kanals høyttalersystem**

I samsvar med antall høyttalere du bruker kan du nyte din favoritt blant de akustiske rommene i forskjellige stiler.

- • ["Bruke 7.1/5.1.2-kanals system" \(s.21\)](#page-20-0)
- • ["Bruke 5.1.2-kanals system" \(s.22\)](#page-21-0)
- • ["Bruke 7.1-kanals system" \(s.23\)](#page-22-0)
- • ["Bruke 5.1-kanals system" \(s.24\)](#page-23-0)
- • ["Bruke 3.1.2-kanals system" \(s.25\)](#page-24-0)
- • ["Bruke Virtual CINEMA FRONT" \(s.26\)](#page-25-0)
- • ["Spille av musikk i flere rom" \(s.56\)](#page-55-0)

### **Optimaliserer høyttalerinnstillingene automatisk (YPAO)**

YPAO-funksjonen detekterer høyttalere som er tilkoblet, måler avstanden fra disse til dine lytteposisjoner ved hjelp av YPAO mikrofonmåling, og optimaliserer deretter høyttalerinnstillingene, som f.eks. volumbalanse og akustiske parametere for tilpasning til ditt rom (YPAO: Yamaha Parametric room Acoustic Optimizer).

• ["Optimalisere høyttalerinnstillingene automatisk](#page-41-0) [\(YPAO\)" \(s.42\)](#page-41-0)

### **Nyte lydfelteffekter med kraftfull tilstedeværelse**

Apparatet er utstyrt med et bredt utvalg av lydprogrammer og surround-dekodere som lar deg nyte avspillingskilder med din favorittlydmodus (som f.eks. lydfelteffekt eller stereoavspilling).

- • ["Lytte til 3D-lydfelt \(CINEMA DSP 3D\)" \(s.50\)](#page-49-0)
- • ["Høre lydfelteffekter som er optimalisert for typen](#page-50-0) [innhold" \(s.51\)](#page-50-0)
- • ["Høre lydfelteffekter uten surround-høyttalere \(Virtual](#page-50-0) [CINEMA DSP\)" \(s.51\)](#page-50-0)
- ["Hør surround-lyd med hodetelefoner \(SILENT](#page-50-0) [CINEMA\)" \(s.51\)](#page-50-0)
- • ["Lytt til den originale lyden \(straight decode\)" \(s.52\)](#page-51-0)
- • ["Nyte multikanals avspilling uten lydfelteffekter](#page-51-0) [\(surround-dekoder\)" \(s.52\)](#page-51-0)
- • ["Høre ren High fidelity-lyd \(Pure Direct\)" \(s.53\)](#page-52-0)
- • ["Forbedrer bassen \(Extra Bass\)" \(s.54\)](#page-53-0)
- • ["Spiller av digitalt komprimerte formater med rikere](#page-53-0) [lyd \(Compressed Music Enhancer\)" \(s.54\)](#page-53-0)
- ["Avspilling med Dolby Atmos](#page-54-0)[®](#page-54-0)  [og DTS:X™" \(s.55\)](#page-54-0)

### **Stort spekter av støttet innhold via nettverk**

Når apparatet er koblet til et nettverk kan du spille av forskjellige typer innhold på apparatet via nettverket.

- • ["Spille av iTunes/iPhone-musikkinnhold med](#page-82-0) [AirPlay" \(s.83\)](#page-82-0)
- • ["Spille av musikk som er lagret på mediaservere](#page-84-0) [\(PCer/NAS\)" \(s.85\)](#page-84-0)
- • ["Velge en radiokanal på Internett" \(s.87\)](#page-86-0)
- • ["Lytte til en strømmetjeneste" \(s.88\)](#page-87-0)

### **Spille av innhold fra forskjellige enheter**

Et antall HDMI-kontakter og forskjellige inn- og utgangskontakter på apparatet lar deg koble til videoenheter (som f.eks. BD/DVD-spillere), audioenheter (som f.eks. CD-spillere), Bluetoothenheter (som f.eks. smarttelefoner), spillkonsoller, USBlagringsenheter og andre enheter. Du kan spille av innhold fra disse.

- • ["Velge en frekvens for mottak" \(s.66\)](#page-65-0)
- • ["Spille av musikk fra Bluetooth](#page-80-0)[®](#page-80-0) [-enhet på](#page-80-0) [apparatet" \(s.81\)](#page-80-0)
- • ["Avspilling av innhold på USB-lagringsenhet" \(s.84\)](#page-83-0)

### **Nyttige funksjoner**

Apparatet er utstyrt med forskjellige nyttige funksjoner. SCENE-funksjonene lar deg velge inngangskilde og innstillinger som er registrert for den aktuelle scenen, som f.eks. lydprogram og Compressed Music Enhancer på/av, med kun ett trykk. Når apparatet er koblet til en TV som er kompatibel med HDMI Control ved hjelp av en HDMI-kabel, og en BD/DVD-spiller med hver sin HDMI-kabel, kan du styre apparatet (f.eks. strøm og volum) med TVens fjernkontroll.

- • ["Velge inngangskilde og favorittinnstillinger med ett](#page-88-0) [trykk \(SCENE\)" \(s.89\)](#page-88-0)
- ["Registrere et favorittinnhold som snarvei" \(s.92\)](#page-91-0)
- • ["HDMI Control og synkroniserte operasjoner" \(s.191\)](#page-190-0)
- • ["Audio Return Channel \(ARC\)" \(s.192\)](#page-191-0)

### **Ytterligere funksjoner**

Apparatet er utstyrt med funksjon for trådløs tilkobling til høyttalere. Du kan nyte avspilling på apparatet ved hielp av Bluetooth høyttalere/hodetelefoner. Ved bruk av enheter som støtter MusicCast Surround-funksjonen kan også surround-høyttalerne og subwooferen være trådløse.

- • ["Høre lydavspilling med Bluetooth](#page-80-0)[®](#page-80-0)  [høyttalere/](#page-80-0) [hodetelefoner" \(s.81\)](#page-80-0)
- ["Bruk av trådløse surround-høyttalere \(MusicCast](#page-171-0) [Surround-funksjon\)" \(s.172\)](#page-171-0)

### **Nyttige applikasjoner**

### **Applikasjon: "AV SETUP GUIDE"**

AV SETUP GUIDE er en applikasjon som hjelper **REVAMAHA** deg med kabeltilkoblinger mellom AV-mottaker og avspillingsenheter, og med oppsett av AVmottaker. Denne appen veileder deg gjennom de forskjellige innstillingene, som f.eks. høyttalertilkoblinger, tilkobling av TV og avspillingsenheter samt valg av høyttalersystem.

For mer informasjon, søk på "AV SETUP GUIDE" på App Store eller Google Play.

### **Applikasjon: "AV CONTROLLER"**

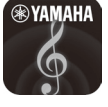

AV CONTROLLER er en applikasjon som hjelper deg med forskjellige typer betjening av AVmottaker uten fjernkontroll. Denne enheten lar deg kontroller apparatets strømtilførsel og volum, og i tillegg kan du velge inngangskilde og start/ stopp for avspilling.

For mer informasjon, søk på "AV CONTROLLER" på App Store eller Google Play.

### **Applikasjon: "MusicCast CONTROLLER"**

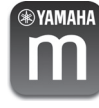

MusicCast CONTROLLER er en applikasjon som lar deg linke en MusicCast-kompatibel enhet til andre MusicCast-kompatible enheter i andre rom og spille disse av samtidig. Denne appen lar deg bruke smarttelefon eller andre mobile enheter istedenfor fjernkontrollen slik at du enkelt kan velge å spille av eller konfigurere apparatet og MusicCast-kompatible enheter.

For mer informasjon, søk på "MusicCast CONTROLLER" på App Store eller Google Play.

### <span id="page-11-0"></span>**Delenes navn og funksjoner på frontpanelet**

Navn på deler og funksjoner på frontpanelet er som følger.

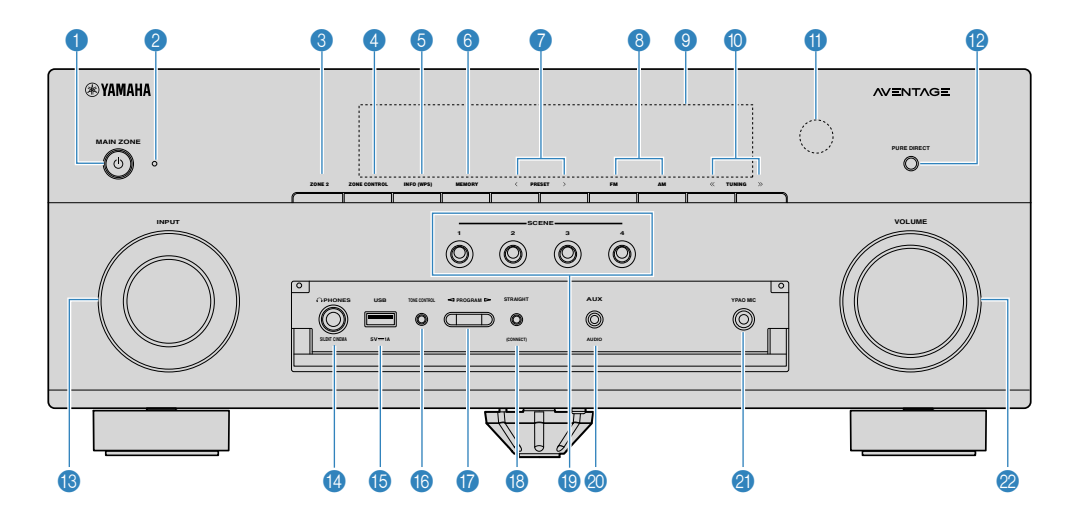

#### **1** MAIN ZONE  $\bigcirc$ -knapp

Slå apparatet på/av (standby).

#### 2 **Standby-indikator**

Lyser når apparatet er i standby-modus under en av følgende betingelser.

- HDMI Control er aktivert (s. 130)
- Standby Through er aktivert [\(s.131\)](#page-130-0)
- Nettverk Standby er aktivert [\(s.133\)](#page-132-0)
- Bluetooth Standby er aktivert ([s.136](#page-135-0))

#### **3** ZONE 2-knapp

Aktiverer/deaktiverer lydutgangen til Zone2 ([s.59](#page-58-0)).

#### 4 **ZONE CONTROL-knapp**

Endrer sonen (hovedsone eller Zone2) som kontrolleres av knappene eller knottene på frontpanelet [\(s.59](#page-58-0)).

#### 5 **INFO (WPS)-knapp**

Velger informasjonen som vises på frontdisplayet ([s.62](#page-61-0)).

Går til oppsett av trådløs LAN-tilkobling (WPSknappkonfigurering) ved å holde knappen nede i fem sekunder [\(s.175\)](#page-174-0).

#### **6** MEMORY-knapp

Registrerer radiostasjoner som forhåndsinnstilte stasjoner [\(s.67\)](#page-66-0).

Registrerer Bluetooth-, USB- eller nettverksinnhold som en snarvei ved å holde knappen nede i fem sekunder [\(s.92\)](#page-91-0).

#### 7 **PRESET-knapper**

Velg en forhåndsinnstilt radiokanal ([s.67](#page-66-0)). Hent frem Bluetooth-, USB- eller nettverksinnhold som er registrert som en snarvei ([s.93\)](#page-92-0).

(USA-modell)

8 **FM og AM-knapper (Unntatt modeller for UK, Europa, Russland, Midtøsten og Australia)**

**FM og DAB-knapper (Modeller for UK, Europa, Russland, Midtøsten og Australia)**

Skift mellom FM og AM [\(s.66](#page-65-0)) eller FM og DAB [\(s.71\)](#page-70-0).

#### 9 **Frontdisplay**

Viser informasjon ([s.14](#page-13-0)).

: **TUNING-knapper**

Velg radiofrekvensen [\(s.66\)](#page-65-0).

A **Fjernkontrollsensor**

Mottar fjernkontrollsignaler [\(s.9](#page-8-0)).

#### **B** PURE DIRECT-knapp

Aktiverer/deaktiverer Pure Direct ([s.53](#page-52-0)).

#### **B INPUT-knapp**

Velg en inngangskilde.

#### **<sup>@</sup>** PHONES-kontakt

For tilkobling av hodetelefoner.

#### E **USB-kontakt**

For tilkobling av en USB-lagringsenhet [\(s.84\)](#page-83-0).

#### **6** TONE CONTROL-knapp

Justerer nivået for høyfrekvensområde (Treble) og lavfrekvensområde (Bass) individuelt ([s.96\)](#page-95-0).

#### G **PROGRAM-knapper**

Velg et lydprogram eller en surround-dekoder [\(s.50\)](#page-49-0).

#### **B** STRAIGHT (CONNECT)-knapp

Aktiverer/deaktiverer Straight-dekodingsmodus ([s.52\)](#page-51-0). Går til MusicCast nettverkstillegg og oppsett av trådløst LAN ved å holde nede i 5 sekunder [\(s.49](#page-48-0)).

#### **I** SCENE-knapper

Skift, med ett trykk, mellom flere sett med innstillinger ved hjelp av SCENE-funksjonen. Slår også på apparatet når det er i standby-modus ([s.89](#page-88-0)).

#### 20 AUX-kontakt

For tilkobling av enheter, som f.eks. bærbare musikkspillere [\(s.33](#page-32-0)).

#### **<sup>2</sup>** YPAO MIC-kontakt

For tilkobling av medfølgende YPAO-mikrofon ([s.42](#page-41-0)).

#### 2 **VOLUME-knapp**

Justerer volumet.

#### **MERK**

For å bruke betjeningsenheter eller kontakter bak frontpaneldøren, trykk lett på bunnen av døren for å åpne den. Hold døren lukket når du ikke bruker betjeningsenhetene eller kontaktene bak frontpaneldøren.

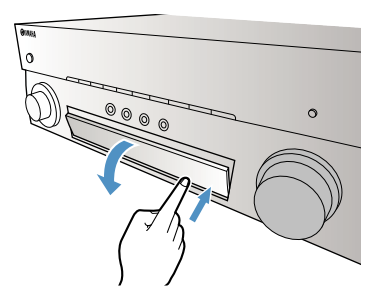

<span id="page-13-0"></span>Navn på deler og funksjoner på frontdisplayet er som følger.

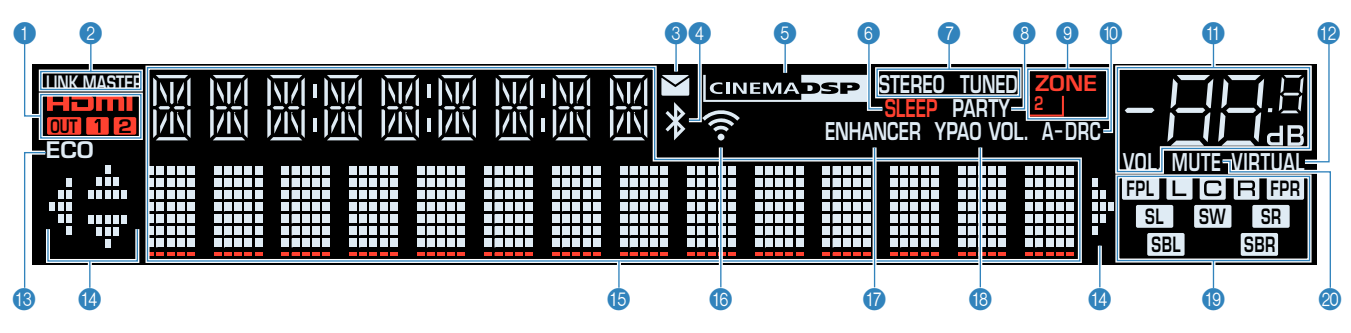

#### 1 **HDMI**

Lyser når HDMI-signalene mottas eller sendes.

#### **OUT1/OUT2**

Indikerer HDMI OUT kontaktene som nå sender ut HDMIsignal.

#### 2 **LINK MASTER**

Lyser når apparatet er master-enhet for MusicCastnettverket.

#### **8** Indikator for oppdatering av fastvare

Lyser når en fastvareoppdatering er tilgjengelig via nettverket.

#### 4 **Bluetooth-indikator**

Lyser mens apparatet er koblet til en Bluetooth-enhet.

#### **6 CINEMA DSP**

Lyser når CINEMA DSP 3D ([s.50\)](#page-49-0) er aktiv.

#### 6 **SLEEP**

Lyser når hviletid er på.

#### 7 **STEREO**

Lyser når apparatet mottar et FM-radiosignal i stereo.

#### **TUNED**

Lyser når apparatet mottar et FM/AM-radiostasjon.

#### 8 **PARTY**

Lyser når party-modus ([s.60](#page-59-0)) er aktivert.

#### 9 **ZONE2**

Lyser når lydutgang til Zone2 ([s.59\)](#page-58-0) er aktivert.

#### : **A-DRC**

Lyser når Adaptive DRC [\(s.97](#page-96-0)) er aktiv.

#### A **Volumindikator**

Indikerer gjeldende volum.

#### **B** VIRTUAL

Lyser når den virtuelle behandlingen er aktiv [\(s.50](#page-49-0)) .

#### **B** ECO

Lyser når ECO-modus ([s.149\)](#page-148-0) er aktiv.

#### D **Markørindikatorer**

Indikerer de av fjernkontrollens markørtaster som er tilgjengelige.

#### E **Informasjonsskjerm**

Viser gjeldende status (som f.eks. inngangsnavn og lydmodusnavn). Du kan skifte mellom informasjon ved å trykke på INFO [\(s.62\)](#page-61-0).

#### **6** Trådløs LAN-indikator

Lyser når apparatet er koblet til et trådløst nettverket [\(s.174](#page-173-0)).

#### **MERK**

Denne indikatoren kan lyse når apparatet legges til i et MusicCast-nettverk. For mer informasjon, se ["Legge til apparatet](#page-48-0) [på MusicCast-nettverket" \(s.49\)](#page-48-0).

#### G **ENHANCER**

Lyser når Compressed Music Enhancer [\(s.54\)](#page-53-0) er aktiv.

#### **B** YPAO VOL.

Lyser når YPAO Volume [\(s.96\)](#page-95-0) er aktivert.

#### **B** Høyttalerindikatorer

- Indikerer høyttalerterminaler som sender ut signaler.
- $\Box$  Fronthøyttaler (L)
- **B** Fronthøyttaler (R)
- **C** Senterhøyttaler
- SL Surround-høyttaler (L)
- SR Surround-høyttaler (R)
- SBL Surround back-høyttaler (L)
- **SBR** Surround back-høyttaler (R)
- **FPL** Presence-høyttaler (L)
- **FR** Presence-høyttaler (R)
- **SW** Subwoofer
- $\omega$  **MUTE**

Blinker når lyden er midlertidig dempet.

<span id="page-14-0"></span>Navn på deler og funksjoner på det bakre panelet er som følger.

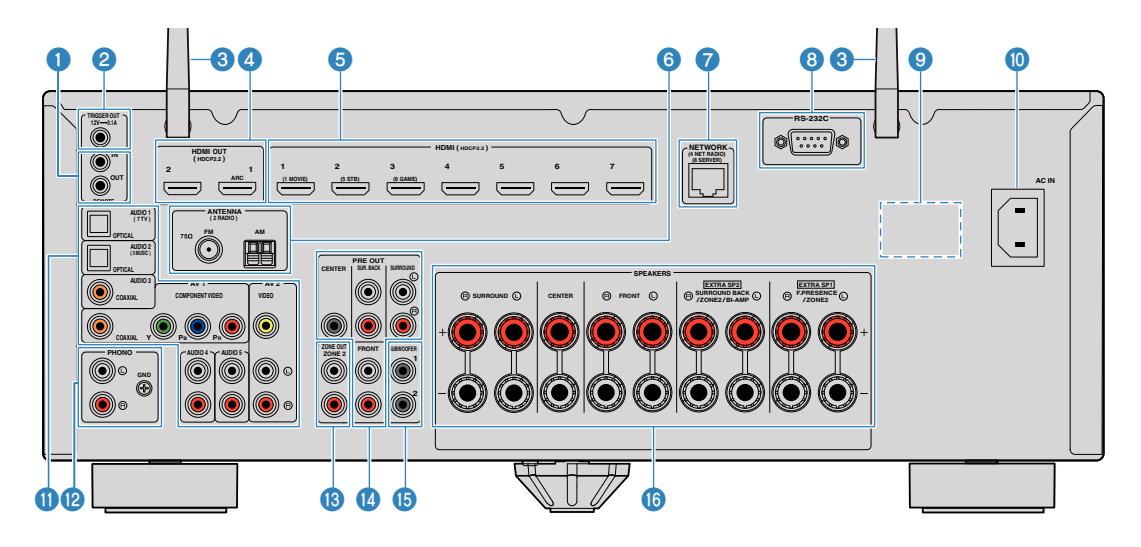

▪ Området rundt video/audio-utgangskontaktene er hvitmerket på det fysiske produktet for å hindre feiltilkoblinger.

#### **1 REMOTE IN/OUT-kontakter**

For tilkobling til sender/mottaker for infrarøde signaler som lar deg bruke apparatet og andre enheter fra et annet rom [\(s.58](#page-57-0)).

#### 2 **TRIGGER OUT-kontakt**

For tilkobling til en enhet som støtter utløserfunksjonen [\(s.38](#page-37-0)).

#### 3 **Trådløse antenner**

For trådløs (Wi-Fi) tilkobling til et nettverk [\(s.174](#page-173-0) og Bluetooth-tilkobling [\(s.81](#page-80-0)).

#### 4 **HDMI OUT 1–2 kontakter**

For tilkobling til HDMI-kompatible TVer og sending av video/audio-signaler ([s.30](#page-29-0)). Når ARC brukes, kan TVlydsignal også mottas via HDMI OUT 1-kontakten.

#### 5 **HDMI 1-7-kontakter**

For tilkobling til HDMI-kompatible avspillingsenheter og mottak av video/audio-signaler [\(s.31\)](#page-30-0).

#### 6 **ANTENNA-kontakter**

For tilkobling til radioantennene [\(s.34\)](#page-33-0).

7 **NETWORK-kontakt**

For kablet tilkobling til et nettverk ([s.36](#page-35-0)).

#### 8 **RS-232C-terminal**

Dette er en terminal for utvidede betjeningsmuligheter ved tilpasset installasjon.

#### 9 **VOLTAGE SELECTOR**

(Kun modeller for Taiwan, Brasil og Sentral- og Sør-Amerika) Velger bryterposisjon i samsvar med din lokale nettspenning [\(s.39](#page-38-0)).

#### : **AC IN-kontakt**

For tilkobling av den medfølgende strømkabelen ([s.39\)](#page-38-0).

**M** AV-kontakter **AUDIO-kontakter**

> For tilkobling til video/audio-avspillingsenheter og mottak av video/audio-signaler [\(s.32\)](#page-31-0).

B **PHONO-kontakter**

For tilkobling til platespiller ([s.32\)](#page-31-0).

#### C **ZONE OUT-kontakter**

For tilkobling til den eksterne forsterkeren som bruke i Zone2 og for sending av lyd [\(s.58](#page-57-0)).

#### **<sup>@</sup>** PRE OUT-kontakter

For tilkobling til en ekstern effektforsterker ([s.37\)](#page-36-0).

#### E **SUBWOOFER-kontakt**

For tilkobling til en subwoofer (med innebygd forsterker) [\(s.20\)](#page-19-0).

#### **6** SPEAKERS-kontakter

For tilkobling til høyttalere [\(s.17](#page-16-0)).

<span id="page-15-0"></span>Navn på deler og funksjoner på den medfølgende fjernkontrollen.

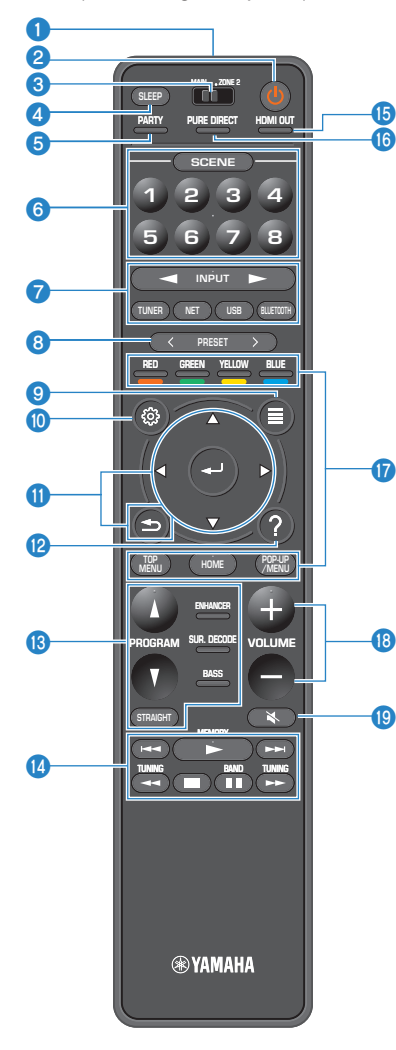

#### **1** Fiernkontrollens signalsender

Sender infrarøde signaler.

#### **2 (b)** (mottakerens strøm)-knapp

Slår på/av (standby) apparatet.

#### 3 **MAIN/ZONE 2-bryter**

Endrer sonen som kontrolleres av fjernkontrollen ([s.59](#page-58-0)).

#### 4 **SLEEP-knapp**

Gjentatte trykk på denne knappen vil angi tiden (120 min, 90 min, 60 min, 30 min, av) før apparatet skifter til standbymodus.

#### 5 **PARTY-knapp**

Slår party-modus på/av [\(s.60\)](#page-59-0).

#### 6 **SCENE-knapper**

Skift, med ett trykk, mellom flere sett med innstillinger ved hjelp av SCENE-funksjonen. Slår også på apparatet når det er i standby-modus ([s.89](#page-88-0)).

#### 7 **Valgknapper for innganger**

Velg en inngangskilde for avspilling.

#### **MERK**

Trykk NET gjentatte ganger for å velge en ønsket nettverkskilde.

#### **800000** Betjeningsknapper for ekstern enhet

Lar deg bruke avspillingsfunksjoner når "USB" eller "NET" er valgt som inngangskilde, eller kontrollerer avspilling på den HDMI Control-kompatible avspillingsenheten.

#### **MERK**

Avspillingsenhetene må støtte HDMI Control. Noen HDMI Control-kompatible enheter kan ikke brukes.

#### 8 **PRESET-knapper**

Velg en forhåndsinnstilt radiokanal ([s.67](#page-66-0)).

Hent frem Bluetooth-, USB- eller nettverksinnhold som er registrert som en snarvei ([s.93\)](#page-92-0).

#### 9 **OPTION-knapp**

Viser menyen med alternativer [\(s.94](#page-93-0)).

#### : **SETUP-knapp**

Viser oppsettmenyen [\(s.105](#page-104-0)).

A **ENTER/Markør, RETURN-taster**

Betjener menyen.

#### B **HELP-knapp**

TVens skjermmeny viser beskrivelsen av et uttrykk i markørposisjonen. Denne tasten er aktivert når "?"-ikonet vises i skjermmenyen.

#### C **Lydmodus-knapper**

Velg en lydmodus ([s.50\)](#page-49-0).

D **Avspillingsbetjeningsknapper**

Kontrollerer avspilling på den eksterne enheten.

#### **B** HDMI OUT-knapp

Velger HDMI OUT kontakter som skal brukes til video/ audio-utgang [\(s.62\)](#page-61-0).

**<sup>6</sup>** PURE DIRECT-knapp

Aktiverer/deaktiverer Pure Direct ([s.53](#page-52-0)).

#### **B** VOLUME-knapper

Juster volumet.

 $\bullet$  MUTE-knapp

Demper lydutgangen.

# <span id="page-16-0"></span>**FORBEREDELSER**

### **1 Koble til høyttalere**

### **Navn og funksjoner for høyttalere**

Navn og funksjoner på høyttalere som er koblet til apparatet er som følger.

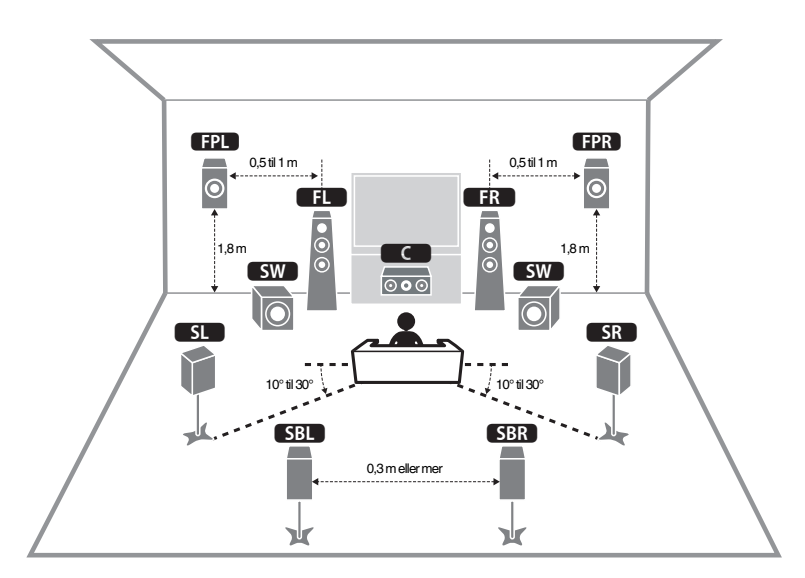

#### **MERK**

Bruk dette diagrammet som referanse for det ideelle høyttaleroppsettet for apparatet. Ditt høyttaleroppsett trenger ikke stemme nøyaktig med diagrammet, fordi YPAO-funksjonen kan brukes til automatisk optimalisering av høyttalerinnstillingene (som f.eks. avstand) for tilpasning til det faktiske høyttaleroppsettet.

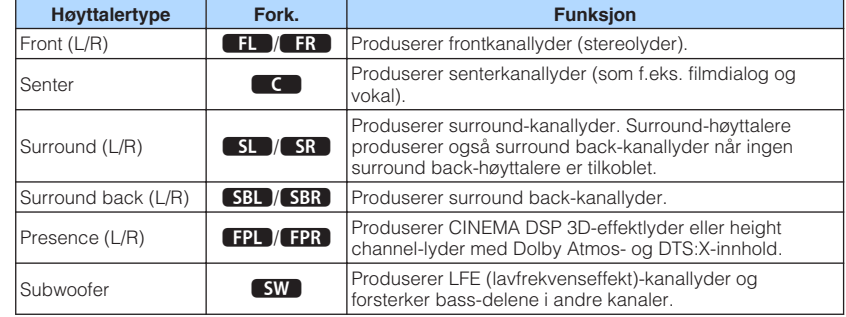

#### **MERK**

Apparatet har tre oppsettmønstrene for presence-høyttalere. Du kan velge et oppsettmønster som passer i ditt lyttemiljø.

- Fronthøyde
- Takplassering
- Dolby Enabled SP

### <span id="page-17-0"></span>**Høyttalersystemer og høyttalere som skal kobles til**

Velg høyttaleroppsettet for det antall høyttalere du bruker, og plasser høyttalerne og subwooferen i rommet ditt.

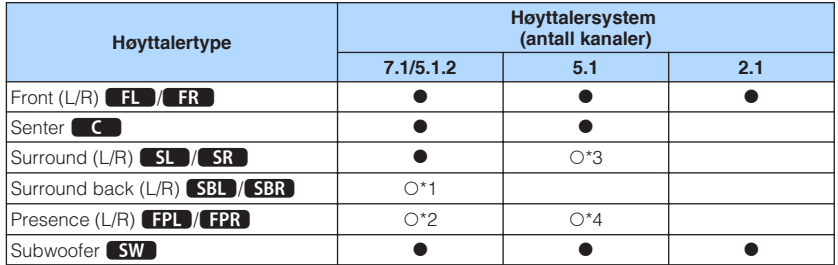

Hvis du har ni høyttalere, kan du bruke både surround back-høyttalere og presencehøyttalere. I dette tilfellet skifter apparatet automatisk mellom høyttalere som skal brukes, avhengig av inngangssignalet og CINEMA DSP.

Hvis du har sju høyttalere skal du bruke to av dem som surround back-høyttalere (\*1) eller presence-høyttalere (\*2).

Hvis du har fem høyttalere skal du bruke to av dem som surround-høyttalere (\*3) eller presence-høyttalere (\*4).

#### **MERK**

- "5.1.2-channel" betyr "standard 5.1-kanal pluss 2 for kanaler til takplasserte høyttalere".
- Ved bruk av surround back-høyttalere må du sørge for å koble til surround back venstre og høyre høyttalere. Bruk av kun én surround back-høyttaler er ikke lenger mulig.
- Du kan også koble til opp til 2 subwoofere (med innebygd forsterker) til apparatet.

### **Krav til høyttalere**

Høyttalere og subwoofere som skal kobles til apparatet må tilfredsstille følgende krav:

- Med standardinnstillinger er apparatet konfigurert for 8-ohms høyttalere. Ved tilkobling av 6-ohms høyttalere, sett apparatets høyttalerimpedans til "6 Ω MIN". For mer informasjon, se følgende:
- – ["Stille inn høyttalerimpedansen" \(s.19\)](#page-18-0)
- Bruk en subwoofer med innebygd forsterker.

- Klargjør det antall høyttalere som skal finnes i ditt høyttalersystem.
- Sørg for å koble til front venstre og høyre høyttalere.

### <span id="page-18-0"></span>**Stille inn høyttalerimpedansen**

Med standardinnstillinger er apparatet konfigurert for 8-ohms høyttalere. Ved tilkobling av 6-ohms høyttalere, sett høyttalerimpedansen til "6 Ω MIN".

- **1 Før du kobler til høyttaleren skal du koble strømkabelen til et vegguttak.**
- **2 Mens du holder nede STRAIGHT på frontpanelet, trykk på MAIN ZONE ①.**

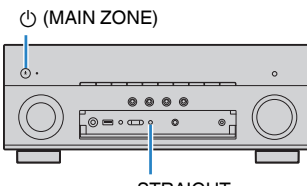

STRAIGHT

**3 Kontroller at "SP IMP." vises på frontdisplayet.**

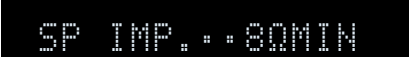

- **4 Trykk STRAIGHT for å velge "6 Ω MIN".**
- **5 Trykk på MAIN ZONE**  $\circled{}$  **for å sette apparatet i standby og koble strømkabelen fra strømuttaket.**

Nå er du klar til å koble til høyttalerne.

### **Krav til kabler**

Bruk følgende typer kabler som er tilgjengelige i handelen til å koble høyttalerne til apparatet:

40 M

Høyttalerkabler (antall høyttalere som kreves) Pin-lydkabel (for tilkobling av subwoofer)

Œ

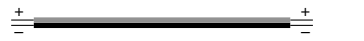

### **Hvordan koble til høyttalere**

### n**Koble til høyttaleren**

Koble en høyttalerkabel mellom den negative (–) terminalen på apparatet og den negative (–) terminalen på høyttaleren, og mellom den positive (+) terminalen på apparatet og den positive (+) terminalen på høyttaleren.

#### **MERKNAD**

Når du kobler til høyttalerkablene, merk deg følgende:

- Klargjør høyttalerkablene på et sted med avstand til apparatet for å unngå at tråddeler uforvarende kommer inn i apparatets indre, fordi det kan føre til kortslutning eller feil på apparatet.
- Feil tilkobling av høyttalerkabler kan føre til kortslutning og skade på apparatet eller høyttalerne.
	- Tvinn de avisolerte lederne i høyttalerkablene fast sammen.

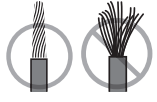

– Ikke la høyttalerkablenes avisolerte ledere berøre hverandre.

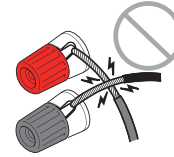

– Ikke la høyttalerkabelens avisolerte ledere komme i kontakt med apparatets metalldeler (bakre panel og skruer).

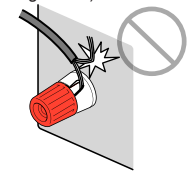

#### <span id="page-19-0"></span>**MERK**

- Fjern apparatets strømkabel fra vegguttaket før du kobler til høyttalerne.
- Sørg for å koble til front venstre og høyre høyttalere.
- Med standardinnstillinger er apparatet konfigurert for 8-ohms høyttalere. Ved tilkobling av 6-ohms høyttalere, sett apparatets høyttalerimpedans til "6 Ω MIN". For mer informasjon, se følgende: – ["Stille inn høyttalerimpedansen" \(s.19\)](#page-18-0)
- **1 Fjern cirka 10 mm av isolasjonen fra enden av høyttalerkabelen, og tvinn den avisolerte lederen fast sammen.**
- **2 Løsne høyttalerterminalen.**
- **3 Stikk inn den avisolerte kabelen i åpningen på siden (oppe til høyre eller nede til venstre) på terminalen.**

#### **4 Stram til terminalen.**

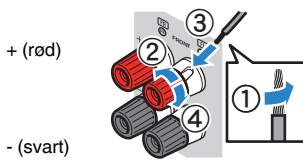

Nå er tilkoblingen fullført.

#### **MERK**

- Hvis "Check SP Wires" vises på frontdisplayet når apparatet slås på, slå av apparatet, og kontroller at høyttalerkablene ikke er kortsluttet.
- (Kun modeller for USA, Canada, Kina, Taiwan, Brasil, Sentral- og Sør-Amerika og generelle modeller) Når du bruker en bananplugg, stram til høyttalerterminalen og sett en bananplugg inn i enden av terminalen.

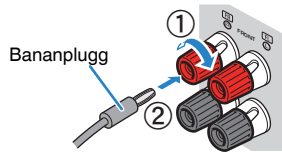

### n**Koble til subwooferen**

Bruk en pin-lydkabel for å koble til subwooferen.

#### **MERK**

Trekk ut apparatets og subwooferens nettstrømplugger fra vegguttaket før du kobler til subwooferen.

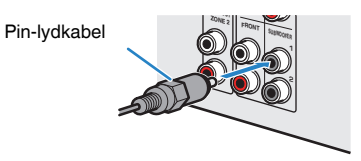

### <span id="page-20-0"></span>**Hvordan plassere høyttalere (høyttalersystemer)**

### **n**Bruke 7.1/5.1.2-kanals system

Dette høyttalersystemet henter ut den fulle ytelsen i apparatet og lar deg nyte et meget naturlig 3-dimensjonalt lydfelt med alle typer innhold. Vi anbefaler dette høyttalersystemet for å få full effekt av Dolby Atmos eller DTS:X-innhold.

- Surround back-høyttalerne og presence-høyttalerne avgir ikke lyd samtidig. Apparatet skifter automatisk mellom høyttalere som skal brukes, avhengig av inngangssignalet og CINEMA DSP 3D.
- Når presence-høyttalerne installeres i taket over lytteposisjonen, eller ved bruk av Dolby Enabledhøyttalere som presence-høyttalere, må presence-høyttalernes oppsettinnstillinger endres. For mer informasjon, se følgende:
- – ["Stille inn oppsett for presence-høyttalere" \(s.113\)](#page-112-0)
- Du kan også koble til opp til 2 subwoofere (med innebygd forsterker) til apparatet.

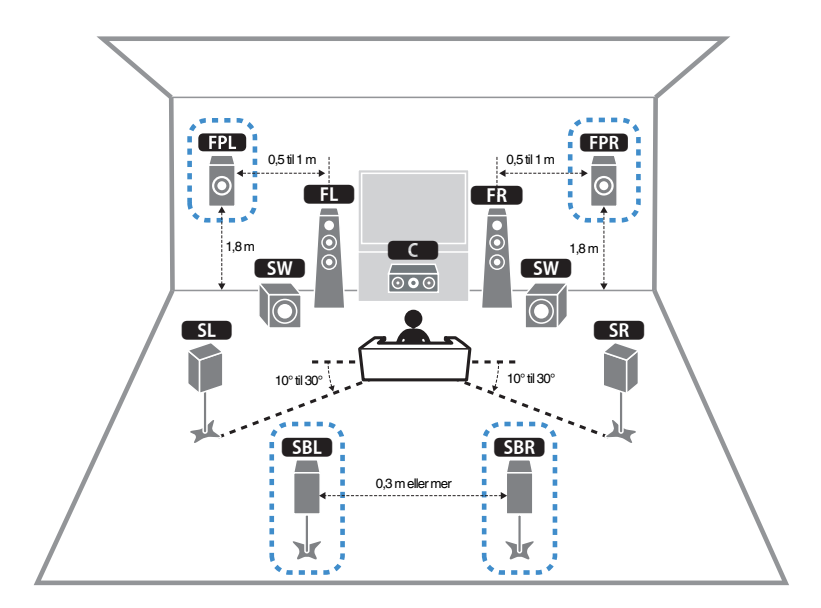

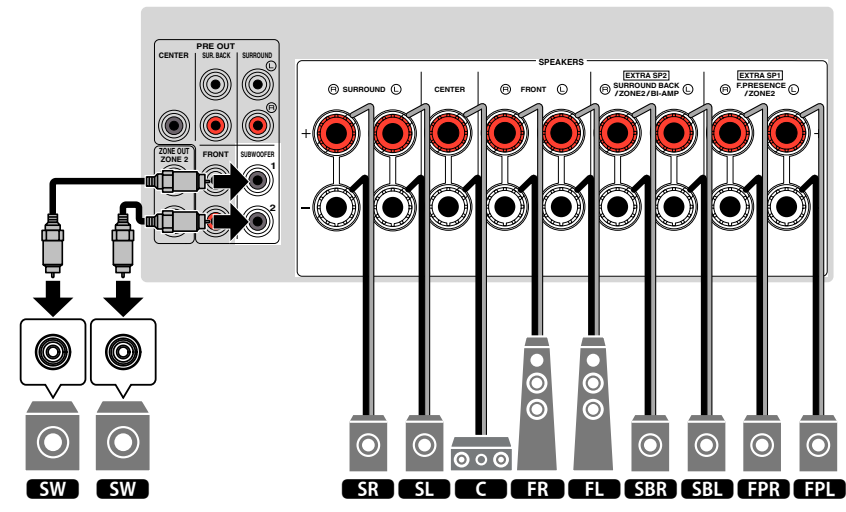

### <span id="page-21-0"></span>**n**Bruke 5.1.2-kanals system

For å få full effekt av Dolby Atmos eller DTS:X-innhold, anbefaler vi dette høyttalersystemet. Presence-høyttalerne produserer et naturlig 3-dimensjonalt lydfelt, inkludert fra taket.

#### **MERK**

- Når presence-høyttalerne installeres i taket over lytteposisjonen, eller ved bruk av Dolby Enabledhøyttalere som presence-høyttalere, må presence-høyttalernes oppsettinnstillinger endres. For mer informasjon, se følgende:
- – ["Stille inn oppsett for presence-høyttalere" \(s.113\)](#page-112-0)
- Du kan også koble til opp til 2 subwoofere (med innebygd forsterker) til apparatet.

#### **For fronthøyde for presence-høyttalenes oppsett**

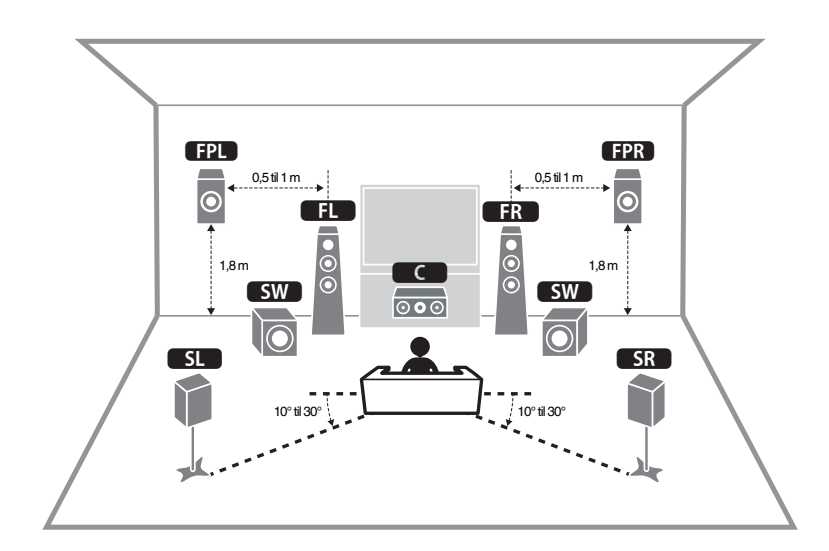

#### **For takplassering for presence-høyttalernes oppsett**

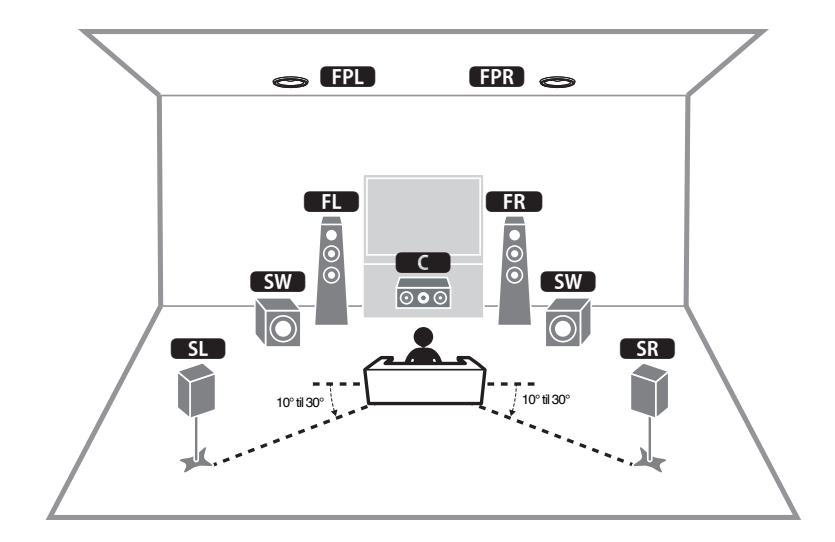

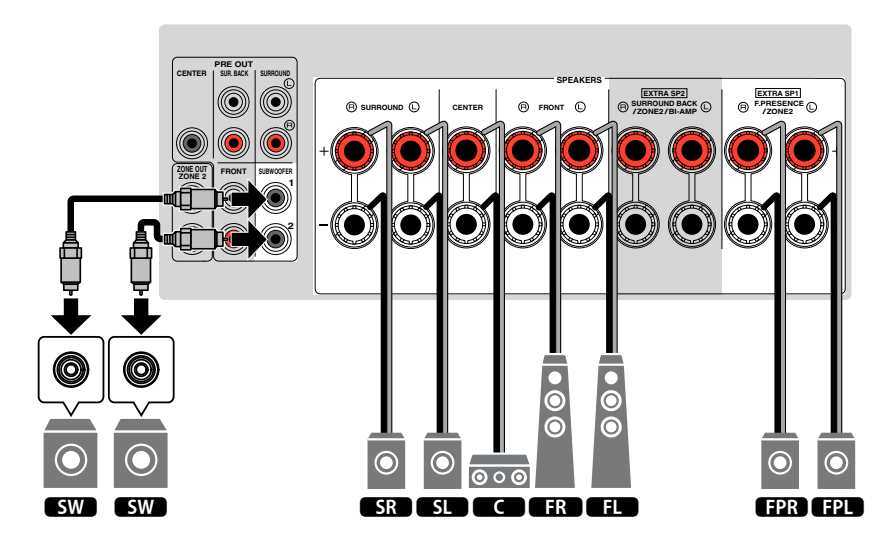

### <span id="page-22-0"></span>**n**Bruke 7.1-kanals system

Høyttalersystemet lar deg nyte utvidet surround-lyd ved hjelp av surround backhøyttalere.

#### **MERK**

Du kan også koble til opp til 2 subwoofere (med innebygd forsterker) til apparatet.

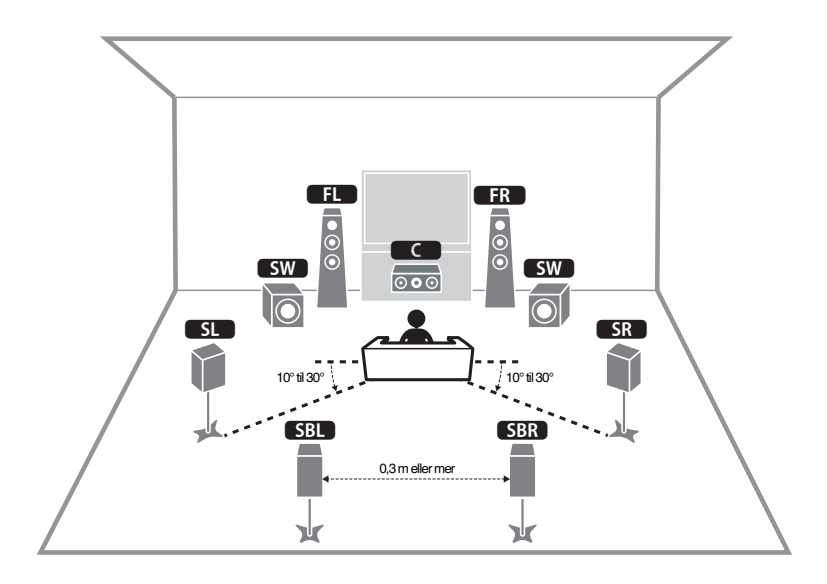

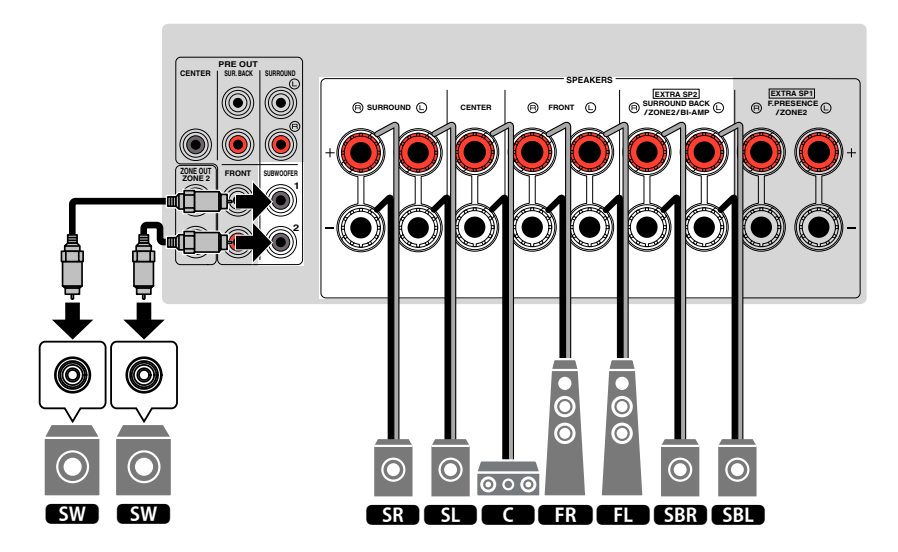

### <span id="page-23-0"></span>**n**Bruke 5.1-kanals system

Dette er et grunnleggende høyttaleroppsett som anbefales for surround-lyd.

#### **MERK**

Du kan også koble til opp til 2 subwoofere (med innebygd forsterker) til apparatet.

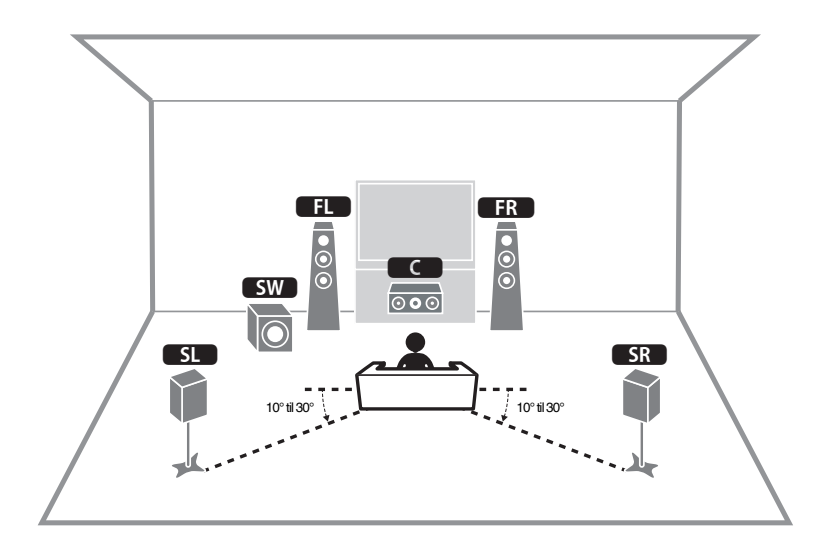

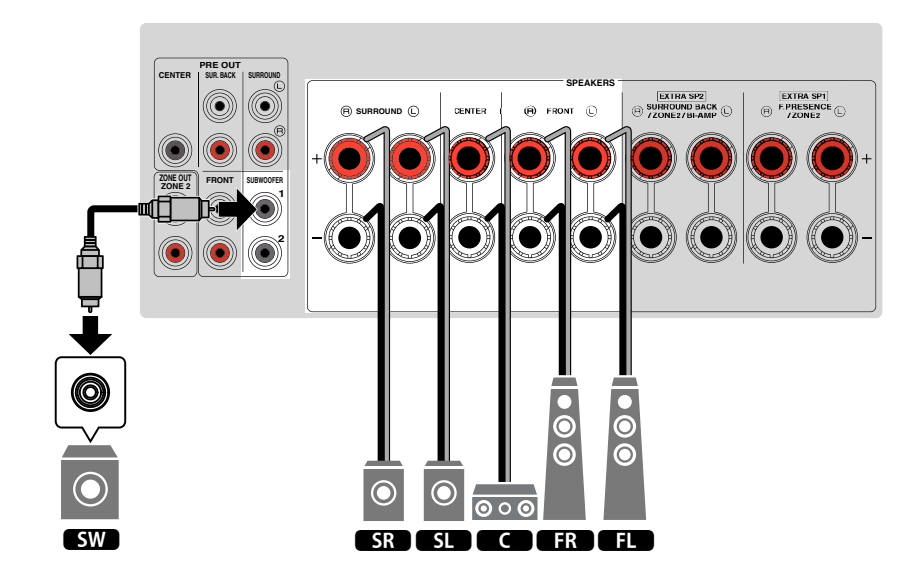

### <span id="page-24-0"></span>**n**Bruke 3.1.2-kanals system

Vi anbefaler dette høyttaleroppsettet når du ikke kan plassere høyttalere bak i rommet. Du kan også bruke Dolby Atmos- eller DTS:X-innhold med dette høyttalersystemet.

- Når presence-høyttalerne installeres i taket over lytteposisjonen, eller ved bruk av Dolby Enabledhøyttalere som presence-høyttalere, skal du konfigurere presence-høyttalernes oppsett. For mer informasjon, se følgende:
	- – ["Stille inn oppsett for presence-høyttalere" \(s.113\)](#page-112-0)
- Du kan også koble til opp til 2 subwoofere (med innebygd forsterker) til apparatet.

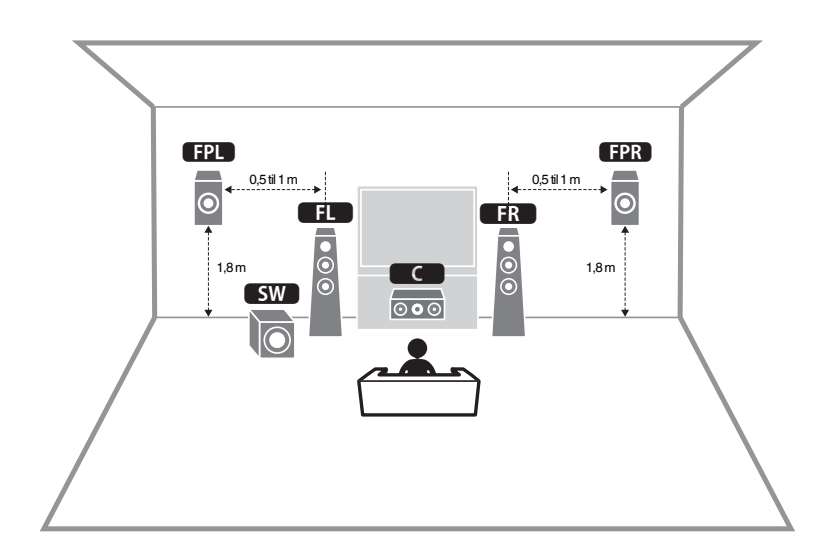

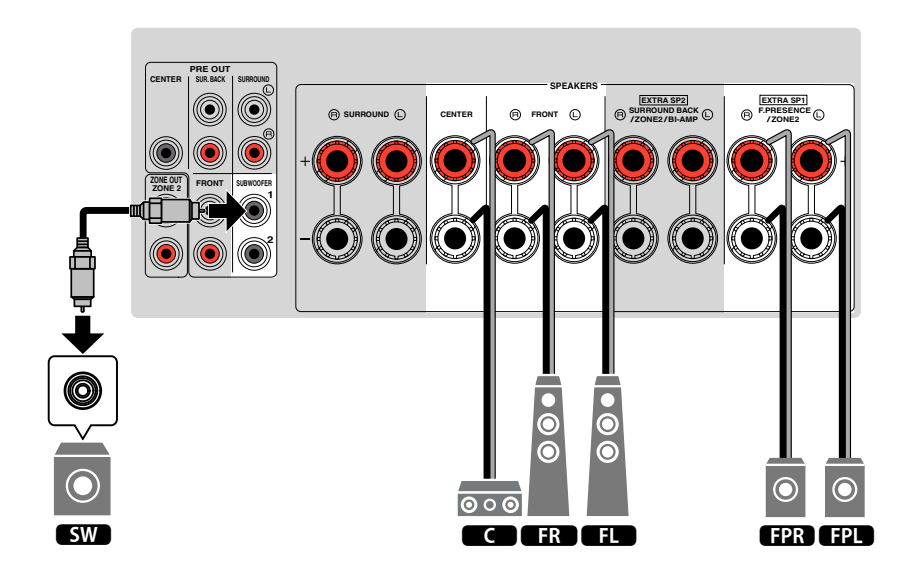

### <span id="page-25-0"></span>**n**Bruke Virtual CINEMA FRONT

Dette høyttaleroppsettet anbefales hvis du ikke kan plassere høyttalere bakerst i rommet.

- Hvis du vil bruke Virtual CINEMA FRONT, må høyttalernes konfigurasjonsinnstillinger endres. For mer informasjon, se følgende:
- – ["Tilordne høyttalerkonfigurasjon" \(s.41\)](#page-40-0)
- – ["Stille inn oppsett for surround-høyttalere" \(s.112\)](#page-111-0)
- Du kan også koble til opp til 2 subwoofere (med innebygd forsterker) til apparatet.

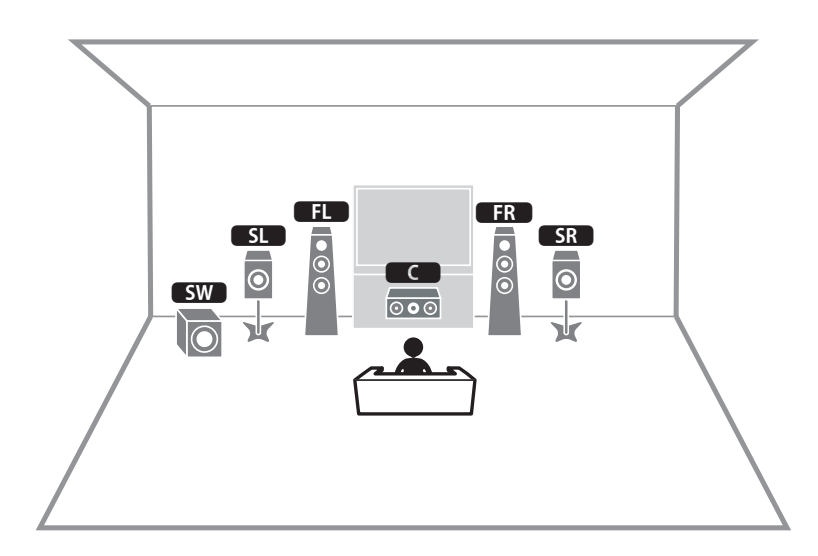

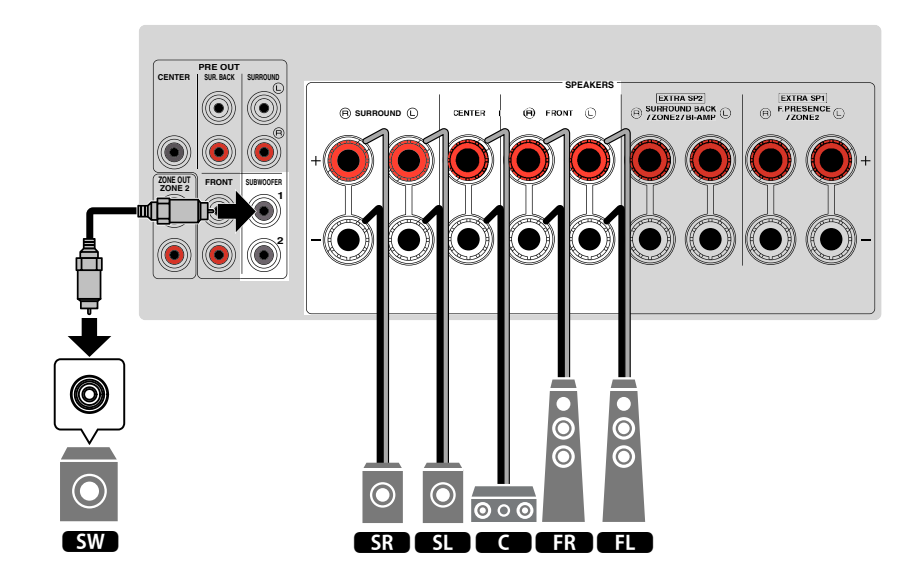

### <span id="page-26-0"></span>**Avanserte høyttalersystemer**

#### n **7.1 + 1Zone**

### **n**Tilgjengelige konfigureringer for avanserte **høyttalersystemer med bruk av apparatets interne forsterker**

I tillegg til de grunnleggende høyttalersystemene gir apparatet også mulighet til å bruke følgende høyttalerkonfigurasjoner for å forbedre systemet ditt.

- Bruke fire interne forsterkere for fronthøyttalere for å oppnå lyd i høyere kvalitet (Biamp-tilkobling)
- Bruke ledige interne forsterkere til stereohøyttalere i et annet rom (flersone-funksjon)

For å bruke følgende systemer skal du konfigurere de nødvendige høyttalerinnstillingene i "Power Amp Assign" i "Setup"-menyen. For mer informasjon, se følgende:

• ["Stille inn ditt høyttalersystem" \(s.110\)](#page-109-0)

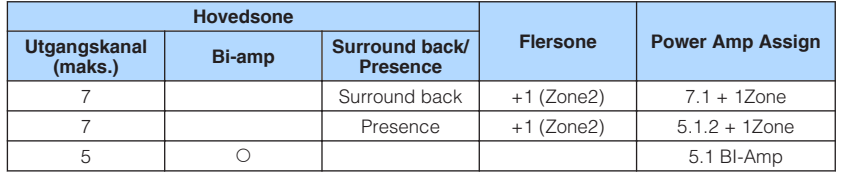

#### **MERK**

For mer informasjon om tilkobling av høyttalere i et annet rom (flersone-funksjon), se følgende:

▪ ["Koble til Zone2-høyttalere med bruk av apparatets interne forsterker" \(s.56\)](#page-55-0)

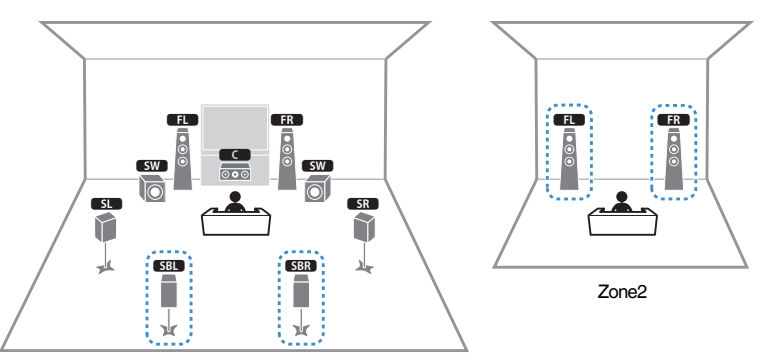

Hovedsone

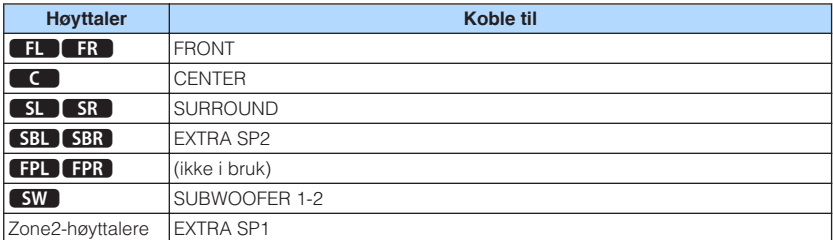

#### **MERK**

 Når Zone2-utgangssignaler er aktivert vil surround back-høyttalerne i hovedsonen ikke sende ut lyd. For mer informasjon om Zone2-utgangssignaler, se følgende:

▪ ["Betjene Zone2" \(s.59\)](#page-58-0)

#### n **5.1.2 + 1Zone**

**6.1 BI-Amp** 

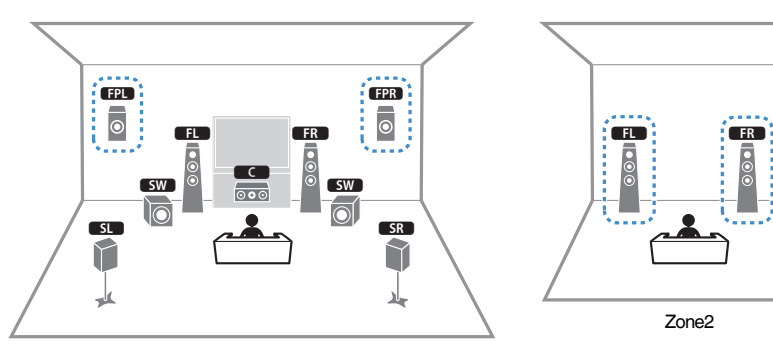

Hovedsone

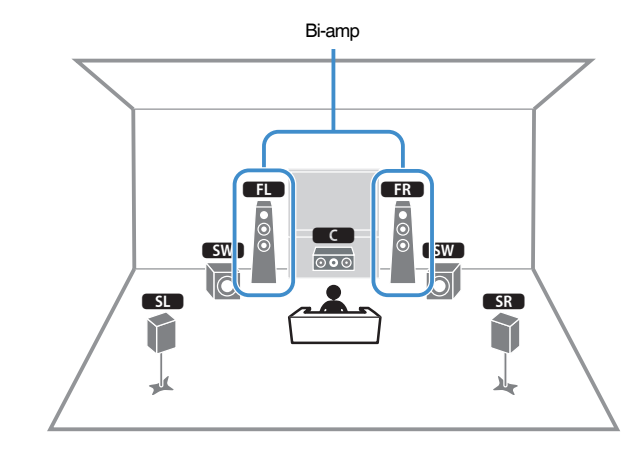

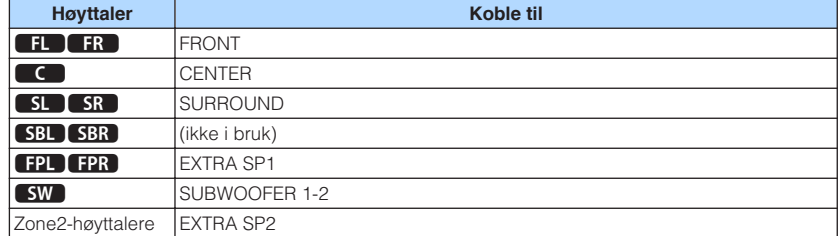

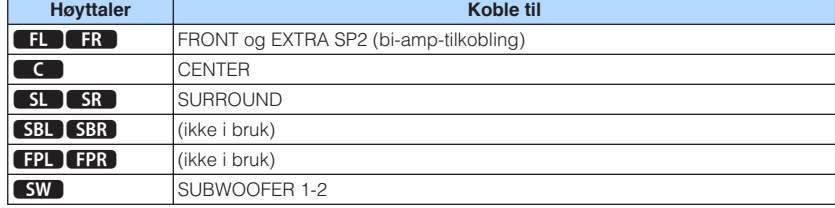

#### **MERK**

 Når Zone2-utgangssignaler er aktivert vil presence-høyttalerne i hovedsonen ikke sende ut lyd. For mer informasjon om Zone2-utgangssignaler, se følgende:

▪ ["Betjene Zone2" \(s.59\)](#page-58-0)

### **n**Tilkobling av fronthøyttalere som støtter bi-amp**tilkoblinger**

Du kan koble til fronthøyttalerne som støtter bi-amp-tilkoblinger.

For å aktivere bi-amp-funksjonen, konfigurer de nødvendige høyttalerinnstillingene. For mer informasjon, se følgende:

- • ["Tilordne høyttalerkonfigurasjon" \(s.41\)](#page-40-0)
- • ["Stille inn ditt høyttalersystem" \(s.110\)](#page-109-0)

#### **MERKNAD**

▪ Før du foretar bi-amp-tilkoblinger, fjern eventuelle braketter eller kabler som kobler en woofer sammen med en tweeter. Se i instruksjonshåndboken for høyttalerne for mer informasjon. Hvis du ikke foretar noen bi-amp-tilkoblinger, sørg for at brakettene eller kablene er tilkoblet før du kobler til høyttalerkablene.

#### Apparatet (bak)

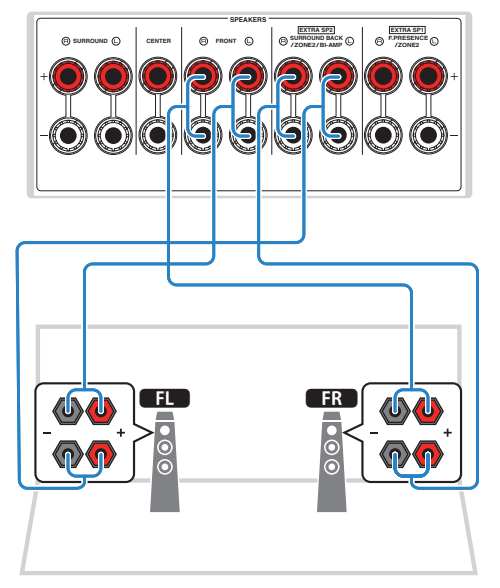

- Følgende høyttalere kan ikke være tilkoblet samtidig.
	- Surround back-høyttalere
	- Bi-amp-høyttalere
- FRONT-terminalene og EXTRA SP2-terminalene sender ut de samme signalene.

### <span id="page-29-0"></span>**2 Koble til en TV**

### **HDMI-tilkobling til en TV**

Koble en TV til apparatet med HDMI-kabel. Hvis du kobler en TV som støtter ARC til apparatet, kan du sende video/audio til TVen eller motta TV-lyd til apparatet.

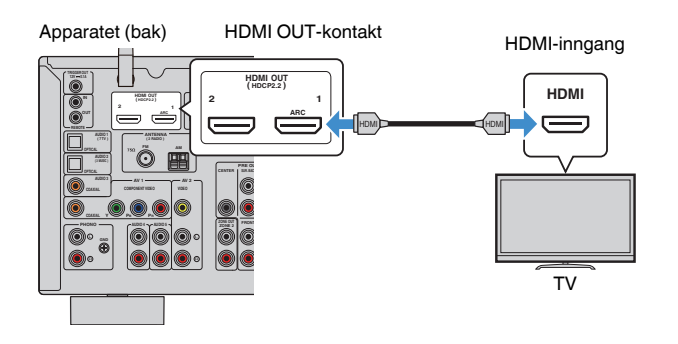

#### **Om Audio Return Channel (ARC)**

▪ ARC gjør det mulig å sende lydsignaler begge veier med én enkelt HDMI-kabel. For å bruke ARC skal du koble til TVen med en HDMI-kabel som støtter ARC.

#### **MERK**

- Hvis du kobler til en TV som støtter HDMI Control på apparatet med en HDMI-kabel, kan du kontrollere apparatets strøm og volum med TVens fjernkontroll.
- For å bruke HDMI Control og ARC, må du konfigurere HDMI-innstillingene på apparatet. For mer informasjon om innstillingene, se følgende:
	- – ["HDMI Control og synkroniserte operasjoner" \(s.191\)](#page-190-0)
- – ["Audio Return Channel \(ARC\)" \(s.192\)](#page-191-0)
- Hvis TVen ikke støtter Audio Return Channel (ARC), er det nødvendig med en digital optisk kabeltilkobling mellom TVen og apparatet.

### **HDMI-tilkobling med en annen TV eller en projektor**

Apparatet har to HDMI-utgangskontakter. Hvis du kobler et annet TV eller en projektor til apparatet med en HDMI-kabel, kan du stille inn TVen (eller projektoren) for visning av videoer med fjernkontrollen. For mer informasjon, se følgende:

• ["Velge en HDMI-utgangskontakt" \(s.62\)](#page-61-0)

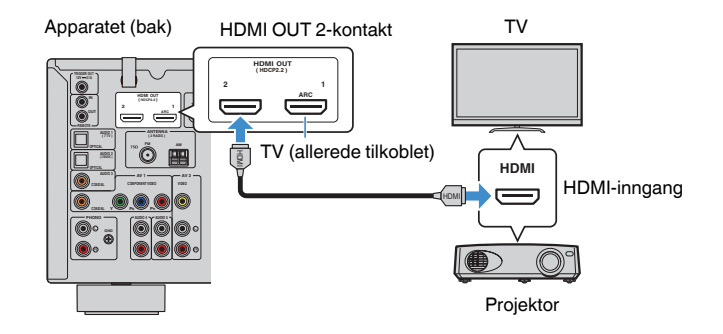

#### **MERK**

HDMI Control er ikke tilgjengelig på HDMI OUT 2-kontakten.

### <span id="page-30-0"></span>**3 Koble til avspillingsenheter**

### **HDMI-tilkobling med en videoenhet, som f.eks. en BD/DVD-spiller**

Koble en videoenhet til apparatet med HDMI-kabel.

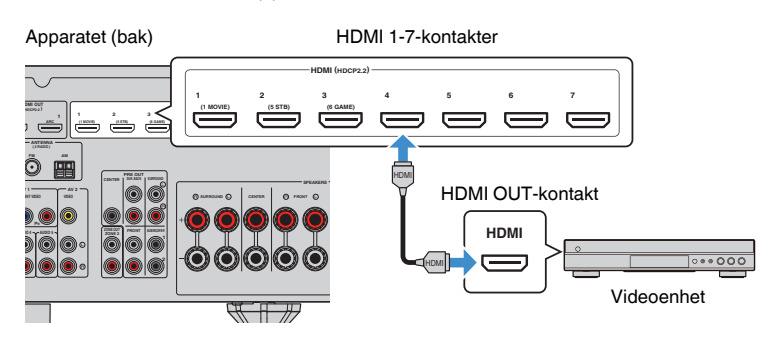

### **Annen tilkobling enn HDMI med en avspillingsenhet**

### **NIDEO (component-video)-tilkobling til en videoenhet**

Koble et videosystem til apparatet med en component videokabel eller digital koaksial kabel.

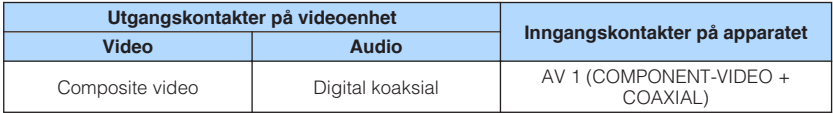

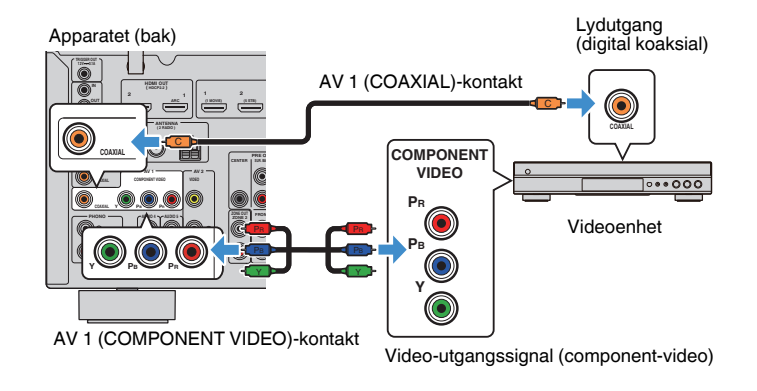

- Dette apparatet støtter kun videosignaler med 480i og 576i (oppløsning).
- Hvis kombinasjonen av video/audio-inngangskontakter som er tilgjengelig på apparatet ikke matcher din videoenhet, kan du endre kombinasjonen i tråd med utgangskontaktene på den aktuelle enheten. For mer informasjon, se følgende:
	- – ["Kombinere lyd fra en annen inngangskilde med video fra gjeldende inngangskilde" \(s.143\)](#page-142-0)

### <span id="page-31-0"></span>**NIDEO (composite video)-tilkobling til en videoenhet**

Koble en videoenhet til apparatet med en videopluggkabel eller stereopluggkabel.

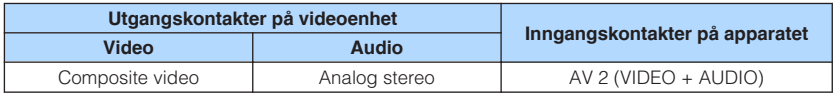

#### Apparatet (bak)

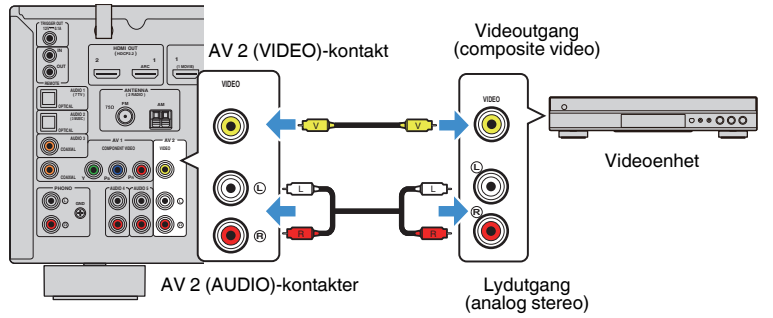

#### **MERK**

 Hvis kombinasjonen av video/audio-inngangskontakter som er tilgjengelig på apparatet ikke matcher din videoenhet, kan du endre kombinasjonen i tråd med utgangskontaktene på den aktuelle enheten. For mer informasjon, se følgende:

▪ ["Kombinere lyd fra en annen inngangskilde med video fra gjeldende inngangskilde" \(s.143\)](#page-142-0)

### **n** AUDIO-tilkobling med en lydenhet, som f.eks. en CD**spiller**

Koble til audioenheter som f.eks. CD-spillere og MD-spillere til apparatet. Avhengig av tilgjengelige lydutgangskontakter på din lydenhet, velg en av følgende tilkoblinger.

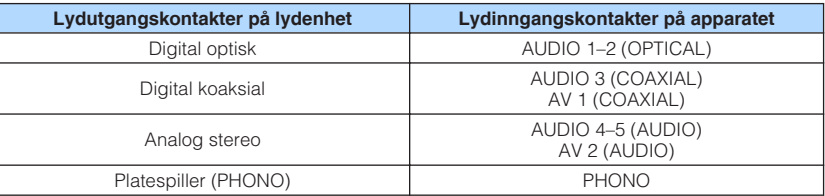

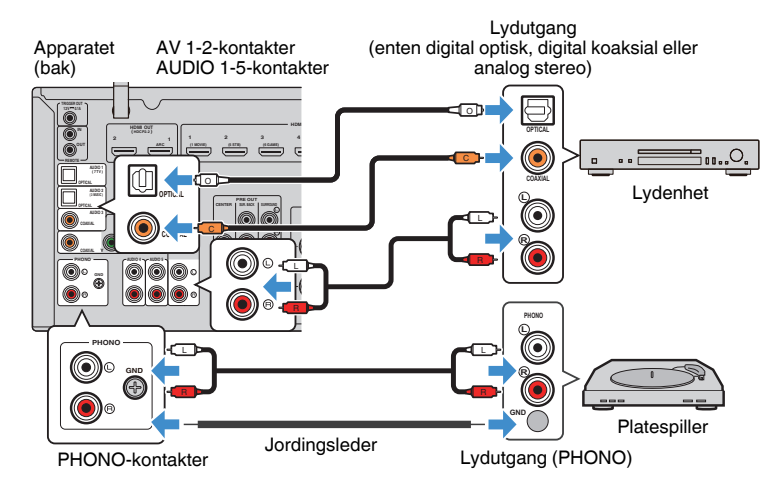

- Apparatets PHONO-kontakt er kompatibel med en MM-plugg. For å koble til platespilleren med en laveffekts MC-plugg, skal du bruke forsterkertransformator.
- Tilkobling av platespilleren på apparatets GND-kontakten kan redusere støy i signalet.
- "AUDIO1" er innstilt som TV-lydinngang fra fabrikken. Hvis du har koblet en ekstern enhet til AUDIO 1 kontakten, bruk "TV Audio Input" i "Setup"-menyen til å endre valget av TV-lydinngang. For å bruke SCENE-funksjonen kan det også være nødvendig å endre inngangstilordningen for SCENE (7). For mer informasjon, se følgende:
	- – ["Stille inn lydkontakten som brukes til TVens lydinngang" \(s.130\)](#page-129-0)
	- – ["Registrere en scene" \(s.91\)](#page-90-0)

### <span id="page-32-0"></span>**Tilkobling til kontakten på frontpanelet**

Bruk AUX-kontakten på frontpanelet for midlertidig tilkobling av enheter som f.eks. bærbare musikkspillere til apparatet.

#### $\triangle$ **FORSIKTIG**

▪ Før du foretar en tilkobling, stopp avspillingen på enhet og skru nede volumet på apparatet. Volumet kan være uventet høyt, og det kan føre til hørselskader.

#### **MERK**

Du må klargjøre lydkabelen som passer til utgangskontaktene på din enhet.

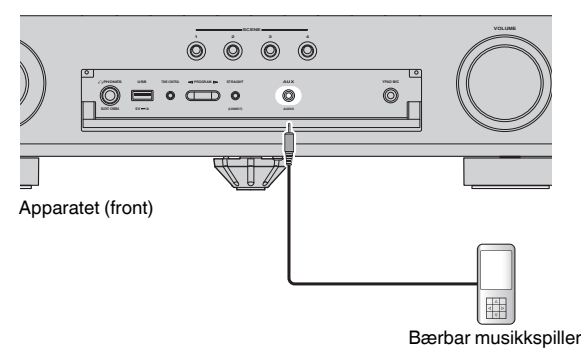

Hvis du velger "AUX" som inngangskilde ved å trykke på INPUT, vil lyden som spilles av på enheten bli sendt ut fra apparatet.

### <span id="page-33-0"></span>**4 Tilkobling av radioantennene**

### **Koble til FM/AM-antenner (Unntatt modeller for UK, Europa, Russland, Midtøsten og Australia)**

Koble de medfølgende FM/AM-antennene til apparatet. Fest enden på FM-antennen til en vegg, og plasser AM-antennen på et flatt underlag.

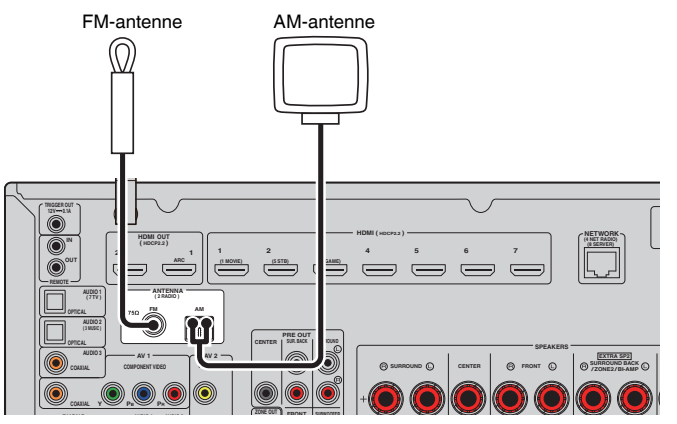

Apparatet (bak)

#### **Sette sammen og koble til AM-antennen**

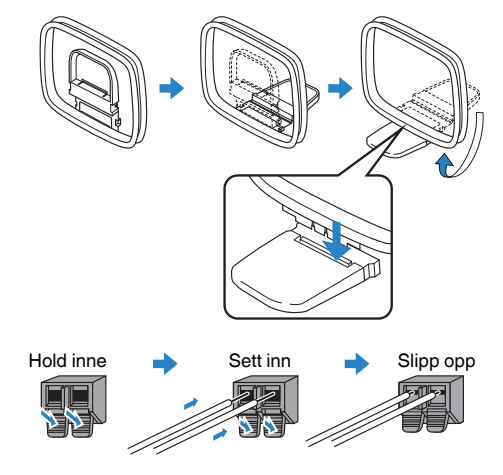

- Vikle ut kun den lengden med kabel som trengs fra AM-antenneenheten.
- Lederne i AM-antennen har ingen polaritet.

### <span id="page-34-0"></span>**Koble til DAB/FM-antennen (Modeller for UK, Europa, Russland, Midtøsten og Australia)**

Koble til den medfølgende DAB/FM-antennen til apparatet og fest enden av antennen i en vegg.

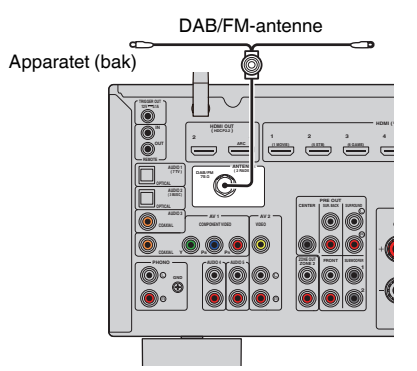

- Antennen skal strekkes ut horisontalt.
- Hvis du ikke oppnår godt mottak på radioen, juster høyde, retning eller plassering av DAB/FM-antennen.

### <span id="page-35-0"></span>**5 Klargjøring for tilkobling til et nettverk**

### **Klargjøring for tilkobling til et nettverk**

Apparatet støtter kablede og trådløse tilkoblinger. Velg en tilkoblingsmetode som er i samsvar med ditt nettverksmiljø.

Hvis du bruker en router som støtter DHCP i den kablede tilkoblingen, trenger du ikke å konfigurere noen nettverksinnstillinger for apparatet.

#### **MERK**

 Du må konfigurere nettverksinnstillingene hvis routeren din ikke støtter DHCP eller hvis du ønsker å konfigurere nettverksparametrene manuelt. For mer informasjon, se følgende:

▪ ["Stille inn nettverkverksparametrene manuelt" \(s.133\)](#page-132-0)

For å koble apparatet til et trådløst nettverk, velg en av følgende metoder for å konfigurere det trådløse nettverksinnstillingene.

#### $\bullet$  **Metode for bruk av MusicCast-innstillingen**

 Når du legger apparatet til i MusicCast-nettverket, kan du også konfigurere apparatets trådløse nettverksinnstillinger samtidig. Hvis du bruker MusicCast CONTROLLER, anbefaler vi den trådløse tilkoblingen til MusicCast-nettverket. For mer informasjon, se følgende:

– ["Legge til apparatet på MusicCast-nettverket" \(s.49\)](#page-48-0)

#### $\bullet$  **Andre metoder**

For mer informasjon, se følgende:

– ["Velge en tilkoblingsmetode for trådløst nettverk" \(s.174\)](#page-173-0)

### **Koble til en nettverkskabel (kablet tilkobling)**

Koble apparatet til din router med en STP-nettverkskabel som er tilgjengelig i handelen (CAT-5 eller høyere, rett kabel).

Du kan høre på Internett-radio eller musikkfiler som er lagret på mediaservere, som f.eks. PCer og Network Attached Storage (NAS) via apparatet.

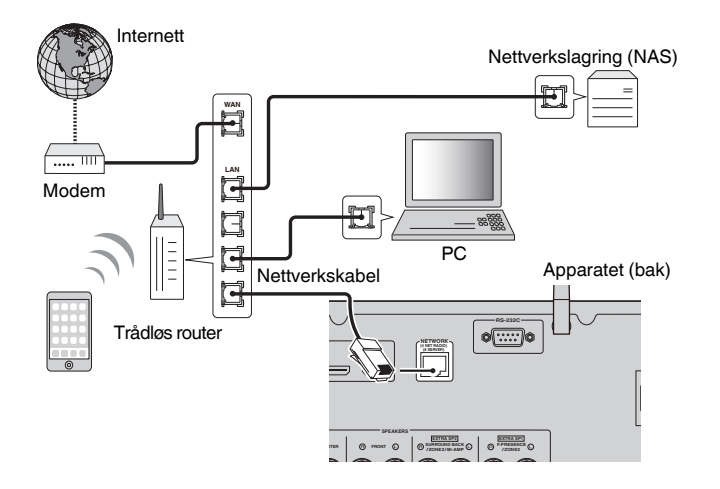

- Hvis du bruker en router som støtter DHCP, trenger du ikke konfigurere noen nettverksinnstillinger for apparatet fordi nettverksparametrene (som f.eks. IP-adressen) vil bli tilordnet automatisk til denne. Du trenger kun å konfigurere nettverksinnstillingene hvis routeren ikke støtter DHCP eller hvis du ønsker å konfigurere nettverksparametrene manuelt. For mer informasjon, se følgende:
	- – ["Stille inn nettverkverksparametrene manuelt" \(s.133\)](#page-132-0)
- Du kan kontrollere om nettverksparametrene (som f.eks. IP-adresse) er riktig tilordnet til apparatet. For mer informasjon, se følgende:
- – ["Sjekke nettverksinformasjonen på apparatet" \(s.132\)](#page-131-0)
# **Klargjøre trådløse antenner (trådløs tilkobling)**

Sett de trådløse antennene rett opp for tilkobling til det trådløse nettverket eller en Bluetooth-enhet trådløst.

For informasjon om hvordan du kobler apparatet til et trådløst nettverk, se følgende:

• ["Klargjøring for tilkobling til et nettverk" \(s.36\)](#page-35-0)

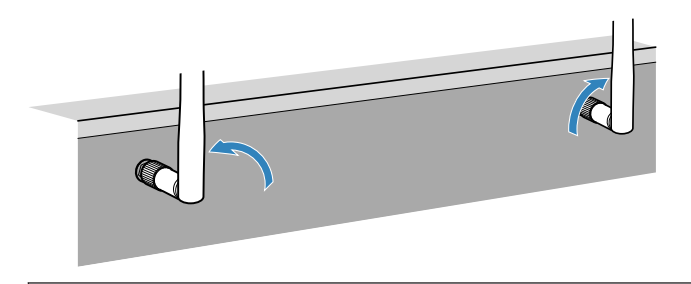

**MERKNAD**

▪ Ikke bruk makt på den trådløse antennen. Det kan skade antennen.

# **6 Koble til andre enheter**

# **Koble til en ekstern effektforsterker**

Når du kobler til en ekstern effektforsterker (foran hovedforsterkeren) for å forbedre utgangen til høyttaleren, skal du koble inngangskontaktene på effektforsterkeren til PRE OUT-kontaktene på apparatet. De samme kanalsignalene sendes ut fra PRE OUT-kontaktene som fra de tilhørende SPEAKERS-terminalene.

### $\bigtriangleup$ **FORSIKTIG**

- For å hindre generering av kraftig støy eller unormale lyder, kontroller følgende før du foretar tilkoblinger.
- Koble fra apparatets strømkabel og slå av den eksterne effektforsterkeren før du kobler disse sammen.
- Når du bruker PRE OUT-kontaktene må du ikke koble høyttalere til de tilhørende SPEAKERSterminalene.
- Ved bruk av en ekstern forsterker som ikke har volumkontroll-bypass, må du ikke koble til andre enheter (unntatt apparatet) til forsterkeren.

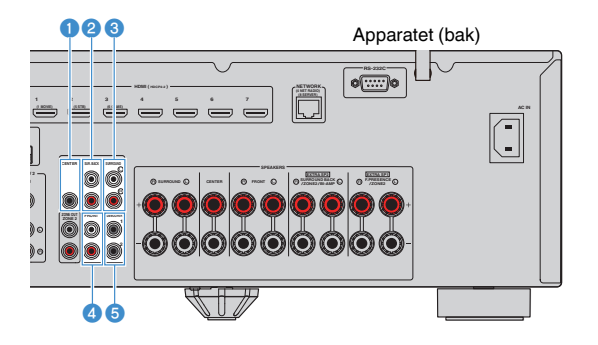

#### **1 CENTER-kontakt**

Sender ut senterkanallyder.

### 2 **SUR. BACK-kontakter**

Sender ut surround back-kanallyder.

#### 3 **SURROUND-kontakter**

Sender ut surround-kanallyder.

#### 4 **FRONT-kontakter**

Utgang for frontkanallyd.

#### 5 **SUBWOOFER 1–2 kontakter**

Koble til en subwoofer med innebygd forsterker.

# **Tilkobling av en enhet som er kompatibel med utløserfunksjonen**

Utløserfunksjonen kan kontrollere en ekstern enhet i tilknytning til betjening av apparatet (som f.eks. slå på/av og valg av inngang). Hvis du har en Yamaha subwoofer som støtter en systemtilkobling, eller en enhet med en utløserinngangskontakt, kan du bruke en utløserfunksjon ved å koble til en ekstern enhet til TRIGGER OUT-kontakten med en mono mini-kontaktkabel.

### TRIGGER OUT-kontakt

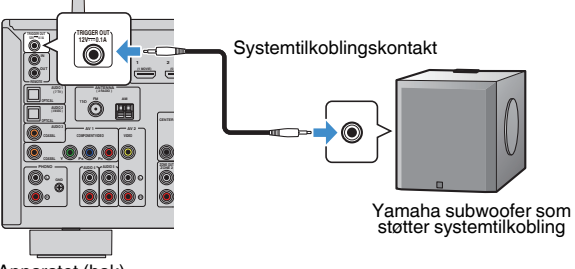

Apparatet (bak)

#### **MERK**

Du kan konfigurere utløserfunksjonens innstillinger. For mer informasjon, se følgende:

▪ ["Angivelse av sonen som TRIGGER OUT-kontaktens funksjoner er synkronisert med" \(s.148\)](#page-147-0)

# **7 Plugg inn strømkabelen**

# **Plugg inn strømkabelen**

#### $\triangle$ **ADVARSEL**

(Kun modeller for Taiwan, Brasil og Sentral- og Sør-Amerika)

Sørg for å stille inn VOLTAGE SELECTOR på apparatet FØR du plugger inn strømkabelen i vegguttaket. Feil innstilling av VOLTAGE SELECTOR kan forårsake skade på apparatet og medføre potensiell brannfare.

### **Før du plugger inn strømkabelen**

Still inn bryterposisjonen for VOLTAGE SELECTOR ifølge din lokale spenning. Spenningsverdiene er AC 110–120/220–240 V, 50/60 Hz.

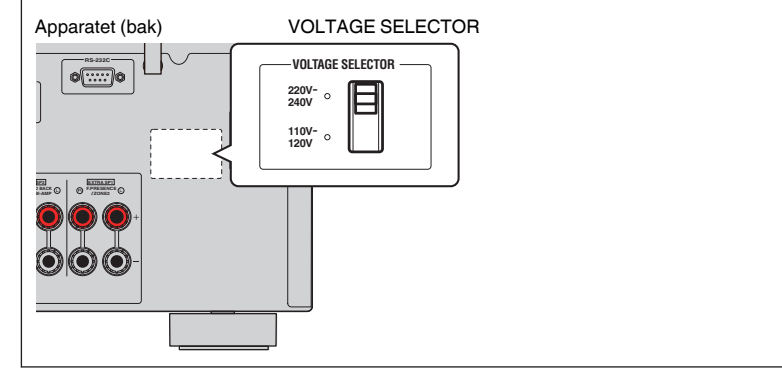

Når alle tilkoblinger er utført, plugg inn strømkabelen.

### Apparatet (bak)

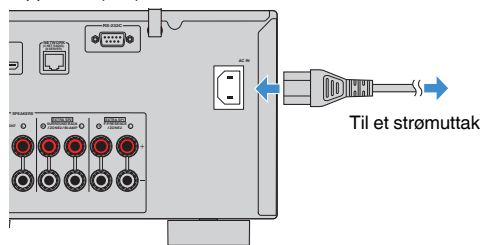

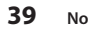

# **Velge språk for skjermmenyen**

Velg ønsket språk for skjermmenyen.

- **1** Trykk på  $\circled{1}$  (mottakerens strøm) for å slå på apparatet.
- **2 Slå på TVen og sett TV-inngangen til å vise video fra apparatet (HDMI OUT-kontakten).**

### **MERK**

 Når du slår på apparatet første gang, vises en melding om nettverksinnstilling. Du kan skifte språk på denne meldingsskjermen.

- **3 Trykk på SETUP.**
- **4 Bruk markørtastene til å velge "System" og trykk på ENTER.**
- **5 Bruk markørtastene for å velge "Language" og trykk på ENTER.**

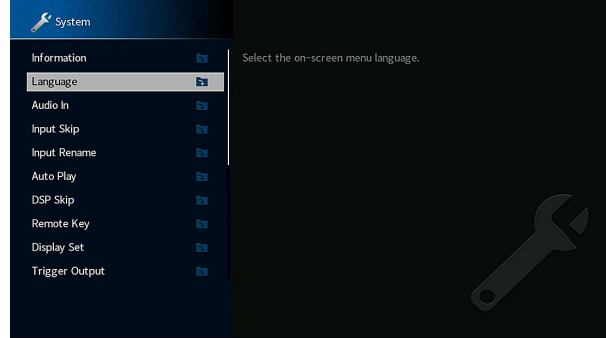

**6** Bruk markørtastene for å velge ønsket språk.

# **7 For å gå ut av menyen, trykk på SETUP.**

Dette fullfører de nødvendige innstillingene.

### **MERK**

Informasjonen i frontdisplayet gis kun på engelsk.

# <span id="page-40-0"></span>**9 Konfigurasjon av de nødvendige høyttalerinnstillingene**

# **Tilordne høyttalerkonfigurasjon**

Hvis du bruker en av følgende høyttalerkonfigurasjoner skal du utføre følgende prosedyre for å konfigurere de tilhørende høyttalerinnstillingene manuelt før du utfører YPAO.

- Bruke bi-amp-tilkoblingen (avspilling med høyere lydkvalitet med bi-amptilkoblinger)
- Bruke Zone2-høyttalere
- Bruke surround-høyttalerne for front 5.1-kanals system (Virtual CINEMA FRONT)
- Bruke presence-høyttalere til Dolby Atmos- eller DTS:X-avspilling

### **MERK**

For mer informasjon om høyttalerkonfigurasjon, se følgende:

- ▪ ["Tilkobling av fronthøyttalere som støtter bi-amp-tilkoblinger" \(s.29\)](#page-28-0)
- ▪ ["Spille av musikk i flere rom" \(s.56\)](#page-55-0)
- ▪ ["Bruke Virtual CINEMA FRONT" \(s.26\)](#page-25-0)
- ▪ ["Presence-høyttaleroppsett" \(s.183\)](#page-182-0)

**1** Trykk på  $\circled{}$  (mottakerens strøm) for å slå på apparatet.

**2 Slå på TVen og koble TVens inngang for visning av video fra apparatet (HDMI OUT-kontakt).**

### **MERK**

Hvis du slår på apparatet første gang, vises meldingen om nettverksinnstilling. Foreløpig skal du trykke på RETURN og fortsette til Trinn 3.

- **3 Trykk på SETUP.**
- **4 Bruk markørtastene for å velge "Speaker" og trykk på ENTER.**

### **5 Konfigurer de tilhørende høyttalerinnstillingene.**

- Bruk bi-amp-tilkoblinger eller Zone2-høyttalere, og velg ditt høyttalersystem i "Power Amp Assign". For mer informasjon, se følgende:
	- ["Stille inn ditt høyttalersystem" \(s.110\)](#page-109-0)
- Bruk surround-høyttalerne front 5.1-kanals system (Virtual CINEMA FRONT), og velg ditt oppsett for surround-høyttalere i "Configuration". For mer informasjon, se følgende:
	- ["Stille inn oppsett for surround-høyttalere" \(s.112\)](#page-111-0)
- Bruk presence-høyttalerne til Dolby Atmos- eller DTS:X-avspilling, og velg ditt oppsett for presence-høyttalere i "Configuration". For mer informasjon, se følgende:
	- – ["Stille inn oppsett for presence-høyttalere" \(s.113\)](#page-112-0)

# **6 For å gå ut av menyen, trykk på SETUP.**

Dette fullfører høyttalerinnstillingene.

# **Optimalisere høyttalerinnstillingene automatisk (YPAO)**

Funksjonen Yamaha Parametric room Acoustic Optimizer (YPAO) oppdager høyttalertilkoblinger, måler avstanden fra disse til din(e) lytteposisjon(er), og optimaliserer deretter automatisk høyttalerinnstillingene, som for eksempel volumbalanse og akustiske parametere, for å tilpasse til rommet.

### **MERK**

- Bruk YPAO etter at du har koblet til en TV og høyttalere til apparatet.
- Konfigurer de tilhørende høyttalerinnstillingene manuelt før du utfører YPAO. For mer informasjon om innstillingene, se følgende:
	- – ["Tilordne høyttalerkonfigurasjon" \(s.41\)](#page-40-0)
- Under måleprosessen vil testtoner bli sendt ut med høyt volum, og du kan ikke justere volumet.
- Under måleprosessen må du sørge for at rommet er så stille som mulig og ingen må stå mellom høyttalerne og YPAO-mikrofonen, for å sikre nøyaktig måling.
- Ikke koble til hodetelefoner.
	- **1** Trykk på  $\circled{1}$  (mottakerens strøm) for å slå på apparatet.
- **2 Slå på TVen og sett TV-inngangen til å vise video fra apparatet (HDMI OUT-kontakten).**
- **3 Slå på subwooferen og sett volumet til halv stilling. Hvis crossover-frekvensen er justerbar, sett den på maks.**

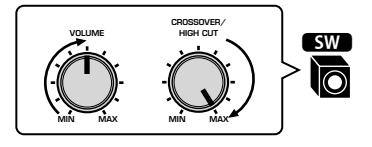

### **4 Plasser YPAO-mikrofonen i din lytteposisjon og koble den til YPAO MIC-kontakten på frontpanelet.**

 Plasser YPAO-mikrofonen i din lytteposisjon (samme høyde som ørene). Vi anbefaler å bruke et trefot-stativ som mikrofonstativ. Du kan bruke trefotstativets skruer til å stabilisere mikrofonen.

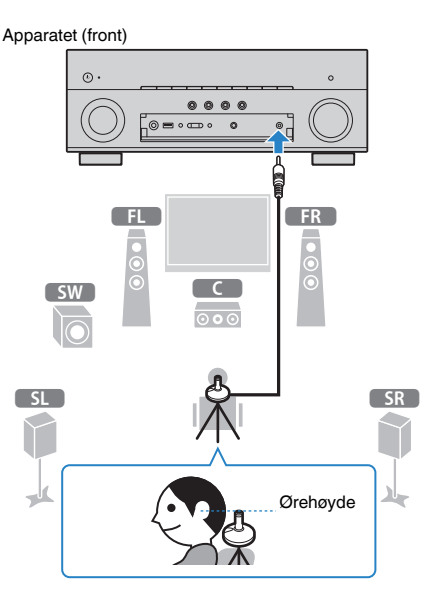

Følgende skjerm vises på TVen.

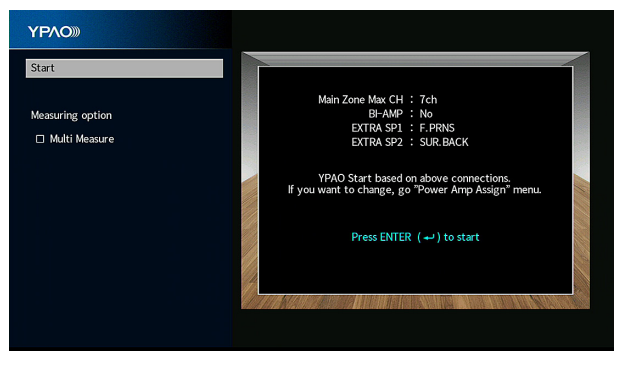

- For å avbryte prosessen, koble fra YPAO-mikrofonen før du starter målingen.
- For å konfigurere innstillingen for tilordning av effektforsterker, trykk på RETURN og velg "Speaker" i "Setup"-menyen. For mer informasjon, se følgende:
	- – ["Stille inn ditt høyttalersystem" \(s.110\)](#page-109-0)

### **5 Hvis målealternativet er ønsket, bruk markørtastene til å velge "Multi Measure" og trykk på ENTER for å markere boksen.**

#### **MERK**

- Hvis du utfører multi-målingen, vil høyttalerinnstillingene bli optimalisert for deg slik at du kan høre surround-lyd i et større rom.
- For mer informasjon om multi-måling, se følgende:
	- – ["YPAO-måling i flere lytteposisjoner \(multi-måling\)" \(s.44\)](#page-43-0)

### **6 For å starte målingen, trykk på ENTER.**

 Målingen vil starte etter 10 sekunder. Trykk på ENTER for å starte målingen umiddelbart.

Følgende skjerm vises på TVen når målingen avsluttes.

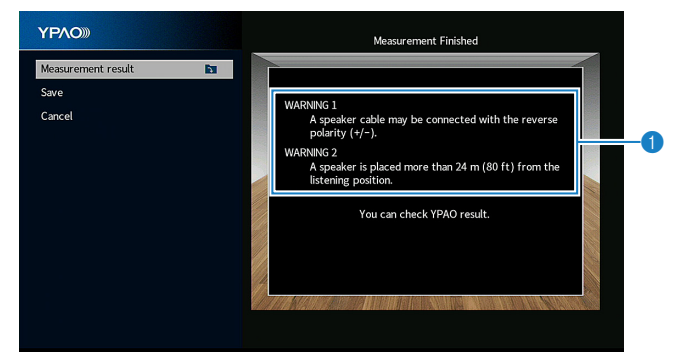

1 **Advarselmelding (hvis tilgjengelig)**

### **MERK**

- For å stoppe målingen midlertidig, trykk på RETURN.
- Hvis en feilmelding eller advarselmelding vises, se følgende:
	- – ["Feilmeldinger fra YPAO" \(s.47\)](#page-46-0)
	- – ["Advarselmeldinger fra YPAO" \(s.48\)](#page-47-0)

### **7 Bekreft resultatene som vises på skjermen.**

### **MERK**

 For å sjekke de spesifikke måleresultatene, velg "Measurement result" og trykk på ENTER. For mer informasjon, se følgende:

▪ ["Kontrollere YPAO-måleresultatene" \(s.45\)](#page-44-0)

**8 Bruk markørtastene til å velge "Save" og trykk på ENTER.**

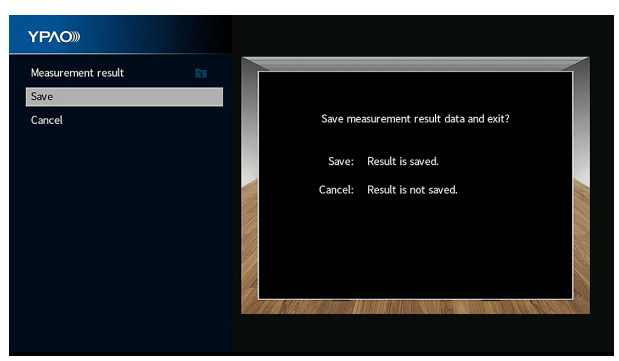

De justerte høyttalerinnstillingene tas i bruk.

### **MERK**

Hvis du vil fullføre målingen uten å bruke resultatet, velg "Cancel".

# **9 Koble YPAO-mikrofonen fra apparatet.**

Dette fullfører optimaliseringen av høyttalerinnstillingene.

### **MERKNAD**

▪ YPAO-mikrofonen er følsom for varme, så den må ikke plasseres på steder der den kan bli utsatt for direkte sollys eller høye temperaturer (som f.eks. på toppen av AV-utstyr).

### **MERK**

 "YPAO Volume" i "Option"-menyen aktiveres automatisk etter YPAO-målingen. Deretter justeres høye og lave frekvensnivåer automatisk i samsvar med volumet slik at du får naturlig lyd også med lavt volum. For mer informasjon om "YPAO Volume", se følgende:

▪ ["Justere høye og lave frekvensnivåer automatisk i samsvar med volumet" \(s.96\)](#page-95-0)

# <span id="page-43-0"></span>**YPAO-måling i flere lytteposisjoner (multi-måling)**

Velg alternativet "Multi Measure" hvis du vil ha flere lytteposisjoner eller hvis du ønsker at andre skal høre surround-lyd. Du kan gjøre målinger i opp til 8 forskjellige posisjoner i rommet. Høyttalerinnstillingene vil bli optimalisert for å passe til området som er definert av disse posisjonene.

Plasser først YPAO-mikrofonen i den lytteposisjonen der du som oftest vil sitte.

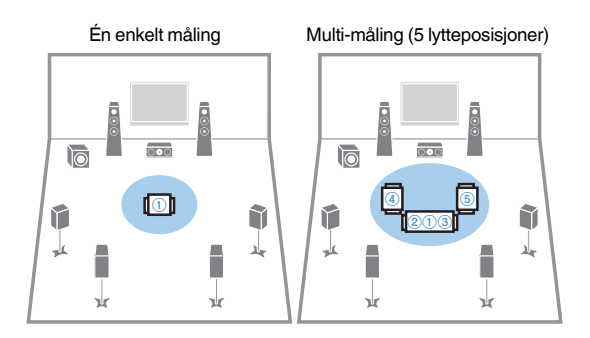

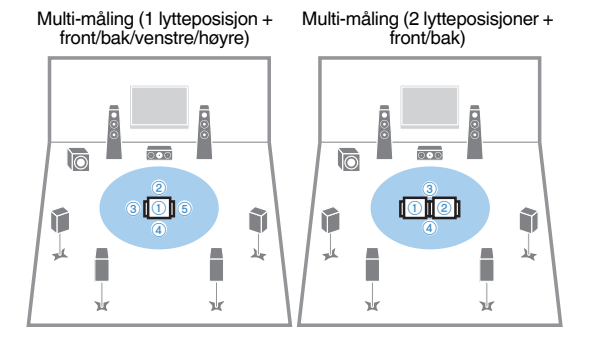

Følgende skjerm vises på TVen når målingen i første posisjon avsluttes.

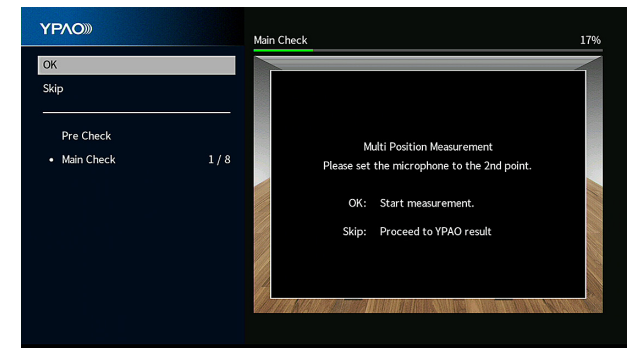

Flytt YPAO-mikrofonen til neste lytteposisjon og trykk på ENTER. Gjenta dette inntil det er gjort målinger i alle lytteposisjoner (opp til 8). Når målingene for de posisjonene du ønsker å måle er fullført, bruk markørtastene til å velge "Skip" og trykk på ENTER.

# <span id="page-44-0"></span>**Kontrollere YPAO-måleresultatene**

Du kan kontrollere YPAO-måleresultatene.

**1 Etter målingen, bruk markørtastene til å velge "Measurement result" og trykk på ENTER.**

#### **MERK**

 Du kan også kontrollere tidligere måleresultater i "Setup"-menyen. For mer informasjon, se følgende:

▪ ["Laste inn igjen tidligere YPAO-justeringer" \(s.116\)](#page-115-0)

Følgende skjerm vises.

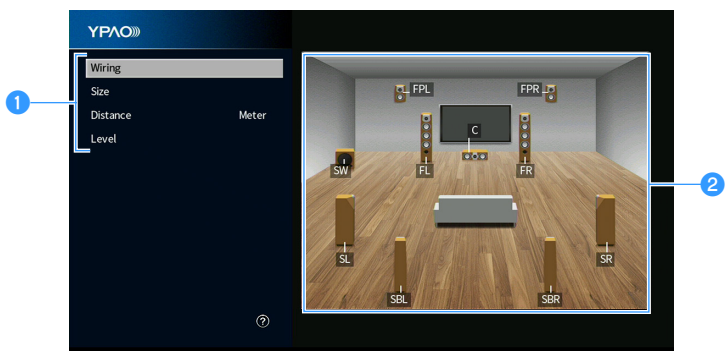

- **1** Måleresultatets punkter
- 2 **Måleresultatets detaljer**

### **2 Bruk markørtastene for å velge et element.**

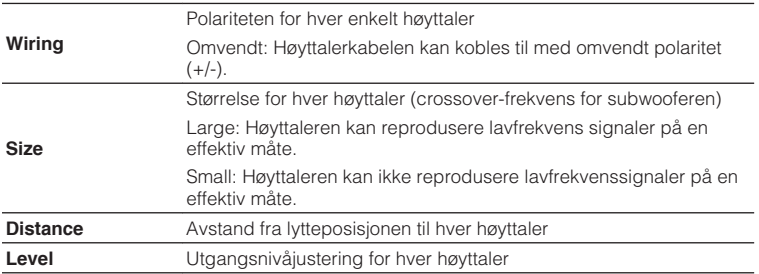

**3 For å avslutte kontroll av resultatene og gå tilbake til forrige skjerm, trykk på RETURN.**

# **Laste inn igjen tidligere YPAO-justeringer**

Når høyttalerinnstillingene som du har konfigurert manuelt ikke er egnet, skal du følge prosedyrene nedenfor for å forkaste de manuelle innstillingene og laste inn tidligere YPAO-justeringer.

- **1 Trykk på SETUP.**
- **2 Bruk markørtastene til å velge "Speaker" og trykk på ENTER.**
- **3 Bruk markørtastene til å velge "YPAO Result" og trykk på ENTER.**
- **4 Bruk markørtastene til å velge "Setup Reload" og trykk på ENTER.**

# **P** YPAO Result Wiring Size Meter Distance Level Setup Reload Reload last YPAO result to speaker setup? Reload: ENTER  $(4)$

# **5 Trykk på SETUP.**

Dette fullfører innstillingene.

### **MERK**

For mer informasjon, se følgende:

▪ ["Laste inn igjen tidligere YPAO-justeringer" \(s.116\)](#page-115-0)

# <span id="page-46-0"></span>**Feilmeldinger fra YPAO**

Hvis en feilmelding vises under målingen, løs problemet og utfør YPAO på nytt.

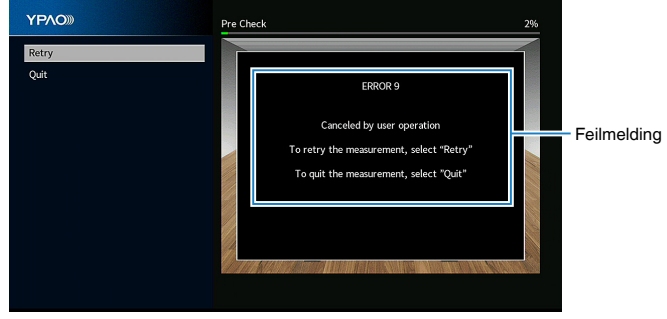

**TV-skjerm**

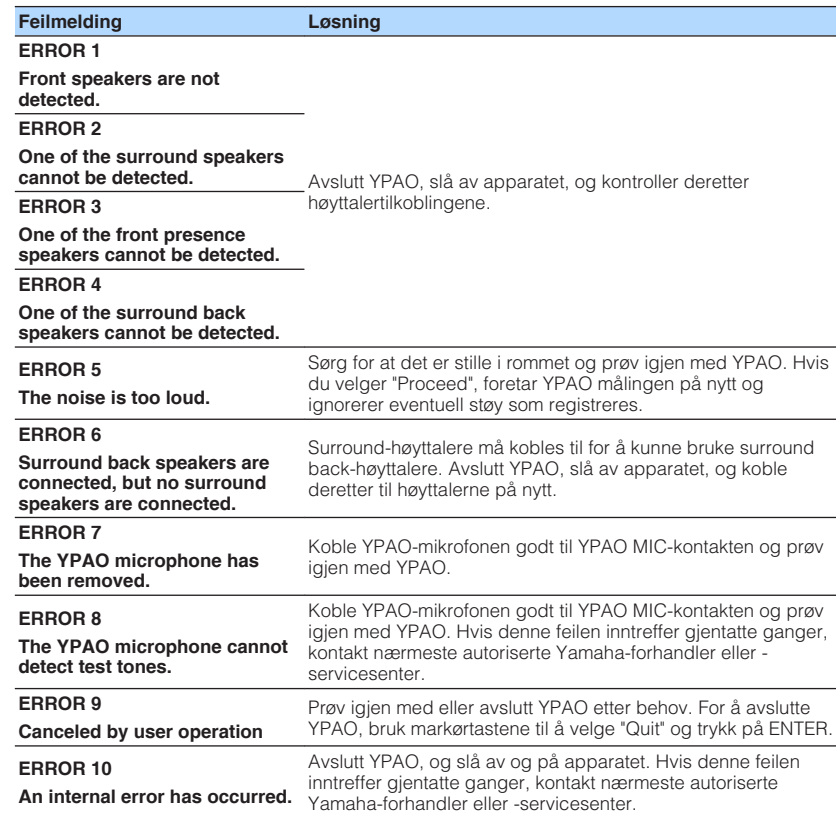

- Hvis du vil avslutte YPAO-målingen for å løse problemet, bruk markørtastene til å velge "Quit" og trykk på ENTER.
- Det er kun ved ERROR 5- og ERROR 9-meldingene at du kan fortsette med den gjeldende YPAOmålingen. Bruk markørtastene til å velge "Proceed" og trykk på ENTER.
- For å prøve på nytt med YPAO-måling fra start, bruk markørtastene til å velge "Retry" og trykk på ENTER.

# <span id="page-47-0"></span>**Advarselmeldinger fra YPAO**

Hvis en advarselmåling vises etter målingen, kan du likevel ta i bruk måleresultatene ved å følge instruksjonene på skjermen.

Vi anbefaler imidlertid at du utfører YPAO igjen for å bruke apparatet med de optimale høyttalerinnstillingene.

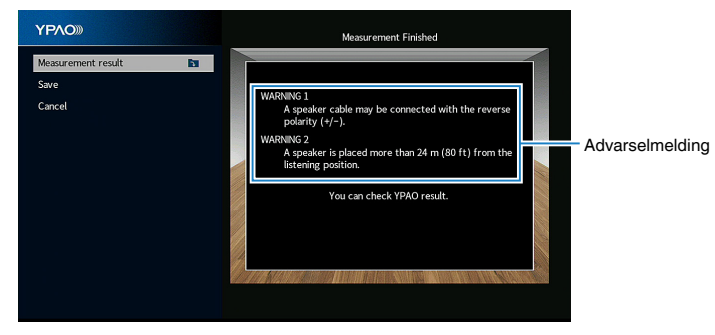

**TV-skjerm**

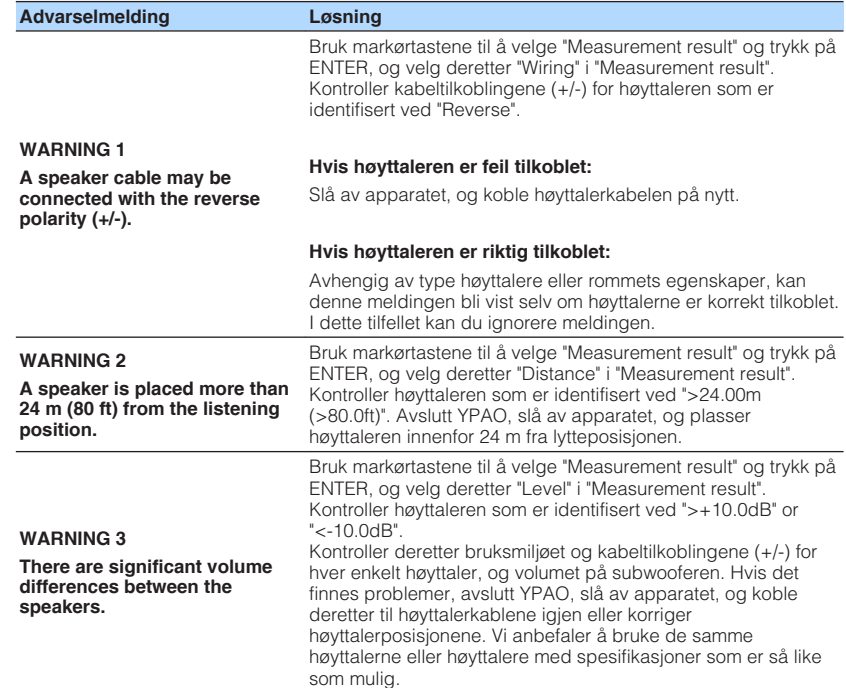

# **10 Stille inn MusicCast**

# **Hva er MusicCast**

MusicCast er en helt ny trådløs musikkløsning fra Yamaha som lar deg dele musikk i alle husets rom og med mange forskjellige enheter. Du nyte musikk fra din smarttelefon, PC, NAS-stasjon og fra musikkstrømmetjenester, hvor som helst i huset ved hjelp av én brukervennlig app. For mer informasjon og oversikt over MusicCastkompatible produkter, besøk Yamaha's nettsted:

### **http://www.yamaha.com/musiccast/**

- Oppnå sømløs styring av alle MusicCast-kompatible enheter med den dedikerte applikasjonen "MusicCast CONTROLLER".
- Link en MusicCast-kompatibel enhet til en annen enhet i et annet rom og spill av fra disse simultant.
- Spill av musikk fra musikkstrømmetjenster. (De kompatible musikkstrømmetjenestene kan variere, avhengig av din region og produktet).
- Konfigurer trådløse nettverksinnstillinger for MusicCast-kompatible enheter.

# **Bruke MusicCast CONTROLLER**

Hvis du vil bruke nettverksfunksjonene på den MusicCast-kompatible enheten må du ha den dedikerte appen "MusicCast CONTROLLER" for betjening. Søk etter den gratis appen "MusicCast CONTROLLER" på App Store eller Google Play og installer den på din enhet.

# **Legge til apparatet på MusicCast-nettverket**

Følg prosedyren nedenfor for å legge til apparatet på MusicCast-nettverket. Du kan også konfigurere apparatets trådløse nettverksinnstillinger samtidig.

### **MERK**

SSID og sikkerhetsnøkkel for nettverket ditt er påkrevd.

### **1 Trykk på "MusicCast CONTROLLER"-appens ikon på din mobile enhet og trykk på "Setup".**

### **MERK**

Hvis du allerede har koblet andre MusicCast-kompatible enheter til nettverket, trykk "Settings" og deretter "Add New Device".

**2 Betjen "MusicCast CONTROLLER"-appen ifølge instruksjonene på skjermen, og så trykk og hold inne CONNECT på frontpanelet på apparatet i 5 sekunder.**

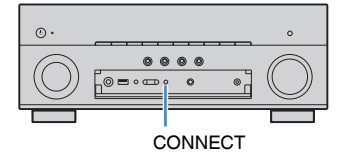

### **3 Betjen "MusicCast CONTROLLER"-appen ifølge instruksjonene på skjermen for å sette opp nettverket.**

 Dette fullfører prosessen med å legge til apparatet på MusicCast-nettverket samt nettverksinnstillingene.

- AirPlay og DSD audio kan ikke leveres.
- Når Pure Direct er aktivert, er det ikke mulig å bruke andre inngangskilder enn nettverket, Bluetooth og USB.
- Hvis du konfigurerer apparatets trådløse innstillinger med denne metoden, vil indikatoren for trådløs LAN på frontdisplayet lyse når apparatet er koblet til et nettverk (også når kablet tilkobling brukes).
- Du kan låse strømtilførselen til MusicCast-enheten til strømtilførselen til apparatet (MusicCast master). For mer informasjon om innstillingene, se følgende:
- – ["Stille inn strømlås fra apparatet til MusicCast-kompatible enheter" \(s.135\)](#page-134-0)

# **NYTE LYD**

# **Nyte av lydfelteffekter**

# **Velg din favorittlydmodus**

Apparatet er utstyrt med et bredt utvalg av lydprogrammer og surround-dekodere som lar deg nyte avspillingskilder med din favorittlydmodus (som f.eks. lydfelteffekt eller stereoavspilling).

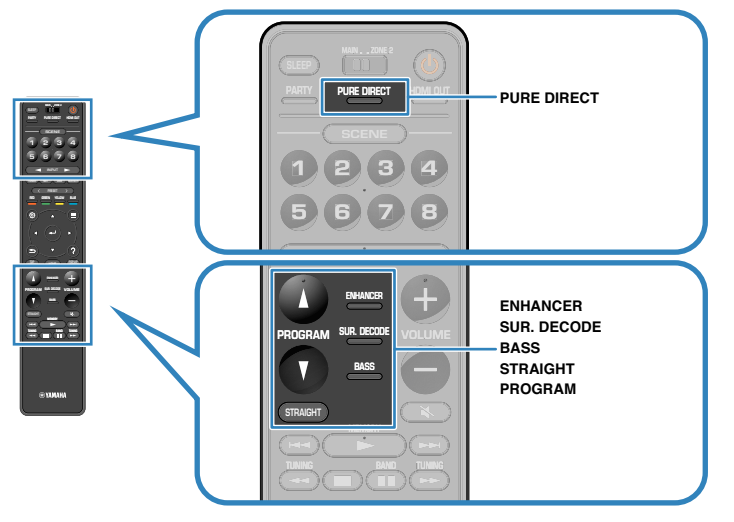

### **MERK**

- Lydmodusen kan brukes separat for hver enkelt inngangskilde.
- Du kan kontrollere hvilke høyttalere som nå sender ut lyd ved å se på høyttalerindikatorene på frontdisplayet.

# **Lytte til 3D-lydfelt (CINEMA DSP 3D)**

# CINEMA<sub>DSP</sub> 3D

Apparatet er utstyrt med en rekke forskjellige lydprogrammer som benytter Yamaha's originale DSP-teknologi (CINEMA DSP 3D). Det gir deg en enkel mulighet til å opprette lydfelt som tilsvarer en kinosal eller en konsertsal i ditt eget rom, og høre et naturlig tredimensjonale lydfelt.

### Lydprogram-kategori

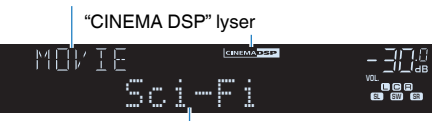

Lydprogram

- Du kan justere effektnivået på lydfeltet. For mer informasjon, se følgende: – ["Justere effektnivået på lydfeltet" \(s.120\)](#page-119-0)
- Lydmodusen kan brukes separat for hver enkelt inngangskilde.
- Vi anbefaler å bruke presence-høyttalere for å oppnå den fulle effekten av stereoskopiske lydfelt. Imidlertid vil apparatet, også uten at presence-høyttalere er tilkoblet, skape Virtual Presence Speaker (VPS) ved hjelp av front-, senter- og surround-høyttalere for å gi stereoskopiske lydfelt.
- Hvis en multikanalskilde (6.1/7.1-kanals) mottas når ingen surround back-høyttalere er tilkoblet, skaper apparatet Virtual Surround Back Speaker (VSBS) ved hjelp av surround-høyttalerne for å legge til en følelse av dybde til det bakre lydfeltet.
- Når VPS eller VSBS er i bruk, lyser "VIRTUAL" på frontdisplayet.

# <span id="page-50-0"></span>**Høre lydfelteffekter som er optimalisert for typen innhold**

Apparatet er utstyrt med en rekke forskjellige lydprogrammer.

Du kan lytte til avspillingskilder med din favoritt blant lydmodusene, eksempelvis med en lydfelteffekt lagt til, eller med stereoavspilling.

- Vi anbefaler et lydprogram i "MOVIE"-kategorien for avspilling av videoinnhold.
- Vi anbefaler et lydprogram i "MUSIC"-kategorien for avspilling av musikkinnhold.

For mer informasjon om lydprogrammer, se følgende:

• ["Valg av lydprogrammer" \(s.119\)](#page-118-0)

### **MERK**

Du kan velge et lydprogram ved å trykke på PROGRAM.

# **Høre lydfelteffekter uten surround-høyttalere (Virtual CINEMA DSP)**

Hvis du velger et av lydprogrammene (unntatt 2ch Stereo og 7ch Stereo) når ingen surround-høyttalere er tilkoblet, vil apparatet automatisk skape surround-lydfeltet ved hjelp av fronthøyttalerne.

### **MERK**

Når Virtual CINEMA DSP er aktiv, vil "VIRTUAL" lyse på frontdisplayet.

# **Nyte surround-lyd med 5 høyttalere plassert i front (Virtual CINEMA FRONT)**

Du kan også nyte surround-lyden når surround-høyttalerne er plassert i front.

Når "Layout" i "Surround" i "Setup"-menyen er satt til "Front", skaper apparatet de virtuelle surround-høyttalerne på bakre side slik at du kan høre multikanals surroundlyd med de 5 høyttalerne som er plassert i front.

### **MERK**

- For mer informasjon om innstillingene, se følgende:
- – ["Stille inn oppsett for surround-høyttalere" \(s.112\)](#page-111-0)
- Når Virtual CINEMA FRONT er aktiv, vil "VIRTUAL" lyse på frontdisplayet.

# **Hør surround-lyd med hodetelefoner (SILENT CINEMA)**

### SILENT<sup>™</sup> **CINEMA**

Du kan nyte surround- eller lydfelt-effekter, som fra et multikanals høyttalersystem, med stereo-hodetelefoner ved å koble hodetelefonene til PHONES-kontakten og velge et lydprogram eller en surround-dekoder.

# **Lytte til ubehandlet avspilling**

# **Lytt til den originale lyden (straight decode)**

Når STRAIGHT trykkes inn og "straight decode"-modus er aktivert, leverer apparatet stereo-lyd fra fronthøyttalerne for 2-kanals kilder, som f.eks. CDer, og produserer ubehandlede multikanal-lyder for multikanal-kilder.

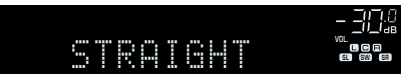

Hver gang du trykker på knappen aktiveres eller deaktiveres "straight decode"-modus.

### **MERK**

- Når surround back høyttalere brukes, leverer apparatet 7.1-kanals lyd for 5.1-kanals kilder.
- Hvis "Layout" i "Surround" i "Setup"-menyen er satt til "Front", brukes Virtual CINEMA FRONT når multikanalskilder spilles av. For mer informasjon, se følgende:
	- – ["Stille inn oppsett for surround-høyttalere" \(s.112\)](#page-111-0)
- – ["Nyte surround-lyd med 5 høyttalere plassert i front \(Virtual CINEMA FRONT\)" \(s.51\)](#page-50-0)

# **Nyte multikanals avspilling uten lydfelteffekter (surround-dekoder)**

Trykk på SUR. DECODE for å velge en surround-dekoder. Surround-dekoderen sørger for multikanals avspilling fra 2-kanals kilder uten lydfelteffekter.

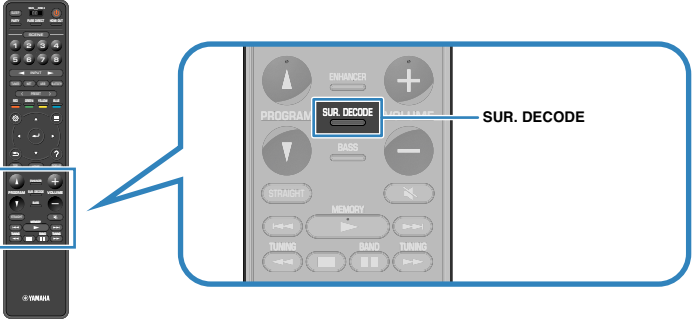

"SUR. DECODE" vises

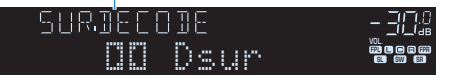

Hver gang du trykker på knappen vil surround-dekoderen endres.

#### **MERK**

- Du kan også endre surround-dekoderen i "Surround Decoder" i "Setup"-menyen. For mer informasjon, se følgende:
- – ["Velge surround-dekoderen som brukes i programmet" \(s.123\)](#page-122-0)
- For mer informasjon hver enkel dekoder, se følgende:
- – ["Ordbok audio-dekodingformat" \(s.185\)](#page-184-0)
- Du kan justere parametrene for surround-dekoder i "Surround Decoder" i "Setup"-menyen. For mer informasjon, se følgende:
	- – ["Justere senterlokaliseringen \(breddeeffekt\) for frontlydfeltet" \(s.124\)](#page-123-0)
	- – ["Stille inn bruken av Center Spread" \(s.124\)](#page-123-0)
- Den valgte surround-dekoderen vil kanskje ikke fungere med visse inngangskilder.
- Vi anbefaler Dolby Surround når nettverksstrømmingen bruker Dolby-innhold.
- Når Dolby Surround-dekoderen eller Neural:X-dekoderen er valgt, fungerer ikke surround-behandling (som f.eks. Virtual CINEMA FRONT). For mer informasjon, se følgende:
	- – ["Høre lydfelteffekter uten surround-høyttalere \(Virtual CINEMA DSP\)" \(s.51\)](#page-50-0)
	- – ["Nyte surround-lyd med 5 høyttalere plassert i front \(Virtual CINEMA FRONT\)" \(s.51\)](#page-50-0)

# **Høre ren High fidelity-lyd (Pure Direct)**

Når PURE DIRECT trykkes og modus for direkte avspilling aktiveres, spiller apparatet av fra den valgte kilden med minst mulig bearbeiding av lyden. Det gir deg gleden av Hi-Fi lydkvalitet.

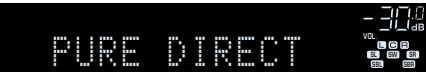

Hver gang du trykker på knappen aktiveres eller deaktiveres direkte avspilling-modus.

### **MERK**

Når Pure Direct er aktivert er følgende funksjoner ikke tilgjengelig.

- Valg av lydprogrammer
- Bruk av flersone-funksjon
- Justering av tonekontroll
- Betjening av skjermmenyene "Setup" og "Option"
- Vise informasjon på frontdisplayet (når det ikke er i bruk)

# **Nyte forbedret basslyd**

# **Forbedrer bassen (Extra Bass)**

Trykk på BASS for å aktivere Extra Bass og lytte til forbedret basslyd, uansett størrelse på fronthøyttalerne og uansett bruk av subwoofer eller ikke.

Hver gang du trykker på knappen aktiveres eller deaktiveres Extra Bass.

### **MERK**

 Du kan også bruke "Extra Bass" i "Option"-menyen til å aktivere/deaktivere Extra Bass. For mer informasjon, se følgende:

▪ ["Stille inn bruk av Extra Bass" \(s.99\)](#page-98-0)

# **Lytte til forbedret komprimert musikk**

# **Spiller av digitalt komprimerte formater med rikere lyd (Compressed Music Enhancer)**

### compressed music

### **ENHANCER**

Trykk på ENHANCER for å aktivere Compressed Music Enhancer og legg til dybde og bredde i lyden, slik at du kan nyte dynamisk lyd som ligger nær originallyden før den ble komprimert. Denne funksjonen kan brukes sammen med andre lydmoduser.

### "ENHANCER" lyser

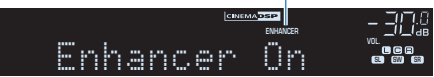

Hver gang du trykker på knappen aktiveres eller deaktiveres Compressed Music Enhancer.

- Compressed Music Enhancer fungerer ikke med følgende lydkilder.
- Signaler med en samplingsfrekvens som ligger over 48 kHz
- DSD audio
- Du kan også bruke "Enhancer" i "Option"-menyen for å aktivere/deaktivere Compressed Music Enhancer. For mer informasjon, se følgende:
	- – ["Stille inn Compressed Music Enhancer" \(s.98\)](#page-97-0)

# **Avspilling med Dolby Atmos® og DTS:X™**

# **Avspilling med Dolby Atmos® og DTS:X™**

Avspilling med Dolby Atmos- eller DTS:X-innhold gir realistisk lyd som kommer fra alle retninger, også ovenfra. For å få full effekt av Dolby Atmos eller DTS:X-innhold, anbefaler vi et høyttalersystem med presence-høyttalere.

#### **MERK**

For mer informasjon om høyttalersystemet med presence-høyttalerne, se følgende:

- ▪ ["Bruke 7.1/5.1.2-kanals system" \(s.21\)](#page-20-0)
- ▪ ["Bruke 5.1.2-kanals system" \(s.22\)](#page-21-0)

#### **Om Dolby Atmos®**

- Dolby Atmos-innhold dekodes som Dolby TrueHD eller Dolby Digital Plus i følgende situasjoner. (Dolby Atmos PCM-format dekodes alltid som Dolby Atmos.)
	- Verken surround back- eller presence-høyttalere benyttes.
	- Hodetelefoner brukes (2-kanals avspilling).
- Når Dolby Atmos-dekoder velges, fungerer ikke virtual surround-behandling (som f.eks. Virtual CINEMA FRONT). For mer informasjon, se følgende:
	- – ["Høre lydfelteffekter uten surround-høyttalere \(Virtual CINEMA DSP\)" \(s.51\)](#page-50-0)
	- – ["Nyte surround-lyd med 5 høyttalere plassert i front \(Virtual CINEMA FRONT\)" \(s.51\)](#page-50-0)

#### **Om DTS:X™**

▪ Når DTS:X-innhold spilles av, kan du justere volumet for dialoglyder i "DTS Dialogue Control" i "Option"-menyen. For mer informasjon, se følgende:

- – ["Justere volumet på dialoglyder under DTS:X™-avspilling" \(s.97\)](#page-96-0)
- Når DTS:X-dekoderen er valgt, fungerer ikke virtual surround-behandling (som f.eks. Virtual CINEMA FRONT). For mer informasjon, se følgende:
	- – ["Høre lydfelteffekter uten surround-høyttalere \(Virtual CINEMA DSP\)" \(s.51\)](#page-50-0)
	- – ["Nyte surround-lyd med 5 høyttalere plassert i front \(Virtual CINEMA FRONT\)" \(s.51\)](#page-50-0)

# <span id="page-55-0"></span>**Lytte til musikk i flere rom**

# **Spille av musikk i flere rom**

Flersone-funksjonen lar deg spille av forskjellige inngangskilder i rommet der apparatet er installert (hovedsone) og i et annet rom (Zone2).

For eksempel når du ser på TV i stuen (hovedsone), kan en annen person høre på radio i hjemmekontoret (Zone2).

To metoder for tilkobling av enheten som skal brukes i Zone2, til apparatet er tilgjengelig; bruke apparatets interne forsterker eller bruke en ekstern forsterker. Ved bruk av en ekstern forsterker kan du velge 7.1/5.1.2-kanals høyttalersystem i hovedsonen.

- "Koble til Zone2-høyttalere med bruk av apparatets interne forsterker" (s.56)
- • ["Koble til Zone2-høyttalere ved hjelp av en ekstern forsterker" \(s.58\)](#page-57-0)

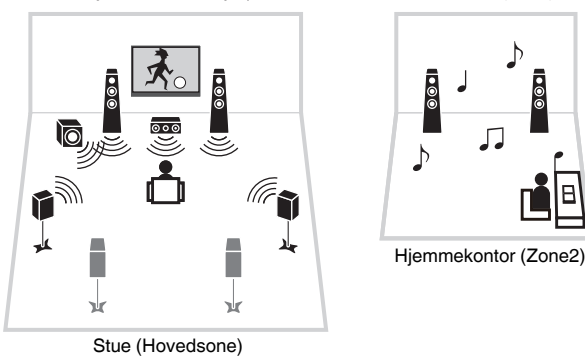

#### **MERK**

- Digitale og analoge lydkilder (inkludert radio), Bluetooth, USB og nettverkskilder kan sendes ut til Zone2. For å lytte til avspilling fra en ekstern enhet i Zone2 må du koble til enheten på AUDIO-kontaktene (AV 1-2, AUDIO 1-5 eller PHONO-kontaktene) på apparatet.
- "Main Zone Sync" lar deg spille av samme lydkilde i hovedsonen og i Zone2. Når "Main Zone Sync" er valgt som Zone2-inngang, skifter Zone2-inngangen automatisk sammen med inngangskilden som er valgt i hovedsonen.
- Party-modusen lar deg spille av samme lydkilde i hovedsonen og i Zone2, uansett lydkildens signaltype. Multikanalskilder blir mikset ned til 2 kanaler og sendes ut til Zone2. For mer informasjon om party-modus, se følgende:
	- – ["Lytte til samme kilde i flere rom \(party-modus\)" \(s.60\)](#page-59-0)

# **Koble til Zone2-høyttalere**

# **Koble til Zone2-høyttalere med bruk av apparatets interne forsterker**

Koble høyttalerne som er plassert i Zone2 til apparatet med en høyttalerkabel.

### **MERKNAD**

▪ Trekk ut apparatets strømkabel fra strømuttaket før du kobler til høyttalerne.

For å aktivere flersone-funksjonen skal du konfigurere de nødvendige høyttalerinnstillingene. For mer informasjon, se følgende:

- • ["Tilgjengelige konfigureringer for avanserte høyttalersystemer med bruk av](#page-26-0) [apparatets interne forsterker" \(s.27\)](#page-26-0)
- • ["Tilordne høyttalerkonfigurasjon" \(s.41\)](#page-40-0)
- • ["Stille inn ditt høyttalersystem" \(s.110\)](#page-109-0)

### **MERK**

Du kan også koble til Zone2-høyttalere ved hjelp av en ekstern forsterker. For mer informasjon, se følgende:

▪ ["Koble til Zone2-høyttalere ved hjelp av en ekstern forsterker" \(s.58\)](#page-57-0)

### **Bruk av surround back-høyttalere i hovedsonen**

Koble Zone2-høyttalere til EXTRA SP1-terminalene. For å bruke EXTRA SP-terminalene for Zone2-høyttalere, sett "Power Amp Assign" i "Setup"-menyen til "7.1 +1Zone". For mer informasjon, se følgende:

• ["Stille inn ditt høyttalersystem" \(s.110\)](#page-109-0)

### Apparatet (bak)

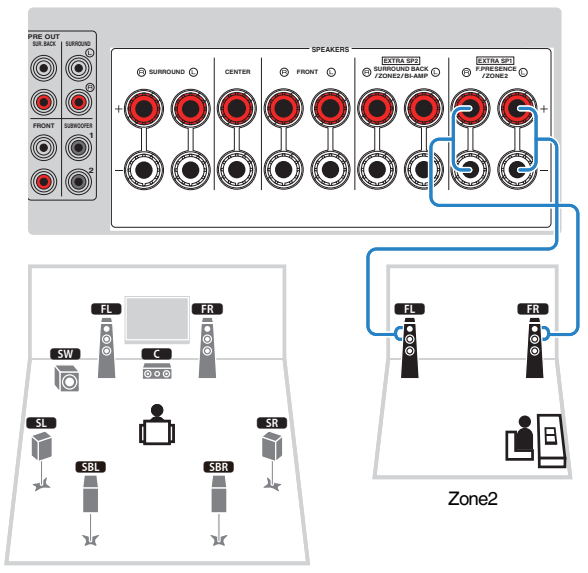

Hovedsone

### **Bruk av presence-høyttalere i hovedsonen**

Koble Zone2-høyttalere til EXTRA SP2-terminalene. For å bruke EXTRA SP-terminalene for Zone2-høyttalere, sett "Power Amp Assign" i "Setup"-menyen til "5.1.2 +1Zone". For mer informasjon, se følgende:

• ["Stille inn ditt høyttalersystem" \(s.110\)](#page-109-0)

#### Apparatet (bak)

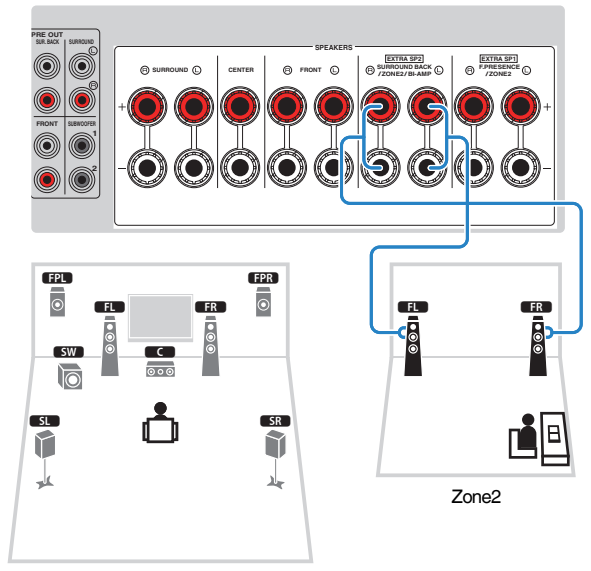

Hovedsone

# <span id="page-57-0"></span>**n**Koble til Zone2-høyttalere ved hjelp av en ekstern **forsterker**

Koble den eksterne forsterkeren som er plassert i Zone2 til apparatet med en stereopluggkabel.

### **MERKNAD**

▪ Trekk ut apparatets strømkabel fra strømuttaket før du kobler til en ekstern forsterker.

#### **MERK**

 Du kan koble høyttalerne som er plassert i Zone2 til apparatet med høyttalerkabler. For mer informasjon, se følgende:

▪ ["Koble til Zone2-høyttalere med bruk av apparatets interne forsterker" \(s.56\)](#page-55-0)

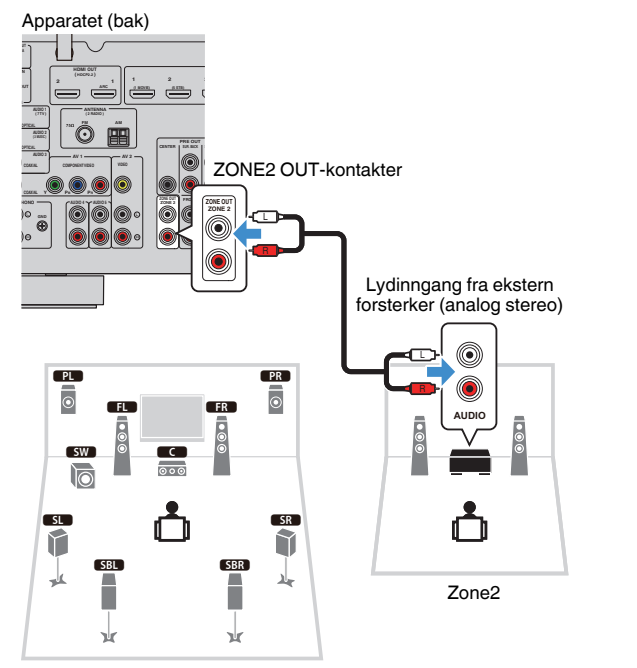

Hovedsone

### **MERK**

 Du kan justere volumet for Zone2-utgangsignaler med apparatet. Når du bruker en ekstern forsterker med volumkontroll, sett "Volume" i "Setup"-menyen til "Fixed". For mer informasjon, se følgende:

▪ ["Stille inn bruk av volumjusteringer for Zone2-utgang" \(s.138\)](#page-137-0)

# **Betjene apparatet fra Zone2 (fjerntilkobling)**

Du kan betjene apparatet eller en ekstern enhet fra Zone2 ved hjelp av fjernkontrollen som er levert med den aktuelle enheten dersom du kobler en infrarød mottaker/sender til apparatets REMOTE IN/OUT-kontakt.

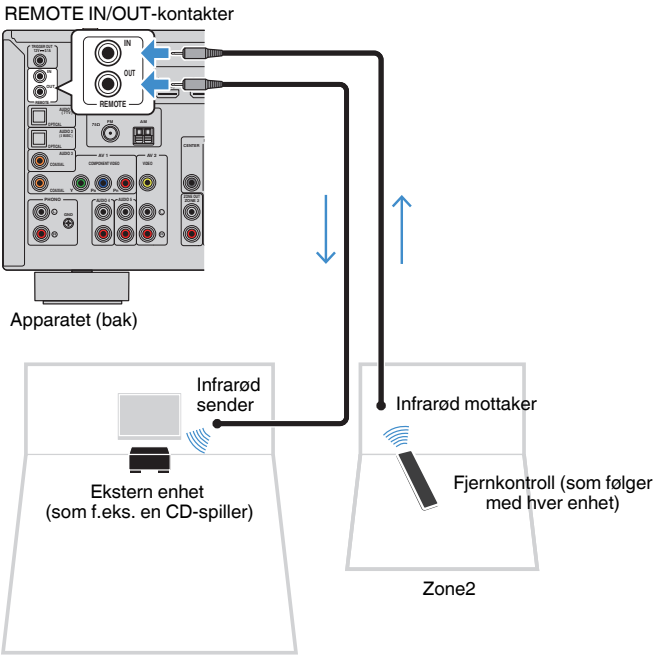

Hovedsone

Infrarød sender er ikke påkrevd hvis du bruker Yamaha-produkter som støtter fjerntilkoblinger, slik apparatet gjør. Du kan sende fjernkontrollsignaler ved å koble REMOTE IN/OUT-kontaktene til en infrarød signalmottaker ved hjelp av mono minikontaktkabler.

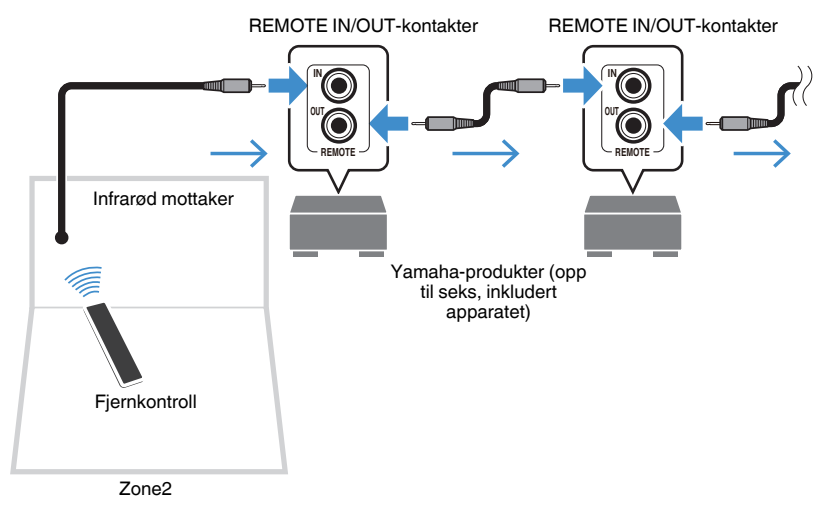

# **Betjene Zone2**

Grunnleggende prosedyre for avspilling av musikk i Zone2 er som følger.

# **1 Sett MAIN/ZONE 2 til "ZONE 2".**

# **2 Trykk på**  $\circlearrowleft$  **(mottakerens strøm).**

 Hver gang du trykker på knappen, aktiveres eller deaktiveres Zone2 utgangsignalene. Når Zone2-utgangssignal er aktivert, lyser "ZONE2" på frontdisplayet.

**3 Bruk inngangsvalgknappene for å velge en inngangskilde.**

### **MERK**

- Trykk på NET gjentatte ganger for å velge en ønsket nettverkskilde.
- Du kan ikke velge Bluetooth-, USB- og nettverkskilder eksklusivt for hver sone. Hvis du for eksempel velger "SERVER" for Zone2 når "USB" er valgt for hovedsonen, vil inngangskilden for hovedsonen også skifte til "SERVER".

### **4 Start avspilling på den eksterne enheten eller velg en radiostasjon.**

### **MERK**

- Betjeningsalternativene på skjermen er ikke tilgjengelig for Zone2. Bruk frontdisplayet til å betiene Zone2.
- AirPlay er tilgjengelig i Zone2 kun når AirPlay-avspilling pågår i hovedsonen.
- Trykk på SCENE for å velge inngangskilde og innstillinger med kun ett trykk ved hjelp av SCENE-funksjonen. For mer informasjon om SCENE-funksjonen, se følgende:
	- – ["Velge inngangskilde og favorittinnstillinger med ett trykk \(SCENE\)" \(s.89\)](#page-88-0)
- For å stille inn en hvilemodus-timer (120 min, 90 min, 60 min, 30 min, av), trykk på SLEEP gjentatte ganger. Zone2-utgangen vil bli deaktivert ett en angitt tidsrom.
- For å justere Zone2-volumet, trykk på VOLUME eller MUTE (når du bruker apparatets interne forsterker).
- For å aktivere Compressed Music Enhancer-funksjonen, trykk på ENHANCER.
- Zone2-inngangen skifter automatisk sammen med inngangskilden som velges i hovedsonen når "Main Zone Sync" er valgt som Zone2-inngang.
- For å spille av DSD-audio i Zone2 skal du velge "Main Zone Sync" som Zone2-inngang eller bruke party-modus.
- Avhengig av "Remote Key"-innstillingen kan PROGRAM-tasten også være tilgjengelig i Zone2.

# **FORSIKTIG**

▪ For å unngå uventet støy skal du aldri spille av DTS-CDer i Zone2.

# <span id="page-59-0"></span>**Lytte til samme kilde i flere rom (party-modus)**

Trykk på PARTY, så vil party-modus la deg spille av samme musikk i Zone2 som den som spilles i hovedsonen. I party-modus er stereomodus valgt automatisk for alle soner. Bruk denne funksjonen når du ønsker å bruke musikken i hovedsonen som bakgrunnsmusikk når du har gjester.

Hver gang du trykker på knappen vil party-modus bli slått på eller av.

### **MERK**

 Hvis party-modus ikke fungerer på Zone2, sett "Party Mode Set" i "Setup"-menyen til "Enable". For mer informasjon, se følgende:

▪ ["Stille inn bruk av skifte til party-modus på Zone2" \(s.141\)](#page-140-0)

# **AVSPILLING**

# **Grunnleggende avspillingsprosedyre**

# **Grunnleggende prosedyre for å spille av video og musikk**

Grunnleggende prosedyre for å spille av video musikk er som følger.

- **1 Slå på de eksterne enhetene (som f.eks. en TV eller BD/DVDspiller) som er koblet til apparatet.**
- **2 Bruk inngangsvalgknappene for å velge en inngangskilde.**

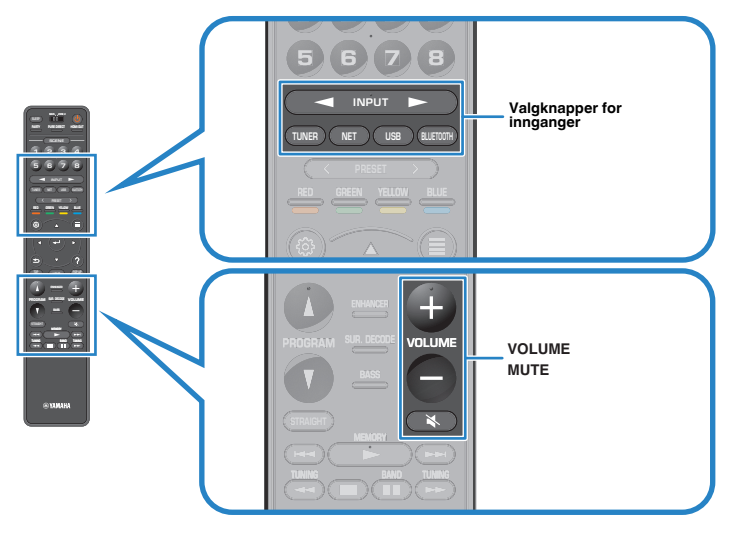

- **3 Start avspilling på den eksterne enheten eller velg en radiostasjon.**
- **4 Trykk på VOLUME for å justere volumet.**

- Hvis du vil dempe lydutgangen, trykk på MUTE. Trykk på MUTE igjen for å oppheve dempingen.
- Se i instruksjonshåndboken for den eksterne enheten.

# **Velge en HDMI-utgangskontakt**

Trykk på HDMI OUT for å velge HDMI OUT-kontakten for video/audio-utgang. Hver gang du trykker på knappen vil HDMI OUT-kontakten som brukes til signalutgang endres.

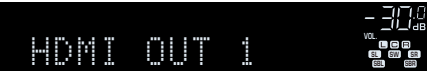

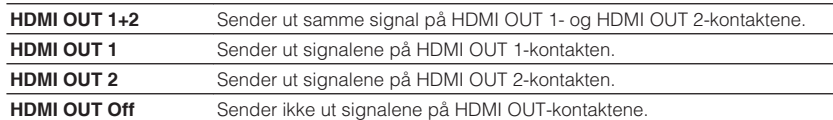

### **MERK**

- Du kan også velge en HDMI-utgangskontakt ved å velge en scene. For mer informasjon, se følgende:
	- – ["Velge inngangskilde og favorittinnstillinger med ett trykk \(SCENE\)" \(s.89\)](#page-88-0)
- Når "HDMI OUT 1+2" er valgt vil apparatet sende ut videosignaler med den høyeste oppløsningen som støttes av begge TVer (eller projektorer) som er koblet til apparatet. (Hvis du for eksempel har koblet en 1080p TV til HDMI OUT 1-kontakten og en 720p TV til HDMI OUT 2-kontakten, sender apparatet ut 720p videosignaler.)

# **Skifte informasjon på frontdisplayet**

Trykk på INFO på frontpanelet for å velge mellom de forskjellige displayelementene på frontdisplayet, som vist i følgende tabell.

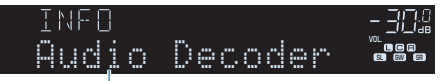

### Element

Cirka 3 sekunder etter at et displayelement er valgt, vises den tilhørende informasjonen.

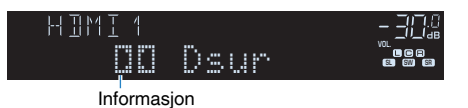

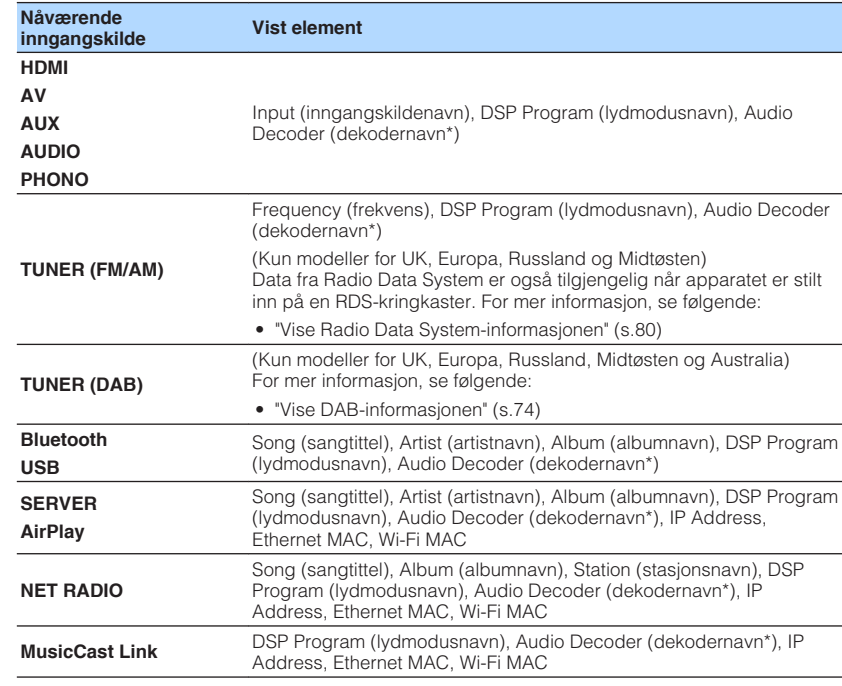

\* Navnet på audiodekoderen som er aktivert for øyeblikket, blir vist. Hvis ingen audiodekoder er aktivert, vises "Decoder Off".

#### **MERK**

Tilgjengelige elementer varierer avhengig av den valgte inngangskilden. Det viste elementet kan også brukes separat for hver inngangsgruppe som er vist i tabellen og adskilt med rette linjer.

# **Elementenes navn og funksjoner på avspillingsskjermen**

Elementnavn og funksjoner på avspillingsskjermen, som er tilgjengelig når TVen er koblet til apparatet via HDMI, er som følger.

### $\rightarrow$  USB  $\sqrt{ }$ 1  $\infty$  $\blacktriangleright$  $2:30$  $\ell$ G Artist 2 Song Album

#### **1 Statusindikatorer**

Viser gjeldende shuffle/repeat-innstillinger, avspillingsstatus (som f.eks. avspilling/ pause) og spilletid.

#### 2 **Avspillingsinformasjon**

Viser artistens navn, sangtittel og albumnavn.

Bruk følgende fjernkontrollknapper til å betjene avspillingen.

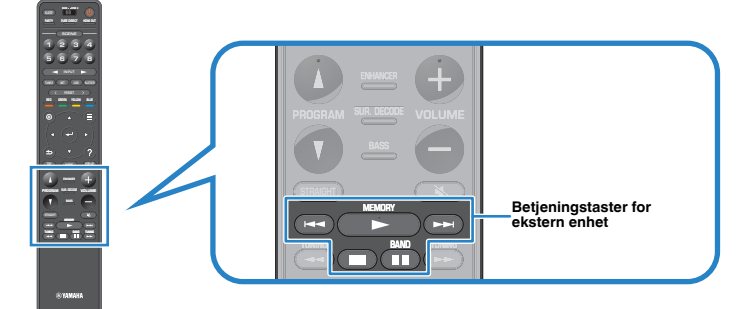

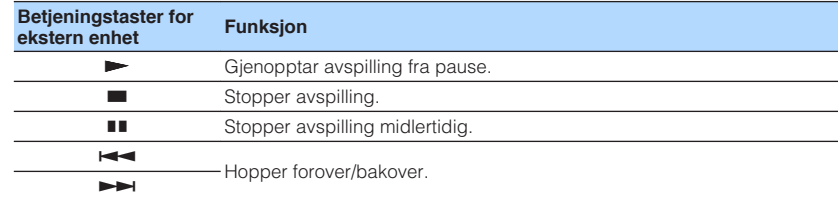

- Viste elementer varierer, avhengig av innholdet i avspillingen.
- Trykk på RETURN for å vise navigasjonsskjermen.
- Når "Video Out" i "Option"-menyen er satt til å utelate "Off", kan du lukke avspillingsskjermen ved å trykke på venstre markørtast. For å vise avspillingsskjermen igjen, trykk på en av markørtastene. For mer informasjon om "Video Out", se følgende:
- ["Velge en videokilde som skal sendes ut med den valgte lydkilden" \(s.100\)](#page-99-0)

# **Elementenes navn og funksjoner på navigasjonsskjermen**

Navn og funksjoner på elementene i navigasjonsskjermen, som er tilgjengelig når TVen er koblet til apparatet via HDMI, er som følger. Navigasjonsskjermen vises når neste inngangskilde er valgt.

- USB
- SERVER
- NET RADIO

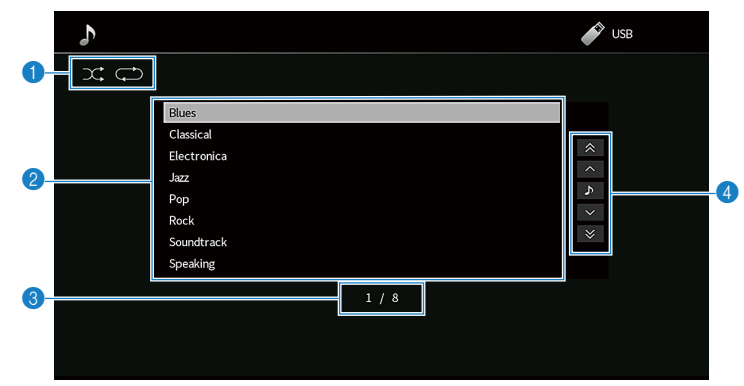

### 1 **Statusindikatorer**

Vis gjeldende shuffle/repeat-innstillinger.

#### 2 **Innholdsliste**

Viser listen med innhold. Bruk markørtastene for å velge et element og trykk på ENTER for å bekrefte valget.

#### 3 **Elementnummer/totalt**

#### 4 **Betjeningsmeny**

Bruk markørtastene for å velge et element. Trykk på ENTER for å bekrefte valget.

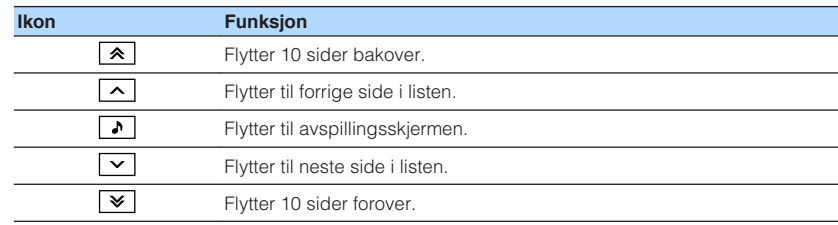

#### **MERK**

▪ Viste elementer varierer, avhengig av innholdet i avspillingen.

▪ Når "Video Out" i "Option"-menyen er satt til å utelate "Off", kan du lukke navigasjonsskjermen ved å trykke på venstre markørtast. For å vise navigasjonsskjermen igjen, trykk på en av markørtastene. For mer informasjon om "Video Out", se følgende:

– ["Velge en videokilde som skal sendes ut med den valgte lydkilden" \(s.100\)](#page-99-0)

# **Lytte til FM/AM-radio (Unntatt modeller for UK, Europa, Russland, Midtøsten og Australia)**

# **Stille inn frekvenstrinnene**

(Kun modeller for Asia og generelle modeller)

Fra fabrikken er innstillingen for frekvenstrinn 50 kHz for FM og 9 kHz for AM. Avhengig av ditt land eller din region skal du stille frekvenstrinnene til 100 kHz for FM og 10 kHz for AM.

- **1 Sett apparatet i standby-modus.**
- **2 Når du holder nede STRAIGHT på frontpanelet, trykk på MAIN ZONE ①.**

 $U$  (MAIN ZONE)

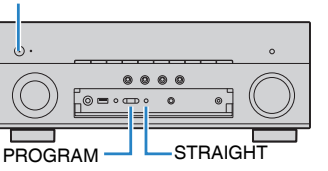

**3 Trykk PROGRAM for å velge "TU".**

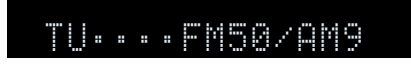

- **4 Trykk STRAIGHT for å velge "FM100/AM10".**
- **5 Trykk på MAIN ZONE**  $\circledcirc$  **for å sette apparatet i standby-modus og slå det på igjen.**

Dette fullfører innstillingene.

# **Velge en frekvens for mottak**

Du kan stille inn på en radiostasjon ved å angi stasjonens frekvens.

### **MERK**

 Radiofrekvensene er forskjellige, avhengig av landet eller regionen der apparatet brukes. Forklaringen i denne delen bruker et display med frekvenser som brukes i modeller for UK og Europa.

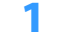

### **1 Trykk på TUNER for å velge "TUNER" som inngangskilde.**

 "TUNER" er valgt som inngangskilde, og frekvensen som er valgt vises på frontdisplayet.

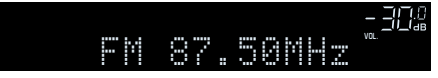

**2 Trykk på BAND for å velge et bånd (FM eller AM).**

# **3 Trykk på TUNING for å stille inn en frekvens.**

Hold knappen inne i cirka et sekund for å søke etter stasjoner automatisk.

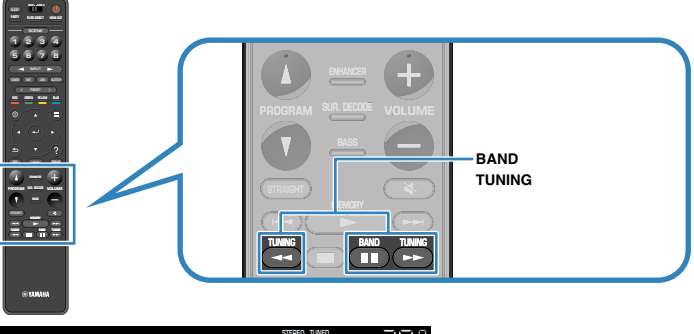

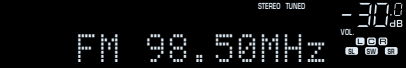

 På frontdisplayet vil "TUNED" lyse når apparatet mottar et radiosignal fra en FM/AM-stasjon.

"STEREO" lyser når apparatet mottar et FM-radiosignal i stereo.

### **MERK**

 Du kan vise videoer som mottas fra eksterne enheter mens du hører på radio. For mer informasjon, se følgende:

▪ ["Velge en videokilde som skal sendes ut med den valgte lydkilden" \(s.100\)](#page-99-0)

# **Velge en forhåndsinnstilt stasjon**

Still inn på en registrert radiostasjon ved å velge stasjonens forhåndsinntillingsnummer.

# **1 Trykk på TUNER for å velge "TUNER" som inngangskilde.**

 "TUNER" er valgt som inngangskilde, og frekvensen som er valgt vises på frontdisplayet.

# **2 Trykk på PRESET for å velge ønsket radiostasjon.**

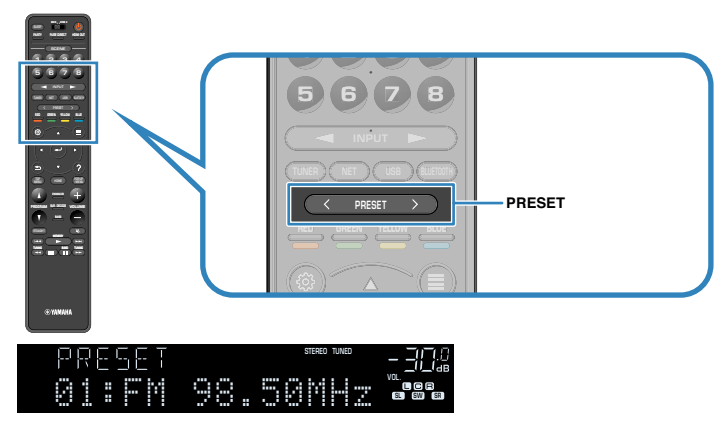

### **MERK**

"No Presets" vises på frontdisplayet når ingen radiostasjoner er registrert.

# **Registrere FM-radiostasjoner automatisk (FM Auto Preset)**

Registrer automatisk FM-radiostasjoner med kraftige signaler.

### **MERK**

- Du kan registrere opp til 40 radiostasjoner som forhåndsinnstillinger.
- Hvis du vil registrere AM-radiostasjoner, se følgende:
- – ["Manuell registrering av en radiostasjon" \(s.68\)](#page-67-0)

# **1 Trykk på TUNER for å velge "TUNER" som inngangskilde.**

 "TUNER" er valgt som inngangskilde, og frekvensen som er valgt vises på frontdisplayet.

# **2 Trykk på OPTION.**

### **3 Bruk markørtastene til å velge "Preset" og trykk på ENTER.**

# AP I I AN Preset vol. 24

 Forhåndsinnstillingsnummeret som registreringen starter fra vises på frontdisplayet.

### **MERK**

 For å angi forhåndsinnstillingsnummeret der registreringen skal starte, trykk på markørtastene eller PRESET for å velge forhåndsinntillingsnummer.

### **4 Hvis du vil starte Auto Preset-prosessen, trykk på ENTER.**

### "SEARCH" vises under Auto Preset

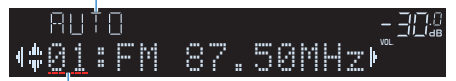

Forhåndsinntillingnummer der registreringen skal starte

Auto Preset-prosessen starter og "SEARCH" vises under Auto Preset.

### **MERK**

Hvis du vil avbryte Auto Preset-prosessen, trykk på RETURN.

Når Auto Preset-prosessen er fullført, vises "FINISH" på frontdisplayet og "Option" menyen lukkes automatisk.

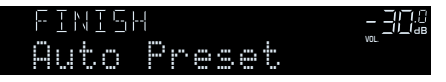

# <span id="page-67-0"></span>**Manuell registrering av en radiostasjon**

Velg en radiostasjon manuelt og registrer den på et forhåndsinnstillingsnummer.

### **MERK**

Du kan registrere opp til 40 radiostasjoner som forhåndsinnstillinger.

**1 Trykk på TUNER for å velge "TUNER" som inngangskilde.**

 "TUNER" er valgt som inngangskilde, og frekvensen som er valgt vises på frontdisplayet.

**2 Trykk på BAND for å velge et bånd (FM eller AM).**

### **3 Trykk på TUNING for å stille inn en frekvens.**

Hold knappen inne i cirka et sekund for å søke etter stasjoner automatisk.

# **4 Hold inne MEMORY i noen sekunder.**

 Den første gangen du registrerer en stasjon vil den valgte radiostasjonen bli registrert på forhåndsinnstillingsnummer "01". Deretter vil hver radiostasjon du velger bli registrert på det neste ubrukte (Empty) forhåndsinnstillingsnummeret etter det sist registrerte nummeret.

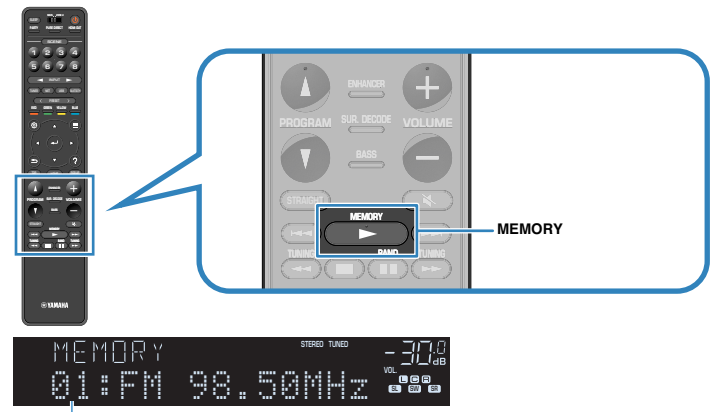

Forhåndsinntillingnummer

### **MERK**

For å velge et forhåndsinnstillingsnummer for registrering, trykk på MEMORY én gang når du har stilt inn på ønsket radiostasjon, trykk på PRESET for å velge et forhåndsinnstillingsnummer, og trykk deretter på MEMORY igjen.

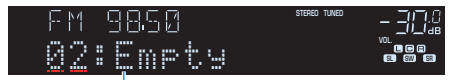

"Empty" (ikke i bruk) eller gjeldende frekvens som er registrert

Dette fullfører registreringen.

# **Sletting av forhåndsinnstilte stasjoner**

Slett radiostasjoner som er registrert på forhåndsinnstillingsnummer.

# **1 Trykk på TUNER for å velge "TUNER" som inngangskilde.**

 "TUNER" er valgt som inngangskilde, og frekvensen som er valgt vises på frontdisplayet.

- **2 Trykk på OPTION.**
- **3 Bruk markørtastene til å velge "Preset" og trykk på ENTER.**

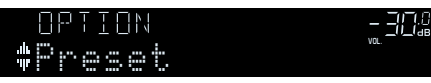

- **4 Bruk markørtastene for å velge "CLEAR".**
- **5 Bruk markørtastene for å velge en forhåndsinnstilt stasjon som skal slettes, og trykk på ENTER.**

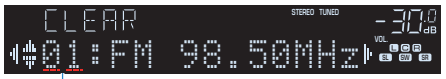

Forhåndsinnstilt stasjon som skal slettes

 Hvis den forhåndsinnstilte stasjonen slettes, vises "Cleared" og deretter vises det neste nummeret som er i bruk.

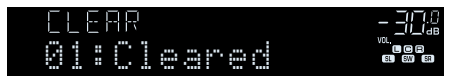

**6 Gjenta trinn 5 inntil alle ønskede forhåndsinnstilte stasjoner er slettet.**

# **7 Trykk på OPTION.**

Dette fullfører slettingen av forhåndsinnstilte stasjoner.

# **Slette alle forhåndsinnstilte stasjoner**

Slett alle radiostasjoner som er registrert på forhåndsinnstillingsnummer.

# **1 Trykk på TUNER for å velge "TUNER" som inngangskilde.**

 "TUNER" er valgt som inngangskilde, og frekvensen som er valgt vises på frontdisplayet.

- **2 Trykk på OPTION.**
- **3 Bruk markørtastene til å velge "Preset" og trykk på ENTER.**
- **4 Bruk markørtastene til å velge "CLEAR ALL".**

# **5 Bruk markørtastene til å velge "Execute" og trykk på ENTER.**

 Hvis alle forhåndsinnstilte stasjoner slettes, vises "CLEAR ALL" og "Option"-menyen lukkes automatisk.

# **Lytte til DAB-radio (Modeller for UK, Europa, Russland, Midtøsten og Australia)**

# **Klargjøre DAB-innstilling**

DAB (Digital Audio Broadcasting) bruker digitale signaler for klarere lyd og mer stabilt mottak sammenlignet med analoge signaler. Apparatet kan også motta DAB+ (en oppgradert versjon av DAB) som gir tilgang til flere stasjoner som bruker MPEG-4 HE-AAC v2 audio-kodek, som har en mer effektiv sendemetode.

### **MERK**

- Apparatet støtter kun Bånd III (174 til 240 MHz).
- Husk å kontrollere at DAB-dekningen i ditt område siden ikke alle områder har dekning per i dag. Hvis du vil se en liste over DAB-statusen i forskjellige land og DAB-frekvenser verden over, gå til WorldDMB online på http://www.worlddab.org/.
- For mer informasjon om antennetilkoblingen, se følgende:
- – ["Koble til DAB/FM-antennen \(Modeller for UK, Europa, Russland, Midtøsten og Australia\)" \(s.35\)](#page-34-0)

Før du stiller inn på DAB-radiostasjoner skal du utføre en innledende skanning.

### **1 Trykk på TUNER for å velge "TUNER" som inngangskilde.**

### **2 Trykk på BAND for å velge DAB-båndet.**

 Følgende melding vises på frontdisplayet hvis du ikke har utført den innledende skanningen ennå.

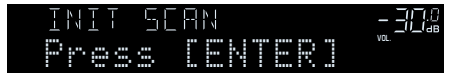

### **3 Trykk på ENTER for å velge en innledende skanning.**

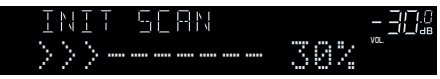

 Når den innledende skanningen er fullført, stiller apparatet seg automatisk inn på den første DAB-radiostasjonen blant de lagrede stasjonene.

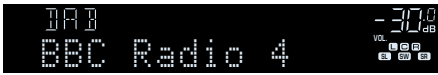

- Hvis apparatet ikke finner noen DAB-radiostasjoner i den innledende skanningen, vises meldingen i Trinn 2 igjen. Trykk på ENTER for å starte en innledende skanning igjen.
- Du kan sjekke mottaksstyrken for hver enkelt DAB-kanaletikett. For mer informasjon, se følgende:
	- – ["Sjekke mottaksstyrke for hver enkelt DAB-kanaletikett" \(s.75\)](#page-74-0)
- Hvis du vil utføre en innledende skanning igjen etter at noen DAB-radiostasjoner er lagret, velg "Init Scan" i "Option"-menyen. Hvis du utfører en innledende skanning igjen, vil DABradiostasjonene som allerede er registrert med forhåndsinnstillingsnummer bli slettet. For mer informasjon, se følgende:
	- – ["Utføre en innledende skanning for DAB-radiomottak" \(s.103\)](#page-102-0)

# **Velge en DAB-radiostasjon for mottak**

Du kan velge en DAB-radiostasjon fra stasjonene som er lagret under den innledende skanningen.

**1 Trykk på TUNER for å velge "TUNER" som inngangskilde.**

# **2 Trykk på BAND for å velge DAB-båndet.**

 "TUNER" velges som inngangskilde, og deretter vises DAB-radiostasjonen som nå er valgt på frontdisplayet.

# **3 Trykk på TUNING for å velge en DAB-radiostasjon.**

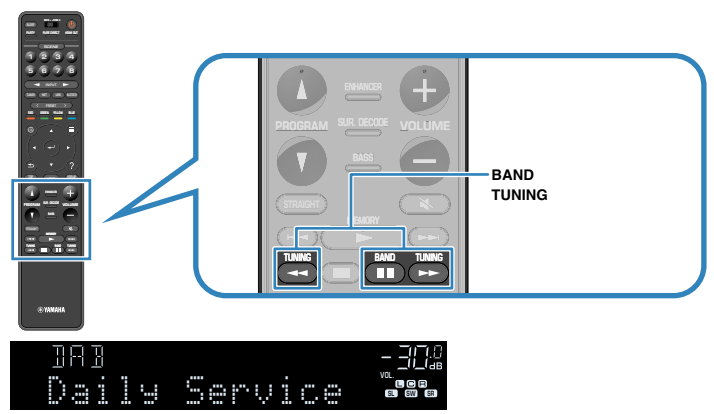

### **MERK**

- "Off Air" vises når den valgte DAB-radiostasjonen ikke er tilgjengelig i øyeblikket.
- Når apparatet mottar en sekundær stasjon, vises "2" ved siden av "DAB".

### Sekundær stasjon

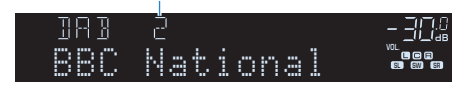

- Du kan vise videoer som mottas fra eksterne enheter mens du hører på radio. For mer informasjon, se følgende:
	- – ["Velge en videokilde som skal sendes ut med den valgte lydkilden" \(s.100\)](#page-99-0)

# **Velge en forhåndsinnstilt DAB-radiostasjon**

Still inn på en registrert DAB-radiostasjon ved å velge stasjonens forhåndsinntillingsnummer.

**1 Trykk på TUNER for å velge "TUNER" som inngangskilde.**

# **2 Trykk på BAND for å velge DAB-båndet.**

 "TUNER" velges som inngangskilde, og deretter vises DAB-radiostasjonen som nå er valgt på frontdisplayet.

# **3 Trykk på PRESET for å velge ønsket DAB-radiostasjon.**

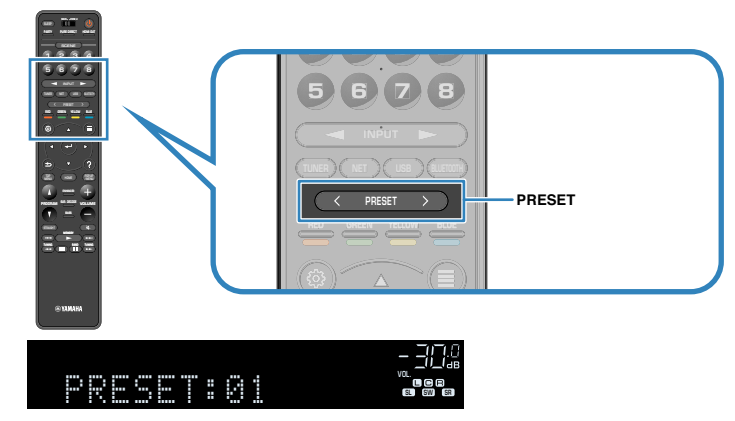

### **MERK**

"No Presets" vises når ingen DAB-radiostasjoner er registrert.

# **Registrering av en DAB-radiostasjon som forhåndsinnstilt**

Velg en DAB-radiostasjon og registrere den på et forhåndsinnstillingsnummer.

### **MERK**

Du kan registrere opp til 40 radiostasjoner som forhåndsinnstillinger.

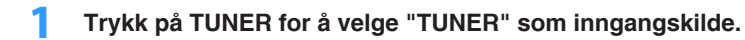

### **2 Trykk på BAND for å velge DAB-båndet.**

 "TUNER" velges som inngangskilde, og deretter vises DAB-radiostasjonen som nå er valgt på frontdisplayet.

# **3 Trykk på TUNING for å velge en DAB-radiostasjon.**

### **4 Hold inne MEMORY i noen sekunder.**

 Den første gangen du registrerer en stasjon vil den valgte radiostasjonen bli registrert på forhåndsinnstillingsnummer "01". Deretter vil hver radiostasjon du velger bli registrert på det neste ubrukte (Empty) forhåndsinnstillingsnummeret etter det sist registrerte nummeret.

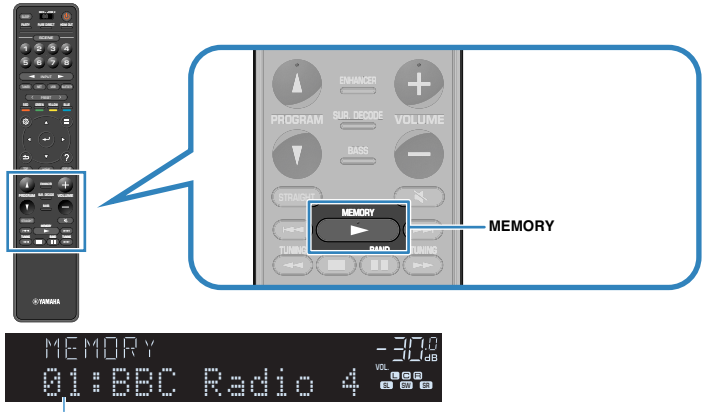

Forhåndsinntillingnummer

### **MERK**

For å velge et forhåndsinnstillingsnummer for registrering, trykk på MEMORY én gang når du har stilt inn på ønsket radiostasjon, trykk på PRESET for å velge et forhåndsinnstillingsnummer, og trykk deretter på MEMORY igjen.

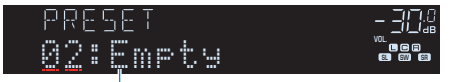

"Empty" (ikke i bruk) eller "Overwrite?" (i bruk)

Dette fullfører registreringen.
# **Sletting av forhåndsinnstilte DAB-radiostasjoner**

Slett DAB-radiostasjoner som er registrert på forhåndsinnstillingsnummer.

- **1 Trykk på TUNER for å velge "TUNER" som inngangskilde.**
- **2 Trykk på BAND for å velge DAB-båndet.**

 "TUNER" velges som inngangskilde, og deretter vises DAB-radiostasjonen som nå er valgt på frontdisplayet.

- **3 Trykk på OPTION.**
- **4 Bruk markørtastene til å velge "Preset" og trykk på ENTER.**

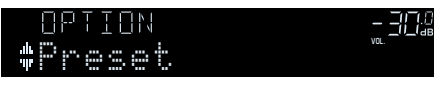

- **5 Bruk markørtastene for å velge "CLEAR".**
- **6 Bruk markørtastene for å velge en forhåndsinnstilt stasjon som skal slettes, og trykk på ENTER.**

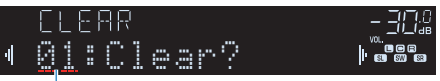

Forhåndsinnstilt stasjon som skal slettes

 Hvis den forhåndsinnstilte stasjonen slettes, vises "Cleared" og deretter vises det neste nummeret som er i bruk.

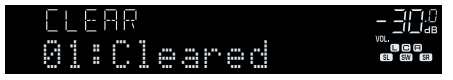

**7 Gjenta trinn 6 inntil alle ønskede forhåndsinnstilte stasjoner er slettet.**

# **8 Trykk på OPTION.**

Dette fullfører slettingen av forhåndsinnstilte stasjoner.

# **Sletting av alle forhåndsinnstilte DAB-radiostasjoner**

Slett alle DAB-radiostasjoner som er registrert på forhåndsinnstillingsnummer.

- **1 Trykk på TUNER for å velge "TUNER" som inngangskilde.**
- **2 Trykk på BAND for å velge DAB-båndet.**

 "TUNER" velges som inngangskilde, og deretter vises DAB-radiostasjonen som nå er valgt på frontdisplayet.

- **3 Trykk på OPTION.**
- **4 Bruk markørtastene til å velge "Preset" og trykk på ENTER.**
- **5 Bruk markørtastene for å velge "CLEAR ALL".**
- **6 Bruk markørtastene til å velge "Execute" og trykk på ENTER.**

 Hvis alle forhåndsinnstilte stasjoner slettes, vises "CLEAR ALL" og "Option"-menyen lukkes automatisk.

# **Vise DAB-informasjonen**

Apparatet kan motta forskjellige typer DAB-informasjon når det er stilt inn på en DABradiostasjon.

- **1 Still inn på ønsket DAB-radiostasjon.**
- 

**2 Trykk på INFO på frontpanelet for å velge mellom forskjellige displayelementer.**

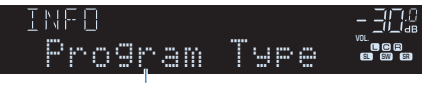

Elementnavn

 Cirka 3 sekunder etter at et displayelement er valgt, vises den tilhørende informasjonen på frontdisplayet.

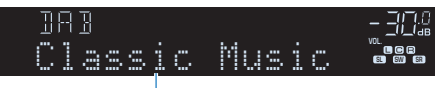

Informasjon

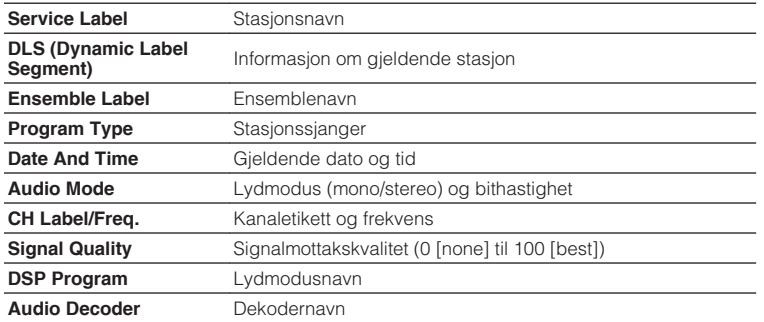

### **MERK**

Noe informasjon er kanskje ikke tilgjengelig, avhengig av valgt DAB-radiostasjon.

# **Sjekke mottaksstyrke for hver enkelt DAB-kanaletikett**

### **n**Sjekke mottaksstyrke for hver **enkelt DAB-kanaletikett**

Du kan sjekke mottaksstyrken for hver enkelt DABkanaletikett (0 [none] til 100 [best]).

### **1 Trykk på TUNER for å velge "TUNER" som inngangskilde.**

### **2 Trykk på BAND for å velge DAB-båndet.**

 "TUNER" velges som inngangskilde, og deretter vises DAB-radiostasjonen som nå er valgt på frontdisplayet.

### **3 Trykk på OPTION.**

**4 Bruk markørtastene til å velge "Tune AID" og trykk på ENTER.**

### **5 Bruk markørtastene for å velge ønsket DAB-kanaletikett.**

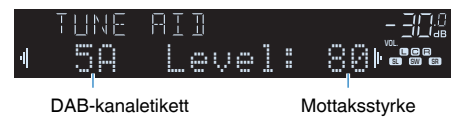

# **6 Trykk på RETURN.**

Dette fullfører sjekkpunktene.

### **n**DAB-frekvensinformasjon

Apparatet støtter kun Bånd III (174 til 240 MHz).

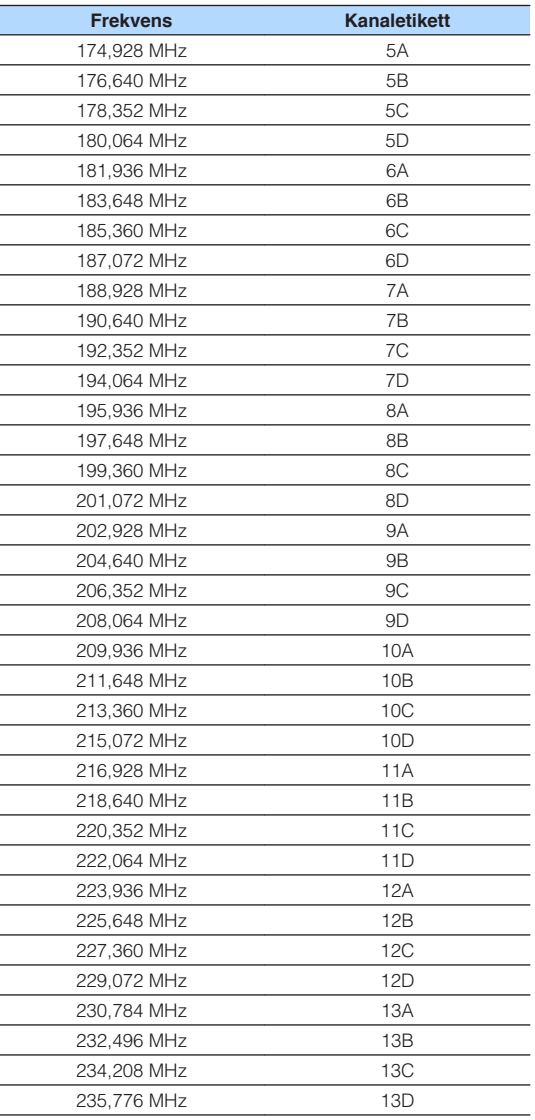

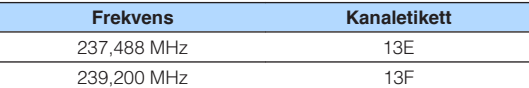

# **Lytte til FM-radio (Modeller for UK, Europa, Russland, Midtøsten og Australia)**

### **Velge en frekvens for FM-radiomottak**

Du kan stille inn på en FM-radiostasjon ved å angi stasjonens frekvens.

#### **MERK**

 Radiofrekvensene er forskjellige, avhengig av landet eller regionen der apparatet brukes. Forklaringen i denne delen bruker et display med frekvenser som brukes i modeller for UK og Europa.

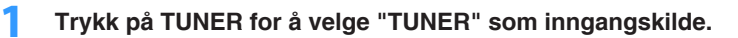

### **2 Trykk på BAND for å velge FM-båndet.**

 "TUNER" er valgt som inngangskilde, og frekvensen som er valgt vises på frontdisplayet.

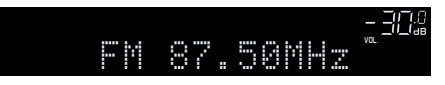

### **3 Trykk på TUNING for å stille inn en frekvens.**

Hold knappen inne i cirka et sekund for å søke etter stasjoner automatisk.

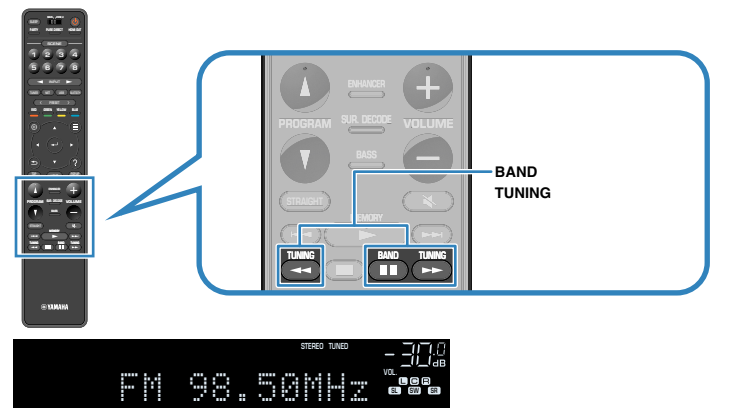

 På frontdisplayet vil "TUNED" lyse når apparatet mottar et radiosignal fra en FM-stasjon.

"STEREO" lyser når apparatet mottar et FM-radiosignal i stereo.

#### **MERK**

 Du kan vise videoer som mottas fra eksterne enheter mens du hører på radio. For mer informasjon, se følgende:

▪ ["Velge en videokilde som skal sendes ut med den valgte lydkilden" \(s.100\)](#page-99-0)

# <span id="page-76-0"></span>**Velge en forhåndsinnstilt FM-radiostasjon**

Still inn på en registrert FM-radiostasjon ved å velge stasjonens forhåndsinntillingsnummer.

**1 Trykk på TUNER for å velge "TUNER" som inngangskilde.**

### **2 Trykk på BAND for å velge FM-båndet.**

 "TUNER" er valgt som inngangskilde, og frekvensen som er valgt vises på frontdisplayet.

### **3 Trykk på PRESET for å velge ønsket FM-radiostasjon.**

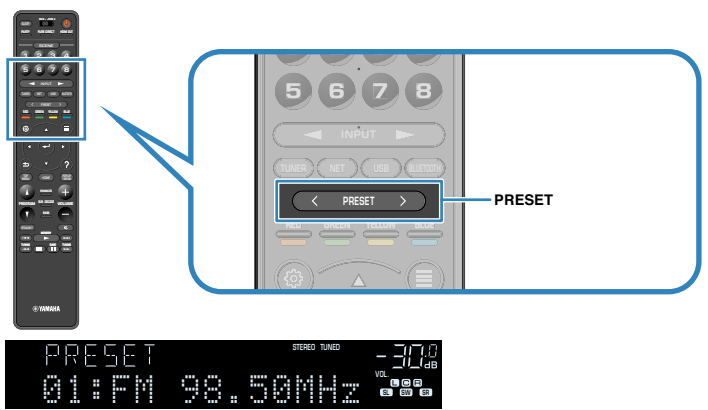

#### **MERK**

"No Presets" vises på frontdisplayet når ingen radiostasjoner er registrert.

# **Registrere FM-radiostasjoner automatisk (FM Auto Preset)**

Registrer automatisk FM-radiostasjoner med kraftige signaler.

#### **MERK**

- Du kan registrere opp til 40 radiostasjoner som forhåndsinnstillinger.
- (Kun modeller for UK, Europa, Russland og Midtøsten) Kun Radio Data System-radiostasjoner registreres automatisk av Auto Preset-funksjonen.

**1 Trykk på TUNER for å velge "TUNER" som inngangskilde.**

### **2 Trykk på BAND for å velge FM-båndet.**

 "TUNER" er valgt som inngangskilde, og frekvensen som er valgt vises på frontdisplayet.

### **3 Trykk på OPTION.**

**4 Bruk markørtastene til å velge "Preset" og trykk på ENTER.**

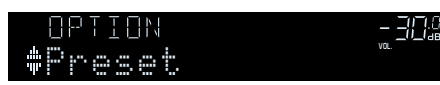

 Forhåndsinnstillingsnummeret som registreringen starter fra vises på frontdisplayet.

#### **MERK**

 For å angi forhåndsinnstillingsnummeret der registreringen skal starte, trykk på markørtastene eller PRESET for å velge forhåndsinntillingsnummer.

### **5 Hvis du vil starte Auto Preset-prosessen, trykk på ENTER.**

"SEARCH" vises under Auto Preset

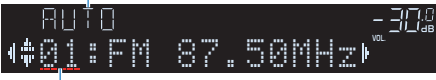

Forhåndsinntillingnummer der registreringen skal starte

Auto Preset-prosessen starter og "SEARCH" vises under Auto Preset.

#### **MERK**

Hvis du vil avbryte Auto Preset-prosessen, trykk på RETURN.

Når Auto Preset-prosessen er fullført, vises "FINISH" på frontdisplayet og "Option" menyen lukkes automatisk.

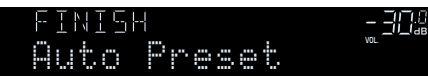

# **Manuell registrering av en FM-radiostasjon**

Velg en FM-radiostasjon manuelt og registrer den på et forhåndsinnstillingsnummer.

#### **MERK**

Du kan registrere opp til 40 radiostasjoner som forhåndsinnstillinger.

**1 Trykk på TUNER for å velge "TUNER" som inngangskilde.**

### **2 Trykk på BAND for å velge FM-båndet.**

 "TUNER" er valgt som inngangskilde, og frekvensen som er valgt vises på frontdisplayet.

### **3 Trykk på TUNING for å stille inn en frekvens.**

Hold knappen inne i cirka et sekund for å søke etter stasjoner automatisk.

### **4 Hold inne MEMORY i noen sekunder.**

 Den første gangen du registrerer en FM-radiostasjon vil den valgte radiostasjonen bli registrert på forhåndsinnstillingsnummer "01". Deretter vil hver radiostasjon du velger bli registrert på det neste ubrukte (Empty) forhåndsinnstillingsnummeret etter det sist registrerte nummeret.

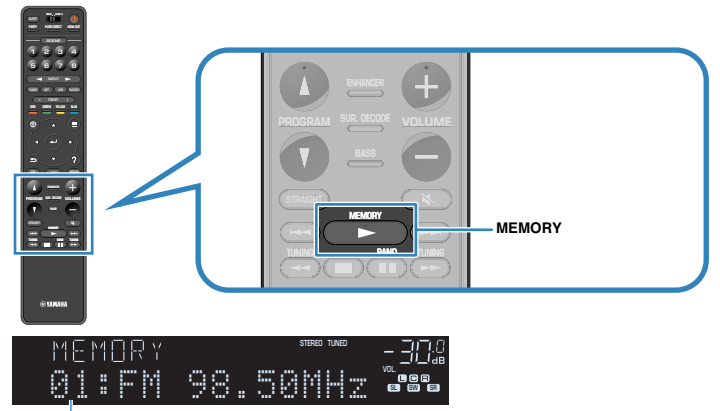

Forhåndsinntillingnummer

#### **MERK**

For å velge et forhåndsinnstillingsnummer for registrering, trykk på MEMORY én gang når du har stilt inn på ønsket radiostasjon, trykk på PRESET for å velge et forhåndsinnstillingsnummer, og trykk deretter på MEMORY igjen.

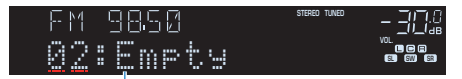

"Empty" (ikke i bruk) eller gjeldende frekvens som er registrert

Dette fullfører registreringen.

# **Sletting av forhåndsinnstilte FM-radiostasjoner**

Slett FM-radiostasjoner som er registrert på forhåndsinnstillingsnummer.

- **1 Trykk på TUNER for å velge "TUNER" som inngangskilde.**
- **2 Trykk på BAND for å velge FM-båndet.**

 "TUNER" er valgt som inngangskilde, og frekvensen som er valgt vises på frontdisplayet.

- **3 Trykk på OPTION.**
- **4 Bruk markørtastene til å velge "Preset" og trykk på ENTER.**

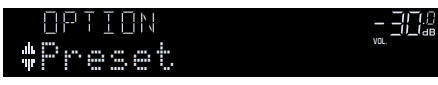

- **5 Bruk markørtastene for å velge "CLEAR".**
- **6 Bruk markørtastene for å velge en forhåndsinnstilt stasjon som skal slettes, og trykk på ENTER.**

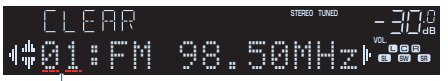

Forhåndsinnstilt stasjon som skal slettes

 Hvis den forhåndsinnstilte stasjonen slettes, vises "Cleared" og deretter vises det neste nummeret som er i bruk.

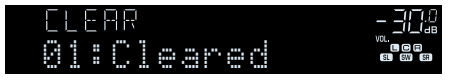

**7 Gjenta trinn 6 inntil alle ønskede forhåndsinnstilte stasjoner er slettet.**

# **8 Trykk på OPTION.**

Dette fullfører slettingen av forhåndsinnstilte stasjoner.

# **Sletting av alle forhåndsinnstilte FM-radiostasjoner**

Slett alle FM-radiostasjoner som er registrert på forhåndsinnstillingsnummer.

- **1 Trykk på TUNER for å velge "TUNER" som inngangskilde.**
- **2 Trykk på BAND for å velge FM-båndet.**

 "TUNER" er valgt som inngangskilde, og frekvensen som er valgt vises på frontdisplayet.

- **3 Trykk på OPTION.**
- **4 Bruk markørtastene til å velge "Preset" og trykk på ENTER.**
- **5 Bruk markørtastene for å velge "CLEAR ALL".**
- **6 Bruk markørtastene til å velge "Execute" og trykk på ENTER.**

 Hvis alle forhåndsinnstilte stasjoner slettes, vises "CLEAR ALL" og "Option"-menyen lukkes automatisk.

### **Vise Radio Data System-informasjonen**

### (Kun modeller for UK, Europa, Russland og Midtøsten)

Radio Data System er et dataoverføringssystem som brukes av FM-stasjoner i mange land. Apparatet kan motta forskjellige typer Radio Data System-data, som f.eks. "Program Service", "Program Type", "Radio Text" og "Clock Time", når det er stilt inn på en Radio Data System-kringkastingsstasjon.

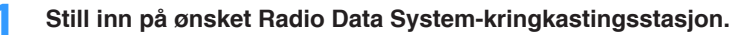

### **MERK**

 Vi anbefaler å bruke "Auto Preset" til å stille inn Radio Data System-kringkastingsstasjoner. For mer informasjon, se følgende:

▪ ["Registrere FM-radiostasjoner automatisk \(FM Auto Preset\)" \(s.77\)](#page-76-0)

### **2 Trykk på INFO på frontpanelet for å velge mellom forskjellige displayelementer.**

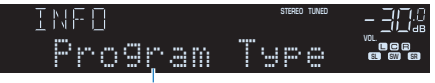

#### Elementnavn

 Cirka 3 sekunder etter at et displayelement er valgt, vises den tilhørende informasjonen på frontdisplayet.

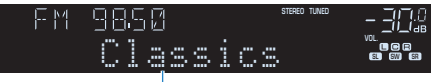

Informasjon

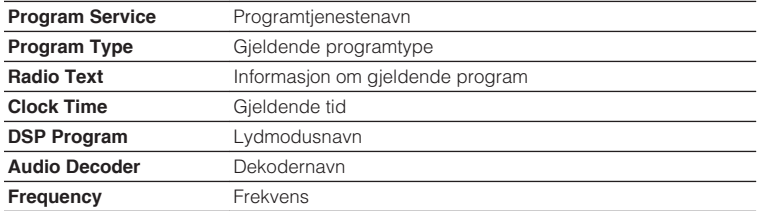

#### **MERK**

"Program Service", "Program Type", "Radio Text" og "Clock Time" vises ikke hvis radiostasjonen ikke leverer Radio Data System-tjenesten.

# **Spille av musikk som er lagret på en Bluetooth®-enhet**

# **Spille av musikk fra Bluetooth®-enhet på apparatet**

Du kan spille av musikkfiler som er lagret på en Bluetooth-enhet (som f.eks. smarttelefoner) på apparatet.

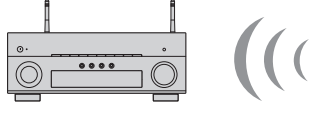

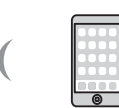

Apparatet

Bluetooth-enhet (som f.eks. smarttelefoner)

#### **MERK**

- Bruk de trådløse antennene som står rett opp for trådløs tilkobling av en Bluetooth-enhet. For mer informasjon, se følgende:
	- – ["Klargjøre trådløse antenner \(trådløs tilkobling\)" \(s.37\)](#page-36-0)
- Hvis du vil bruke Bluetooth-funksjonen, slå på Bluetooth-funksjonen på en Bluetooth-enhet.
- For å bruke Bluetooth-funksjonen, sett "Bluetooth" i "Setup"-menyen til "On". For mer informasjon, se følgende:
- – ["Stille inn bruk av Bluetooth](#page-135-0)[®](#page-135-0) [" \(s.136\)](#page-135-0)
- For mer informasjon om Bluetooth-enheter, se følgende:
- – ["Støttede Bluetooth](#page-187-0)[®](#page-187-0) [-enheter" \(s.188\)](#page-187-0)
- **1 Trykk på BLUETOOTH for å velge "Bluetooth" som inngangskilde.**
- **2 På Bluetooth-enheten skal du velge apparatet (apparatets nettverksnavn).**

 Tilkobling mellom Bluetooth-enheten og apparatet vil bli utført. Hvis passord er påkrevd, angi tallet "0000".

### **3 Bruk Bluetooth-enheten til å velge en sang og start avspilling.**

Avspillingsskjermen vises på TVen.

#### **MERK**

- Hvis apparatet oppdager Bluetooth-enheten som tidligere er tilkoblet, vil apparatet automatisk koble til Bluetooth-enheten etter Trinn 1. For å opprette en annen Bluetooth-tilkobling skal du først avslutte gjeldende Bluetooth-tilkobling.
- For å avslutte Bluetooth-tilkoblingen, utfør en av følgende operasjoner.
- Utfør utkoblingsoperasjonen på Bluetooth-enheten.
- Velg en inngangskilde som er en annen enn "Bluetooth" på apparatet.
- Velg "Disconnect" i "Audio Receive" i "Setup"-menyen.

# **Høre lydavspilling med Bluetooth® høyttalere/ hodetelefoner**

Du kan nyte avspilling på apparatet ved hjelp av Bluetooth høyttalere/hodetelefoner.

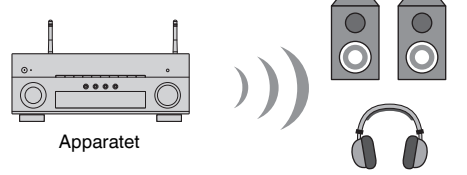

Bluetooth-høyttalere/hodetelefoner

#### **MERK**

- Det kommer også lyd fra høyttalerne som er koblet til apparatet.
- AirPlay og DSD audio kan ikke leveres.
- Du kan bruke Bluetooth audio-sendefunksjoner og Bluetooth audio-mottaksfunksjoner samtidig.
- **1 Bruk inngangsvalgknappene på fjernkontrollen for å velge en inngangskilde.**

Velger en inngangskilde som ikke er Bluetooth.

- **2 Trykk på SETUP.**
- **3 Bruk markørtastene for å velge "Bluetooth" og trykk på ENTER.**
- **4 Bruk markørtastene til å velge "Audio Send" og trykk på ENTER.**
- **5 Bruk markørtastene til å velge "Transmitter" og trykk på ENTER.**
- **6 Bruk markørtastene til å velge "On" og trykk på RETURN.**
- **7 Bruk markørtastene for å velge "Device Search" og trykk på ENTER for å søke etter Bluetooth-enhetene.**

Listen med Bluetooth-enheter vises.

**8 Bruk markørtastene til å vise ønsket Bluetooth-høyttalere/ hodetelefoner, og trykk på ENTER.**

#### **9 Bruk markørtastene og ENTER for å merke Bluetooth-høyttalerne/ hodetelefonene som skal kobles til apparatet.**

### **10 Bruk markørtastene til å velge "CONNECT" og trykk på ENTER.**

 Når tilkoblingsprosessen fullføres, vises "Completed"og lyd som spilles av på apparatet vil høres i Bluetooth-høyttalerne/hodetelefonene.

#### **MERK**

 Hvis den ønskede Bluetooth-enheten ikke vises i listen, sett Bluetooth-enheten i paringsmodus og utfør operasjonen "Device Search" igjen.

### **11 Trykk på SETUP.**

Dette fullfører innstillingene.

- Når Pure Direct er aktivert, er det ikke mulig å bruke andre inngangskilder enn nettverket og USB.
- For å avslutte Bluetooth-tilkoblingen, utfør en av følgende operasjoner.
	- Utfør frakoblingsoperasjonen på Bluetooth-høyttalerne/hodetelefonene.
	- Trykk på SETUP-knappen, og bruk deretter markørtastene for å velge "Bluetooth", deretter "Transmitter" og så "Off".

# **Spille av musikk med AirPlay**

# **Spille av iTunes/iPhone-musikkinnhold med AirPlay**

AirPlay lar deg spille av musikk fra iTunes- eller iPhone/iPad/iPod touch på apparatet via et nettverk.

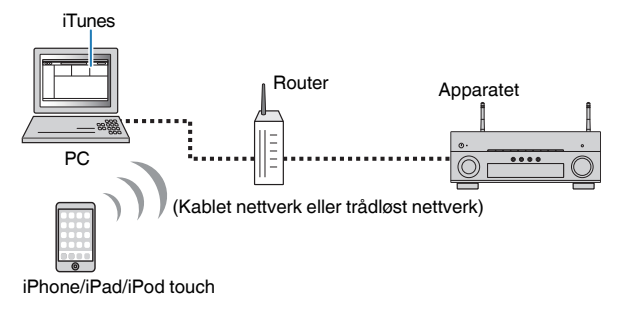

#### **MERK**

For mer informasjon om iPhone-enheter som støttes, se følgende:

▪ ["Støttede AirPlay-enheter" \(s.188\)](#page-187-0)

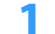

**1 Start iTunes på PCen eller vis avspillingsskjermen på din iPhone.**

**2 På iTunes/iPhone trykker du på AirPlay-ikonet og velger apparatet (apparatets nettverksnavn) som lydutgangenhet.**

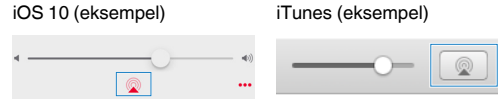

### **3 Velg en sang og start avspilling.**

 Apparatet velger automatisk "AirPlay" som inngangskilde og starter avspilling.

Avspillingsskjermen vises på TVen.

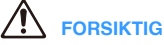

▪ Når du bruker kontrollene iTunes/iPhone til å justere volumet, kan volumet bli uventet høyt. Dette kan føre til skader på apparatet eller høyttalerne. Hvis volumet plutselig blir høyere under avspilling, stopp avspillingen på iTunes/iPhone umiddelbart. Vi anbefaler volumkontroll fra iTunes/iPhone innenfor det begrensede området ved å stille inn "AirPlay Volume Interlock" i "Setup"-menyen.

- Du kan slå på apparatet automatisk når du starter avspilling i iTunes eller iPhone. For mer informasjon om innstillingene, se følgende:
	- – ["Stille inn bruk av Nettverk Standby-funksjonen" \(s.133\)](#page-132-0)
- Du kan redigere nettverksnavnet (apparatets navn på nettverket) som vises på iTunes/iPhone. For mer informasjon, se følgende:
	- – ["Stille inn nettverksnavnet til apparatet" \(s.135\)](#page-134-0)
- Du kan justere apparatets volum fra iTunes/iPhone under avspilling. Hvis du vil deaktivere volumkontrollene fra iTunes/iPhone, se følgende:
	- – ["Stille inn bruk av volumkontroll via AirPlay" \(s.134\)](#page-133-0)

# **Spille av musikk lagret på en USB-lagringsenhet**

# **Avspilling av innhold på USB-lagringsenhet**

Du kan spille av musikkfiler som er lagret på en USB-lagringsenhet på apparatet.

#### **MERK**

For mer informasjon om USB-enheter og USB-filformater, se følgende:

- ▪ ["Støttede USB-enheter" \(s.188\)](#page-187-0)
- ▪ ["Støttede filformater" \(s.189\)](#page-188-0)

### **1 Koble USB-lagringsenheten til USB-kontakten.**

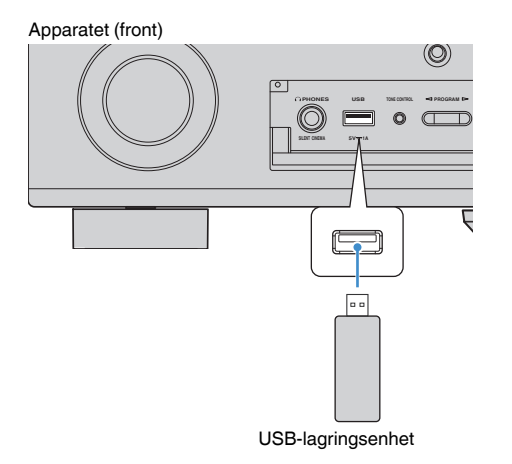

#### **MERK**

- Hvis USB-lagringsenheten inneholder mange filer, kan det ta tid å laste dem inn. I så fall vises "Loading…" på frontdisplayet.
- Stopp avspillingen fra USB-lagringsenheten før du kobler den fra USB-kontakten.
- Koble en USB-lagringsenhet direkte til USB-kontakten på apparatet. Ikke bruk forlengerkabler.
- Apparatet kan ikke lade USB-enheter når det er i standby-modus.

### **2 Trykk på USB for å velge "USB" som inngangskilde.**

Navigasjonsskjermen vises på TVen.

#### **MERK**

Hvis avspilling er i gang på din USB-lagringsenhet, vises avspillingsskjermen.

### **3 Bruk markørtastene for å velge et element og trykk på ENTER.**

Hvis du velger en sang, starter avspillingen og avspillingsskjermen vises.

#### **MERK**

 Hvis du vil gå tilbake til øverste nivå når du står i navigasjonsskjermen, skal du holde inne RETURN.

- Du kan konfigurere shuffle/repeat-innstillinger for avspilling av innhold. For mer informasjon, se følgende:
	- – ["Konfigurere shuffle-innstillingen" \(s.100\)](#page-99-0)
	- – ["Konfigurere repeat-innstillingen" \(s.100\)](#page-99-0)
- Du kan registrere innhold som snarveier og få direkte tilgang til det. For mer informasjon, se følgende:
	- – ["Registrere et favorittinnhold som snarvei" \(s.92\)](#page-91-0)

# **Spille av musikk som er lagret på mediaservere (PCer/NAS)**

## **Oppsett av mediadeling på mediaservere (PCer/NAS)**

Hvis du vil spille av musikkfiler som er lagret på mediaservere, må du først konfigurere innstillingene for mediadeling på hver enkelt musikkserver.

Innstillingsprosedyren kan variere avhengig av mediaserveren. Følgende prosedyre er et eksempel på oppsett for Windows Media Player 12.

#### **MERK**

- For en mediaserver som har annen programvare enn Windows Media Player installert, se i instruksjonshåndboken for enheten eller programvaren, og konfigurer innstillingene for mediadeling.
- Innstillingsprosedyren kan variere avhengig av visningsinnstillingen i Windows Media Player eller innstillingene i PCen.
	- **1 Start Windows Media Player 12 på din PC.**
- **2 Velg "Stream", og så "Turn on media streaming".**
- **3 Klikk på "Turn on media streaming".**
- **4 Velg "Allowed" fra rullegardinlisten ved siden av apparatets modellnavn.**
- **5 Klikk på "OK" for å avslutte.**

Dette fullfører innstillingene.

#### **MERK**

For mer informasjon om mediadelingsinnstillinger, se i hjelpen for Windows Media Player.

## **Spille av musikk som er lagret på mediaservere (PCer/NAS)**

Du kan spille av musikkfiler som er lagret på din mediaserver på apparatet.

#### **MERK**

- Du må konfigurere mediadelingsinnstillingene på hver enkelt server på forhånd. For mer informasjon, se følgende:
- "Oppsett av mediadeling på mediaservere (PCer/NAS)" (s.85)
- For å kunne bruke denne funksjonen må apparatet og din PC være koblet til samme router. Du kan kontrollere om nettverksparametrene (som f.eks. IP-adressen) er riktig tilordnet til apparatet. For mer informasjon, se følgende:
- – ["Sjekke nettverksinformasjonen på apparatet" \(s.132\)](#page-131-0)
- Lyden kan bli avbrutt mens du bruker trådløs nettverksforbindelse. Hvis dette skjer, bruk kablet nettverkstilkobling.
- For mer informasjon om filformater, se følgende:
- – ["Støttede filformater" \(s.189\)](#page-188-0)

### **1 Trykk på NET for å velge "SERVER" som inngangskilde.**

Navigasjonsskjermen vises på TVen.

#### **MERK**

Hvis avspilling av musikkfiler som er valgt fra apparatet pågår på din PC, vises avspillingsskjermen.

### **2 Bruk markørtastene for å velge en musikkserver og trykk på ENTER.**

### **3 Bruk markørtastene for å velge et element og trykk på ENTER.**

Hvis du velger en sang, starter avspillingen og avspillingsskjermen vises.

#### **MERK**

 Hvis du vil gå tilbake til øverste nivå når du står i navigasjonsskjermen, skal du holde inne RETURN.

- Du kan konfigurere shuffle/repeat-innstillinger for avspilling av innhold. For mer informasjon, se følgende:
	- – ["Konfigurere shuffle-innstillingen" \(s.100\)](#page-99-0)
	- – ["Konfigurere repeat-innstillingen" \(s.100\)](#page-99-0)
- Du kan også bruke Digital Media Controller (DMC) til å styre avspillingen. For mer informasjon, se følgende:
	- – ["Stille inn bruk av en Digital Media Controller" \(s.134\)](#page-133-0)
- Du kan registrere innhold som snarveier og få direkte tilgang til det. For mer informasjon, se følgende:
	- – ["Registrere et favorittinnhold som snarvei" \(s.92\)](#page-91-0)

# <span id="page-86-0"></span>**Høre på internettradio**

### **Velge en radiokanal på Internett**

Velge en internettradiokanal og start avspillingen.

#### **MERK**

- For å bruke denne funksjonen må apparatet være koblet til Internett. Du kan kontrollere om nettverksparametrene (som f.eks. IP-adressen) er riktig tilordnet til apparatet. For mer informasjon, se følgende:
	- – ["Sjekke nettverksinformasjonen på apparatet" \(s.132\)](#page-131-0)
- Det kan hende at du ikke kan motta noen radiostasjoner på Internett.
- Apparatet bruker tjenesten airable.Radio. airable er en tjeneste fra Tune In GmbH.
- Denne tjenesten kan bli avsluttet uten varsel.
- Mappenavn er forskjellige, avhengig av språket.

### **1 Trykk på NET for å velge "NET RADIO" som inngangskilde.**

Navigasjonsskjermen vises på TVen.

### **2 Bruk markørtastene for å velge et element og trykk på ENTER.**

 Hvis en internettradiostasjon er valgt, starter avspillingen og avspillingsskjermen vises.

#### **MERK**

Hvis du vil gå tilbake til øverste nivå når du står i navigasjonsskjermen, skal du holde inne RETURN.

## **Registrere favorittradiokanaler på Internett**

Du kan registrere radiokanalen på Internett som spilles av i øyeblikket til "Favorites" mappen.

**1 Når du lytter til internettradio, trykk på OPTION.**

#### **2 Bruk markørtastene til å velge "Add to favorites" og trykk på ENTER.**

 På avspillingsskjermen legges gjeldende stasjon til i "Favorites"-mappen. På navigasjonsskjermen legges stasjonen som er valgt i listen, til i "Favorites"-mappen.

Når registreringsprosessen er fullført, lukkes "Option"-menyen automatisk.

- **Radiostasjoner som er registrert som favoritter, vises med "** $\star$ **".**
- Hvis du vil fjerne en stasjon som er registrert som favoritt skal du velge stasjonen og så velge "Remove from favorites".
- Du kan registrere radiostasjoner på Internett som snarveier og få direkte tilgang til det. For mer informasjon, se følgende:
	- – ["Registrere et favorittinnhold som snarvei" \(s.92\)](#page-91-0)

# **Lytte til musikk fra strømmetjenester**

### **Lytte til en strømmetjeneste**

Du kan lytte til en strømmetjeneste med MusicCast CONTROLLER på din mobile enhet. På MusicCast CONTROLLER-skjermen velger du romnavnet som er angitt for apparatet, og så velger du strømmetjenesten du vil koble deg til med dens stasjonsnavn. For mer informasjon, se MusicCast CONTROLLER-appen.

- Tjenesten er begrenset til visse områder.
- Tjenester som støttes av apparatet vil kanskje ikke være tilgjengelig, avhengig av hvilken region apparatet er kjøpt i.
- Tjenestene kan bli endret eller avsluttet uten varsel.
- Når du har registrert apparatet i MusicCast CONTROLLER-appen kan du bruke strømmetjenesten. For mer informasjon, se følgende:
	- – ["Legge til apparatet på MusicCast-nettverket" \(s.49\)](#page-48-0)
- For å bruke denne funksjonen må apparatet være koblet til Internett. Du kan kontrollere om nettverksparametrene (som f.eks. IP-adressen) er riktig tilordnet til apparatet. For mer informasjon, se følgende:
	- – ["Sjekke nettverksinformasjonen på apparatet" \(s.132\)](#page-131-0)
- For mer informasjon om musikkstrømmetjenester, se tilleggene for strømmetjenester. Tilgang til Yamaha Downloads-nettsted for nedlasting av tillegget. http://download.yamaha.com/

# **Nyttige avspillingsfunksjoner**

# **SCENE-funksjon**

### **N** Velge inngangskilde og favorittinnstillinger med ett **trykk (SCENE)**

Denne SCENE funksjonen lar deg velge følgende innstillinger med kun ett trykk.

- Inngangskilde
- Registrert innhold
- Lydprogram
- Pure Direct On/Off
- Compressed Music Enhancer On/Off
- HDMI-utgangskontakt

Du kan registrere åtte SCENE-funksjoner som er tilordnet åtte SCENE knapper på fjernkontrollen.

# **N** Velge en registrert scene

Trykk på en talltast (1 til 8), så vil inngangskilden og innstillingene som er registrert på den tilhørende scenen bli valgt direkte. Apparatet slår seg på automatisk når den er i standby-modus.

#### **MERK**

For å betjene Zone2, sett MAIN/ZONE 2 til "ZONE 2".

Alternativt kan du også velge en registrert scene ved å trykke på SCENE gjentatte ganger.

### **1 Trykk på SCENE gjentatte ganger.**

SCENE-navnet vises på frontdisplayet og på TVen.

### **2 For å velge ønsket SCENE navn, trykk på ENTER.**

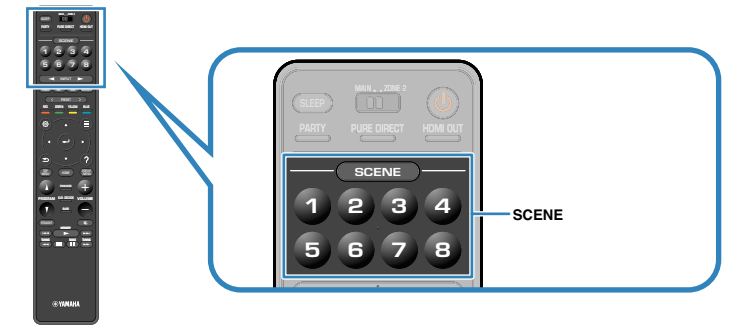

- For å avbryte prosessen med å velge en registrert scene, trykk på RETURN.
- Prosessen avbrytes automatisk når du ikke har betjent apparatet på 30 sekunder.

### **Hovedsone**

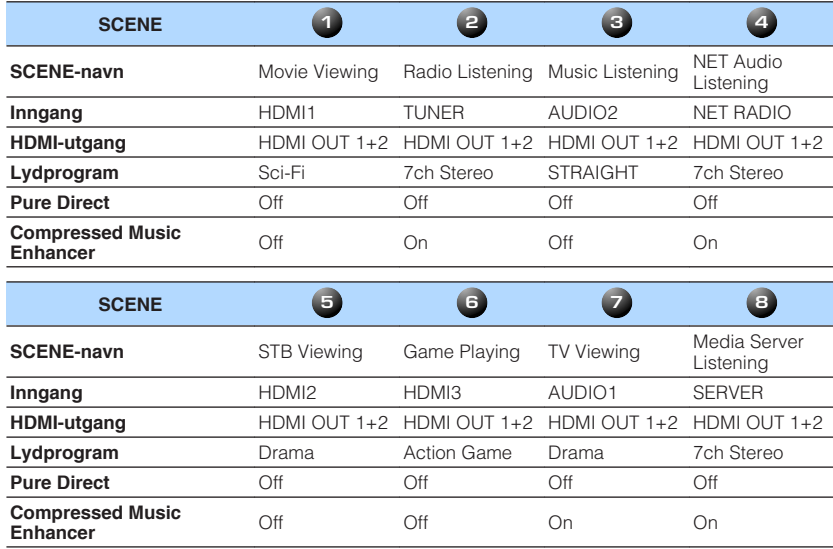

### **Zone2**

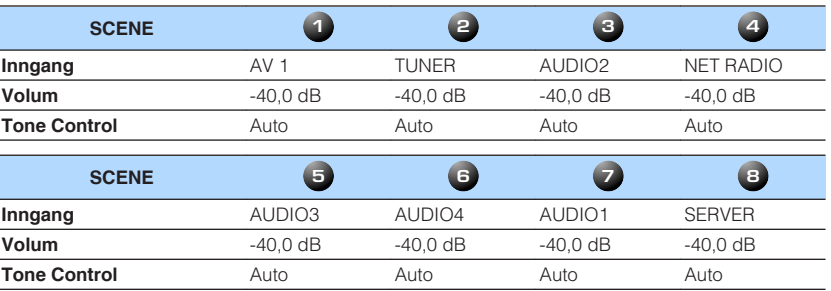

#### **MERK**

▪ Du kan også velge en registrert scene 1 til 4 ved å trykke på en SCENE talltast (1 til 4) på frontpanelet.

▪ For mer informasjon om innstillingene, se følgende:

– ["Valg av elementer som skal inkluderes som scene-tilordninger" \(s.127\)](#page-126-0)

### **n**Registrere en scene

Du kan endre standardinnstillingen og registrere funksjonen som er tilordnet til hver talltast (1 til 8).

#### **MERK**

- Vi anbefaler at du registrerer scenen ved å spille av innholdet som du ønsker å registrere.
- For å betjene Zone2, sett MAIN/ZONE 2 til "ZONE 2".

#### **1 Utfør følgende operasjoner for å klargjøre innstillingene du ønsker å tilordne en scene.**

- Velg en inngangskilde
- Velg tilordnet radiostasjon eller innhold (kun når "NET", "USB", "Bluetooth" eller "TUNER" er valgt som inngangskilde)
- Velg et lydprogram, "Straight decode" eller Pure Direct
- Aktiver/deaktiver Compressed Music Enhancer
- Velge en HDMI-utgangskontakt

**2 Hold nede ønsket talltast (1 til 8) inntil "SET Complete" vises på frontdisplayet eller på TVen.**

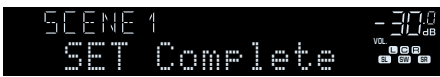

Dette fullfører registreringen.

- For mer informasjon om innstillingene, se følgende:
	- – ["Høre lydfelteffekter som er optimalisert for typen innhold" \(s.51\)](#page-50-0)
	- – ["Høre ren High fidelity-lyd \(Pure Direct\)" \(s.53\)](#page-52-0)
	- – ["Spiller av digitalt komprimerte formater med rikere lyd \(Compressed Music Enhancer\)" \(s.54\)](#page-53-0)
- – ["Velge en HDMI-utgangskontakt" \(s.62\)](#page-61-0)
- Du kan konfigurere mer detaljerte scene-tilordninger i "Scene" i "Setup"-menyen. For mer informasjon, se følgende:
	- – ["Valg av elementer som skal inkluderes som scene-tilordninger" \(s.127\)](#page-126-0)
- Du kan endre SCENE-navnet som vises på frontdisplayet eller på TVen. For mer informasjon, se følgende:
	- – ["Gi nytt navn til SCENE-navn" \(s.128\)](#page-127-0)

### <span id="page-91-0"></span>**Snarveifunksjon**

### **nRegistrere et favorittinnhold som snarvei**

Du kan registrere favorittinnhold på Bluetooth, USB, mediaserver og nettverk som snarveier og få tilgang til det direkte ved å velge snarveinummer.

#### **MERK**

- Du kan registrere opp til 40 steder med innhold som snarveier.
- Du kan også bruke "Favorites"-funksjonen til å registrere radiostasjoner på Internett. For mer informasjon, se følgende:
	- – ["Registrere favorittradiokanaler på Internett" \(s.87\)](#page-86-0)
- Apparatet registrerer Bluetooth AirPlay som en inngangskilde. Det er ikke mulig å registrere individuelt innhold.
	- **1 Spill av en sang eller en radiostasjon som skal registreres.**

**2 Hold inne MEMORY i noen sekunder.**

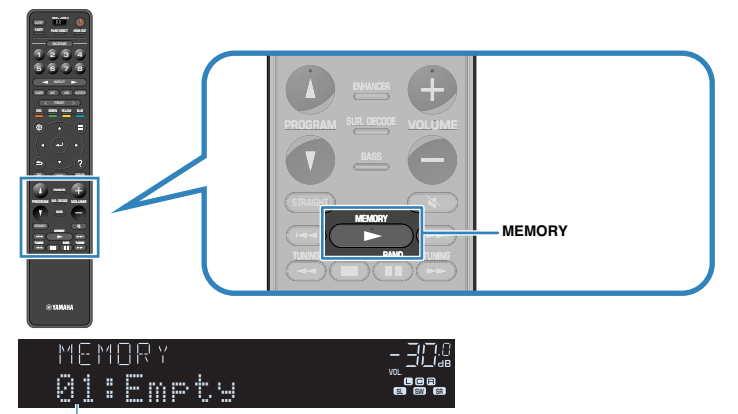

#### Snarveinummer (blinker)

 "MEMORY" vises på frontdisplayet og det snarveinummeret elementet vil bli registrert på blinker.

#### **MERK**

For å endre snarveinummeret som elementet vil bli registrert på, bruk PRESET til å velge snarveinummeret etter Trinn 2.

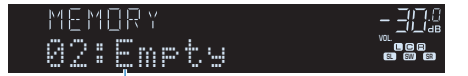

"Empty" (ikke i bruk) eller elementet er allerede registrert

### **3 Trykk på MEMORY.**

 Det registrerte snarveinummeret og "Memorized" vises på frontdisplayet. Dette fullfører registreringen.

### **Hente frem igjen et registrert innhold som snarvei**

Hent frem igjen et registrert innhold (Bluetooth-, USB-, mediaserver- og nettverksinnhold) ved å velge snarveinummeret.

#### **MERK**

Du kan registrere opp til 40 steder med innhold som snarveier.

### **1 Trykk på BLUETOOTH, NET eller USB.**

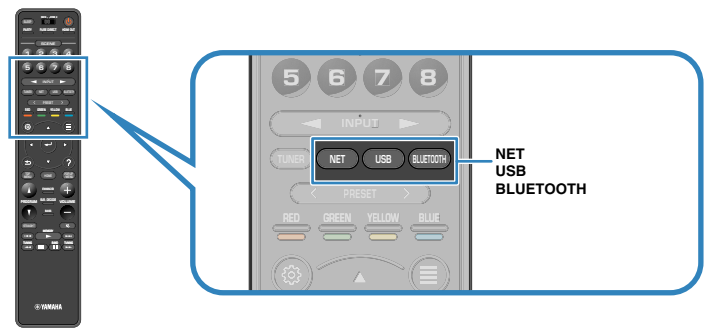

### **2 Trykk på PRESET for å velge et ønsket innhold.**

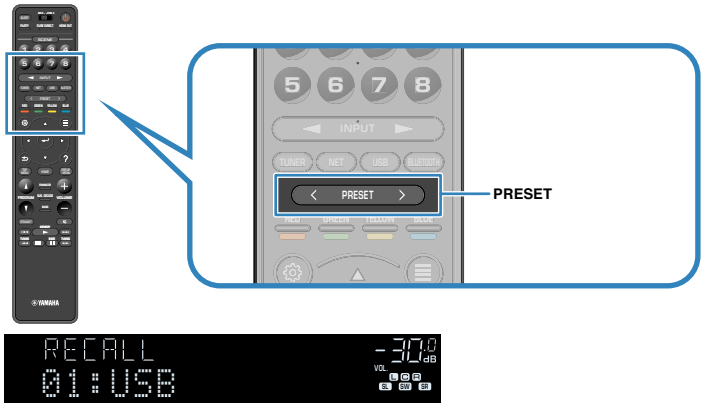

Avspilling av det valgte innholdet starter.

- "No Presets" vises på frontdisplayet når ingen elementer er registrert.
- Det registrerte elementet kan ikke hentes frem igjen i følgende tilfeller.
- En USB-lagringsenhet som inneholder det registrerte elementet er ikke koblet til dette apparatet.
- En PC som inneholder det registrerte elementet er slått av eller ikke koblet til nettverket.
- Det registrerte nettverksinnholdet er midlertidig utilgjengelig eller ute av drift.
- Det registrerte elementet (filen) har blitt slettet eller flyttet til et annet sted.
- En Bluetooth-tilkobling kan ikke opprettes.
- Når du registrerer musikkfiler som er lagret på en USB-lagringsenhet eller en mediaserver (PC/ NAS), vil dette apparatet huske den relative plasseringen av musikkfilene i mappen. Hvis du har lagt til eller slettet musikkfiler i mappen, vil dette apparatet kanskje ikke hente frem musikkfilen på riktig måte. I slike tilfeller må elementene registreres igjen.
- Det registrerte innholdet (sanger og radiostasjoner på Internett) kan vises som en liste og fjernes på en enkel måte ved å bruke MusicCast CONTROLLER på din mobile enhet. For mer informasjon, se følgende:
- – ["Bruke MusicCast CONTROLLER" \(s.49\)](#page-48-0)

# **Konfigurere avspillingsinnstillinger for forskjellige avspillingskilder (Option-menyen)**

## **Grunnleggende bruk av Option-menyen**

Utfør følgende grunnleggende prosedyre for å bruke "Option"-menyen. I "Option" menyen kan du konfigurere forskjellig avspillingsinnstillinger, avhengig av inngangskilden som avspilles i øyeblikket.

#### **1 Trykk på OPTION.** PARTY HDMI OUT 1 2 3 4 1 2 3 4 432 56 7 8 5 6 7 8 5 8 7 8 TUNER NET USB BLUETOOTH  $\begin{pmatrix} 1 & 1 \\ 1 & 1 \end{pmatrix}$  option RED GREEN YELLOW BLUE POP-UP /MENU HOME TOP MENU PROGRAM SUR. DECODE 5 Tuni MENU ) (HOME ) (WENU HOME ) (POP-UP MASTER OUT <sup>2</sup> Hi -Res YPAO VOL. A-DRC #Tone Control  $\overline{\mathbf{r}}$  means **frontdisplay**  $\equiv$  Option 44 Tone Control  $\mathbf{B}$ ull\_YPAO Volume C Dialogue **E** Lipsync <sup>4</sup>+ Enhancer 3<sub>1</sub>) Volume Trim Air Extra Base **ETTI** Video Processing 開 Dual Monaural On-screen Information

**TV-skjerm**

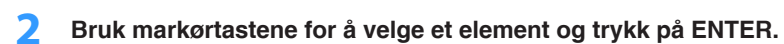

**3 Bruk markørtastene for å velge en innstilling.**

### **4 Trykk på OPTION.**

Dette fullfører innstillingene.

#### **MERK**

For mer informasjon om standardinnstillingene, se følgende:

▪ ["Standardinnstillinger i Option-menyen" \(s.200\)](#page-199-0)

# **Option-menyens elementer**

Bruk følgende tabell for å konfigurere avspillingsinnstillingene på apparatet.

- Tilgjengelige elementer varierer avhengig av den valgte inngangskilden.
- Når inngangsikonet vises øverst til høyre i "Option"-menyen, aktiveres innstillingen for gjeldende valgte inngangskilde. Ellers aktiveres innstillingen for alle inngangskildene.
- Tekst i parentes gjelder indikatorer på frontdisplayet.
- Avhengig av regionen for kjøpet vil noen menyelementer for musikkstrømmetjenester også være tilgjengelig.

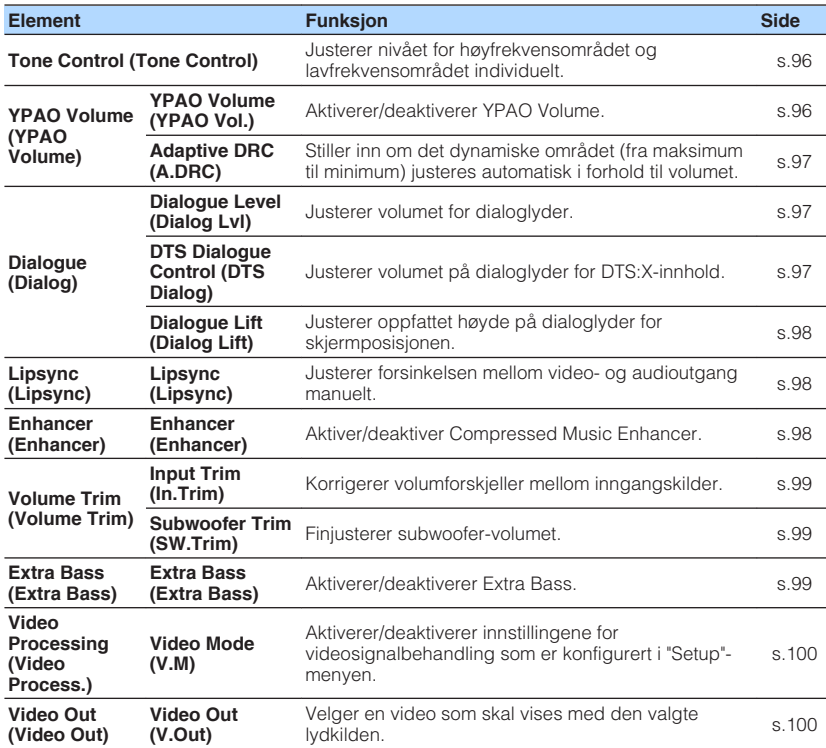

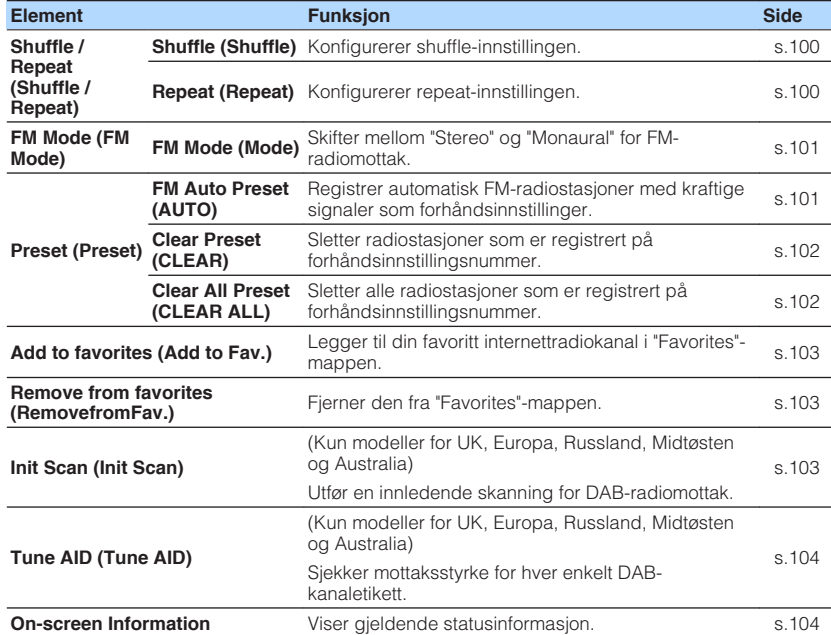

### <span id="page-95-0"></span>**Justerer tonekontrollen for lydutgangen**

Justerer nivået for høyfrekvensområde (Treble) og lavfrekvensområde (Bass) individuelt.

#### **Option-meny**

"Tone Control"

#### **Valgalternativer**

Treble, Bass

#### **Innstillingsområde**

-6,0 dB til +6,0 dB (0,5 dB intervall)

#### **MERK**

- Når både "Treble" og "Bass" er 0,0 dB, vises "Bypass".
- Du kan også justere tonekontrollen med kontrollene på frontpanelet. Trykk på TONE CONTROL for å velge "Treble" eller "Bass", og trykk på PROGRAM for å foreta en justering.
- Hvis du stiller inn en ekstrem verdi, kan det hende at lydene ikke matcher de fra andre kanaler.

# **Konfigurere volumet automatisk basert på YPAOmåleresultater**

### **n**Justere høye og lave frekvensnivåer automatisk i **samsvar med volumet**

Aktiverer/deaktiverer YPAO Volume. Når YPAO Volume er aktivert, justeres høye og lave frekvensnivåer automatisk i samsvar med volumet slik at du får naturlig lyd også med lavt volum. YPAO Volume fungerer effektivt etter YPAO-målingen. For mer informasjon, se følgende:

• ["Optimalisere høyttalerinnstillingene automatisk \(YPAO\)" \(s.42\)](#page-41-0)

#### **Option-meny**

"YPAO Volume" > "YPAO Volume"

#### **Innstillinger**

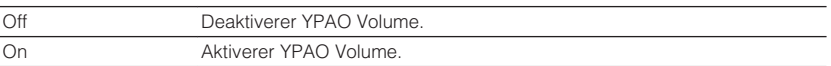

#### **MERK**

 Vi anbefaler å aktivere både "YPAO Volume" og "Adaptive DRC" når du spiller med lavt volum eller sent om kvelden. For mer informasjon om "Adaptive DRC", se følgende:

▪ ["Justere dynamisk område automatisk" \(s.97\)](#page-96-0)

### <span id="page-96-0"></span>n**Justere dynamisk område automatisk**

Stiller inn om det dynamiske området (fra maksimum til minimum) justeres automatisk i forhold til volumet når "YPAO Volume" er satt til "On". Når "Adaptive DRC" er satt til "On", fungerer det godt for avspilling på lavt volum sent på kvelden.

#### **Option-meny**

"YPAO Volume" > "Adaptive DRC"

#### **Innstillinger**

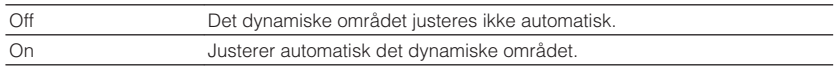

#### **MERK**

 Vi anbefaler å aktivere både "YPAO Volume" og "Adaptive DRC" når du spiller med lavt volum eller sent om kvelden. For mer informasjon om "YPAO Volume", se følgende:

▪ ["Justere høye og lave frekvensnivåer automatisk i samsvar med volumet" \(s.96\)](#page-95-0)

### **Justere volumet eller oppfattet høyde på dialoglyder**

### **nJustere volumet for dialoglyd**

Justerer volumet på dialoglyder som knapt kan høres.

#### **Option-meny**

"Dialogue" > "Dialogue Level"

#### **Innstillingsområde**

0 til 3 (høyere for å styrke)

#### **MERK**

Denne innstillingen er ikke tilgjengelig når en av følgende betingelser er oppfylt.

- Dolby Atmos-innhold eller DTS:X-innhold spilles av.
- Dolby Surround- eller Neural:X-dekoder er i bruk.

### n**Justere volumet på dialoglyder under DTS:X™ avspilling**

Justering av volumet på dialoglyder som knapt kan høres for DTS:X-innhold.

#### **Option-meny**

"Dialogue" > "DTS Dialogue Control"

#### **Innstillingsområde**

0 til 6 (høyere for å styrke)

#### **MERK**

Denne innstillingen er kun tilgjengelig for avspilling av DTS:X-innhold som støtter funksjonen DTS Dialogue Control.

### <span id="page-97-0"></span>**nJustere oppfattet høyden på dialoglyder**

Justerer oppfattet høyde på dialoglyder når posisjonen (høyden) på dialoglydene er kunstig. Hvis dialoglyden høres som om den kommer fra under scenen, kan du løfte den oppfattede høyden ved å øke denne innstillingen.

#### **MERK**

Denne innstillingen er kun tilgjengelig når en av følgende innstillinger er oppfylt.

- Et av lydprogrammene (unntatt 2ch Stereo og 7ch Stereo) er valgt når presence-høyttalere brukes.
- Virtual Presence Speaker (VPS) er i bruk. (Du vil kunne høre dialoglyder fra surround-høyttalere, avhengig av lytteposisjonen.)

#### **Option-meny**

"Dialogue" > "Dialogue Lift"

#### **Innstillingsområde**

0 til 5 (Jo høyere verdi desto høyere posisjon)

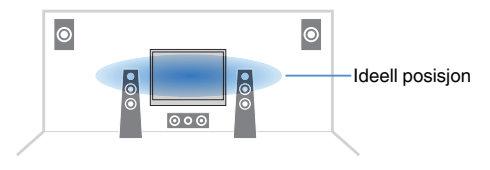

# **Justere forsinkelsen for Lipsync-funksjonen**

Justerer forsinkelsen mellom video- og audio-utgang manuelt når "Delay Enable" i "Setup"-menyen er satt til "Enable".

#### **Option-meny**

"Lipsync" > "Lipsync"

#### **Innstillingsområde**

0 ms til 500 ms (1 ms intervall)

#### **MERK**

For mer informasjon om "Delay Enable" i "Setup"-menyen, se følgende:

▪ ["Aktivere Lipsync-justering" \(s.117\)](#page-116-0)

# **Stille inn Compressed Music Enhancer**

Aktiverer/deaktiverer Compressed Music Enhancer.

#### **Option-meny**

"Enhancer" > "Enhancer"

#### **Innstillinger**

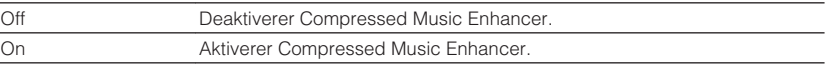

- Denne innstillingen brukes separat for hver enkelt inngangskilde.
- Du kan også bruke ENHANCER på fjernkontrollen for å aktivere/deaktivere Compressed Music Enhancer.
- For mer informasjon om Compressed Music Enhancer, se følgende:
	- – ["Spiller av digitalt komprimerte formater med rikere lyd \(Compressed Music Enhancer\)" \(s.54\)](#page-53-0)

### <span id="page-98-0"></span>**Korrigere volumforskjeller under avspilling**

### **nkorrigerer volumforskjeller mellom inngangskilder**

Korrigerer volumforskjeller mellom inngangskilder. Hvis du plages av volumforskjeller når du skifter mellom inngangskilder, bruk denne funksjonen for å korrigere dette.

#### **Option-meny**

"Volume Trim" > "Input Trim"

### **Innstillingsområde**

-6,0 dB til +6,0 dB (0,5 dB intervall)

#### **MERK**

Denne innstillingen brukes separat for hver enkelt inngangskilde.

### **nJusterer subwoofer-volumet**

Finjusterer subwoofer-volumet.

#### **Option-meny**

"Volume Trim" > "Subwoofer Trim"

#### **Innstillingsområde**

-6,0 dB til +6,0 dB (0,5 dB intervall)

# **Stille inn bruk av Extra Bass**

Aktiverer/deaktiverer Extra Bass. Når Extra Bass er aktivert, kan du nyte forbedret basslyd, uansett størrelse på fronthøyttalerne og uansett bruk av subwoofer eller ikke.

#### **Option-meny**

"Extra Bass" > "Extra Bass"

#### **Innstillinger**

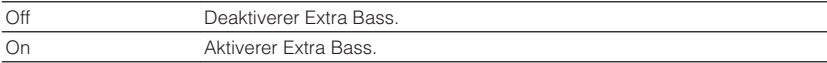

#### **MERK**

Du kan også bruke BASS på fjernkontrollen for å aktivere/deaktivere Extra Bass.

## <span id="page-99-0"></span>**Aktivere videosignalbehandling**

Aktiverer/deaktiverer innstillingene for videosignalbehandling (oppløsning og sideforhold) som er konfigurert i "Resolution" og "Aspect" i "Setup"-menyen. For mer informasjon, se følgende:

- • ["Stille inn oppløsning for utgående HDMI-videosignaler" \(s.129\)](#page-128-0)
- • ["Stille inn et sideforhold for utgående HDMI-videosignaler" \(s.130\)](#page-129-0)

#### **Option-meny**

"Video Processing" > "Video Mode"

#### **Innstillinger**

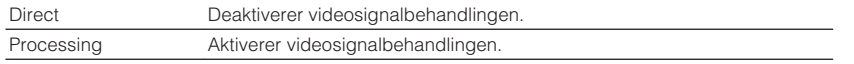

### **Velge en videokilde som skal sendes ut med den valgte lydkilden**

Velger en videokilde som skal sendes ut sammen med den valgte lydkilden. Du kan for eksempel se videoen fra en annen kilde mens du hører på radio.

#### **Option-meny**

"Video Out" > "Video Out"

#### **Inngangkilder**

AUX, AUDIO 1-5, PHONO, TUNER, (nettverkskilder), AirPlay, MusicCast Link, SERVER, NET RADIO, Bluetooth, USB

#### **Innstillinger**

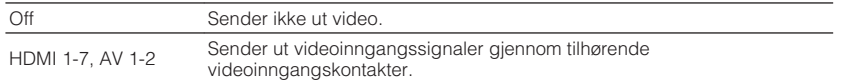

# **Konfigurere shuffle/repeat-innstillingen**

# **n**Konfigurere shuffle-innstillingen

Konfigurer shuffle-innstillingen for avspilling.

#### **Option-meny**

"Shuffle / Repeat" > "Shuffle"

#### **Innstillinger**

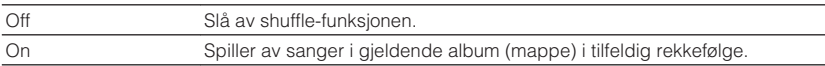

#### **MERK**

Denne innstillingen er kun tilgjengelig når "USB" eller "SERVER" er valgt som inngangskilde.

### **n**Konfigurere repeat-innstillingen

Konfigurerer repeat-innstillingen for avspilling.

#### **Option-meny**

"Shuffle / Repeat" > "Repeat"

#### **Innstillinger**

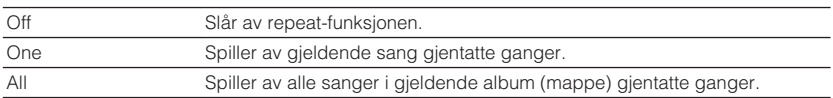

#### **MERK**

Denne innstillingen er kun tilgjengelig når "USB" eller "SERVER" er valgt som inngangskilde.

# <span id="page-100-0"></span>**Skifter mellom stereo og mono for FM-radiomottak**

Skift mellom stereo og mono for FM-radiomottak. Når signalmottaket for en FMradiostasjon er ustabilt, kan skifte til mono forbedre forholdet.

#### **Option-meny**

"FM Mode" > "FM Mode"

#### **Innstillinger**

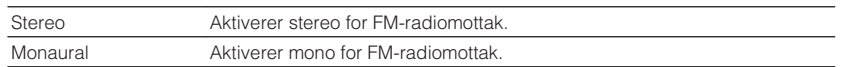

# **Stille inn forhåndsinnstillinger for radiostasjoner**

# n**Registrere FM-radiostasjoner automatisk**

Registrer automatisk FM-radiostasjoner med kraftige signaler.

#### **MERK**

- Du kan registrere opp til 40 radiostasjoner som forhåndsinnstillinger.
- Hvis du vil registrere AM-radiostasjoner, se følgende:
- – ["Manuell registrering av en radiostasjon" \(s.68\)](#page-67-0)
- (Kun modeller for UK, Europa, Russland og Midtøsten) Kun Radio Data System-radiostasjoner registreres automatisk av Auto Preset-funksjonen.

#### **Option-meny**

"Preset" > "FM Auto Preset"

### **1 Trykk på TUNER for å velge "TUNER" som inngangskilde.**

 "TUNER" er valgt som inngangskilde, og frekvensen som er valgt vises på frontdisplayet.

### **2 Trykk på OPTION.**

### **3 Bruk markørtastene til å velge "Preset" og trykk på ENTER.**

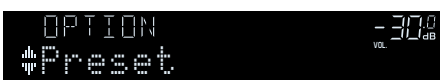

 Forhåndsinnstillingsnummeret som registreringen starter fra vises på frontdisplayet.

#### **MERK**

 For å angi forhåndsinnstillingsnummeret der registreringen skal starte, trykk på markørtastene eller PRESET for å velge forhåndsinntillingsnummer.

### **4 Hvis du vil starte Auto Preset-prosessen, trykk på ENTER.**

#### "SEARCH" vises under Auto Preset

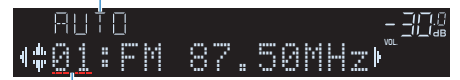

Forhåndsinntillingnummer der registreringen skal starte

Auto Preset-prosessen starter og "SEARCH" vises under Auto Preset.

#### **MERK**

Hvis du vil avbryte Auto Preset-prosessen, trykk på RETURN.

Når Auto Preset-prosessen er fullført, vises "FINISH" på frontdisplayet og "Option" menyen lukkes automatisk.

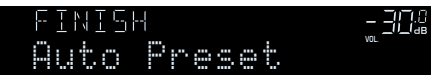

# <span id="page-101-0"></span>**n**Sletting av forhåndsinnstilte stasjoner

Slett radiostasjoner som er registrert på forhåndsinnstillingsnummer.

### **Option-meny**

"Preset" > "Clear Preset"

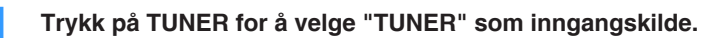

 "TUNER" er valgt som inngangskilde, og frekvensen som er valgt vises på frontdisplayet.

- **2 Trykk på OPTION.**
- **3 Bruk markørtastene til å velge "Preset" og trykk på ENTER.**

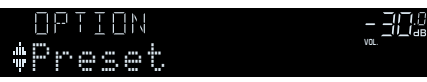

- **4 Bruk markørtastene for å velge "CLEAR".**
- **5 Bruk markørtastene for å velge en forhåndsinnstilt stasjon som skal slettes, og trykk på ENTER.**

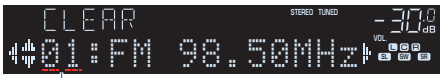

Forhåndsinnstilt stasjon som skal slettes

 Hvis den forhåndsinnstilte stasjonen slettes, vises "Cleared" og deretter vises det neste nummeret som er i bruk.

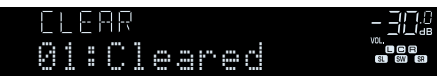

**6 Gjenta trinn 5 inntil alle ønskede forhåndsinnstilte stasjoner er slettet.**

# **7 Trykk på OPTION.**

Dette fullfører slettingen av forhåndsinnstilte stasjoner.

# **n**Slette alle forhåndsinnstilte stasjoner

Slett alle radiostasjoner som er registrert på forhåndsinnstillingsnummer.

### **Option-meny**

"Preset" > "Clear All Preset"

# **1 Trykk på TUNER for å velge "TUNER" som inngangskilde.**

 "TUNER" er valgt som inngangskilde, og frekvensen som er valgt vises på frontdisplayet.

- **2 Trykk på OPTION.**
- **3 Bruk markørtastene til å velge "Preset" og trykk på ENTER.**
- **4 Bruk markørtastene til å velge "CLEAR ALL".**
- **5 Bruk markørtastene til å velge "Execute" og trykk på ENTER.**

 Hvis alle forhåndsinnstilte stasjoner slettes, vises "CLEAR ALL" og "Option"-menyen lukkes automatisk.

# <span id="page-102-0"></span>**Legger til en internettradiostasjon i "Favorites" mappen**

Registrer internettradiostasjonen som spiller nå, i "Favorites"-mappen.

### **Option-meny**

"Add to favorites"

- **1 Når du lytter til internettradio, trykk på OPTION.**
- **2 Bruk markørtastene til å velge "Add to favorites" og trykk på ENTER.**

Når registreringsprosessen er fullført, lukkes "Option"-menyen automatisk.

# **Fjerne en internettradiostasjon fra "Favorites" mappen**

Fjerne en internettradiostasjon fra "Favorites"-mappen.

### **Option-meny**

"Remove from favorites"

- **1 Bruk markørtastene for å velge stasjonen som skal fjernes fra "Favorites"-mappen.**
- **2 Trykk på OPTION.**
- **3 Bruk markørtastene til å velge "Remove from favorites" og trykk på ENTER.**

Når prosessen med fjerning er fullført, lukkes "Option"-menyen automatisk.

# **Utføre en innledende skanning for DAB-radiomottak**

(Kun modeller for UK, Europa, Russland, Midtøsten og Australia) Utfør en innledende skanning for å søke etter DAB-radiostasjoner.

### **Option-meny**

"Init Scan"

- **1 Trykk på TUNER for å velge "TUNER" som inngangskilde.**
- **2 Trykk på BAND for å velge DAB-båndet.**
- **3 Trykk på OPTION.**
- **4 Bruk markørtastene til å velge "Init Scan" og trykk på ENTER.**

### **5 Trykk på ENTER for å velge en innledende skanning.**

 Når den innledende skanningen er fullført, stiller apparatet seg automatisk inn på den første DAB-radiostasjonen blant de lagrede stasjonene.

- Hvis du utfører en innledende skanning igjen, vil DAB-radiostasjonene som allerede er registrert med forhåndsinnstillingsnummer bli slettet.
- Hvis apparatet ikke finner noen DAB-radiostasjoner i den innledende skanningen, trykk på ENTER for å starte innledende skanning igjen.

# <span id="page-103-0"></span>**Sjekke mottaksstyrke for hver enkelt DABkanaletikett**

(Kun modeller for UK, Europa, Russland, Midtøsten og Australia) Du kan sjekke mottaksstyrken for hver enkelt DAB-kanaletikett.

#### **Option-meny**

"Tune AID"

- **1 Trykk på TUNER for å velge "TUNER" som inngangskilde.**
- **2 Trykk på BAND for å velge DAB-båndet.**
- **3 Trykk på OPTION.**
- **4 Bruk markørtastene til å velge "Tune AID" og trykk på ENTER.**
- **5 Bruk markørtastene for å velge ønsket DAB-kanaletikett.** Mottaksstyrken for DAB-kanaletikett vises som 0 (ingen) til 100 (best).
- **6 Trykk på RETURN.**

Dette fullfører sjekkpunktene.

# **Sjekke gjeldende statusinformasjon**

Viser gjeldende statusinformasjon som følger.

#### **Option-meny**

"On-screen Information"

### **1 Trykk på OPTION.**

### **2 Bruk markørtastene til å velge "On-screen Information" og trykk på ENTER.**

Følgende informasjon vises på TVen.

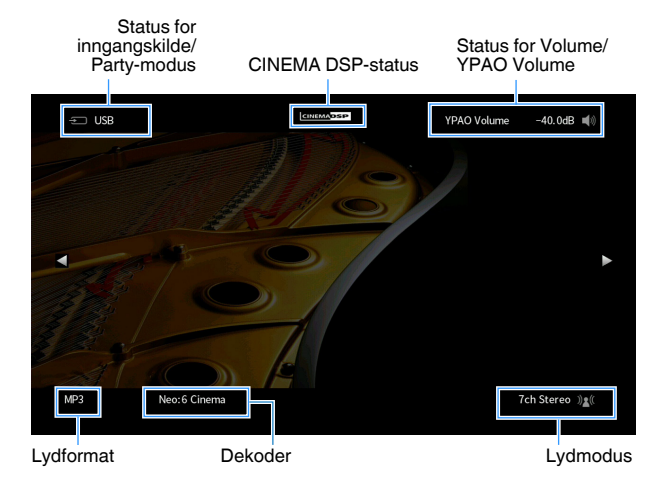

**3 For å lukke informasjonsvisningen, trykk på RETURN.**

- Du kan bruke PROGRAM-knappen på fjernkontrollen til å vise statusinformasjonen på TVen. For mer informasjon, se følgende:
	- – ["Stiller inn funksjonen for PROGRAM-knappen på fjernkontrollen" \(s.146\)](#page-145-0)
- Bruk venstre/høyre-markørtastene til å vise annen informasjon i "Setup"-menyen på TVen.

# **KONFIGURASJONER**

# **Konfigurere forskjellige funksjoner (Setup-menyen)**

## **Grunnleggende bruk av Setup-menyen**

Utfør følgende grunnleggende prosedyre for å bruke "Setup"-menyen. Du kan konfigurere apparatets forskjellige funksjoner med "Setup"-menyen.

#### **MERK**

- Hvis ny fastvare er tilgjengelig, vil meldingsskjermen bli vist.
- Hvis ny fastvare er tilgjengelig, vises konvolutt-ikonet (■) på skjermen.
- For mer informasjon fastvareoppdatering, se følgende:
- – ["Fastvareoppdateringer" \(s.170\)](#page-169-0)

### **1 Trykk på SETUP.**

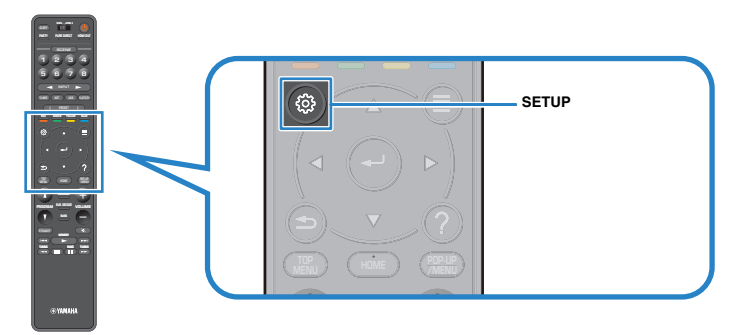

**2 Bruk markørtastene for å velge en meny og trykk på ENTER.**

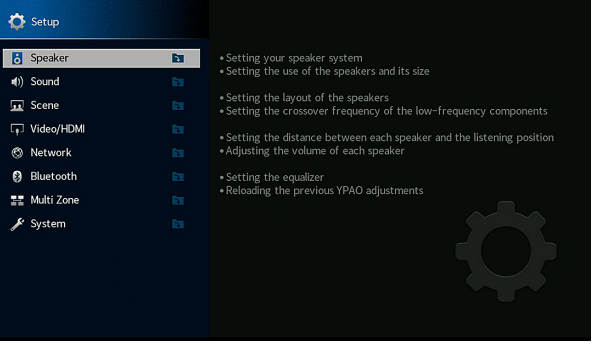

- **3 Bruk markørtastene for å velge et element og trykk på ENTER.**
- **4 Bruk markørtastene for å velge en innstilling og trykk på ENTER.**
- **5 Trykk på SETUP.**

Dette fullfører innstillingene.

#### **MERK**

For mer informasjon om standardinnstillingene, se følgende:

▪ ["Nettverksinnstillinger i Setup-menyen" \(s.200\)](#page-199-0)

# **Setup-menyens elementer**

Bruk følgende tabell for å konfigurere forskjellige funksjoner på apparatet.

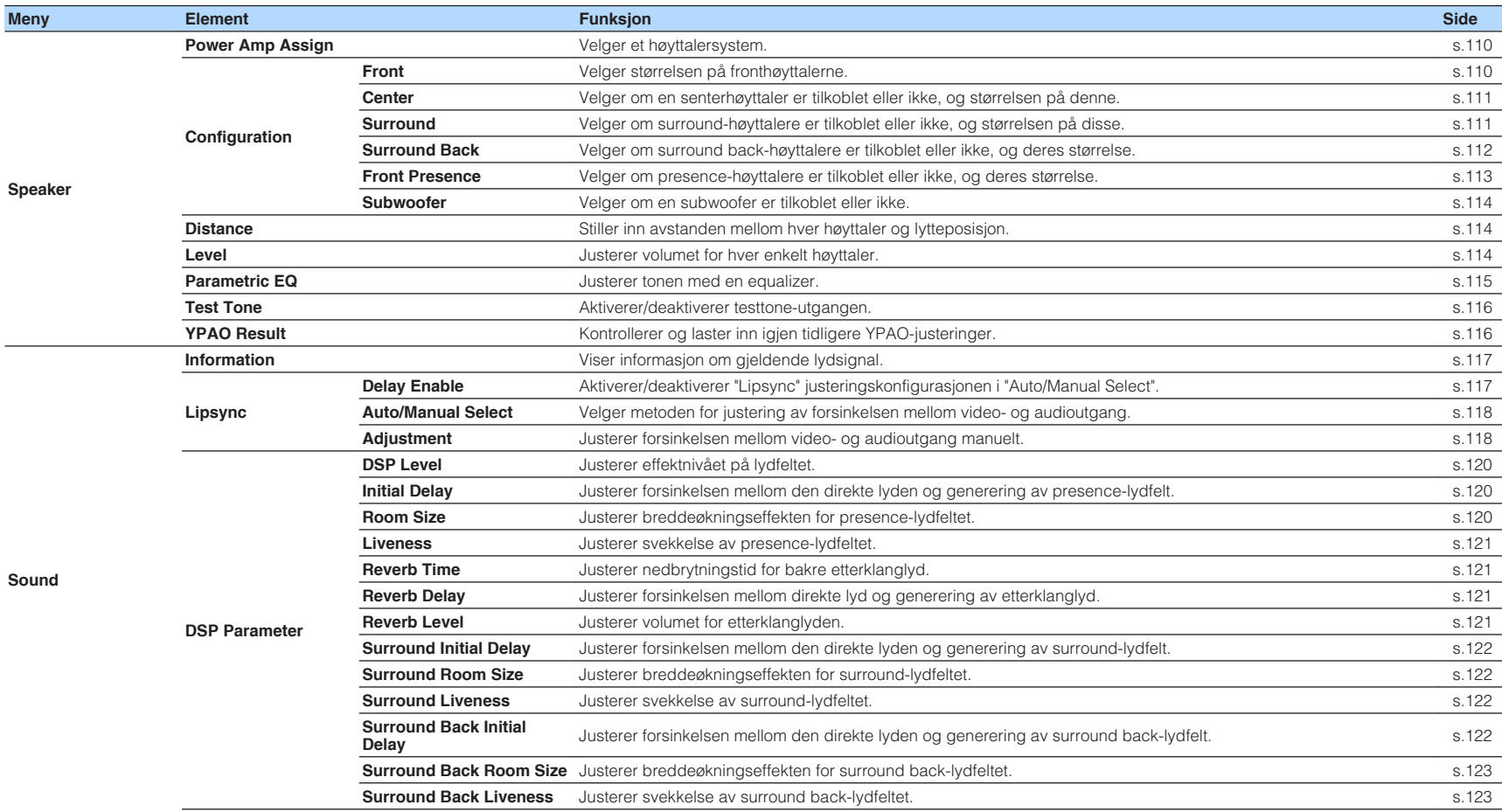

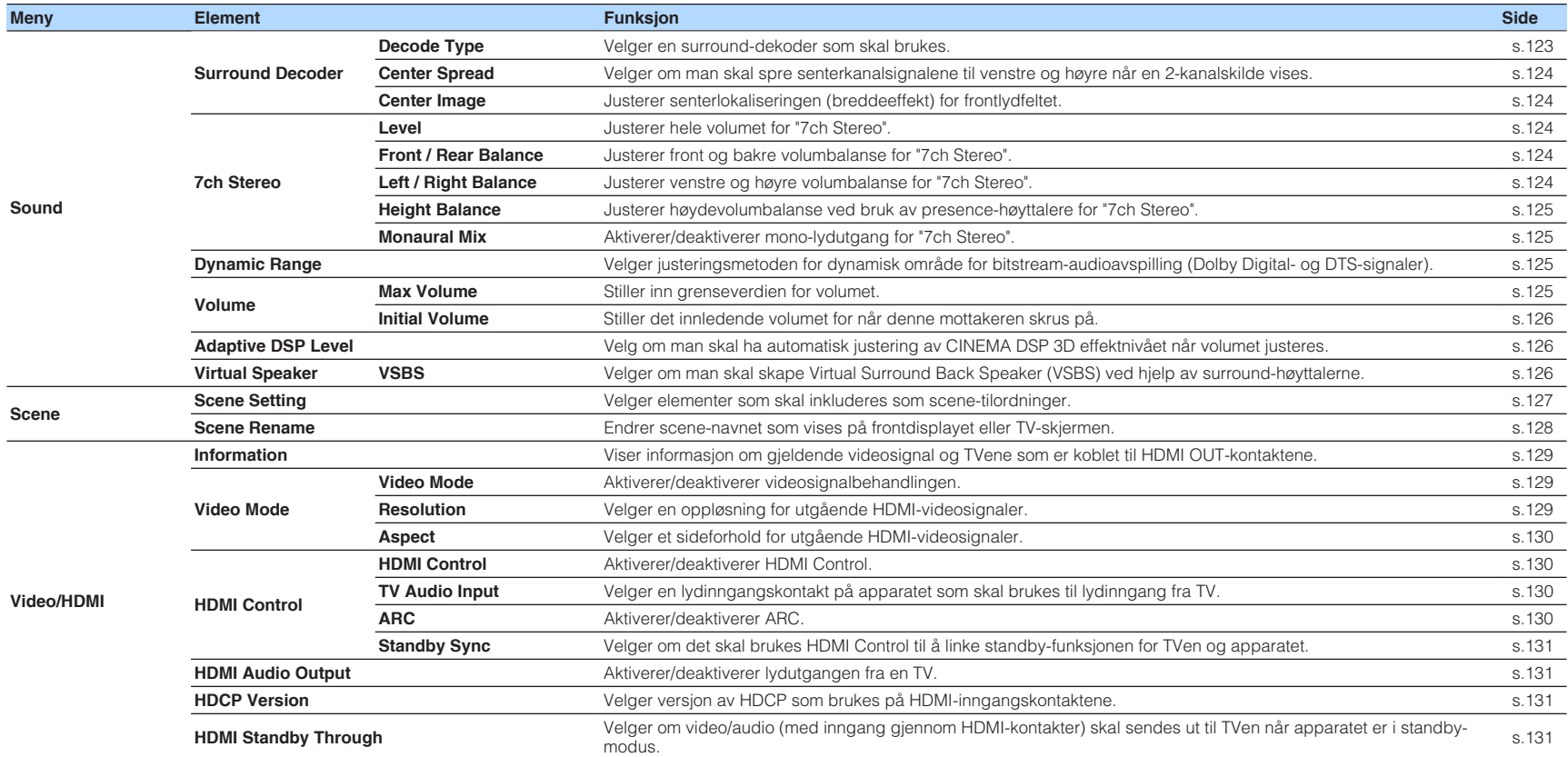

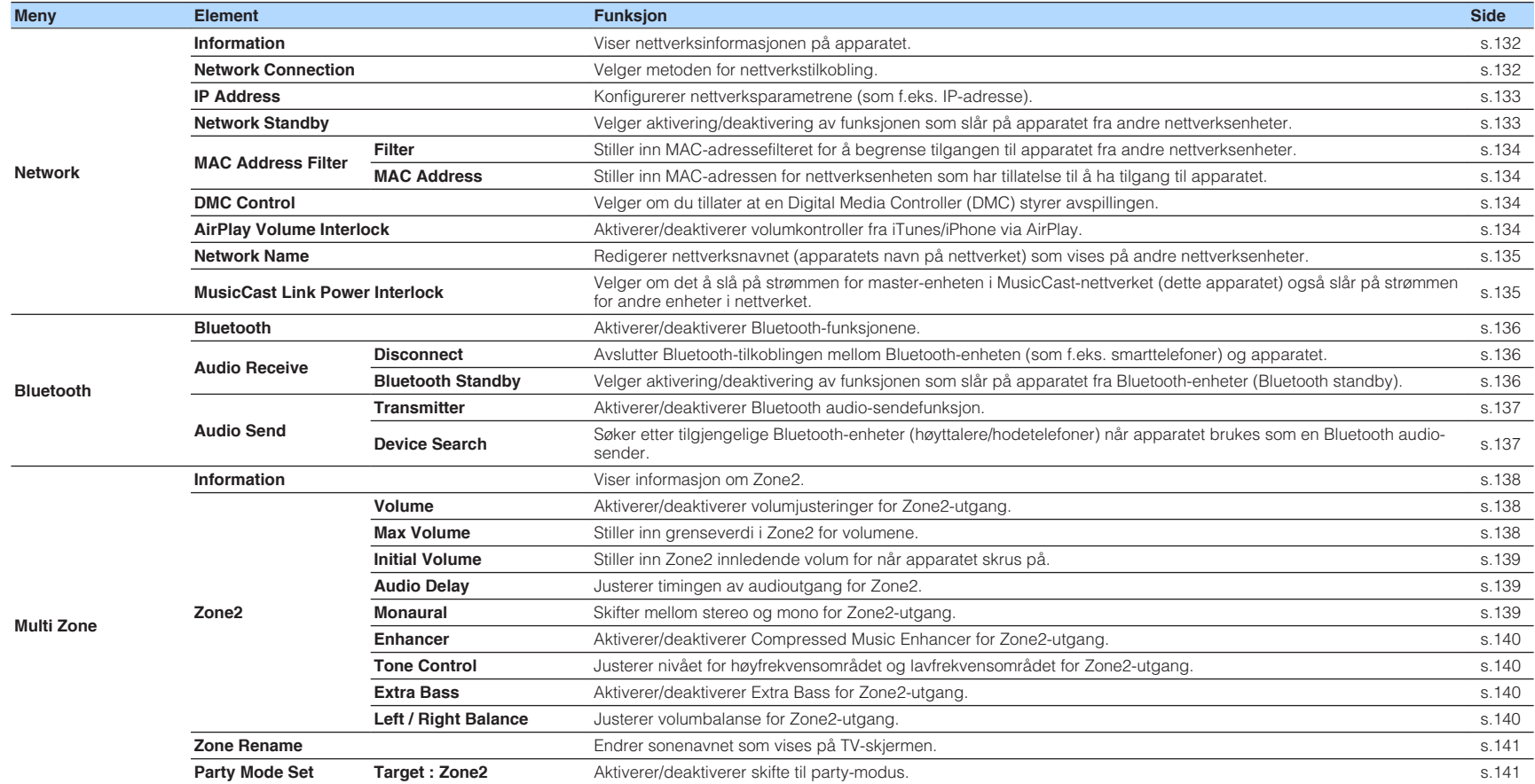
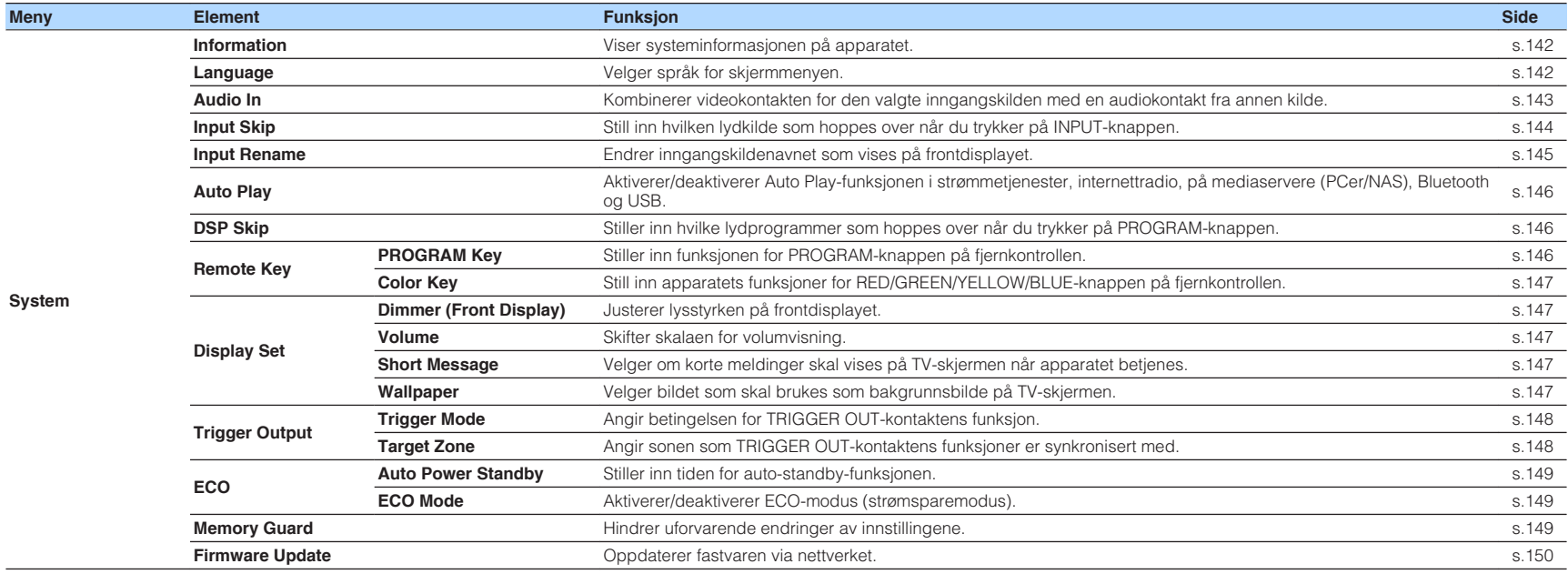

## <span id="page-109-0"></span>**Stille inn ditt høyttalersystem**

Velg innstillingen i overensstemmelse med høyttalerne som er koblet til.

### **Setup-menyen**

"Speaker" > "Power Amp Assign"

### **Innstillinger**

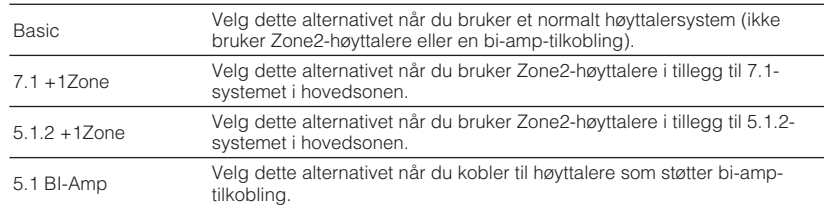

#### **MERK**

For mer informasjon om høyttalersystemet, se følgende:

▪ ["Tilkobling av fronthøyttalere som støtter bi-amp-tilkoblinger" \(s.29\)](#page-28-0)

▪ ["Koble til Zone2-høyttalere med bruk av apparatets interne forsterker" \(s.56\)](#page-55-0)

# **Stille inn størrelsen på fronthøyttalerne**

Velger innstillingen i overensstemmelse med størrelsen på fronthøyttalerne.

### **Setup-menyen**

"Speaker" > "Configuration" > "Front"

### **Innstillinger**

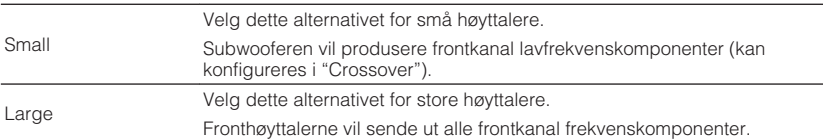

#### **MERK**

▪ Ved konfigurering av høyttalerstørrelse skal du, som en generell veiledning, velge "Large" hvis wooferdiameteren på din høyttaler er 16 cm eller større, eller "Small" hvis den er mindre enn 16 cm.

▪ "Front" stilles automatisk til "Large" når "Subwoofer" er innstilt på "None". For mer informasjon om "Subwoofer" i "Setup"-menyen, se følgende:

– ["Stille inn bruk av en subwoofer" \(s.114\)](#page-113-0)

## <span id="page-110-0"></span>**Stille inn bruk av senterhøyttaler og dens størrelse**

Velger innstillingen i følge bruk og størrelse på din senterhøyttaler.

### **Setup-menyen**

"Speaker" > "Configuration" > "Center"

## **Innstillinger**

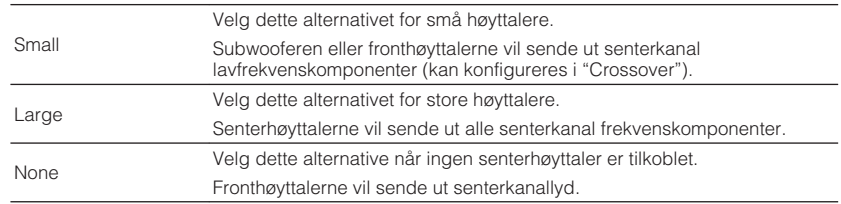

#### **MERK**

Ved konfigurering av høyttalerstørrelse skal du, som en generell veiledning, velge "Large" hvis wooferdiameteren på din høyttaler er 16 cm eller større, eller "Small" hvis den er mindre enn 16 cm.

## **Stille inn bruk av surround-høyttalere og deres størrelse**

Velger innstillingen i følge bruk og størrelse på dine surround-høyttalere.

### **Setup-menyen**

"Speaker" > "Configuration" > "Surround"

#### **Innstillinger**

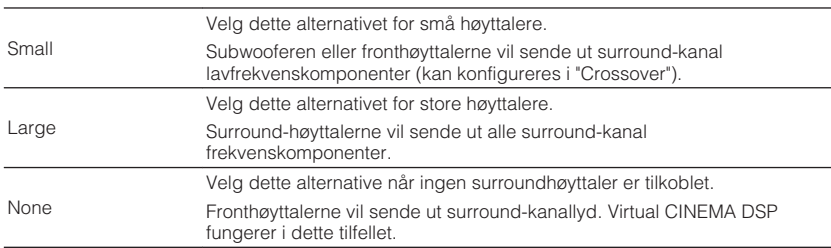

#### **MERK**

▪ Ved konfigurering av høyttalerstørrelse skal du, som en generell veiledning, velge "Large" hvis wooferdiameteren på din høyttaler er 16 cm eller større, eller "Small" hvis den er mindre enn 16 cm.

▪ For mer informasjon om Virtual CINEMA DSP, se følgende:

– ["Høre lydfelteffekter uten surround-høyttalere \(Virtual CINEMA DSP\)" \(s.51\)](#page-50-0)

## **Stille inn oppsett for surround-høyttalere**

Velger et surround-høyttaleroppsett når surround-høyttalere brukes.

### **Setup-menyen**

"Speaker" > "Configuration" > "Surround" > "Layout"

### **Innstillinger**

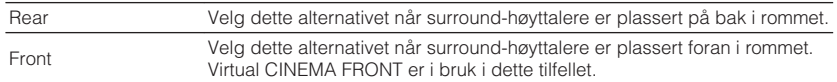

#### **MERK**

- Denne innstillingen er ikke tilgjengelig når "Surround" er satt til "None". For mer informasjon, se følgende:
	- – ["Stille inn bruk av surround-høyttalere og deres størrelse" \(s.111\)](#page-110-0)
- For mer informasjon om Virtual CINEMA FRONT, se følgende:
	- – ["Nyte surround-lyd med 5 høyttalere plassert i front \(Virtual CINEMA FRONT\)" \(s.51\)](#page-50-0)

## **Stille inn bruk av surround back-høyttalere og størrelsen på disse**

Velg innstillingen i forhold til bruken og størrelsen på surround back-høyttalerne.

### **Setup-menyen**

"Speaker" > "Configuration" > "Surround Back"

### **Innstillinger**

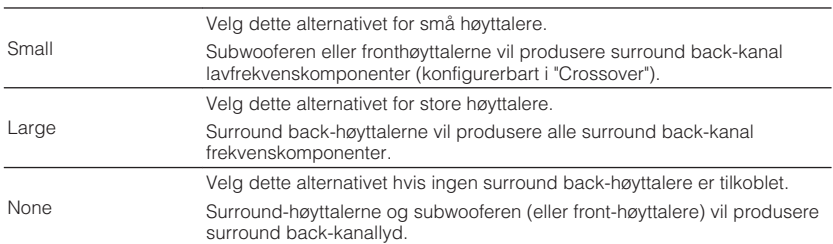

- Ved konfigurering av høyttalerstørrelse skal du, som en generell veiledning, velge "Large" hvis wooferdiameteren på din høyttaler er 16 cm eller større, eller "Small" hvis den er mindre enn 16 cm.
- Ved bruk av surround back-høyttalere må du sørge for å koble til surround back venstre og høyre høyttalere. Bruk av kun én surround back-høyttaler er ikke lenger mulig.
- "Surround Back" er ikke tilgjengelig når "Surround" er satt til "None", eller når "Layout (Surround)" er satt til "Front". For mer informasjon, se følgende:
	- ["Stille inn bruk av surround-høyttalere og deres størrelse" \(s.111\)](#page-110-0)
	- "Stille inn oppsett for surround-høyttalere" (s.112)

## **Stille inn bruk av presence-høyttalere og størrelsen på disse**

Velg innstillingen i forhold til bruken og størrelsen på presence-høyttalerne.

### **Setup-menyen**

"Speaker" > "Configuration" > "Front Presence"

## **Innstillinger**

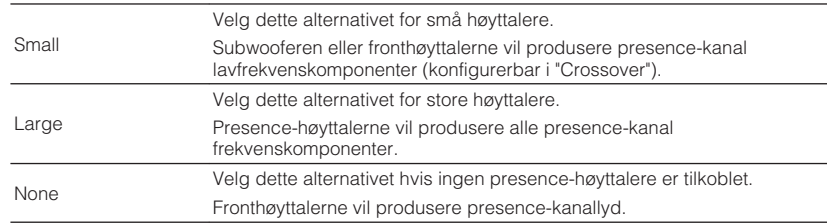

### **MERK**

 Ved konfigurering av høyttalerstørrelse skal du, som en generell veiledning, velge "Large" hvis wooferdiameteren på din høyttaler er 16 cm eller større, eller "Small" hvis den er mindre enn 16 cm.

## **Stille inn oppsett for presence-høyttalere**

Velger et presence-oppsett når presence-høyttalere brukes. Denne innstillingen gir optimalisering av lydfelteffekten.

### **Setup-menyen**

"Speaker" > "Configuration" > "Front Presence" > "Layout"

### **Innstillinger**

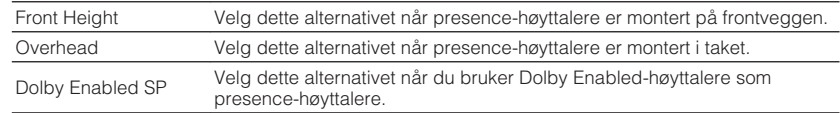

#### **MERK**

- Denne innstillingen er ikke tilgjengelig når "Front Presence" er satt til "None". For mer informasjon om "Front Presence" i "Setup"-menyen, se følgende:
	- "Stille inn bruk av presence-høyttalere og størrelsen på disse" (s.113)
- For mer informasjon om oppsettalternativene for presence-høyttalerne, se følgende:
	- – ["Presence-høyttaleroppsett" \(s.183\)](#page-182-0)

## **Stille inn crossover-frekvens for lavfrekvenskomponenter**

Setter nedre grense for lavfrekvenskomponenter som kan sendes ut fra en høyttaler med størrelse satt til "Small". En frekvenslyd som er lavere enn den angitte verdien vil bli sendt ut fra subwooferen eller fronthøyttalerne.

### **Setup-menyen**

"Speaker" > "Configuration" > (høyttaler) > "Crossover"

### **Innstillinger**

40 Hz, 60 Hz, 80 Hz, 90 Hz, 100 Hz, 110 Hz, 120 Hz, 160 Hz, 200 Hz

### **MERK**

Hvis volumet og crossover-frekvensen er justerbare på din subwoofer, skal du stille inn volumet til halv verdi og crossover-frekvensen til maksimum.

## <span id="page-113-0"></span>**Stille inn bruk av en subwoofer**

Velger innstillingene i overensstemmelse med bruken av din subwoofer.

### **Setup-menyen**

"Speaker" > "Configuration" > "Subwoofer"

### **Innstillinger**

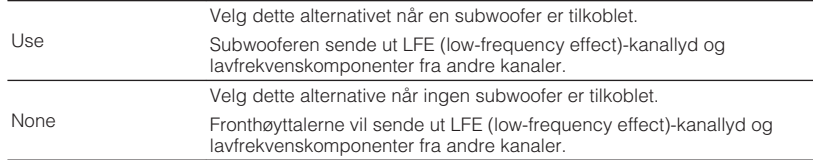

# **Stille inn fasen for subwooferen**

Stiller inn fasen for subwooferen. Når basslyden mangler eller er uklar, skift subwooferens fase.

### **Setup-menyen**

"Speaker" > "Configuration" > "Subwoofer" > "Phase"

### **Innstillinger**

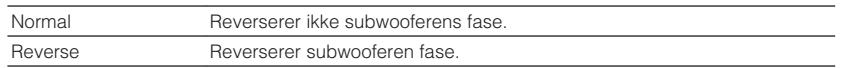

### **MERK**

 Denne innstillingen er ikke tilgjengelig når "Subwoofer" er satt til "None". For mer informasjon om "Subwoofer" i "Setup"-menyen, se følgende:

▪ "Stille inn bruk av en subwoofer" (s.114)

# **Stille inn avstanden mellom hver høyttaler og lytteposisjonen**

Stiller inn avstanden mellom hver høyttaler og lytteposisjonen slik at lydene fra høyttalerne når lytteposisjonen samtidig.

## **Setup-menyen**

"Speaker" > "Distance"

## **Valgalternativer**

Front L, Front R, Center, Surround L, Surround R, Surround Back L, Surround Back R, Presence L, Presence R, Subwoofer

### **Innstillingsområde**

0,30 m til 24,00 m (1,0 ft til 80,0 ft), 0,05 m (0,2 ft) intervall

#### **MERK**

Velger enheten for avstand fra "Meter" eller "Feet" i "Unit".

## **Justere volumet for hver enkelt høyttaler**

Justerer volumet for hver enkelt høyttaler for å tilpasse til din lytteposisjon.

### **Setup-menyen**

"Speaker" > "Level"

### **Valgalternativer**

Front L, Front R, Center, Surround L, Surround R, Surround Back L, Surround Back R, Presence L, Presence R, Subwoofer

### **Innstillingsområde**

-10,0 dB til +10,0 dB (0,5 dB intervall)

### **MERK**

Sending av testtone hjelper deg med å justere høyttalerbalansen samtidig som effekten bekreftes. For mer informasjon, se følgende:

▪ ["Sending av testtoner" \(s.116\)](#page-115-0)

## <span id="page-114-0"></span>**Stille inn equalizeren**

Velger typen equalizer som skal brukes og justerer tonen.

### **Setup-menyen**

"Speaker" > "Parametric EQ" > "Parametric EQ"

### **Innstillinger**

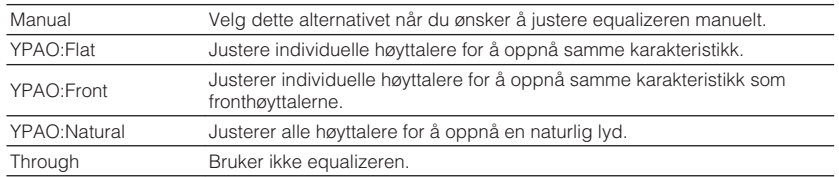

### **MERK**

 "YPAO:Flat", "YPAO:Front" og "YPAO:Natural" er tilgjengelig kun når YPAO-målingsresultatene allerede er lagret. Trykk på ENTER igjen for å vise YPAO-målingsresultatene. For mer informasjon om YPAO, se følgende:

▪ ["Optimalisere høyttalerinnstillingene automatisk \(YPAO\)" \(s.42\)](#page-41-0)

## **Når du velger "Manual"**

- **1 Sett "Parametric EQ" til "Manual" og trykk på ENTER.**
- **2 Trykk på ENTER igjen for å gå til redigeringsskjermen.**
- **3 Bruk markørtastene for å velge en høyttaler, og trykk på ENTER.**

### **MERK**

- For å gjenopprette standardinnstillingene for alle høyttalere, velg "PEQ Data Clear" og trykk på "OK".
- For å kopiere Parametric equalizer-verdiene som er innhentet gjennom YPAOmålingsresultatene, til "Manual"-feltene for finjustering, velg "PEQ Data Copy" og deretter en equalizer-type.

**4 Bruk markørtastene til å velge en senterfrekvens fra de 7 forhåndsinnstilte båndene (4 for subwoofer).**

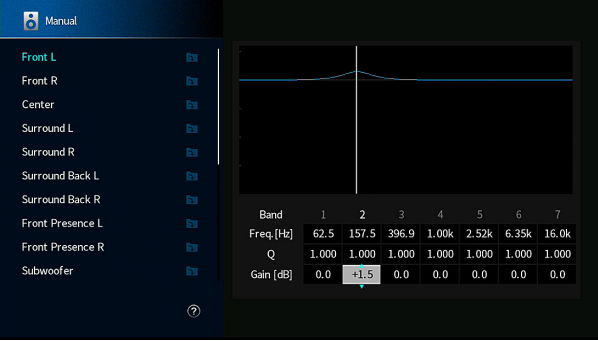

## **5 For å finjustere senterfrekvensen, Q-faktor (båndbredde) eller Gain, bruk markørtastene for å velge et element.**

 Freq.: Bruk markørtastene til å justere senterfrekvensen for det valgte båndet.

 Q: Bruk markørtastene til å justere Q-faktoren (båndbredden) for det valgte båndet.

Gain: Bruk markørtastene til å justere Gain for det valgte båndet.

## **Innstillingsområde**

 Senterfrekvens: 15,6 Hz til 16,0 kHz (15,6 Hz til 250,0 Hz for subwoofer) Q-faktor: 0,500 til 10,080 Gain: -20,0 dB til +6,0 dB

## **6 Trykk på SETUP.**

Dette fullfører innstillingene.

## <span id="page-115-0"></span>**Sending av testtoner**

Aktiverer/deaktiverer testtone-utgangen. Sending av testtone hjelper deg med å justere høyttalerbalansen eller equalizeren samtidig som effekten bekreftes.

### **Setup-menyen**

"Speaker" > "Test Tone"

### **Innstillinger**

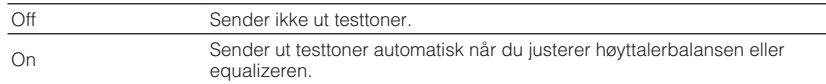

# **Laste inn igjen tidligere YPAO-justeringer**

Når høyttalerinnstillingene som du har konfigurert manuelt ikke er egnet, kan du forkaste de manuelle innstillingene og laste inn tidligere YPAO-justeringer.

## **Setup-menyen**

"Speaker" > "YPAO Result"

## **1 Bruk markørtastene til å velge "Setup Reload" og trykk på ENTER.**

## **2 Trykk på SETUP.**

Dette fullfører innstillingene.

### **MERK**

Du kan kontrollere de tidligere YPAO-justeringene ("Wiring", "Size", "Distance", og "Level") i "YPAO Result".

## <span id="page-116-0"></span>**Sjekker informasjon om gjeldende audiosignal**

Viser informasjon om gjeldende lydsignal.

#### **Setup-menyen**

"Sound" > "Information"

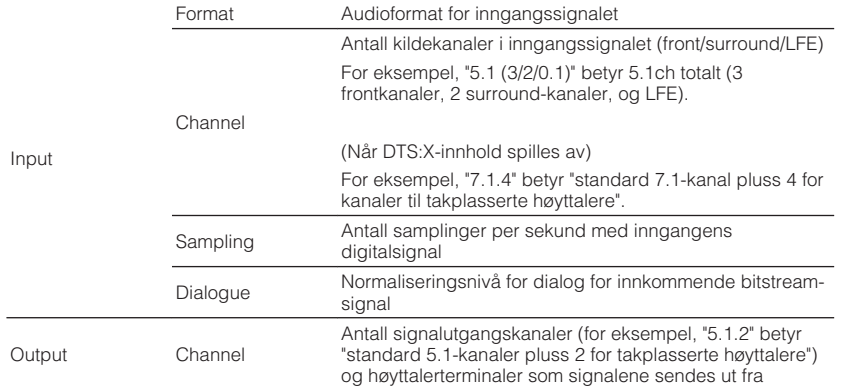

#### **MERK**

▪ Også når apparatet er satt til å sende ut bitstream-signaler direkte kan signalet bli konvertert, avhengig av spesifikasjonene og innstillingene på avspillingsenheten.

▪ Bruk venstre/høyre-markørtastene til å vise annen informasjon i "Setup"-menyen.

## **Aktivere Lipsync-justering**

Aktiverer/deaktiverer "Lipsync" justeringskonfigurasjonen i "Auto/Manual Select" i "Setup"-menyen.

#### **MERK**

For mer informasjon om "Auto/Manual Select" i "Setup"-menyen, se følgende:

▪ ["Stille inn justeringsmetoden for Lipsync-funksjonen" \(s.118\)](#page-117-0)

### **Setup-menyen**

"Sound" > "Lipsync" > "Delay Enable"

### **Innstillinger**

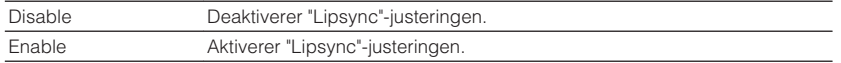

#### **MERK**

Denne innstillingen brukes separat for hver enkelt inngangskilde.

## <span id="page-117-0"></span>**Stille inn justeringsmetoden for Lipsync-funksjonen**

Velger metoden for justering av forsinkelsen mellom video- og audioutgang.

### **Setup-menyen**

"Sound" > "Lipsync" > "Auto/Manual Select"

## **Innstillinger**

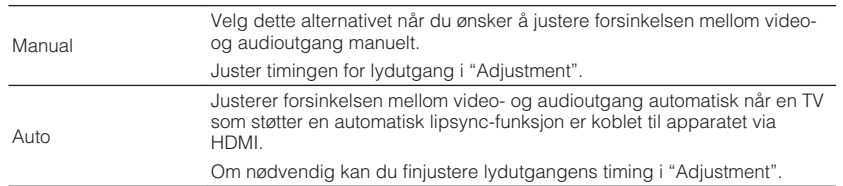

#### **MERK**

- Du kan aktivere/deaktivere Lipsync-funksjonen ved inngangskilder i "Delay Enable" i "Setup"-menyen. For mer informasjon, se følgende:
- – ["Aktivere Lipsync-justering" \(s.117\)](#page-116-0)
- For mer informasjon om "Adjustment" i "Setup"-menyen, se følgende:
- "Justere forsinkelsen for Lipsync-funksjonen" (s.118)

## **Justere forsinkelsen for Lipsync-funksjonen**

Justerer forsinkelsen mellom video- og audioutgang manuelt når "Auto/Manual Select" er satt til "Manual". Du kan finjustere lydutgangens timing når "Auto/Manual Select" er satt til "Auto".

### **Setup-menyen**

"Sound" > "Lipsync" > "Adjustment"

### **Innstillingsområde**

0 ms til 500 ms (1 ms intervall)

### **MERK**

For mer informasjon om "Auto/Manual Select" i "Setup"-menyen, se følgende:

▪ "Stille inn justeringsmetoden for Lipsync-funksjonen" (s.118)

# **Valg av lydprogrammer**

Velger lydprogrammet for å endre innstillingene av lydprogrammet.

### **MERK**

Du kan velge et lydprogram ved å trykke på PROGRAM.

### **Setup-menyen**

"Sound" > "DSP Parameter"

## **MUSIC**

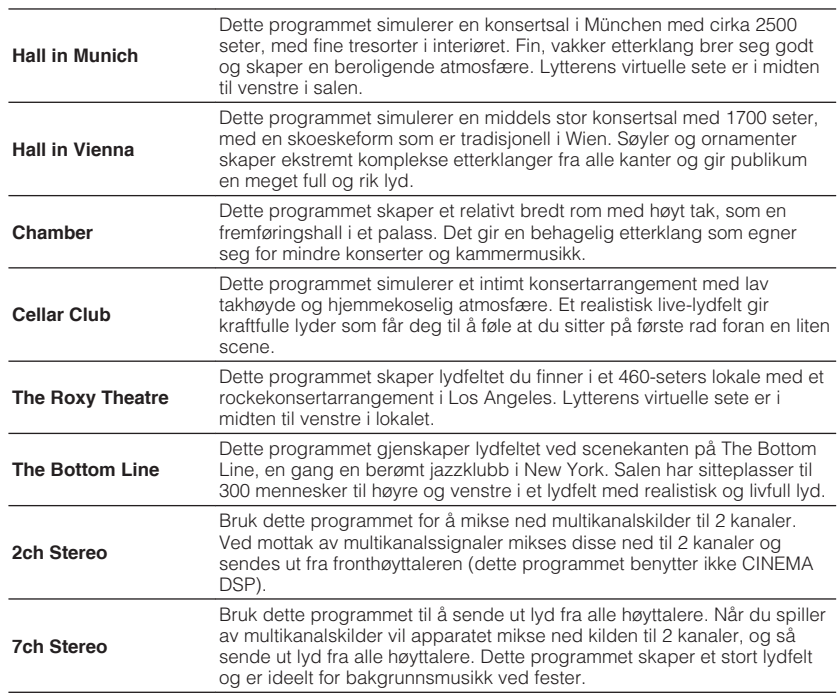

## **MOVIE**

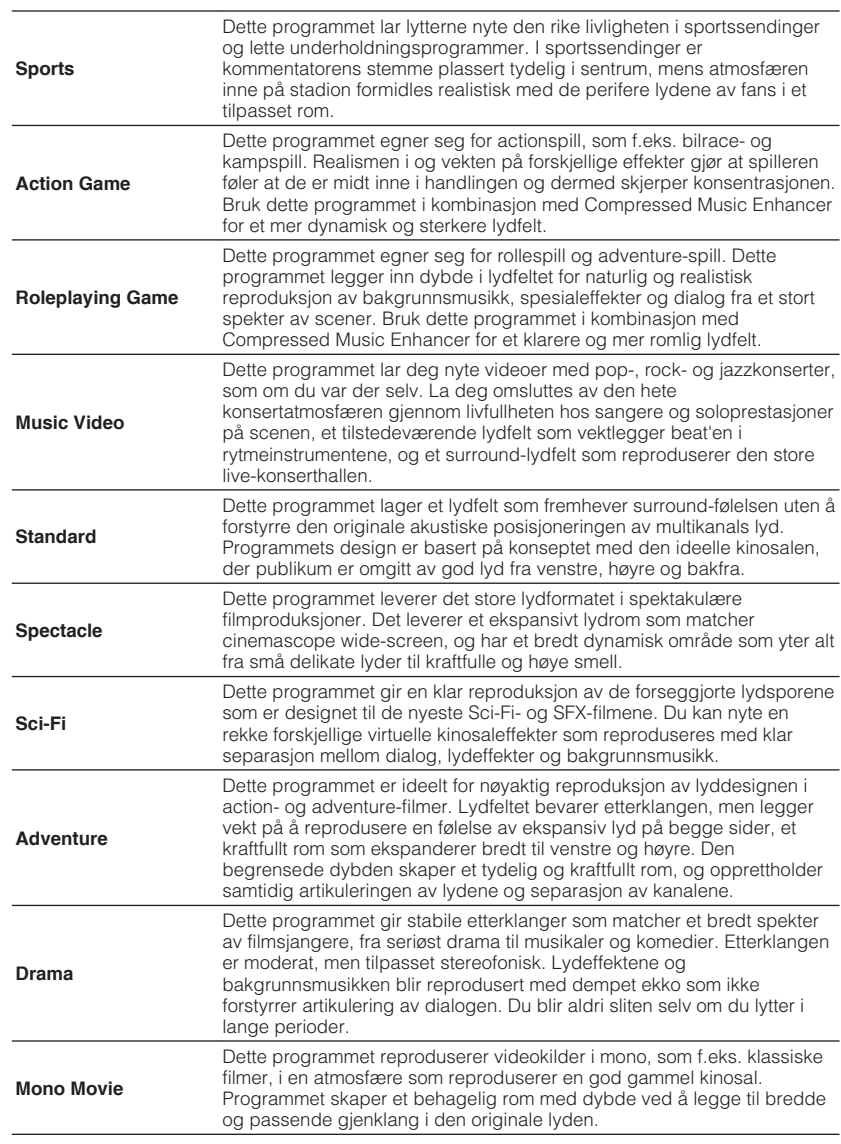

## **Justere effektnivået på lydfeltet**

Justerer effektnivået på lydfeltet. Høyere for å styrke lydfelteffekten og lavere for å redusere den.

### **Setup-menyen**

"Sound" > "DSP Parameter" > (lydprogram) > "DSP Level"

## **Innstillingsområde**

 $-6$  dB til  $+3$  dB

### **MERK**

- Tilgjengelige elementer varierer avhengig av det valgte lydprogrammet.
- For å gjenopprette standardinnstillingene for det valgte lydprogrammet, velg "Reset".

# **Justering av forsinkelsen mellom den direkte lyden og generering av presence-lydfelt**

Justerer forsinkelsen mellom den direkte lyden og generering av presence-lydfelt. Høyere for å styrke forsinkelseseffekten, og lavere for å redusere den.

## **Setup-menyen**

"Sound" > "DSP Parameter" > (lydprogram) > "Initial Delay"

## **Innstillingsområde**

1 ms til 99 ms

### **MERK**

- Tilgjengelige elementer varierer avhengig av det valgte lydprogrammet.
- For å gjenopprette standardinnstillingene for det valgte lydprogrammet, velg "Reset".

## **Justering av breddeøkningseffekten for presencelydfeltet**

Justerer breddeøkningseffekten for presence-lydfeltet.

## **Setup-menyen**

"Sound" > "DSP Parameter" > (lydprogram) > "Room Size"

## **Innstillingsområde**

0,1 til 2,0 (høyere for å styrke breddeøkningseffekten)

- Tilgjengelige elementer varierer avhengig av det valgte lydprogrammet.
- For å gjenopprette standardinnstillingene for det valgte lydprogrammet, velg "Reset".

## **Justering av svekkelse av presence-lydfeltet**

Justerer svekkelse av presence-lydfeltet.

### **Setup-menyen**

"Sound" > "DSP Parameter" > (lydprogram) > "Liveness"

## **Innstillingsområde**

0 til 10 (høyere for å styrke reflekteringen)

## **MERK**

- Tilgjengelige elementer varierer avhengig av det valgte lydprogrammet.
- For å gjenopprette standardinnstillingene for det valgte lydprogrammet, velg "Reset".

# **Justering av nedbrytningstid for bakre etterklanglyd**

Justerer nedbrytningstid for bakre etterklanglyd. Høyere for å styrke etterklanglyden og lavere for å ha klar lyd.

## **Setup-menyen**

"Sound" > "DSP Parameter" > (lydprogram) > "Reverb Time"

## **Innstillingsområde**

1,0 s til 5,0 s

### **MERK**

- Tilgjengelige elementer varierer avhengig av det valgte lydprogrammet.
- For å gjenopprette standardinnstillingene for det valgte lydprogrammet, velg "Reset".

# **Justering av forsinkelsen mellom direkte lyd og generering av etterklanglyd**

Justerer forsinkelsen mellom direkte lyd og generering av etterklanglyd. Høyere for å styrke forsinkelseseffekten, og lavere for å redusere den.

### **Setup-menyen**

"Sound" > "DSP Parameter" > (lydprogram) > "Reverb Delay"

### **Innstillingsområde**

0 ms til 250 ms

### **MERK**

- Tilgjengelige elementer varierer avhengig av det valgte lydprogrammet.
- For å gjenopprette standardinnstillingene for det valgte lydprogrammet, velg "Reset".

# **Justering av volumet for etterklanglyd**

Justerer volumet for etterklanglyden. Høyere for å styrke etterklanglyden og lavere for å redusere den.

### **Setup-menyen**

"Sound" > "DSP Parameter" > (lydprogram) > "Reverb Level"

### **Innstillingsområde**

0 % til 100 %

- Tilgjengelige elementer varierer avhengig av det valgte lydprogrammet.
- For å gjenopprette standardinnstillingene for det valgte lydprogrammet, velg "Reset".

## **Justering av forsinkelsen mellom den direkte lyden og generering av surround-lydfelt**

Justerer forsinkelsen mellom den direkte lyden og generering av surround-lydfelt. Høyere for å styrke forsinkelseseffekten, og lavere for å redusere den.

### **Setup-menyen**

"Sound" > "DSP Parameter" > (lydprogram) > "Surround Initial Delay"

### **Innstillingsområde**

1 ms til 49 ms

### **MERK**

- Tilgjengelige elementer varierer avhengig av det valgte lydprogrammet.
- For å gjenopprette standardinnstillingene for det valgte lydprogrammet, velg "Reset".

## **Justering av breddeøkningseffekten for surroundlydfeltet**

Justerer breddeøkningseffekten for surround-lydfeltet.

### **Setup-menyen**

"Sound" > "DSP Parameter" > (lydprogram) > "Surround Room Size"

## **Innstillingsområde**

0,1 til 2,0 (høyere for å styrke breddeøkningseffekten)

### **MERK**

- Tilgjengelige elementer varierer avhengig av det valgte lydprogrammet.
- For å gjenopprette standardinnstillingene for det valgte lydprogrammet, velg "Reset".

# **Justering av svekkelse av surround-lydfeltet**

Justerer svekkelse av surround-lydfeltet.

### **Setup-menyen**

"Sound" > "DSP Parameter" > (lydprogram) > "Surround Liveness"

### **Innstillingsområde**

0 til 10 (høyere for å styrke reflekteringen)

### **MERK**

- Tilgjengelige elementer varierer avhengig av det valgte lydprogrammet.
- For å gjenopprette standardinnstillingene for det valgte lydprogrammet, velg "Reset".

## **Justering av forsinkelsen mellom den direkte lyden og generering av surround back-lydfelt**

Justerer forsinkelsen mellom den direkte lyden og generering av surround back-lydfelt. Høyere for å styrke forsinkelseseffekten, og lavere for å redusere den.

### **Setup-menyen**

"Sound" > "DSP Parameter" > (lydprogram) > "Surround Back Initial Delay"

### **Innstillingsområde**

1 ms til 49 ms

- Tilgjengelige elementer varierer avhengig av det valgte lydprogrammet.
- For å gjenopprette standardinnstillingene for det valgte lydprogrammet, velg "Reset".

## <span id="page-122-0"></span>**Justering av breddeøkningseffekten for surround back-lydfeltet**

Justerer breddeøkningseffekten for surround back-lydfeltet.

### **Setup-menyen**

"Sound" > "DSP Parameter" > (lydprogram) > "Surround Back Room Size"

### **Innstillingsområde**

0,1 til 2,0 (høyere for å styrke breddeøkningseffekten)

### **MERK**

- Tilgjengelige elementer varierer avhengig av det valgte lydprogrammet.
- For å gjenopprette standardinnstillingene for det valgte lydprogrammet, velg "Reset".

# **Justering av svekkelse av surround back-lydfeltet**

Justerer svekkelse av surround back-lydfeltet.

### **Setup-menyen**

"Sound" > "DSP Parameter" > (lydprogram) > "Surround Back Liveness"

### **Innstillingsområde**

0 til 10 (høyere for å styrke reflekteringen)

### **MERK**

- Tilgjengelige elementer varierer avhengig av det valgte lydprogrammet.
- For å gjenopprette standardinnstillingene for det valgte lydprogrammet, velg "Reset".

## **Velge surround-dekoderen som brukes i programmet**

Velger en surround-dekoder som skal brukes.

## **Setup-menyen**

"Sound" > "Surround Decoder" > "Decode Type"

## **Innstillinger**

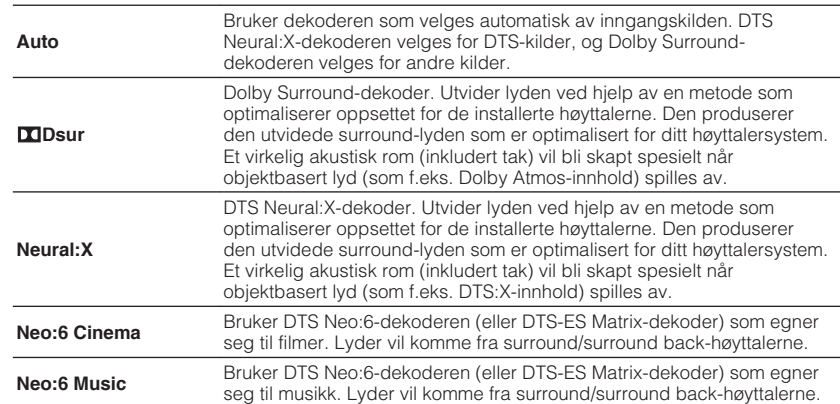

- For mer informasjon hver enkel dekoder, se følgende:
	- – ["Ordbok audio-dekodingformat" \(s.185\)](#page-184-0)
- Du kan justere parametrene for surround-dekoder i "Surround Decoder" i "Setup"-menyen. For mer informasjon, se følgende:
- – ["Justere senterlokaliseringen \(breddeeffekt\) for frontlydfeltet" \(s.124\)](#page-123-0)
- – ["Stille inn bruken av Center Spread" \(s.124\)](#page-123-0)
- Den valgte surround-dekoderen vil kanskje ikke fungere med visse inngangskilder.
- Vi anbefaler Dolby Surround når nettverksstrømmingen bruker Dolby-innhold.
- Neural:X-dekoder fungerer ikke for Dolby Digital Plus- eller Dolby TrueHD-signaler. Velg "Auto" eller "DDsur" for disse signalene.
- Når Dolby Surround-dekoderen eller Neural:X-dekoderen er valgt, fungerer ikke surround-behandling (som f.eks. Virtual CINEMA FRONT). For mer informasjon, se følgende:
	- – ["Høre lydfelteffekter uten surround-høyttalere \(Virtual CINEMA DSP\)" \(s.51\)](#page-50-0)
	- – ["Nyte surround-lyd med 5 høyttalere plassert i front \(Virtual CINEMA FRONT\)" \(s.51\)](#page-50-0)

## <span id="page-123-0"></span>**Stille inn bruken av Center Spread**

Velger om man skal spre senterkanalsignalene til venstre og høyre når en 2 kanalskilde vises. Denne innstillingen er aktiv når "DIDsur" er valgt.

## **Setup-menyen**

"Sound" > "Surround Decoder" > "Center Spread"

## **Innstillinger**

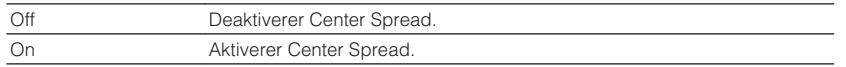

### **MERK**

- Hvis du opplever at senterlyden er for sterk skal du sette denne funksjonen til "On".
- For mer informasjon om surround-dekoderen, se følgende:
- – ["Velge surround-dekoderen som brukes i programmet" \(s.123\)](#page-122-0)

# **Justere senterlokaliseringen (breddeeffekt) for frontlydfeltet**

Justerer senterlokaliseringen (breddeeffekt) for frontlydfeltet. Juster denne høyere for å styrke senterlokaliseringen (mindre breddeeffekt) eller lavere for å svekke det (mer breddeeffekt). Denne innstillingen er aktiv når "Neo:6 Music" er valgt.

### **Setup-menyen**

"Sound" > "Surround Decoder" > "Center Image"

### **Innstillingsområde**

0,0 til 1,0

### **MERK**

For mer informasjon om surround-dekoderen, se følgende:

▪ ["Velge surround-dekoderen som brukes i programmet" \(s.123\)](#page-122-0)

## **Justere hele volumet for "7ch Stereo"**

Justerer hele volumet. Denne innstillingen er aktiv når "7ch Stereo" er valgt.

#### **Setup-menyen**

"Sound" > "7ch Stereo" > "Level"

**Innstillingsområde**

 $-5$  til  $+5$ 

## **Justering av front og bakre volumbalanse for "7ch Stereo"**

Justerer front og bakre volumbalanse. Høyere for å styrke frontsiden og lavere for å styrke bakre side. Denne innstillingen er aktiv når "7ch Stereo" er valgt.

### **Setup-menyen**

"Sound" > "7ch Stereo" > "Front / Rear Balance"

### **Innstillingsområde**

 $-5$  til  $+5$ 

## **Justering av høyre og venstre volumbalanse for "7ch Stereo"**

Justerer venstre og høyre volumbalanse. Høyere for å styrke høyre side, og lavere for å styrke venstre side. Denne innstillingen er aktiv når "7ch Stereo" er valgt.

### **Setup-menyen**

"Sound" > "7ch Stereo" > "Left / Right Balance"

### **Innstillingsområde**

 $-5$  til  $+5$ 

## <span id="page-124-0"></span>**Justering av høydevolumbalanse ved bruk av presence-høyttalere for "7ch Stereo"**

Justerer høydevolumbalanse ved bruk av presence-høyttalere. Høyere for å styrke øvre side, og lavere for å styrke nedre side. Denne innstillingen er aktiv når "7ch Stereo" er valgt.

### **Setup-menyen**

"Sound" > "7ch Stereo" > "Height Balance"

### **Innstillingsområde**

0 til 10

### **MERK**

Presence-høyttalere produserer ikke lyd når "Height Balance" er satt til "0".

## **Innstilling av bruk av Monaural Mix for "7ch Stereo"**

Aktiverer/deaktiverer monolydutgang. Denne innstillingen er aktiv når "7ch Stereo" er valgt.

### **Setup-menyen**

"Sound" > "7ch Stereo" > "Monaural Mix"

### **Innstillinger**

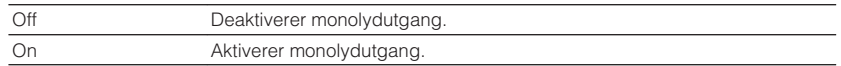

# **Stille inn justeringsmetode for dynamisk område**

Velger justeringsmetoden for dynamisk område for bitstream-audioavspilling (Dolby Digital- og DTS-signaler).

## **Setup-menyen**

"Sound" > "Dynamic Range"

### **Innstillinger**

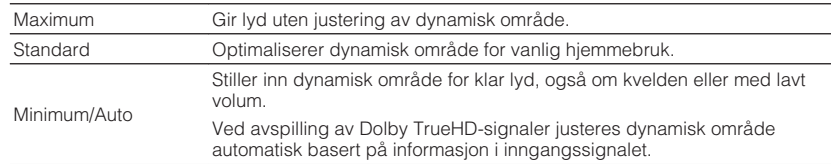

# **Stille inn grenseverdien for volumet**

Stiller inn grenseverdien for volumet som justeres ved bruk av f.eks. VOLUMEknappene på fjernkontrollen.

### **Setup-menyen**

"Sound" > "Volume" > "Max Volume"

### **Innstillingsområde**

-60,0 dB til +15,0 dB (5,0 dB intervall), +16,5 dB [20,5 til 95,5 (5,0 intervall), 97,0]

### **MERK**

For mer informasjon om skalaen på volumdisplayet (dB-enhet eller numerisk verdi), se følgende:

▪ ["Stille inn skalaen for volumvisning" \(s.147\)](#page-146-0)

## **Stille det innledende volumet for når apparatet skrus på**

Stiller det innledende volumet når apparatet skrus på.

### **Setup-menyen**

"Sound" > "Volume" > "Initial Volume"

### **Innstillinger**

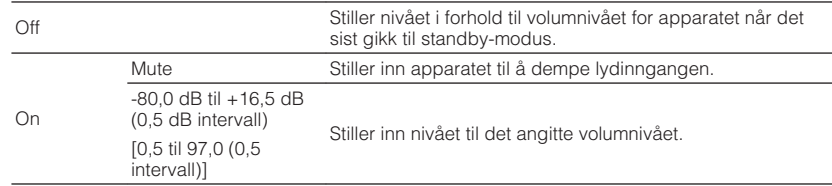

#### **MERK**

▪ Denne innstillingen fungerer kun når volumnivået er satt lavere enn "Max Volume". For mer informasjon om "Max Volume" i "Setup"-menyen, se følgende:

- – ["Stille inn grenseverdien for volumet" \(s.125\)](#page-124-0)
- For mer informasjon om skalaen på volumdisplayet (dB-enhet eller numerisk verdi), se følgende:
	- – ["Stille inn skalaen for volumvisning" \(s.147\)](#page-146-0)

## **Justering av CINEMA DSP 3D effektnivå automatisk**

Velg om man skal ha automatisk justering av CINEMA DSP 3D effektnivået når volumet justeres.

### **Setup-menyen**

"Sound" > "Adaptive DSP Level"

### **Innstillinger**

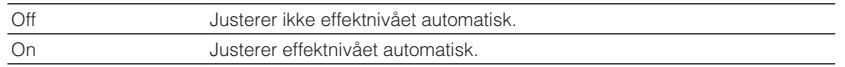

# **Innstilling av Virtual Surround Back-høyttaler (VSBS)**

Velger om man skal skape Virtual Surround Back Speaker (VSBS) ved hjelp av surround-høyttalerne.

Når VSBS er aktivert vil apparatet skape VSBS når ingen surround back-høyttalere er tilkoblet.

## **Setup-menyen**

"Sound" > "Virtual Speaker" > "VSBS"

## **Innstillinger**

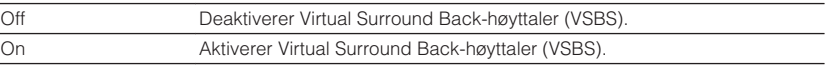

- VSBS er aktiv kun når 6.1/7.1-kanals innhold spilles av.
- VSBS, som fungerer med CINEMA DSP 3D, er ikke tilgjengelig når "Straight decode"-modus eller Direct playback-modus er aktivert.

## **Valg av elementer som skal inkluderes som scenetilordninger**

Velger elementer som skal inkluderes som scene-tilordninger. Du kan også vise innstillingene som nå tilordnet den valgte scenen.

#### **MERK**

Scenetilordningene kan inkludere radiostasjoner eller innhold på en valgt USB-lagringsenhet, Bluetoothenhet og nettverksenhet.

### **Setup-menyen**

"Scene" > "Scene Setting"

**1 Bruk markørtastene til å velge "SCENE"-navn og trykk på ENTER.**

**2 For å inkludere elementer som scene-tilordninger, bruk markørtastene til å velge et element og trykk på ENTER for å merke boksen (eller fjerne merking av boksen for å utelukke).**

Merke eller fjerne merking

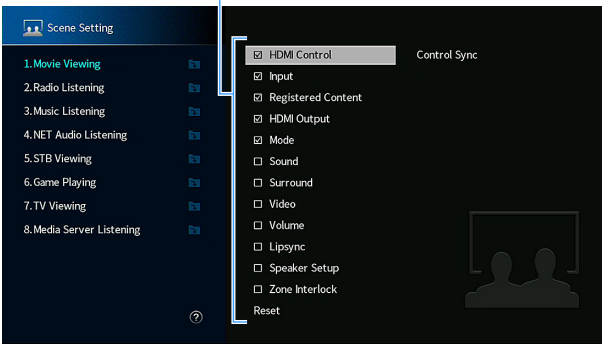

### **Valgalternativer**

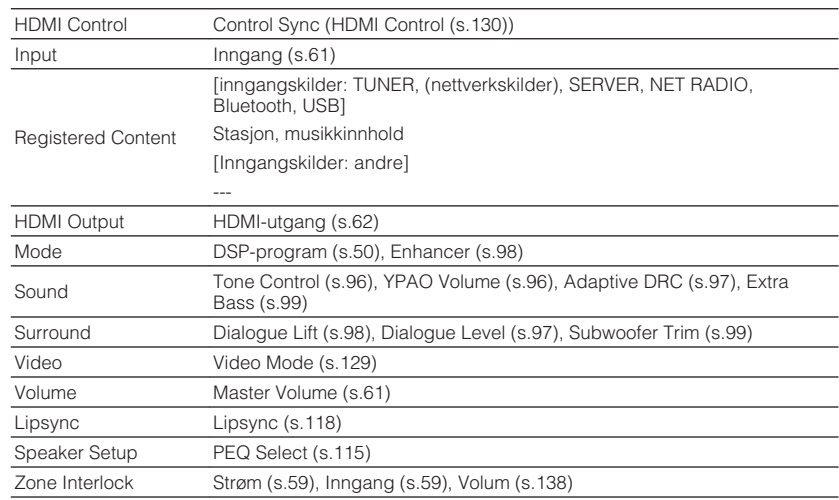

#### **MERK**

For å gjenopprette standardinnstillingene for den valgte scenen, velg "Reset" og trykk på ENTER.

# **Gi nytt navn til SCENE-navn**

Endrer SCENE-navnet som vises på frontdisplayet eller på TVen.

### **Setup-menyen**

"Scene" > "Scene Rename"

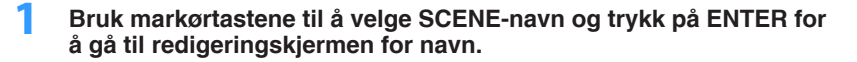

**2 Bruk markørtastene og ENTER til å gi nytt navn.**

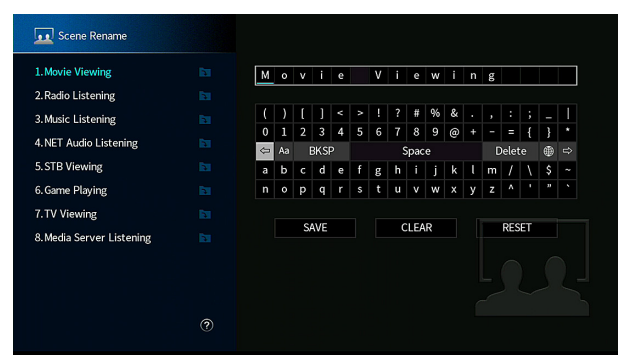

### **MERK**

- For å slette inntastingen, velg "CLEAR".
- For å gjenopprette standardnavnet, velg "RESET".

**3 Bruk markørtastene til å velge "SAVE" og trykk på ENTER.**

## **4 Trykk på SETUP.**

Dette fullfører innstillingene.

## <span id="page-128-0"></span>**Sjekker informasjon om gjeldende video- og HDMIsignal**

Viser informasjon om gjeldende videosignal og TVene som er koblet til HDMI OUTkontaktene.

### **Setup-menyen**

"Video/HDMI" > "Information"

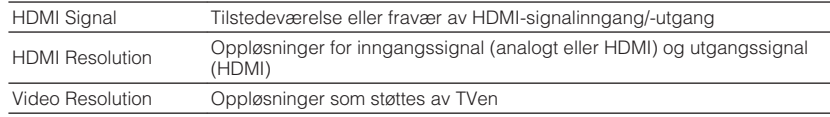

#### **MERK**

Bruk venstre/høyre-markørtastene til å vise annen informasjon i "Setup"-menyen.

## **Stille inn bruk av videosignalbehandling**

Aktiverer/deaktiverer videosignalbehandling (oppløsning og sideforhold).

### **Setup-menyen**

"Video/HDMI" > "Video Mode" > "Video Mode"

### **Innstillinger**

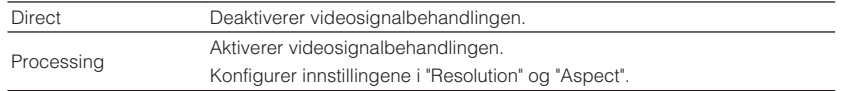

#### **MERK**

- Når "Video Mode" er satt til "Direct", sender apparatet videosignaler med minst mulig bearbeiding for å redusere forsinkelsen på videoutgangen.
- Når "Video Mode" er satt til "Processing" og oppløsningen blir konvertert, vil korte meldinger ikke bli vist på TV-skjermen.

## **Stille inn oppløsning for utgående HDMIvideosignaler**

Velger en oppløsning for utgående HDMI-videosignaler når "Video Mode" er satt til "Processing".

#### **MERK**

For mer informasjon om "Video Mode" i "Setup"-menyen, se følgende:

▪ "Stille inn bruk av videosignalbehandling" (s.129)

#### **Setup-menyen**

"Video/HDMI" > "Video Mode" > "Resolution"

#### **Innstillinger**

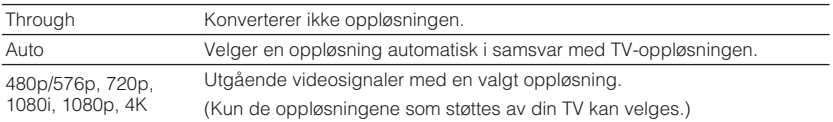

#### **MERK**

 Hvis du har behov for å velge en oppløsning som ikke støttes av din TV, sett "MON.CHK" i "ADVANCED SETUP"-menyen til "SKIP" og prøv igjen. (Merk at videoutgangssignalene kanskje ikke blir vist på normal måte på din TV.) For mer informasjon, se følgende:

▪ ["Fjerne begrensningen på HDMI-videoutgang \(MON.CHK\)" \(s.153\)](#page-152-0)

## <span id="page-129-0"></span>**Stille inn et sideforhold for utgående HDMIvideosignaler**

Velger et sideforhold for utgående HDMI videosignaler når "Video Mode" er satt til "Processing".

#### **MERK**

For mer informasjon om "Video Mode" i "Setup"-menyen, se følgende:

▪ ["Stille inn bruk av videosignalbehandling" \(s.129\)](#page-128-0)

#### **Setup-menyen**

"Video/HDMI" > "Video Mode" > "Aspect"

#### **Innstillinger**

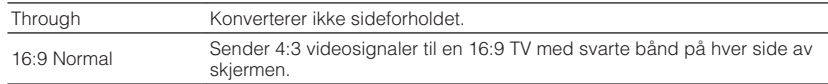

#### **MERK**

Denne innstillingen fungerer kun når 480i/576i- eller 480p/576p-signaler konverteres til 720p, 1080i, 1080p eller 2160p (4K)-signaler.

## **Stille inn bruk av HDMI Control**

Aktiverer/deaktiverer HDMI Control. HDMI Control gir deg muligheten til å betjene eksterne enheter via HDMI.

#### **Setup-menyen**

"Video/HDMI" > "HDMI Control" > "HDMI Control"

#### **Innstillinger**

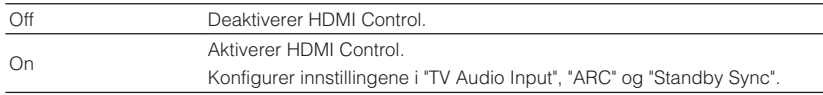

#### **MERK**

 Hvis du vil bruke HDMI Control må du utføre link-oppsett for HDMI Control etter tilkobling av enheter som er kompatible med HDMI Control. For mer informasjon, se følgende:

▪ ["HDMI Control og synkroniserte operasjoner" \(s.191\)](#page-190-0)

## **Stille inn lydkontakten som brukes til TVens lydinngang**

Velger en lydinngangskontakt på apparatet som skal brukes til lydinngang fra TVen når "HDMI Control" er satt til "On". Apparatets inngangskilde skifter automatisk til TVlyd når TV-inngangen skiftes til dens innebygde tuner.

#### **MERK**

For mer informasjon om "HDMI Control" i "Setup"-menyen, se følgende:

▪ "Stille inn bruk av HDMI Control" (s.130)

#### **Setup-menyen**

"Video/HDMI" > "HDMI Control" > "TV Audio Input"

#### **Innstillinger**

AV 1-2, AUDIO 1-5

#### **MERK**

 Ved bruk av ARC for mottak av TV-lyd til apparatet vil de inngangskontaktene som er valgt til dette bli brukt til TV-lydinngang.

## **Stille inn bruk av ARC**

Velg om du vil sende TV-lyd til høyttalerne som er koblet til apparatet når "HDMI Control" er satt til "On".

#### **MERK**

For mer informasjon om "HDMI Control" i "Setup"-menyen, se følgende:

▪ "Stille inn bruk av HDMI Control" (s.130)

#### **Setup-menyen**

"Video/HDMI" > "HDMI Control" > "ARC"

#### **Innstillinger**

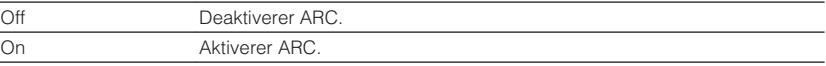

#### **MERK**

 Du trenger vanligvis ikke endre denne innstillingen. Hvis det kommer støy fra høyttalerne som er koblet til apparatet fordi TV-lydsignaler som sendes til apparatet via ARC ikke støttes av apparatet, sett "ARC" til "Off" og bruk TVens høyttalere.

# **Linking av standby-modusene på apparatet og TVen**

Velg om du skal bruke HDMI Control til å linke apparatets standby-modus til TVens strømtilførsel når "HDMI Control" er satt til "On".

#### **MERK**

For mer informasjon om "HDMI Control" i "Setup"-menyen, se følgende:

▪ ["Stille inn bruk av HDMI Control" \(s.130\)](#page-129-0)

#### **Setup-menyen**

"Video/HDMI" > "HDMI Control" > "Standby Sync"

### **Innstillinger**

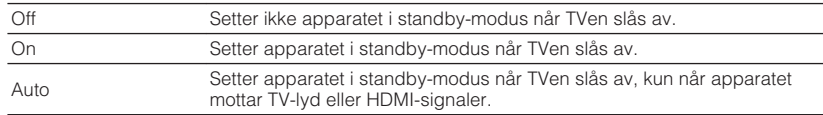

## **Stille inn utgangssignaler med HDMI-lyd fra TVhøyttaleren**

Aktiverer/deaktiverer lydutgang fra en TV som er koblet til HDMI OUT-kontakten.

#### **MERK**

- Innstillingen "HDMI OUT1" er kun tilgjengelig når "HDMI Control" er satt til "Off".
- For mer informasjon om "HDMI Control" i "Setup"-menyen, se følgende:
- – ["Stille inn bruk av HDMI Control" \(s.130\)](#page-129-0)

### **Setup-menyen**

"Video/HDMI" > "HDMI Audio Output" > "HDMI OUT1"/"HDMI OUT2"

### **Innstillinger**

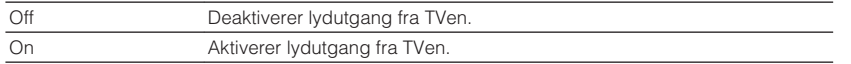

# **Stille inn versjon av HDCP som brukes på HDMIinngangskontaktene**

Velger HDCP-versjonen av HDMI-inngangskontakten for visning av 4K videoinnhold.

### **Setup-menyen**

"Video/HDMI" > "HDCP Version"

#### **Inngangkilder**

HDMI 1-7

### **Innstillinger**

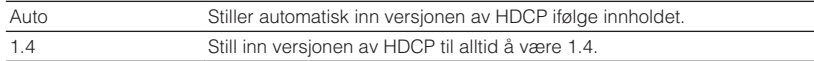

# **Stille inn bruk av HDMI Standby Through**

Velg om det skal sendes ut video/audio (mottatt via HDMI-kontakter) til TVen når dette apparatet er i standby-modus.

### **MERK**

Hvis denne funksjonen er satt til "On" eller "Auto", kan du bruke inngangsvalgknappene (HDMI 1-7) for å velge en HDMI-inngang, også når apparatet er i standby-modus (standby-indikatoren på apparatet blinker).

### **Setup-menyen**

"Video/HDMI" > "HDMI Standby Through"

#### **Innstillinger**

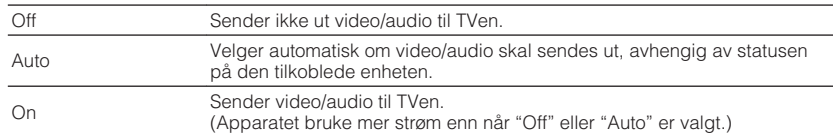

#### **MERK**

▪ "Off" kan ikke velges når "HDMI Control" er satt til "On".

▪ For mer informasjon om "HDMI Control" i "Setup"-menyen, se følgende:

– ["Stille inn bruk av HDMI Control" \(s.130\)](#page-129-0)

# **Konfigurere nettverksinnstillingene**

## **Sjekke nettverksinformasjonen på apparatet**

Viser nettverksinformasjonen på apparatet.

### **Setup-menyen**

"Network" > "Information"

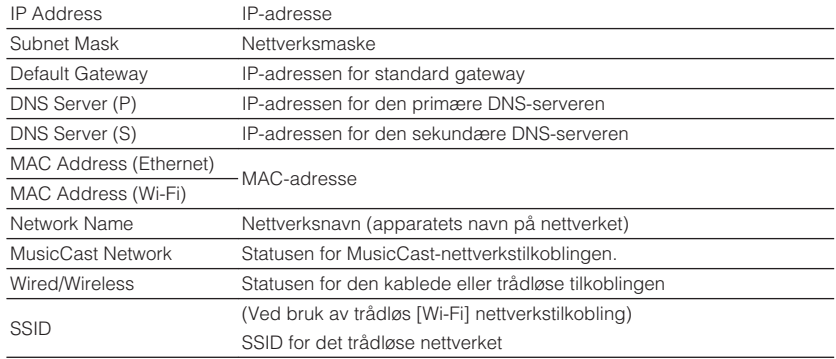

#### **MERK**

Bruk venstre/høyre-markørtastene til å vise annen informasjon i "Setup"-menyen.

## **Stille inn metoden for nettverkstilkobling (Wired/ Wireless)**

Velger metoden for nettverkstilkobling.

#### **Setup-menyen**

"Network" > "Network Connection"

#### **Valgalternativer**

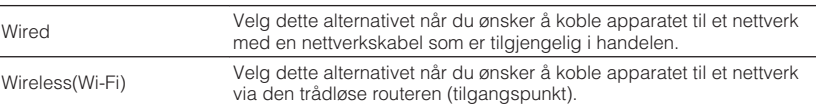

#### **MERK**

For mer informasjon om nettverkstilkoblingen, se følgende:

▪ ["Klargjøring for tilkobling til et nettverk" \(s.36\)](#page-35-0)

## **Stille inn nettverksparametrene automatisk (DHCP)**

Still inn nettverksparametrene (som f.eks. IP-adresse, nettverksmaske og standard gateway) automatisk ved hjelp av en DHCP-server.

#### **Setup-menyen**

"Network" > "IP Address" > "DHCP"

### **Innstillinger**

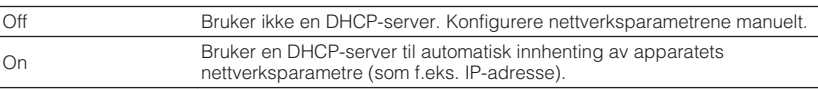

## <span id="page-132-0"></span>**Stille inn nettverkverksparametrene manuelt**

Stille inn nettverksparametrene (som f.eks. IP-adresse, nettverksmaske og standard gateway) manuelt.

### **Setup-menyen**

"Network" > "IP Address"

- **1 Sett "DHCP" til "Off".**
- **2 Bruk markørtastene til å velge "IP Address" og trykk på ENTER.**
- **3 Bruk markørtastene til å velge en parametertype og trykk på ENTER.**

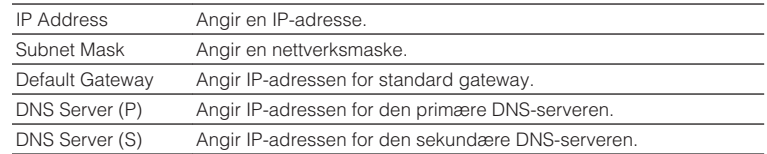

- **4 Bruk markørtastene til å flytte den redigerte posisjonen og for å velge en verdi.**
- **5 For å bekrefte innstillingen, trykk på ENTER.**
- **6 For å stille inn en annen parameter, gjenta trinn 3 til 5.**
- **7 Trykk på SETUP.**

Dette fullfører innstillingene.

# **Stille inn bruk av Nettverk Standby-funksjonen**

Velger om apparatet kan slås på fra en annen nettverksenhet (nettverk standby).

### **Setup-menyen**

"Network" > "Network Standby"

### **Innstillinger**

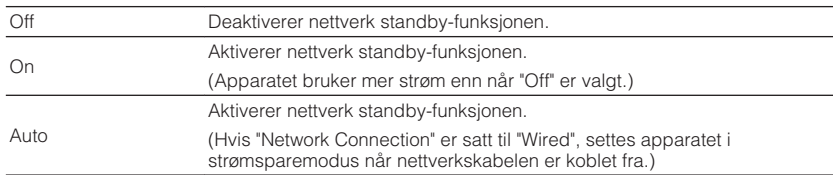

### **MERK**

Hvis du stiller "Network Standby" til "Off", vil "Bluetooth Standby" bli deaktivert.

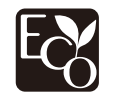

Ved hjelp av en avansert energisparedesign aktiverer dette produktet lavt effektforbruk helt nede i to watt når det er i Nettverk Standby-modus.

## **Stille inn MAC-adressefilteret**

Stiller inn MAC-adressefilteret for å begrense tilgangen til apparatet fra andre nettverksenheter.

#### **MERK**

- Betjening av AirPlay-funksjonen eller DMC begrenses ikke av denne innstillingen.
- Du kan angi opp til 10 nettverksenheter som tillates adgang til apparatet. For mer informasjon, se følgende:
	- "Stille inn MAC-adressen" (s.134)

### **Setup-menyen**

"Network" > "MAC Address Filter" > "Filter"

### **Innstillinger**

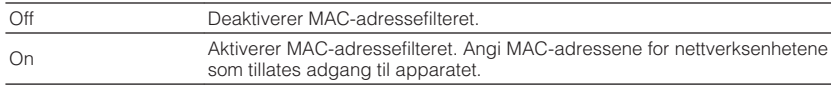

## **Stille inn MAC-adressen**

Stiller inn MAC-adressen for nettverksenheten som har tillatelse til å ha tilgang til apparatet. Du kan angi opp til 10 nettverksenheter.

### **Setup-menyen**

"Network" > "MAC Address Filter" > "MAC Address"

- **1 Bruk markørtastene til å velge et MAC-adressenummer og trykk på ENTER.**
- **2 Bruk markørtastene til å flytte den redigerte posisjonen og for å velge en verdi.**
- **3 For å bekrefte innstillingen, trykk på ENTER.**
- **4 For å angi en annen MAC-adresse, gjenta trinn 1 til 3.**

## **5 Trykk på SETUP.**

Dette fullfører innstillingene.

## **Stille inn bruk av en Digital Media Controller**

Velger om du tillater at en Digital Media Controller (DMC) styrer avspillingen. En Digital Media Controller (DMC) er en enhet som kontrollerer andre nettverksenheter via nettverket. Nå denne funksjonen er aktivert kan du kontrollere avspillingen på apparatet fra DMCer (som f.eks. Windows Media Player 12) på samme nettverk.

### **Setup-menyen**

"Network" > "DMC Control"

### **Innstillinger**

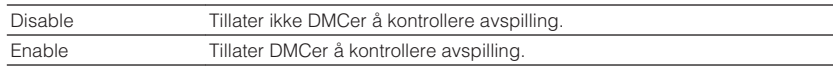

## **Stille inn bruk av volumkontroll via AirPlay**

Aktiverer/deaktiverer volumkontroll fra iTunes/iPhone via AirPlay. Når annet enn "Off" er innstilt, kan du justere apparatets volum fra iTunes/iPhone under avspilling.

### **Setup-menyen**

"Network" > "AirPlay Volume Interlock"

### **Innstillinger**

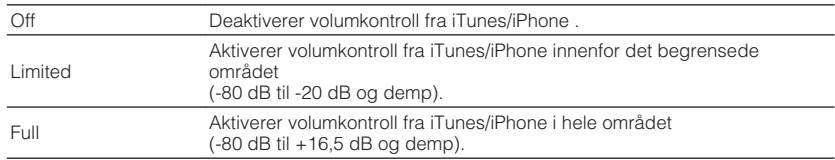

## **Stille inn nettverksnavnet til apparatet**

Redigerer nettverksnavnet (apparatets navn på nettverket) som vises på andre nettverksenheter.

### **Setup-menyen**

"Network" > "Network Name"

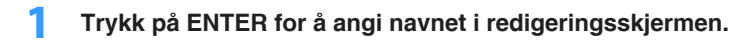

**2 Bruk markørtastene og ENTER til å redigere navnet.**

## **MERK**

- For å slette inntastingen, velg "CLEAR".
- For å gjenopprette standardnavnet, velg "RESET".
- **3 Bruk markørtastene til å velge "SAVE" og trykk på ENTER.**

## **4 Trykk på SETUP.**

Dette fullfører innstillingene.

# **Stille inn strømlås fra apparatet til MusicCastkompatible enheter**

Velger om det å slå på strømmen for master-enheten i MusicCast-nettverket (dette apparatet) også slår på strømmen for andre enheter i nettverket.

## **Setup-menyen**

"Network" > "MusicCast Link Power Interlock"

## **Innstillinger**

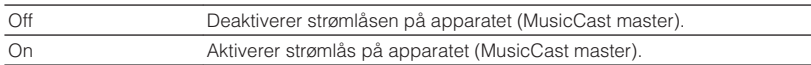

## **Stille inn bruk av Bluetooth®**

Aktiverer/deaktiverer Bluetooth-funksjonen.

### **Setup-menyen**

"Bluetooth" > "Bluetooth"

### **Innstillinger**

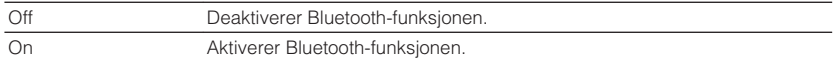

## **Avslutte tilkoblingen mellom en Bluetooth®-enhet og apparatet**

Avslutter Bluetooth-tilkoblingen mellom en Bluetooth-enhet (som f.eks. en smarttelefon) og apparatet.

### **Setup-menyen**

"Bluetooth" > "Audio Receive" > "Disconnect"

Velg "Disconnect" og trykk på ENTER for å avslutte Bluetooth-tilkoblingen.

### **MERK**

Denne innstillingen er ikke tilgjengelig når ingen Bluetooth-enheter er tilkoblet.

# **Stille inn bruk av Bluetooth® Standby-funksjonen**

Velger aktivering/deaktivering av funksjonen som slår på apparatet fra Bluetoothenheter (Bluetooth standby). Hvis denne funksjonen er satt til "On", slås apparatet på automatisk når en tilkoblingsoperasjon utføres på Bluetooth-enheten.

### **Setup-menyen**

"Bluetooth" > "Audio Receive" > "Bluetooth Standby"

#### **Innstillinger**

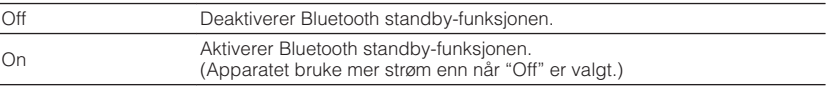

#### **MERK**

 Denne innstillingen er ikke tilgjengelig når "Network Standby" er satt til "Off". For mer informasjon, se følgende:

▪ ["Stille inn bruk av Nettverk Standby-funksjonen" \(s.133\)](#page-132-0)

## **Stille inn bruk lydoverføring til en Bluetooth®-enhet**

Aktiverer/deaktiverer Bluetooth audio-sendefunksjon.

Når denne funksjonen er aktivert kan du nyte avspilling på apparatet ved hjelp av Bluetooth høyttalere/hodetelefoner.

## **Setup-menyen**

"Bluetooth" > "Audio Send" > "Transmitter"

### **Innstillinger**

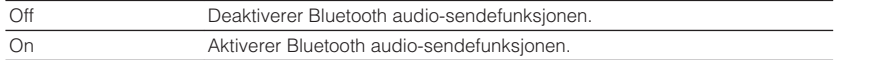

### **MERK**

 For mer informasjon om tilkobling av Bluetooth-enheter som det overføres lyd til (høyttalere, hodetelefoner osv.), se følgende:

▪ "Koble apparatet til en Bluetooth® -enhet som mottar overføring av lyd" (s.137)

## **Koble apparatet til en Bluetooth®-enhet som mottar overføring av lyd**

Oppretter en tilkobling mellom apparatet og Bluetooth-enheten som mottar lyd overført fra apparatet, som f.eks. høyttalere og hodetelefoner, når "Transmitter" er satt til "On" i "Setup"-menyen.

### **MERK**

For mer informasjon om "Transmitter" i "Setup"-menyen, se følgende:

▪ "Stille inn bruk lydoverføring til en Bluetooth® -enhet" (s.137)

#### **Setup-menyen**

"Bluetooth" > "Audio Send" > "Device Search"

## **1 Trykk på ENTER.**

En liste med Bluetooth-enheter som kan kobles til apparatet vises.

- **2 Bruk markørtastene til å vise ønsket Bluetooth-høyttalere/ hodetelefoner, og trykk på ENTER.**
- **3 Bruk markørtastene og ENTER for å merke Bluetooth-høyttalerne/ hodetelefonene som skal kobles til apparatet.**
- **4 Bruk markørtastene til å velge "CONNECT" og trykk på ENTER.**

Når tilkoblingsprosessen fullføres, vises "Completed".

## **5 Trykk på ENTER.**

Dette fullfører innstillingene.

- Hvis den ønskede Bluetooth-enheten ikke vises i listen, sett Bluetooth-enheten i paringsmodus og utfør operasjonen "Device Search" igjen.
- For å avslutte Bluetooth-tilkoblingen skal du utføre en frakoblingsoperasjon på Bluetooth-høyttalerne/ hodetelefonene.

## <span id="page-137-0"></span>**Sjekke Zone2-informasjonen**

Viser informasjon om Zone2.

#### **Setup-menyen**

"Multi Zone" > "Information"

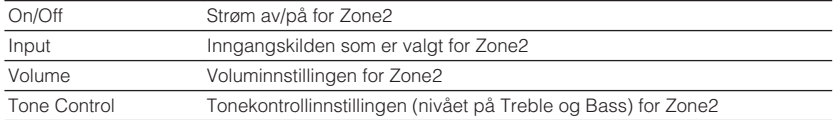

#### **MERK**

Bruk venstre/høyre-markørtastene til å vise annen informasjon i "Setup"-menyen.

## **Stille inn bruk av volumjusteringer for Zone2-utgang**

Aktiverer/deaktiverer volumjusteringer for Zone2-utgang.

Hvis du har koblet en ekstern forsterker med volumkontroll til apparatet, skal du deaktivere volumjusteringer for Zone2.

### **Setup-menyen**

"Multi Zone" > "Zone2" > "Volume"

### **Innstillinger**

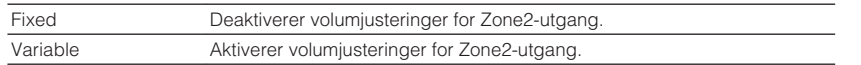

#### **MERK**

 "Volume" settes automatisk til "Variable" når "Power Amp Assign" er satt til "7.1 +1Zone" eller "5.1.2 +1Zone". For mer informasjon om "Power Amp Assign" i "Setup"-menyen, se følgende:

▪ ["Stille inn ditt høyttalersystem" \(s.110\)](#page-109-0)

## **Innstilling av grenseverdi i Zone2 for volum**

Stiller inn grenseverdi i Zone2 for volumene.

#### **Setup-menyen**

"Multi Zone" > "Zone2" > "Max Volume"

#### **Innstillingsområde**

-60,0 dB til +10,0 dB (5,0 dB intervall) [20,5 til 90,5 (5,0 intervall)]

- Denne innstillingen er ikke tilgjengelig når "Volume" er satt til "Fixed". For mer informasjon, se følgende: – "Stille inn bruk av volumjusteringer for Zone2-utgang" (s.138)
- For mer informasjon om skalaen på volumdisplayet (dB-enhet eller numerisk verdi), se følgende:
	- – ["Stille inn skalaen for volumvisning" \(s.147\)](#page-146-0)

## **Innstilling av Zone2 innledende volum for når apparatet skrus på**

Stiller inn Zone2 innledende volum for når apparatet skrus på.

### **Setup-menyen**

"Multi Zone" > "Zone2" > "Initial Volume"

### **Innstillinger**

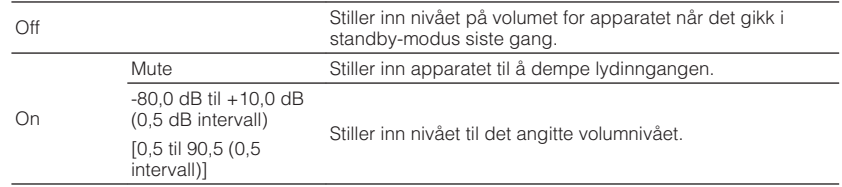

#### **MERK**

▪ Denne innstillingen er ikke tilgjengelig når "Volume" er satt til "Fixed". For mer informasjon, se følgende: – ["Stille inn bruk av volumjusteringer for Zone2-utgang" \(s.138\)](#page-137-0)

▪ Denne innstillingen fungerer kun når volumnivået er satt lavere enn "Max Volume" i "Zone2". For mer informasjon, se følgende:

– ["Innstilling av grenseverdi i Zone2 for volum" \(s.138\)](#page-137-0)

▪ For mer informasjon om skalaen på volumdisplayet (dB-enhet eller numerisk verdi), se følgende:

– ["Stille inn skalaen for volumvisning" \(s.147\)](#page-146-0)

## **Justering av tidsavviket i forhold til hovedsonen**

Justerer tidsavviket i forhold til hovedsonen.

**Setup-menyen**

"Multi Zone" > "Zone2" > "Audio Delay"

### **Innstillingsområde**

0 ms til 100 ms (1 ms intervall)

## **Skifte mellom stereo og mono for Zone2-utgang**

Skifter mellom stereo og mono for Zone2-utgang.

### **Setup-menyen**

"Multi Zone" > "Zone2" > "Monaural"

### **Innstillinger**

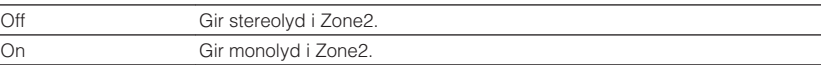

## **Stille inn bruk av Compressed Music Enhancer for Zone2-utgang**

Aktiverer/deaktiverer Compressed Music Enhancer for Zone2-utgang.

### **Setup-menyen**

"Multi Zone" > "Zone2" > "Enhancer"

### **Innstillinger**

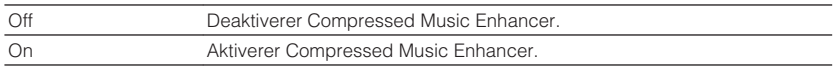

## **Justering av tone for Zone2-utgang**

Justerer nivået for høyfrekvensområdet (Treble) og lavfrekvensområdet (Bass) for Zone2-utgang.

### **Setup-menyen**

"Multi Zone" > "Zone2" > "Tone Control"

### **Valgalternativer**

Treble, Bass

### **Innstillinger**

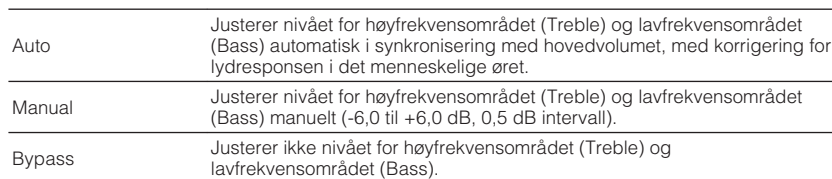

# **Stille inn bruk av Extra Bass for Zone2-utgang**

Aktiverer/deaktiverer Extra Bass for Zone2-utgang. Når Extra Bass er aktivert kan du nyte forbedrede basslyder, uansett størrelse på høyttalerne.

### **Setup-menyen**

"Multi Zone" > "Zone2" > "Extra Bass"

### **Innstillinger**

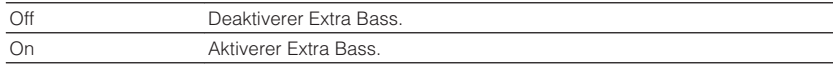

## **Justering av volumbalanse for Zone2-utgang**

Justerer volumbalanse for Zone2-utgang. Høyere for å styrke høyre side, og lavere for å styrke venstre side.

### **Setup-menyen**

"Multi Zone" > "Zone2" > "Left / Right Balance"

### **Innstillingsområde**

 $-20$  til  $+20$ 

# **Gi nytt navn til sonenavn**

Endrer sonenavnet som vises på TV-skjermen.

### **Setup-menyen**

"Multi Zone" > "Zone Rename"

## **1 Bruk markørtastene til å velge sonenavnet som skal endres og trykk på ENTER.**

Markøren flytter seg til redigeringsskjermen for navn.

## **2 Bruk markørtastene og ENTER til å gi nytt navn.**

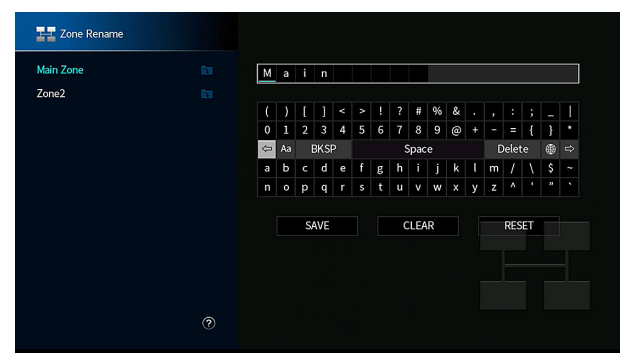

### **MERK**

- For å slette inntastingen, velg "CLEAR".
- For å gjenopprette standardnavnet, velg "RESET".

## **3 Bruk markørtastene til å velge "SAVE" og trykk på ENTER.**

## **4 Trykk på SETUP.**

Dette fullfører innstillingene.

# **Stille inn bruk av skifte til party-modus på Zone2**

Aktiverer/deaktiverer skifte til party-modus.

### **Setup-menyen**

"Multi Zone" > "Party Mode Set" > "Target : Zone2"

## **Innstillinger**

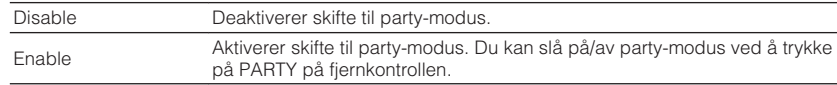

#### **MERK**

For mer informasjon om party-modus, se følgende:

▪ ["Lytte til samme kilde i flere rom \(party-modus\)" \(s.60\)](#page-59-0)

# <span id="page-141-0"></span>**Konfigurering av systeminnstillingene**

# **Sjekke systeminformasjonen på apparatet**

Viser systeminformasjonen på apparatet.

### **Setup-menyen**

"System" > "Information"

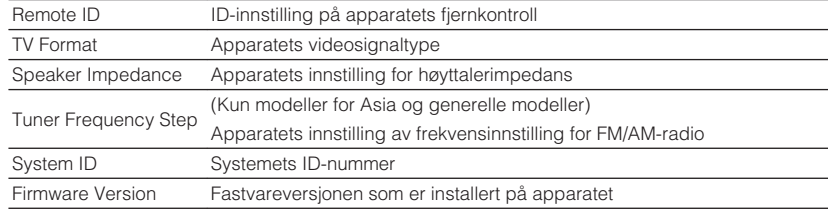

#### **MERK**

Bruk venstre/høyre-markørtastene til å vise annen informasjon i "Setup"-menyen.

## **Velge språk for skjermmenyen**

Velg språk for skjermmenyen.

### **Setup-menyen**

"System" > "Language"

## **Innstillinger**

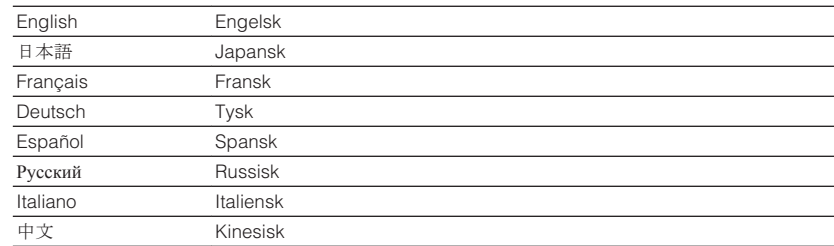

#### **MERK**

Informasjonen i frontdisplayet gis kun på engelsk.

## <span id="page-142-0"></span>**Kombinere lyd fra en annen inngangskilde med video fra gjeldende inngangskilde**

Velg lyden fra en annen inngangskilde for avspilling sammen med video fra gjeldene valgte inngangskilde. Du kan for eksempel bruke denne funksjonen i følgende tilfeller.

• Tilkobling av en avspillingsenhet som støtter HDMI videoutgang, men ikke HDMI lydutgang

### **Setup-menyen**

"System" > "Audio In"

### **Inngangkilder**

HDMI 1-7, AV 1-2

## **Innstillinger**

AV 1-2, AUDIO 1-5

## **Video/audio-inngangskontakter som er tilgjengelig på apparatet**

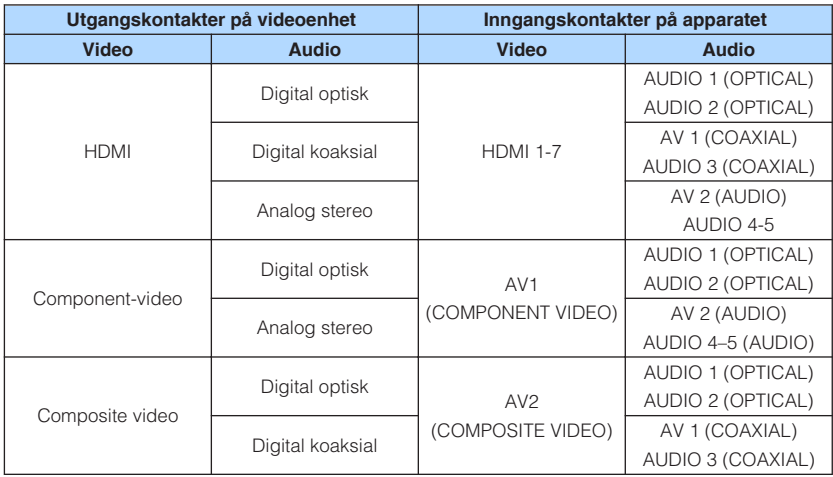

## **Nødvendig innstilling**

Hvis du for eksempel har koblet en video-enhet til AV 1 (COMPONENT VIDEO)- og AV 2 (AUDIO)-kontakten på apparatet, skal du endre kombinasjonen av innstillinger som følger.

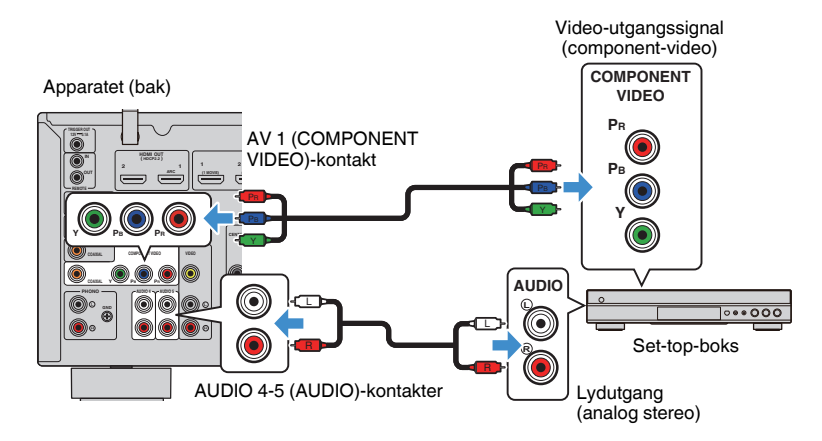

- <span id="page-143-0"></span>**1 Trykk på INPUT for å velge "AV 1" (videoinngangskontakt som skal brukes) som inngangskilden.**
- **2 Trykk på SETUP.**

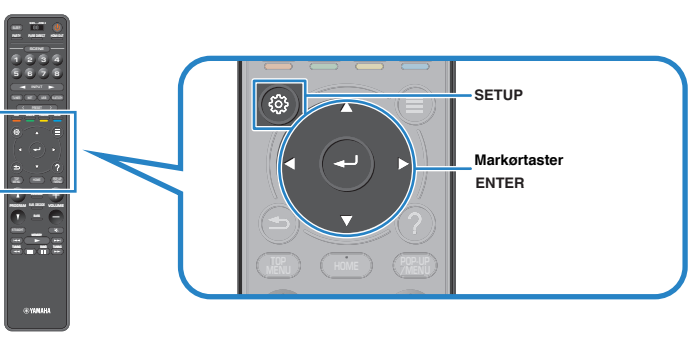

- **3 Bruk markørtastene til å velge "System" og trykk på ENTER.**
- **4 Bruk markørtastene til å velge "Audio In" og trykk på ENTER.**
- **5 Bruk markørtastene til å velge "AV 1" og velg deretter "AV 2" (audio-inngangskontakten som skal brukes).**
- **6 Trykk på SETUP.**

Dette fullfører de nødvendige innstillingene.

# **Stille inn inngangskilder som skal utelates ved betjening av INPUT-knappen**

Still inn hvilken inngangskilde som utelates ved betjening av INPUT -knappen. Du kan velge ønsket inngangskilde raskt ved å bruke denne funksjonen.

### **Setup-menyen**

"System" > "Input Skip"

## **Inngangkilder**

HDMI 1-7, AV 1-2, AUX, AUDIO 1-5, PHONO, TUNER, NET, Bluetooth, USB

### **Innstillinger**

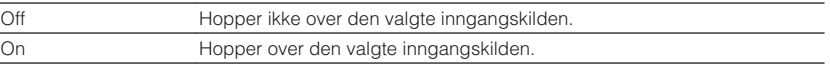

### **MERK**

Ved bruk av AV CONTROLLER kan du velge inngangskilder som er satt til "On" i denne funksjonen.
# **Automatisk endring av inngangskildenavnene som vises på frontdisplayet**

Endrer automatisk inngangskildenavnene som vises på frontdisplayet. Du kan velge et navn som er opprettet av Auto Rename-funksjonen.

### **Setup-menyen**

"System" > "Input Rename"

### **Inngangkilder**

HDMI 1-7, AV 1, AUDIO 1-3

- **1 Bruk markørtastene for å velge en inngangskilde som skal ha nytt navn.**
- **2 Bruk markørtastene for å velge "Auto".**
- **3 Hvis du vil endre et annet inngangskildenavn, gjenta trinn 1 til 2.**

### **4 Trykk på SETUP.**

Dette fullfører innstillingene.

#### **MERK**

Når "Auto" er valgt, lagres navnet som er opprettet også etter at den eksterne enheten er koblet fra. Hvis du vil tilbakestille til standardinnstillinger, skift innstillingen til "Manual" og så tilbake til "Auto".

# **Manuell endring av inngangskildenavnene som vises på frontdisplayet**

Gjør det mulig å angi inngangskildenavnene som vises på frontdisplayet manuelt.

### **Setup-menyen**

"System" > "Input Rename"

### **Inngangkilder**

HDMI 1-7, AV 1-2, AUX, AUDIO 1-5, PHONO, TUNER, MusicCast Link, SERVER, NET RADIO, Bluetooth, USB

### **1 Bruk markørtastene for å velge en inngangskilde som skal ha nytt navn.**

**MERK** Hvis inngangskilden satt til "Auto", bruk markørtastene til å velge "Manual".

### **2 Trykk på ENTER.**

Markøren flytter seg til redigeringsskjermen for navn.

### **3 Bruk markørtastene og ENTER til å redigere navnet.**

### **MERK**

- Hvis du vil avbryte innleggingen, velg "CLEAR".
- For å gjenopprette standardnavnet, velg "RESET".
- **4 Bruk markørtastene til å velge "SAVE" og trykk på ENTER.**
- **5 Hvis du vil endre et annet inngangskildenavn, gjenta trinn 1 til 4.**
- **6 Trykk på SETUP.**

Dette fullfører innstillingene.

# **Stille inn bruken av Auto Play-funksjonen**

Aktiverer/deaktiverer Auto Play-funksjonen i strømmetjenester på Internett og følgende inngangskilder.

#### **Setup-menyen**

"System" > "Auto Play"

#### **Inngangkilder**

(nettverkskilder), SERVER, NET RADIO, Bluetooth, USB

#### **Innstillinger**

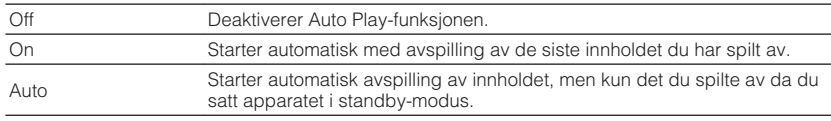

#### **MERK**

For noen inngangskilder eller innhold, vil du kanskje ikke kunne aktivere Auto Play-funksjonen.

# **Stille inn lydprogrammer til å hoppe over når du trykker på PROGRAM-knappen**

Still inn hvilke lydprogrammer som hoppes over når du trykker på PROGRAMknappen.

Du kan velge de aktuelle lydprogrammene raskt ved å bruke denne funksjonen.

### **Setup-menyen**

"System" > "DSP Skip"

#### **Innstillinger**

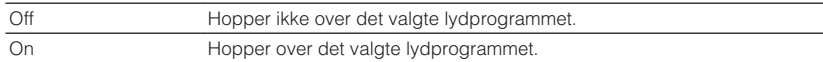

# **Stiller inn funksjonen for PROGRAM-knappen på fjernkontrollen**

Stiller inn funksjonen som er tilordnet PROGRAM-knappen på fjernkontrollen. Du kan bruke PROGRAM-knappen til andre ting enn DSP-programvalg.

### **Setup-menyen**

"System" > "Remote Key" > "PROGRAM Key"

### **Innstillinger**

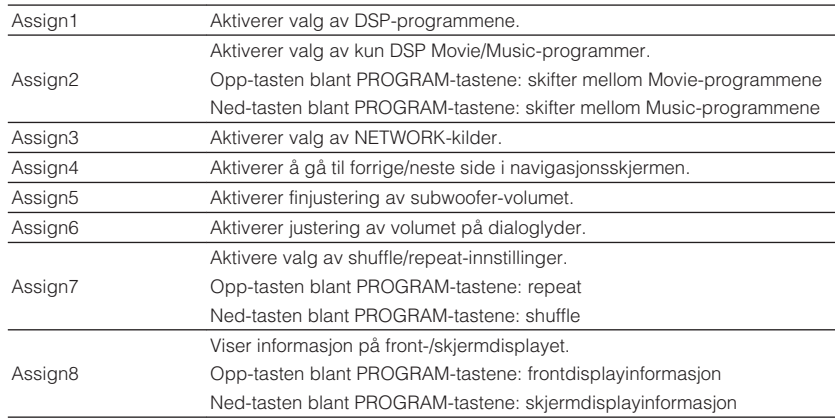

#### **MERK**

Denne innstillingen endrer ikke funksjonen til PROGRAM-knappen på frontpanelet.

# <span id="page-146-0"></span>**Stille inn apparatets funksjoner for RED/GREEN/ YELLOW/BLUE-knappene på fjernkontrollen**

Still inn apparatets funksjoner for RED/GREEN/YELLOW/BLUE-knappene på fiernkontrollen.

#### **Setup-menyen**

"System" > "Remote Key" > "Color Key"

#### **Innstillinger**

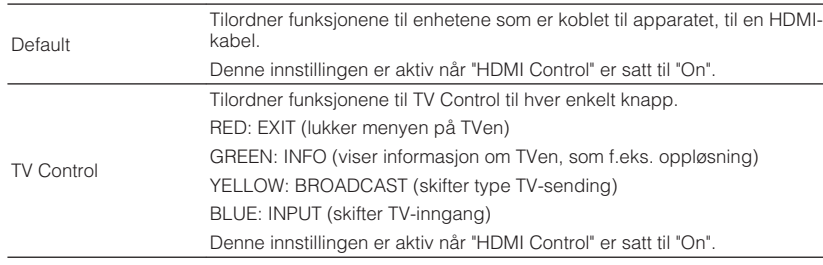

#### **MERK**

- For mer informasjon om "HDMI Control" i "Setup"-menyen, se følgende:
- – ["Stille inn bruk av HDMI Control" \(s.130\)](#page-129-0)
- Hvis du vil bruke HDMI Control må du utføre link-oppsett for HDMI Control etter tilkobling av enheter som er kompatible med HDMI Control. For mer informasjon, se følgende:
	- – ["HDMI Control og synkroniserte operasjoner" \(s.191\)](#page-190-0)
- HDMI Control vil kanskje ikke fungere korrekt.

# **Justere lysstyrken på frontdisplayet**

Justerer lysstyrken på frontdisplayet.

#### **Setup-menyen**

"System" > "Display Set" > "Dimmer (Front Display)"

#### **Innstillingsområde**

-4 til 0 (høyere for å gjøre lysere)

#### **MERK**

Frontdisplayet kan bli mørkt når "ECO Mode" er satt til "On". For mer informasjon, se følgende:

▪ ["Stille inn bruk av ECO-modus" \(s.149\)](#page-148-0)

# **Stille inn skalaen for volumvisning**

Skifter skalaen for volumvisning.

#### **Setup-menyen**

"System" > "Display Set" > "Volume"

#### **Innstillinger**

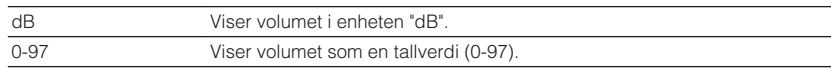

# **Stille inn bruk av korte meldinger på TVen**

Velger om korte meldinger skal vises på TV-skjermen når apparatet betjenes (for eksempel valg av inngang og volumjustering).

#### **Setup-menyen**

"System" > "Display Set" > "Short Message"

#### **Innstillinger**

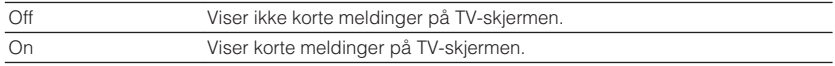

## **Stille inn bildet som skal brukes som bakgrunnsbilde på TVen**

Velger bildet som skal brukes som bakgrunnsbilde på TVen.

#### **Setup-menyen**

"System" > "Display Set" > "Wallpaper"

#### **Innstillinger**

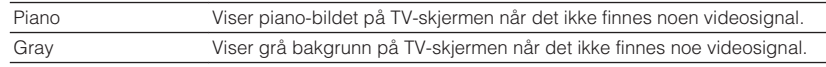

## **Angir betingelsen for TRIGGER OUT-kontaktens funksjon**

Angir betingelsen for TRIGGER OUT-kontaktens funksjon.

#### **Setup-menyen**

"System" > "Trigger Output" > "Trigger Mode"

#### **Innstillinger**

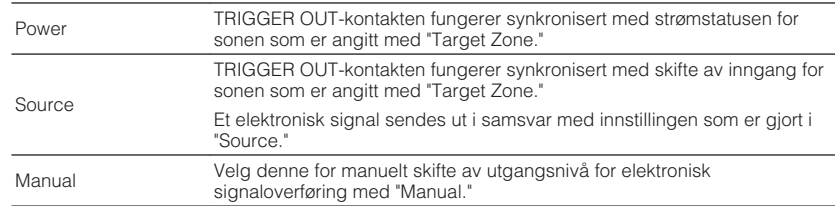

#### **MERK**

For mer informasjon om "Target Zone" i "Setup"-menyen, se følgende:

▪ "Angivelse av sonen som TRIGGER OUT-kontaktens funksjoner er synkronisert med" (s.148)

# **Angivelse av utgangsnivået for de elektroniske signalene som overføres for hver inngang**

Angir utgangsnivået for de elektroniske signalene som overføres for hver inngang, skifter når "Trigger Mode" er satt til "Source".

#### **Setup-menyen**

"System" > "Trigger Output" > "Trigger Mode" > "Source"

#### **Valgalternativer**

HDMI 1-7, AV 1-2, AUX, AUDIO 1-5, TUNER, PHONO, (nettverkskilder), Bluetooth, USB, AirPlay, MusicCast Link, SERVER, NET RADIO

#### **Innstillinger**

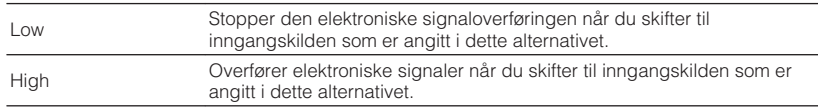

## **Skifte utgangsnivå for elektronisk signaloverføring manuelt**

Skifter utgangsnivå for elektronisk signaloverføring manuelt når "Trigger Mode" er satt til "Manual". Denne innstillingen kan også brukes til å bekrefte korrekt funksjon for den eksterne enheten som er koblet til via TRIGGER OUT-kontakten.

#### **Setup-menyen**

"System" > "Trigger Output" > "Trigger Mode" > "Manual"

#### **Innstillinger**

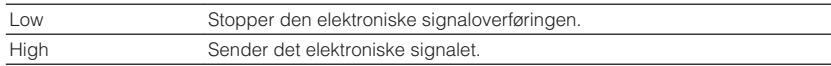

# **Angivelse av sonen som TRIGGER OUT-kontaktens funksjoner er synkronisert med**

Angir sonen som TRIGGER OUT-kontaktens funksjoner er synkronisert med.

#### **Setup-menyen**

"System" > "Trigger Output" > "Target Zone"

#### **Innstillinger**

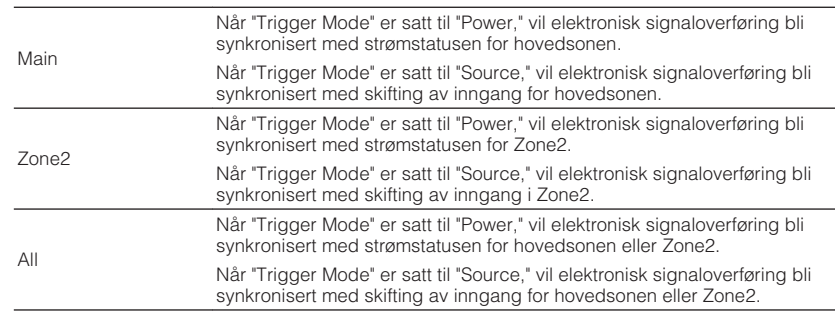

#### **MERK**

For mer informasjon om "Trigger Mode" i "Setup"-menyen, se følgende:

▪ "Angir betingelsen for TRIGGER OUT-kontaktens funksjon" (s.148)

### <span id="page-148-0"></span>**Stille inn tidsrommet for auto-standby-funksjonen**

Still inn tidsrommet for auto-standby-funksjonen.

#### **Setup-menyen**

"System" > "ECO" > "Auto Power Standby"

#### **Innstillinger**

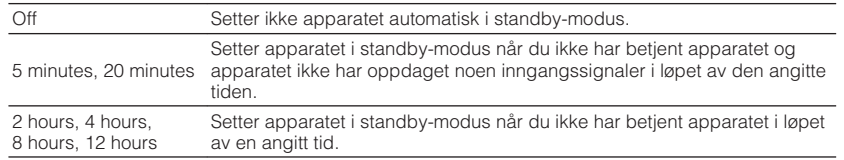

#### **MERK**

Rett før apparatet går i standby-modus, vises "AutoPowerStdby" og nedtellingen starter på frontdisplayet.

### **Stille inn bruk av ECO-modus**

Du kan redusere apparatets strømforbruk ved å sette ECO-modus på "On". Når du har endret innstillingen, husk å trykke på ENTER for å starte apparatet på nytt. Når ECO-modus er aktivert kan du redusere apparatets strømforbruk.

#### **Setup-menyen**

"System" > "ECO" > "ECO Mode"

#### **Innstillinger**

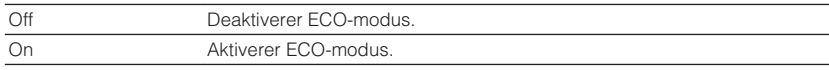

#### **MERK**

▪ Når "ECO Mode" er satt til "On", blir frontdisplay mørkt.

▪ Hvis du vil spille lyd på høyt volum, sett "ECO Mode" til "Off".

### **Hindre uforvarende endringer av innstillingene**

Hindrer uforvarende endringer av innstillingene.

#### **Setup-menyen**

"System" > "Memory Guard"

#### **Innstillinger**

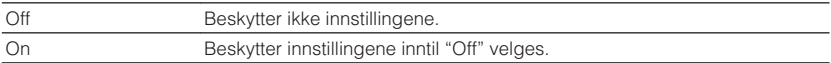

#### **MERK**

Når "Memory Guard" er satt til "On", vises lås-ikonet ( $\bigoplus$ ) på menyskjermen.

# <span id="page-149-0"></span>**Oppdatere fastvaren via nettverket**

Oppdaterer fastvaren via nettverket. Du kan også sjekke fastvareversjonen og system-ID.

### **Setup-menyen**

"System" > "Firmware Update"

### **Valgalternativer**

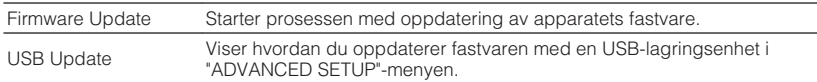

- "Firmware Update" kan ikke velges når fastvareoppdateringen forberedes.
- Fastvareoppdatering tar cirka 20 minutter eller mer.
- Hvis hastigheten på internettoppkoblingen er lav, eller hvis apparatet er koblet til det trådløse nettverket, kan det hende at nettverksoppdatering ikke er mulig, avhengig av forholdene på nettverket. I dette tilfellet skal du vente til fastvareoppdateringen er ferdig, eller oppdatere fastvaren ved hjelp av USBlagringsenheten. For mer informasjon om bruk av USB-lagringsenheten, se følgende:
	- – ["Oppdatere fastvaren \(UPDATE\)" \(s.155\)](#page-154-0)

# **Konfigurering av de avanserte innstillingene (ADVANCED SETUP-menyen)**

### **Grunnleggende bruk av ADVANCED SETUP-menyen**

Utfør følgende grunnleggende prosedyre for å bruke "ADVANCED SETUP"-menyen mens du ser på frontdisplayet.

### **1 Sett apparatet i standby-modus.**

**2** Mens du holder nede STRAIGHT på frontpanelet, trykk  $\Diamond$ (strøm).

z(MAIN ZONE)

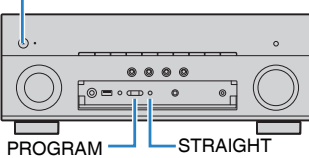

 Det øverste elementet og dets innstilling i "ADVANCED SETUP"-menyen vises på frontdisplayet.

- **3 Trykk på PROGRAM for å velge et element.**
- **4 Trykk på STRAIGHT for å velge en innstilling.**
- **5 Trykk på**  $\bigcirc$  **(strøm) for å sette apparatet i standby-modus og slå det på igjen.**

Dette fullfører innstillingene.

#### **MERK**

For mer informasjon om standardinnstillingene, se følgende:

▪ ["Standardinnstillinger i ADVANCED SETUP-menyen" \(s.202\)](#page-201-0)

# **ADVANCED SETUP-menyens elementer**

Bruk følgende tabell for å konfigurere systeminnstillingene på apparatet.

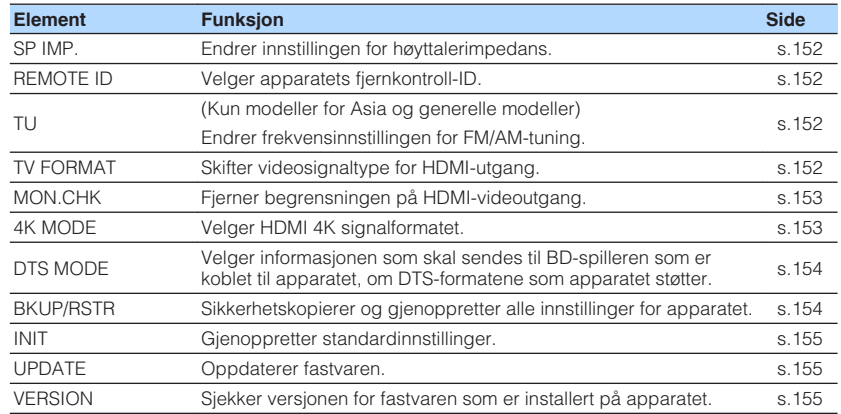

# <span id="page-151-0"></span>**Endre innstillingen av høyttalerimpedans (SP IMP.)**

# SP IMP.••80MIN

Endrer apparatets innstilling av høyttalerimpedans avhengig av impedansen på de tilkoblede høyttalerne.

#### **ADVANCED SETUP-menyen**

"SP IMP."

#### **Innstillinger**

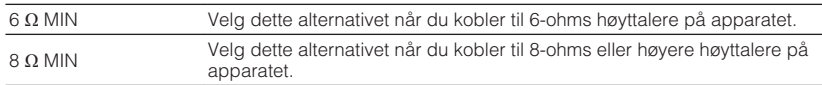

# **Velge fjernkontroll-ID (REMOTE ID)**

# REMOTE ID••ID1

Endre apparatets fjernkontroll-ID slik at den stemmer med fjernkontrollens ID (standard: ID1). Når du bruker flere Yamaha AV-mottakere kan du stille inn hver enkelt fjernkontroll med en unik fjernkontroll-ID for tilhørende mottaker.

#### **ADVANCED SETUP-menyen**

"REMOTE ID"

#### **Innstillinger**

ID1, ID2

#### **Endre fjernkontroll-ID for fjernkontrollen**

- For å velge ID1, mens du holder nede venstre markørtast, hold nede SCENE (1) i 5 sekunder.
- For å velge ID2, mens du holder nede venstre markørtast, hold nede SCENE (2) i 5 sekunder.

# **Endre frekvensinnstilling for FM/AM-tuning (TU)**

(Kun modeller for Asia og generelle modeller)

# TU••••FM50/AM9

Endre frekvensinnstillingen for FM/AM-tuning for apparatet avhengig av ditt land eller region.

### **ADVANCED SETUP-menyen**

"TU"

### **Innstillinger**

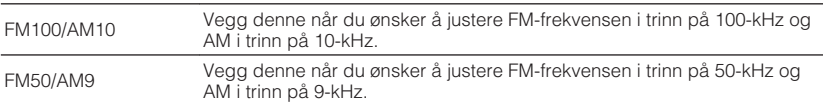

# **Skifte videosignaltype (TV FORMAT)**

# MUTE VIRTUAL TV FORMAT•NTSC

Skift videosignaltype for HDMI-utgang slik at den stemmer med formatet på din TV.

Fordi apparatet automatisk velger videosignaltype slik at den stemmer med TVen, er det vanligvis ikke nødvendig å endre den. Endre innstillingen kun når bildet på TVskjermen ikke vises korrekt.

#### **ADVANCED SETUP-menyen**

"TV FORMAT"

#### **Innstillinger**

NTSC, PAL

# <span id="page-152-0"></span>**Fjerne begrensningen på HDMI-videoutgang (MON.CHK)**

# MON.CHK••••·YES

Apparatet vil automatisk detektere oppløsningen som støttes av et TV som er koblet til HDMI OUT-kontakten.

Deaktiver monitorkontrollfunksjonen hvis du vil angi en oppløsning i "Resolution" når apparatet ikke kan detektere TVens oppløsning eller hvis du ønsker å angi en annen oppløsning enn den detekterte oppløsningen.

#### **ADVANCED SETUP-menyen**

"MON.CHK"

#### **Innstillinger**

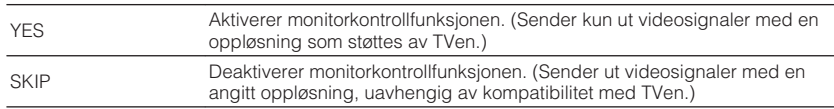

#### **MERK**

- For mer informasjon om "Resolution" i "Setup"-menyen, se følgende:
- – ["Stille inn oppløsning for utgående HDMI-videosignaler" \(s.129\)](#page-128-0)
- Tilbakestilles til "YES" hvis apparatet ikke kan betjenes fordi video fra apparatet ikke kan vises på TVen etter at "MON.CHK" har blitt satt til "SKIP".

# **Velge HDMI 4K signalformat (4K MODE)**

# 4K MODE•MODE

Velger formatet for signalinngang/-utgang på apparatet når HDMI 4K-kompatibel TV og avspillingsenhet er koblet til apparatet.

#### **ADVANCED SETUP-menyen**

"4K MODE"

#### **Innstillinger**

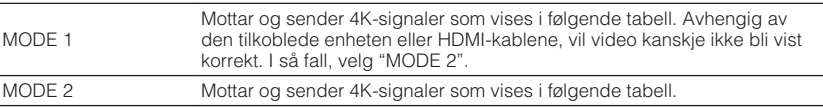

#### **MERK**

Når "MODE 1" er valgt, bruk en Premium High Speed HDMI-kabel eller Premium High Speed-kabel til Ethernet.

#### **Format**

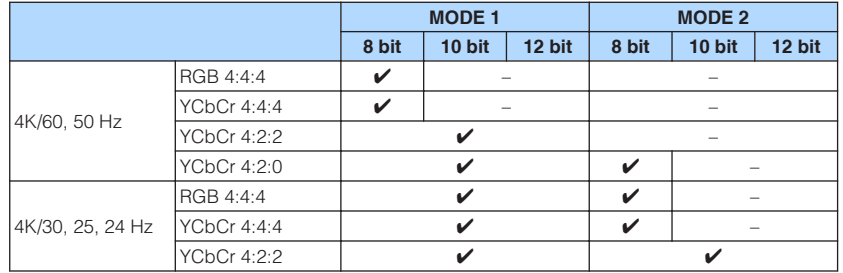

# <span id="page-153-0"></span>**Innstilling av DTS formatvarsling (DTS MODE)**

# DTS MODE•MODE1

Denne innstillingen informerer BD-spilleren om DTS-formatene som apparatet støtter.

#### **ADVANCED SETUP-menyen**

"DTS MODE"

#### **Innstillinger**

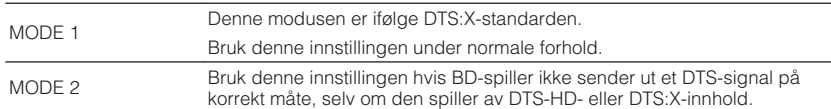

# **Sikkerhetskopiering og gjenoppretting av alle innstillinger (BKUP/RSTR)**

# BKUP/RSTR•BKUP

Sikkerhetskopierer og gjenoppretter alle innstillinger på apparatet ved hjelp av en USB-lagringsenhet. Klargjør på forhånd en USB-lagringsenhet som bruker FAT16- eller FAT32-format.

### **ADVANCED SETUP-menyen**

"BKUP/RSTR"

#### **Innstillinger**

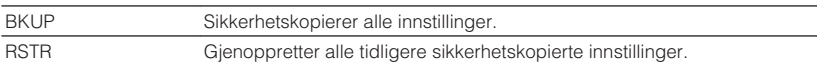

- **1 Koble USB-lagringsenheten til USB-kontakten på frontpanelet.**
- **2 For å starte prosessen, trykk på STRAIGHT for å velge "BKUP" eller "RSTR" og trykk deretter på INFO på frontpanelet.**
- **3 Trykk på INFO når bekreftelsesmeldingen vises på frontdisplayet.**
- **4 Når "Complete" vises på frontdisplayet, trykk på**  $\circled{}$  **(strøm) for å sette apparatet i standby-modus og slå det på igjen.**

 Hvis "Failed" vises på frontdisplayet, sjekk følgende og start prosessen igjen.

### **I tilfellet "BKUP":**

- Du kan ikke overskrive det som er lagret. Når du lagrer innstillingene gjentatte ganger skal du flytte filen til en annen mappe.
- Filen lagres med navnet "MC\_backup\_(model name).dat" i roten på USBlagringsenheten.

### **I tilfellet "RSTR":**

• Kontroller at filen lagres i roten på USB-lagringsenheten.

- "RSTR" er aktiv etter oppbacking av alle innstillinger.
- Ikke slå av apparatet under oppbackings- og gjenopprettingsprosessen. Ellers vil innstillingene kanskje ikke bli lagret korrekt.
- Brukerinformasjonen (som f.eks. konto og passord) er ikke lagret.

# <span id="page-154-0"></span>**Gjenopprette standardinnstillinger (INIT)**

# MUTE VIRTUAL INIT••••CANCEL

Gjenoppretter standardinnstillingene for apparatet.

#### **ADVANCED SETUP-menyen**

"INIT"

### **Valgalternativer**

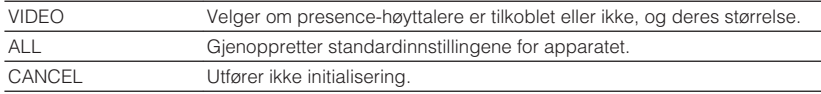

# **Oppdatere fastvaren (UPDATE)**

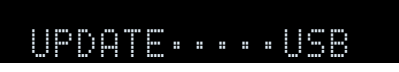

Ny fastvare som tilfører ytterligere funksjoner eller produktforbedringer, vil blir utgitt ved behov. Oppdateringer kan lastes ned fra vårt nettsted til en USB-lagringsenhet. Du kan oppdatere fastvaren med denne USB-lagringsenhet. For mer informasjon, se informasjonen som gis med oppdateringene.

### **ADVANCED SETUP-menyen**

"UPDATE"

#### **Valgalternativer**

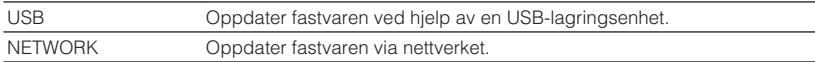

#### **MERK**

Ikke bruk denne menyen med mindre fastvareoppdatering er nødvendig. Sørg også for å lese informasjonen som leveres med oppdateringene før du oppdaterer fastvaren.

# **Sjekke fastvareversjonen (VERSION)**

# UERSION••xx.xx

Sjekke versjonen for fastvaren som er installert på apparatet.

#### **ADVANCED SETUP-menyen**

"VERSION"

# **FEILSØKING**

# **Når det oppstår et problem**

# **Hvis det oppstår et problem skal du først sjekke følgende:**

Kontroller følgende når apparatet ikke fungerer korrekt.

- Strømledningene til apparatet, TVen og avspillingsenhetene (som f.eks. BD/DVDspillere) er koblet korrekt til vegguttak.
- Apparatet, subwoofer, TV og avspillingsenheter (som f.eks. BD/DVD-spillere) er slått på.
- Kontaktene på hver enkelt kabel er korrekt satt inn i kontaktene på hver enkelt enhet.

Hvis strøm og kabler er i orden, se i instruksjonene som vises i "Når det oppstår et problem" og som gjelder problemet på apparatet.

Hvis problemet du erfarer ikke er nevnt i tabellen eller instruksjonene ikke er til hjelp, skru av apparatet, koble ut strømkabelen, og ta kontakt med nærmeste autoriserte Yamaha-forhandler eller servicesenter.

# **Problem med strøm, system eller fjernkontroll**

### **n**Strømmen kommer ikke på

#### l **Beskyttelseskretsen er aktivert tre ganger fortløpende.**

 Hvis standby-indikatoren på apparatet blinker når du prøver å slå på strømmen, betyr det at muligheten til å slå på strømmen er deaktivert som et sikkerhetstiltak. Ta kontakt med din nærmeste Yamaha-forhandler eller -servicesenter for reparasjon.

### **nder Strømmen slår seg ikke på synkronisert med TVen**

#### l **HDMI Control på apparatet er deaktivert.**

 Hvis det å slå av apparatet heller ikke er synkronisert med TVen, kontroller innstillingen av HDMI Control på apparatet. For mer informasjon om HDMI Control, se følgende:

– ["Stille inn bruk av HDMI Control" \(s.130\)](#page-129-0)

#### l **HDMI Control på TVen er deaktivert.**

 Hvis bare det å slå på apparatet ikke er synkronisert med TVen, sjekk innstillingen på TVen. For mer informasjon, se i instruksjonshåndboken for TVen og still inn HDMI Control på TVen.

#### l **På grunn av strømbrudd er apparatets strøm ikke lenger synkronisert.**

 Koble fra HDMI-kablene og strømkablene, og etter fem minutter kobler du til kablene til avspillingsenhetene først, og deretter apparatet, og så TVen. Deretter sjekker du at strømmen er synkronisert.

### n**Strømmen slås ikke av**

#### l **Den interne mikromaskinen har stoppet grunnet et eksternt elektrisk støt (som lynnedslag eller større statisk elektrisitet) eller et fall i strømforsyningens spenning.**

Hold inne  $\circlearrowleft$  (strøm) på frontpanelet i mer enn 15 sekunder for å utløse en omstart av apparatet. Hvis problemet fortsetter, trekke ut strømkabelens plugg fra vegguttaket og sette den inn igjen.

### **nd** Strømmen slår seg av (standby-modus) umiddelbart

### l **Apparatet ble skrudd på samtidig som en høyttalerkabel kortsluttet.**

 Tvinn de avisolerte lederne for hver høyttalerkabel fast sammen og koble dem til igjen på apparatet og høyttalerne. For mer informasjon, se følgende: – ["Koble til høyttaleren" \(s.19\)](#page-18-0)

# n**Apparatet går i standby-modus automatisk**

### $\bullet$  **Hviletid ble aktivert.**

Skru på apparatet og start avspilling igjen.

● Auto-standby-funksjonen er aktivert fordi apparatet ikke var i bruk i den angitte **tiden.**

 Hvis du vil deaktivere auto-standby-funksjonen, sett "Auto Power Standby" i "Setup"-menyen til "Off". For mer informasjon, se følgende:

– ["Stille inn tidsrommet for auto-standby-funksjonen" \(s.149\)](#page-148-0)

### l **Innstillingen av høyttalerimpedans er ikke korrekt.**

 Still høyttalerimpedansen slik at den stemmer med høyttalerne. For mer informasjon, se følgende:

– ["Endre innstillingen av høyttalerimpedans \(SP IMP.\)" \(s.152\)](#page-151-0)

### l **Beskyttelseskretsen har blitt aktivert på grunn av en kortslutning.**

 Tvinn de avisolerte lederne for hver høyttalerkabel fast sammen og koble dem til igjen på apparatet og høyttalerne. For mer informasjon, se følgende:

– ["Koble til høyttaleren" \(s.19\)](#page-18-0)

# **n**Apparatet reagerer ikke

#### l **Den interne mikromaskinen har stoppet grunnet et eksternt elektrisk støt (som lynnedslag eller større statisk elektrisitet) eller et fall i strømforsyningens spenning.**

Hold inne (<sup>t</sup>) (strøm) på frontpanelet i mer enn 15 sekunder for å utløse en omstart av apparatet. Hvis problemet fortsetter, trekke ut strømkabelens plugg fra vegguttaket og sette den inn igjen.

# n**Apparatet kan ikke betjenes med fjernkontrollen**

### l **Apparatet er utenfor rekkevidde.**

 Bruk fjernkontrollen innenfor rekkevidden. For mer informasjon, se følgende: – ["Fjernkontrollens rekkevidde" \(s.9\)](#page-8-0)

 $\bullet$  **Batteriene er svake.** 

Skift ut med nye batterier.

l **Apparatets fjernkontrollsensor er utsatt for direkte sollys eller kraftig belysning.**

Juster lysets vinkel eller plasser apparatet annerledes.

l **Fjernkontroll-IDene for apparatet og fjernkontrollen er ikke identiske.**

 Endre fjernkontrollens ID på apparatet eller på fjernkontrollen. For mer informasjon, se følgende:

– ["Velge fjernkontroll-ID \(REMOTE ID\)" \(s.152\)](#page-151-0)

l **Fjernkontrollen er innstilt på betjeningsmodus for Zone2.**

 Still inn fjernkontrollen på betjeningsmodus for hovedsonen. For mer informasjon, se følgende:

– ["Delenes navn og funksjoner på fjernkontrollen" \(s.16\)](#page-15-0)

### **n**Kan ikke velge ønsket inngangskilde selv om jeg **trykker "INPUT"**

### **• Funksionen som utelater noen inngangskilder er innstilt.**

 Still inn "Input Skip" for ønsket inngangskilde i "Setup"-menyen til "Off". For mer informasjon, se følgende:

– ["Stille inn inngangskilder som skal utelates ved betjening av INPUT](#page-143-0)[knappen" \(s.144\)](#page-143-0)

### n**RED/GREEN/YELLOW/BLUE-knappene på fjernkontrollen fungerer ikke**

l **Enheten som er koblet til apparatet via HDMI støtter ikke betjening med RED/ GREEN/YELLOW/BLUE-knappene.**

Bruk en enhet som støtter betjening med RED/GREEN/YELLOW/BLUE-knappene.

#### l **Innstillingene for RED/GREEN/YELLOW/BLUE-knappene på apparatets fjernkontroll har blitt endret.**

 Sett "Color Key"-innstillingene i "Setup"-menyen til "Default". For mer informasjon, se følgende:

– ["Stille inn apparatets funksjoner for RED/GREEN/YELLOW/BLUE-knappene på](#page-146-0) [fjernkontrollen" \(s.147\)](#page-146-0)

# **Lydproblemer**

# **Ingen lyd**

### l **En annen inngangskilde er valgt.**

 Velg en egnet inngangskilde med knappene for valg av inngang. For mer informasjon, se følgende:

– ["Grunnleggende prosedyre for å spille av video og musikk" \(s.61\)](#page-60-0)

### l **Apparatet mottar signaler som den ikke kan reprodusere.**

 Noen digitale lydformater kan ikke spilles av på apparatet. Sørg for at signalene er av en type som apparatet kan spille av. For mer informasjon om formater som støttes, HDMI-lydformater eller kompatible dekodingsformater, se følgende:

– ["Støttede filformater" \(s.189\)](#page-188-0)

– ["Spesifikasjoner" \(s.195\)](#page-194-0)

### l **Strømmen til Zone2 er ikke slått på.**

Skyv Zone2-bryteren til "ZONE 2", og trykk deretter på  $\circlearrowleft$  (mottakerens strøm) inntil strømtilførselen til Zone2 slås på. For mer informasjon, se følgende:

– ["Betjene Zone2" \(s.59\)](#page-58-0)

### l **Kabelen som kobler sammen apparatet og avspillingsenheten er defekt.**

Hvis det ikke er noe problem med tilkoblingen, skift ut med en annen kabel.

# n**Volumet kan ikke økes**

### ● Det maksimale volumet er innstilt for lavt.

 Bruk "Max Volume" i "Setup"-menyen til å justere det maksimale volumet. For mer informasjon, se følgende:

– ["Stille inn grenseverdien for volumet" \(s.125\)](#page-124-0)

#### l **En enhet som er koblet til utgangskontaktene på apparatet er ikke slått på.** Slå på alle enheter som er koblet til utgangskontaktene på apparatet.

### **Ingen lyd kommer fra en bestemt høyttaler**

### l **Avspillingskilden inneholder ikke et signal for denne kanalen.**

 For å sjekke dette, vis informasjon om gjeldende lydsignal på TVen. For mer informasion, se følgende:

– ["Sjekker informasjon om gjeldende audiosignal" \(s.117\)](#page-116-0)

#### l **Gjeldende valgte lydprogram/dekoder bruker ikke denne høyttaleren.**

 For å sjekke det, bruk "Test Tone" i "Setup"-menyen. For mer informasjon, se følgende:

– ["Sending av testtoner" \(s.116\)](#page-115-0)

#### ● Lydutgangen til høyttaleren er deaktivert.

 Utfør YPAO eller bruk "Configuration" i "Setup"-menyen for å endre høyttalerinnstillingene. For mer informasjon, se følgende:

- – ["Optimalisere høyttalerinnstillingene automatisk \(YPAO\)" \(s.42\)](#page-41-0)
- – ["Stille inn bruk av en subwoofer" \(s.114\)](#page-113-0)
- – ["Stille inn størrelsen på fronthøyttalerne" \(s.110\)](#page-109-0)
- – ["Stille inn bruk av senterhøyttaler og dens størrelse" \(s.111\)](#page-110-0)
- – ["Stille inn bruk av surround-høyttalere og deres størrelse" \(s.111\)](#page-110-0)
- – ["Stille inn bruk av surround back-høyttalere og størrelsen på disse" \(s.112\)](#page-111-0)
- – ["Stille inn bruk av presence-høyttalere og størrelsen på disse" \(s.113\)](#page-112-0)

#### l **Volumet for høyttaleren er stilt for lavt.**

 Utfør YPAO eller bruk "Level" i "Setup"-menyen for å justere høyttalervolumet. For mer informasjon, se følgende:

- – ["Optimalisere høyttalerinnstillingene automatisk \(YPAO\)" \(s.42\)](#page-41-0)
- – ["Justere volumet for hver enkelt høyttaler" \(s.114\)](#page-113-0)

#### l **Høyttalerkabelen som kobler sammen apparatet og høyttaleren er defekt.**

 Sjekk apparatets SPEAKERS-terminaler og høyttalerens terminaler. Hvis det ikke finnes problemer med tilkoblingen, skift ut ev. defekt høyttalerkabel med en annen høyttalerkabel.

#### $\bullet$  **Høyttaleren har en feil.**

 For å sjekke den, skift den ut med en annen høyttaler. Hvis problemet fortsetter også med bruk av annen høyttaler, kan det være feil på apparatet.

### **nDet kommer ikke lyd fra subwooferen**

#### l **Avspillingskilden inneholder ikke Low Frequency Effect (LFE) eller lavfrekvenssignaler.**

 For å sjekke det, sett "Extra Bass" i "Option"-menyen til "On" for å sende ut frontkanal lavfrekvenskomponenter fra subwooferen. For mer informasjon, se følgende:

– ["Stille inn bruk av Extra Bass" \(s.99\)](#page-98-0)

#### l **Subwoofer-utgangen er deaktivert.**

 Utfør YPAO eller sett "Subwoofer" i "Setup"-menyen til "Use". For mer informasjon, se følgende:

– ["Optimalisere høyttalerinnstillingene automatisk \(YPAO\)" \(s.42\)](#page-41-0)

– ["Stille inn bruk av en subwoofer" \(s.114\)](#page-113-0)

#### l **Volumet til subwooferen er for lavt.**

Juster volumet på subwoofer.

l **Subwooferen har blitt slått av med dens auto-standby-funksjon.**

 Deaktiver auto-standby-funksjonen for subwooferen eller juster dens følsomhetsnivå.

### **Ingen lyd fra avspillingsenheten som er koblet til apparatet med HDMI**

- **TVen støtter ikke HDCP (High-bandwidth Digital Content Protection).** Se i instruksjonshåndboken for TVen og sjekk TVens spesifikasjoner.
- $\bullet$  **Antall enheter som er koblet til HDMI OUT-kontakten overskrider begrensningen.**

Koble fra noen av HDMI-enhetene.

### **Ingen lyd fra avspillingsenheten når HDMI Control brukes**

l **TVen er stilt inn til å sende ut lyd fra TV-høyttalerne.**

 Endre innstilling for audioutgang på TVen slik at lyden fra avspillingsenheten kommer fra høyttalerne som er koblet til apparatet.

### l **TV-lyden er valgt som inngangskilde.**

Velg en egnet inngangskilde med knappene for valg av inngang.

# **Ingen lyd fra TVen når HDMI Control brukes**

#### l **TVen er stilt inn til å sende ut lyd fra TV-høyttalerne.**

 Endre innstillingen for lydutgangen for TVen slik at TV-lyden sendes ut fra høyttalerne som er koblet til apparatet.

● En TV som ikke støtter ARC er koblet til apparatet kun med en HDMI-kabel.

 Bruk en digital optisk kabel for lydtilkoblingen. For mer informasjon, se følgende: – ["HDMI-tilkobling til en TV" \(s.30\)](#page-29-0)

l **Hvis TVen er koblet til apparatet med en lydkabel, vil TVens lydinngangsinnstillinger ikke stemme med den faktiske tilkoblingen.**

 Bruk "TV Audio Input" i "Setup"-menyen til å velge korrekt lydinngangskontakt. For mer informasjon, se følgende:

– ["Stille inn lydkontakten som brukes til TVens lydinngang" \(s.130\)](#page-129-0)

### l **Hvis du prøver å bruk ARC, er ARC deaktivert på apparatet eller TVen.**

 Sett "ARC" i "Setup"-menyen til "On", og aktiver ARC på TVen. For mer informasjon, se følgende:

– ["Stille inn bruk av ARC" \(s.130\)](#page-129-0)

# **nkun fronthøyttalerne fungerer på multikanalslyd**

#### l **Avspillingsenheten er innstilt for å sende ut kun 2-kanals audio (som f.eks. PCM).**

 For å sjekke dette, vis informasjon om gjeldende lydsignal på TVen. Om nødvendig, endre innstillingen for den digitale lydutgangen på avspillingsenheten. For mer informasjon, se følgende:

– ["Sjekker informasjon om gjeldende audiosignal" \(s.117\)](#page-116-0)

# n**Støy/brumming høres**

- l **Apparatet er for nær en annen digital enhet eller radiofrekvensenhet.** Flytt apparatet lenger unna enheten.
- l **Kabelen som kobler sammen apparatet og avspillingsenheten er defekt.** Hvis det ikke er noe problem med tilkoblingen, skift ut med en annen kabel.

# n**Lyden er forvrengt**

### l **Volumet på apparatet er for høyt.**

 Skru ned volumet. Hvis "ECO Mode" i "Setup"-menyen er satt til "On", sett den til "Off". For mer informasjon, se følgende: – ["Stille inn bruk av ECO-modus" \(s.149\)](#page-148-0)

 $\bullet$  **En enhet (f.eks. en ekstern effektforsterker) som er koblet til apparatets utgangskontakter på er ikke slått på.**

Slå på alle enheter som er koblet til apparatets audioutgangskontakter.

### **Videoproblem**

### **Ingen video**

l **En annen inngangskilde er valgt på apparatet.**

Velg en egnet inngangskilde med knappene for valg av inngang.

- l **En annen inngangskilde er valgt på TVen.** Skift TV-inngangen til å vise video fra apparatet.
- l **Videosignalutgangen fra apparatet støttes ikke av TVen.** Sjekk innstillingen for videoutgang på avspillingsenheten. For informasjon om videosignaler som støttes av TVen, se i instruksjonshåndboken for TVen.
- l **Kabelen som kobler sammen apparatet og TVen (eller avspillingsenheten) er defekt.**

Hvis det ikke er noe problem med tilkoblingen, skift ut med en annen kabel.

# **Ingen video fra avspillingsenheten som er koblet til apparatet med HDMI**

l **Videoinngangssignalet (oppløsning) støttes ikke av apparatet.**

 For å sjekke informasjonen om gjeldende videosignal (oppløsning) og videosignaler som støttes av apparatet, se følgende:

- – ["Sjekker informasjon om gjeldende video- og HDMI-signal" \(s.129\)](#page-128-0)
- – ["HDMI signalkompatibilitet" \(s.193\)](#page-192-0)
- $\bullet$  **TVen støtter ikke HDCP (High-bandwidth Digital Content Protection).** Se i instruksjonshåndboken for TVen og sjekk TVens spesifikasjoner.
- l **Antall enheter som er koblet til HDMI OUT-kontakten er over begrensningen.** Koble fra noen av HDMI-enhetene.

# **Intet bilde (innholdet krever HDCP 2.2/2.3 - kompatibel HDMI-enhet) fra avspillingsenheten**

### l **TVen (HDMI-inngangskontakt) støtter ikke HDCP 2.2/2.3.**

 Koble apparatet til TVen (HDMI-inngangskontakt) som støtter HDCP 2.2/2.3. (Advarselmeldingen kan vises på TV-skjermen.)

# n**Apparatets meny vises ikke på TVen**

### l **En annen inngangskilde er valgt på TVen.**

Skift TV-inngangen over til å vise video fra apparatet (HDMI OUT-kontakt).

# **N** Videovisningen avbrytes

l **Hvis du bruker to TVer i hovedsonen, blir en annen TV slått av når "HDMI OUT 1+2" er valgt.**

 Velg "HDMI OUT 1" eller "HDMI OUT 2" for å sende signalene kun til den TVen du bruker. For mer informasjon om HDMI-utgang, se følgende:

– ["Velge en HDMI-utgangskontakt" \(s.62\)](#page-61-0)

### **Problemer med FM/AM-radio (Funksjonen AM-radio er ikke tilgjengelig på modeller for UK, Europa, Russland, Midtøsten og Australia)**

### n**FM-radiomottaket er svakt og har støy**

#### l **Det er forstyrrelser i flere baner.**

Juster FM-antennens høyde eller retning, eller plasser den et annet sted.

#### l **Din plassering er for langt unna FM-stasjonens sender.**

 For å velge FM-radiomottak i mono, sett "FM Mode" i "Option"-menyen til "Monaural". Eller bruk en utendørs FM-antenne. For mer informasjon om "FM Mode", se følgende:

– ["Skifter mellom stereo og mono for FM-radiomottak" \(s.101\)](#page-100-0)

## n**AM-radiomottak er svakt og har støy**

#### l **Støyen kan være forårsaket av lysstofflamper, motorer, termostater eller annet elektrisk utstyr.**

 Det er vanskelig å eliminere støy fullstendig. Den kan reduseres ved hjelp av utendørs AM-antenne.

### **n**Radiostasjoner kan ikke velges automatisk

### l **Din plassering er for langt unna FM-stasjonens sender.**

 Velg stasjonen automatisk. Eller bruk en utendørs antenne. Vi anbefaler å bruke en følsom multi-element-antenne. For mer informasjon om å velge stasjonen manuelt, se følgende:

– ["Velge en frekvens for mottak" \(s.66\)](#page-65-0)

### $\bullet$  **AM-radiosignalet er svakt.**

 Juster AM-antennens orientering. Velg stasjonen automatisk. Bruk en utendørs AM-antenne. For mer informasjon om å velge stasjonen manuelt, se følgende:

– ["Velge en frekvens for mottak" \(s.66\)](#page-65-0)

### n**AM-radiostasjoner kan ikke registreres som forhåndsinnstillinger**

### **Auto Preset har blitt brukt.**

 Auto Preset er kun for registrering av FM-radiostasjoner. Registrer AMradiostasjoner manuelt. For mer informasjon, se følgende:

– ["Manuell registrering av en radiostasjon" \(s.68\)](#page-67-0)

# **Problemer med DAB-radio (Modeller for UK, Europa, Russland, Midtøsten og Australia)**

## n**Ikke DAB-radiomottak**

### $\bullet$  **En innledende skanning har ikke blitt utført.**

 Utfør en innledende skanning for å motta DAB-radio. For mer informasjon, se følgende:

– ["Klargjøre DAB-innstilling" \(s.70\)](#page-69-0)

## **n**Ikke mottak av DAB-radio selv etter gjennomført **innledende skanning**

### l **Mottaksstyrken for DAB-radio er dårlig.**

 Sjekk motstandsstyrken i "Tune AID" i "Option"-menyen, og juster antennens høyde eller orientering, eller plasser den et annet sted. For mer informasjon, se følgende:

– ["Sjekke mottaksstyrke for hver enkelt DAB-kanaletikett" \(s.75\)](#page-74-0)

### l **Det er ingen DAB-dekning i ditt område.**

 Sjekk med din forhandler eller WorldDMB online på "http://www.worlddab.org" hvordan DAB-dekningen er i ditt område.

# **nd DAB-radiomottaket er svakt og har støy**

### l **Det er forstyrrelser i flere baner.**

 Sjekk motstandsstyrken i "Tune AID" i "Option"-menyen, og juster antennens høyde eller orientering, eller plasser den et annet sted. For mer informasjon, se følgende:

– ["Sjekke mottaksstyrke for hver enkelt DAB-kanaletikett" \(s.75\)](#page-74-0)

### l **Din plassering er for langt unna DAB-stasjonens sender.**

Bruk en utendørs antenne. Vi anbefaler å bruke en følsom multi-element-antenne.

# n**DAB-informasjon er ikke tilgjengelig eller er unøyaktig**

l **Den valgte DAB-radiostasjonen kan være midlertidig ute av drift eller sender ingen informasjon.** Kontakt DAB-kringkasteren.

# **Ingen DAB-radiolyd**

l **Den valgte DAB-radiostasjonen kan være midlertidig ute av drift.**

Prøv kanalen senere eller velg en annen kanal.

### **USB-problemer**

### n**Apparatet oppdager ikke USB-enheten**

- l **USB-enheten er ikke koblet til USB-kontakten på riktig måte.** Slå av apparatet, koble til USB-enheten på nytt, og slå på apparatet igjen.
- l **Filsystemet på USB-enheten er ikke FAT16 eller FAT32.** Bruk en USB-enhet med FAT16- eller FAT32-format.

# **n Mapper og filer på USB-enheten kan ikke vises**

#### l **Data på USB-enheten er beskyttet med kryptering.** Bruk en USB-enhet uten krypteringsfunksjon.

### **nd Apparatet utfører ikke kontinuerlig avspilling av filer på en USB-enhet**

l **Når apparatet oppdager en serie med filer som ikke støttes under avspilling, stopper avspillingen automatisk.**

 Ikke lagre filer som ikke støttes (som f.eks. bilder og skjulte filer) i mapper som brukes til avspilling.

# **Nettverksproblemer**

# **n**Nettverksfunksjonen fungerer ikke

### l **Nettverksparametrene (IP-adresse) har ikke blitt innhentet korrekt.**

 Aktiver DHCP-serverfunksjonen på din router og sett "DHCP" i "Setup"-menyen til "On" på apparatet. Hvis du ønsker å konfigurere nettverksparametrene manuelt, sjekk at du bruker en IP-adresse som ikke brukes av andre nettverksenheter i nettverket ditt. For mer informasjon, se følgende:

- – ["Stille inn nettverksparametrene automatisk \(DHCP\)" \(s.132\)](#page-131-0)
- – ["Stille inn nettverkverksparametrene manuelt" \(s.133\)](#page-132-0)

### l **Apparatet støtter ikke IPv6-nettverk.**

Koble til IPv4-nettverk.

# n**Apparatet kan ikke koble til Internett via en trådløs router (tilgangspunkt)**

- l **Den trådløse routeren (tilgangspunkt) er avslått.** Skru på den trådløse routeren.
- l **Apparatet og den trådløse routeren (tilgangspunkt) er for langt fra hverandre.** Plasser apparatet mellom den trådløse routeren (tilgangspunkt) nærmere hverandre.

#### l **Det er en hindring mellom apparatet og den trådløs routeren (tilgangspunkt).** Flytt apparatet og den trådløse routeren (tilgangspunkt) slik at det ikke er noen hindringer mellom dem.

l **Den trådløse routeren (tilgangspunkt) er innstilt for å bruke den trådløse kanal 14.**

 Endre innstillingene på den trådløse routeren (tilgangspunkt) for å bruke en av de trådløse kanalene fra 1 til 13.

# n**Kunne ikke finne trådløse nettverk**

l **Mikrobølgeovner eller andre trådløse enheter i nabolaget kan forstyrre den trådløse kommunikasjonen.**

Slå av disse enhetene.

l **Tilgang til nettverket er begrenset av brannmurinnstillingene til den trådløse routeren (tilgangspunkt).**

Sjekk brannmurinnstillingene og den trådløse routeren (tilgangspunkt).

### **n**Apparatet oppdager ikke mediaserveren (PC/NAS)

### l **Mediadelingsinnstillingene er ikke korrekte.**

 Konfigurer delingsinnstillingene og velg apparatet som en enhet som musikkinnhold deles til. For mer informasjon, se følgende:

– ["Oppsett av mediadeling på mediaservere \(PCer/NAS\)" \(s.85\)](#page-84-0)

l **En sikkerhetsprogramvare som er installert på din mediaserver blokkerer apparatets tilgang til mediaserveren.**

 Sjekk innstillingene for sikkerhetsprogramvaren som er installert på din mediaserver.

#### l **Apparatet og mediaserveren er ikke på samme nettverk.**

 Kontroller nettverkstilkoblingene og dine routerinnstillinger, og koble deretter apparatet og mediaserveren til samme nettverk.

#### l **MAC-adressefilteret er aktivert på apparatet.**

 I "MAC Address Filter" i "Setup"-menyen, deaktiver MAC-adressefilteret eller angi MAC-adressen for din mediaserver slik at den får tilgang til apparatet. For mer informasjon, se følgende:

– ["Stille inn MAC-adressefilteret" \(s.134\)](#page-133-0)

### **nFilene i mediaserveren (PC/NAS) kan ikke vises eller spilles av**

### l **Filene er ikke støttet av apparatet eller mediaserveren.**

 Bruk filformatet som støttes av både apparatet og mediaserveren. For informasjon om filformatene som støttes av apparatet, se følgende:

– ["Støttede filformater" \(s.189\)](#page-188-0)

### **Internettradio kan ikke spilles av**

kanalen senere eller velg en annen kanal.

#### l **Den valgte internettradiostasjonen er ikke tilgjengelig i øyeblikket.**

 Det kan være et nettverksproblem hos radiostasjonen, eller tjenesten kan ha blitt stoppet. Prøv kanalen senere eller velg en annen kanal.

- l **Den valgte radiokanalen på Internett kringkaster i øyeblikket uten innhold.** Noen radiokanaler på Internett kringkaster uten innhold visse tider på døgnet. Prøv
- l **Tilgang til nettverket er begrenset av brannmurinnstillingene på dine nettverksenheter (for eksempel routeren).**

 Kontroller brannmurinnstillingene på dine nettverksenheter. Internettradioen kan kun brukes når den passerer gjennom en port som er tilordnet av hver enkelt radiokanel. Portnummeret varierer, avhengig av radiostasjonen.

### **nd Din iPhone gjenkjenner ikke apparatet når AirPlay er i bruk**

### l **Apparatet er koblet til en router med flere SSIDer.**

 Tilgang til apparatet kan være begrenset av nettverksseparasjonsfunksjonen i routeren. Koble din iPhone til den SSIDen som har tilgang til apparatet. (Koble den til primær SSID øverst i listen.)

# **n**Applikasjonen for mobile enheter oppdager ikke **apparatet**

#### l **Apparatet og den mobile enheten er ikke på samme nettverk.**

 Kontroller nettverkstilkoblingene og dine routerinnstillinger, og koble deretter apparatet og mobilenheten til samme nettverk.

#### l **MAC-adressefilteret er aktivert på apparatet.**

 I "MAC Address Filter" i "Setup"-menyen, deaktiver MAC-adressefilteret eller angi MAC-adressen for din mobile enhet slik at den får tilgang til apparatet. For mer informasjon, se følgende:

– ["Stille inn MAC-adressefilteret" \(s.134\)](#page-133-0)

#### l **Apparatet er koblet til en router med flere SSIDer.**

 Tilgang til apparatet kan være begrenset av nettverksseparasjonsfunksjonen i routeren. Koble din iPhone til den SSIDen som har tilgang til apparatet. (Koble den til primær SSID øverst i listen.)

### **Fastvareoppdatering via nettverket har feilet**

### l **Oppdatering er kanskje ikke mulig, avhengig av forholdene på nettverket.**

 Oppdater fastvaren via nettverket igjen eller bruk en USB-lagringsenhet. For mer informasjon, se følgende:

– ["Oppdatere fastvaren via nettverket" \(s.150\)](#page-149-0)

# **Bluetooth®-problemer**

### **En Bluetooth-tilkobling kan ikke opprettes**

#### l **Bluetooth-funksjonen på apparatet er deaktivert.**

 Aktiverer Bluetooth-funksjonen. For mer informasjon, se følgende: – ["Stille inn bruk av Bluetooth](#page-135-0)[®](#page-135-0) [" \(s.136\)](#page-135-0)

### l **En annen Bluetooth-enhet er allerede koblet til apparatet.**

 Avslutt nåværende Bluetooth-tilkobling og etabler en ny tilkobling. For mer informasjon, se følgende:

– ["Spille av musikk fra Bluetooth](#page-80-0)[®](#page-80-0)[-enhet på apparatet" \(s.81\)](#page-80-0)

l **Apparatet og Bluetooth-enheten er for langt fra hverandre.**

Flytt Bluetooth-enheten nærmere apparatet.

l **Det finnes en enhet i nærheten (som f.eks. en mikrobølgeovn eller et trådløs nettverk) som sender ut signaler i frekvensbåndet 2,4 GHz.**

Flytt apparatet og Bluetooth-enheten bort fra de aktuelle enhetene.

l **Bluetooth-enheten støtter ikke A2DP.**

Bruk en Bluetooth-enheten som støtter A2DP.

l **Tilkoblingsinformasjonen som er registrert på Bluetooth-enheten fungerer ikke av en eller annen grunn.**

 Slett tilkoblingsinformasjonen på Bluetooth-enheten og opprett en tilkobling mellom Bluetooth-enheten og apparatet på nytt. For mer informasjon, se følgende:

– ["Spille av musikk fra Bluetooth](#page-80-0)[®](#page-80-0)[-enhet på apparatet" \(s.81\)](#page-80-0)

### **nDet kommer ingen lyd eller lyden avbrytes under avspilling med Bluetooth®-tilkobling**

- l **Volumet på Bluetooth-enheten er stilt for lavt.** Skru opp volumet på Bluetooth-enhet.
- l **Bluetooth-enhet er ikke stilt inn for å sende lydsignaler til apparatet.** Skift lydutgangen på Bluetooth-enheten over til apparatet.
- l **Bluetooth-tilkoblingen har blitt avsluttet.**

 Opprett en Bluetooth-tilkoblingen mellom Bluetooth-enheten og apparatet igjen. For mer informasjon, se følgende:

- – ["Spille av musikk fra Bluetooth](#page-80-0)[®](#page-80-0)[-enhet på apparatet" \(s.81\)](#page-80-0)
- l **Apparatet og Bluetooth-enheten er for langt fra hverandre.** Flytt Bluetooth-enheten nærmere apparatet.
- l **Det finnes en enhet i nærheten (som f.eks. en mikrobølgeovn eller et trådløs nettverk) som sender ut signaler i frekvensbåndet 2,4 GHz.**

Flytt apparatet og Bluetooth-enheten bort fra de aktuelle enhetene.

# **Feilindikasjoner på frontdisplayet**

Se i følgende tabell når en feilmelding indikeres på frontdisplayet.

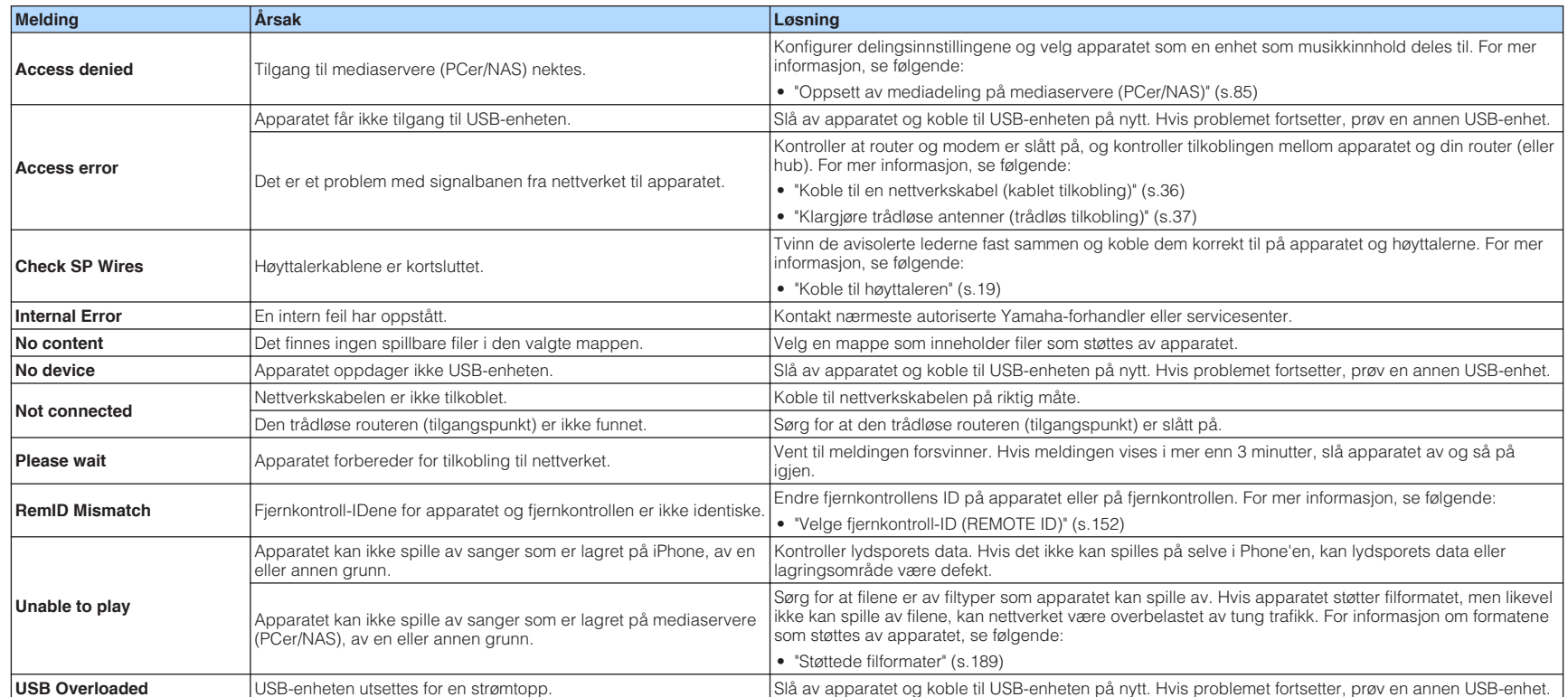

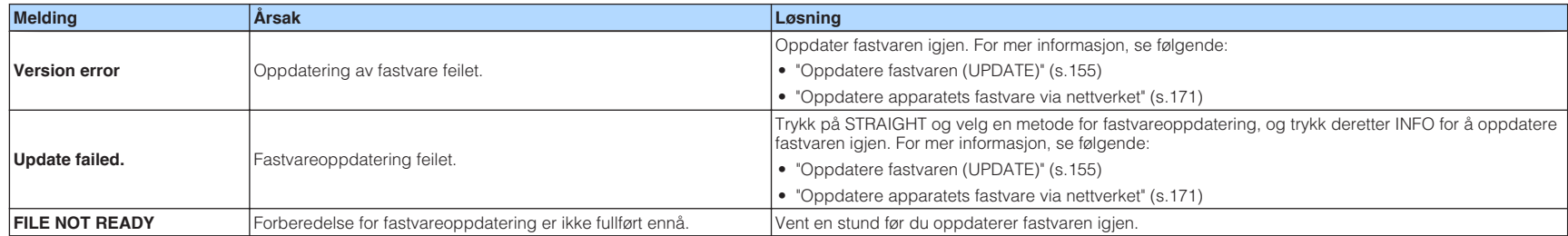

# **TILLEGG**

# **Oppdatere apparatets fastvare via nettverket**

# **Fastvareoppdateringer**

Ny fastvare som tilfører ytterligere funksjoner eller produktforbedringer, vil blir utgitt ved behov. Hvis apparatet er koblet til Internett, vil ny fastvare bli lastet ned via nettverket. Når en fastvareoppdatering er klar, vises følgende melding etter at SETUP er trykket.

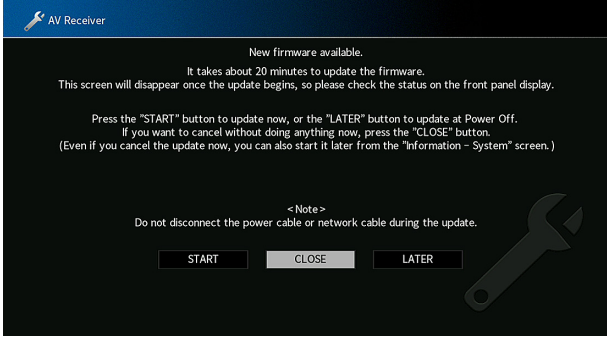

For mer informasjon om fastvareoppdatering, se følgende:

• ["Oppdatere apparatets fastvare via nettverket" \(s.171\)](#page-170-0)

#### **MERKNAD**

▪ Ikke betjen apparatet og ikke koble fra strømkabelen eller nettverkskabelen under en fastvareoppdatering. Hvis fastvareoppdateringen avbrytes, er de en mulighet for at det oppstår en feil på apparatet. Hvis det skjer, kontakt med din nærmeste autoriserte Yamaha-forhandler eller servicesenter for reparasjon.

- Fastvareoppdateringens indikator på frontdisplayet lyser når en fastvareoppdatering er klar. Denne indikatoren vil kanskje ikke lyse når nettverkstilkoblingens hastighet er for lav eller en nyere fastvareoppdatering er tilgjengelig.
- Fastvareoppdatering tar cirka 20 minutter eller mer.
- Du vil kanskje ikke få meldingen eller se lys i fastvareoppdateringens indikator på frontdisplayet, avhengig av forholdene på nettverkstilkoblingen. I så fall skal du oppdatere fastvaren ved hjelp av en USBlagringsenhet. For mer informasjon, se følgende:
	- – ["Oppdatere fastvaren \(UPDATE\)" \(s.155\)](#page-154-0)
- For mer informasjon om fastvareoppdateringer, besøk Yamaha's nettsted.

# <span id="page-170-0"></span>**Oppdatere apparatets fastvare via nettverket**

Bekreft beskrivelsen på skjermen som vises etter at SETUP er trykket, og start fastvareoppdateringen.

### **1 Les beskrivelsen på skjermen.**

### **2 Bruk markørtastene til å velge "START" og trykk på ENTER.**

Skjermdisplayet slås av og fastvareoppdateringen starter.

### **3 Hvis "UPDATE SUCCESS PLEASE POWER OFF!" vises på** frontdisplayet, trykk på MAIN ZONE *D* på frontpanelet.

Fastvareoppdateringen er fullført.

- Fastvareoppdatering tar cirka 20 minutter eller mer.
- Du vil kanskje ikke få meldingen eller se lys i fastvareoppdateringens indikator på frontdisplayet, avhengig av forholdene på nettverkstilkoblingen. I så fall skal du oppdatere fastvaren ved hjelp av en USBlagringsenhet. For mer informasjon om bruk av USB-lagringsenheten, se følgende:
	- – ["Oppdatere fastvaren \(UPDATE\)" \(s.155\)](#page-154-0)
- For mer informasjon om oppdatering, besøk Yamaha's nettsted.
- Hvis du ønsker å utføre oppdatering når du slår apparatet av, skal du bruke markørtastene til å velge "LATER" og trykke ENTER i trinn 2. Når du slår apparatet av vises en skjerm som ber deg bekrefte fastvareoppdateringen, og du må trykke på ENTER for å starte fastvareoppdateringen. Når fastvareoppdateringen er fullført vil apparatet slå seg av umiddelbart.
- For å utføre oppdatering når du slår apparatet av, se følgende instruksjoner og tilleggsforklaringer.
	- Fastvareoppdateringen kan startes ved å trykke INFO på frontpanelet.
	- Apparatet slår seg av automatisk uten å utføre fastvareoppdatering hvis det går to minutter etter at skjermen for bekreftelse av fastvareoppdatering vises.
	- Hvis du vil avbryte prosessen med fastvareoppdatering, trykk på RETURN, og apparatet vil slå seg av.
	- Apparatet slår seg av uten å utføre fastvareoppdateringen hvis du slår av apparatet med AV CONTROLLER eller MusicCast CONTROLLER.

# **Bruk av trådløse surround-høyttalere (MusicCast Surround-funksjon)**

### **Bruk av trådløse surround-høyttalere (MusicCast Surround-funksjon)**

Når du bruker enheter som støtter MusicCast Surround-funksjonen, kan du nyte et 5.1.2-kanals eller 5.1-kanals system med trådløse surround-høyttalere og subwoofer.

#### **MERK**

- For mer informasjon om 5.1.2-kanals eller 5.1-kanals system, se følgende: – ["Bruke 5.1.2-kanals system" \(s.22\)](#page-21-0)
- Se i instruksjonshåndboken for enhetene som støtter MusicCast Surround-funksjonen for informasjon om innstillinger og betjening.

### n **Enheter som støtter MusicCast Surround**

Wireless Streaming Speaker Network Subwoofer

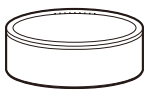

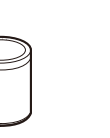

MusicCast 50 MusicCast 20 MusicCast SUB 100

Per 1. desember 2018

#### **n** Sample-høyttaleroppsett

Det følgende er et 5.1.2-kanals system som bruker to MusicCast 20-høyttalere som surround-høyttalere, og en MusicCast SUB 100 som subwoofer.

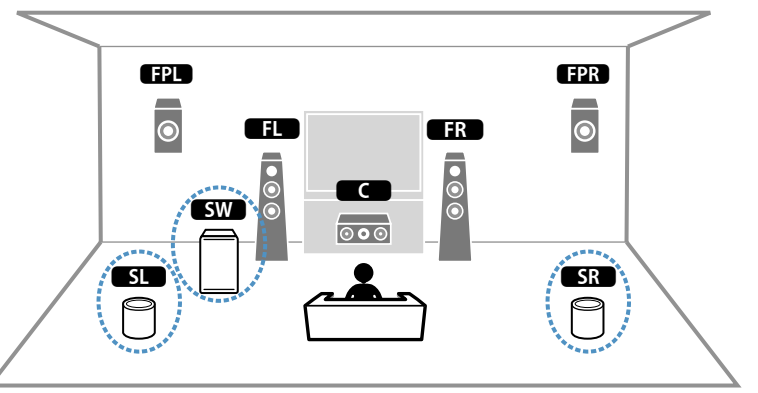

- I et 5.1.2-kanals eller 5.1-kanals system, kan surround-høyttalerne og subwooferen være trådløse. Med andre systemer er det bare subwooferen som kan være trådløs.
- Med trådløse surround-høyttalere
- Lyd sendes ut fra høyttalerterminalene (SURROUND) og foran pre-out-kontaktene (SURROUND) på apparatet.
- Surround back-høyttalere kan ikke brukes.
- Med en trådløs subwoofer
	- Én subwoofer kan være trådløs.
	- Lyd vil ikke bli sendt ut fra pre-out-kontaktene (SUBWOOFER 1 og 2) på apparatet. Derfor er det ikke mulig å bruke en annen subwoofer ved å koble den til med en lydkabel.
- Følgende audio kan ikke sendes ut fra de trådløse surround-høyttalerne og subwooferen.
- DSD audio
- DVD-Audio og Super Audio CD (SACD) fra HDMI-inngang
- **1 Apparatet og enhetene som støtter MusicCast Surround må registreres med den samme plasseringen som MusicCast CONTROLLER-appen.**
- **2 Følg appens skjerminstruksjoner for å fullføre oppsettet av MusicCast Surround-funksjonen.**

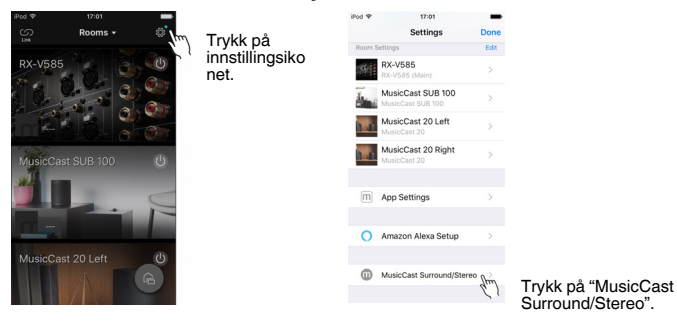

 For detaljerte oppsettfunksjoner, se følgende. <https://download.yamaha.com/files/tcm:39-1212383>

### **3 Juster høyttalerinnstillingene automatisk (YPAO).**

#### **MERK**

- For mer informasjon om YPAO, se følgende:
	- – ["Optimalisere høyttalerinnstillingene automatisk \(YPAO\)" \(s.42\)](#page-41-0)
- Multi-måling kan ikke brukes.

### **4 Kontroller innstillingene.**

 Deretter kan du nyte avspilling av innhold med MusicCast CONTROLLERappen.

# **Koble til et nettverk trådløst**

### **Velge en tilkoblingsmetode for trådløst nettverk**

Velg en tilkoblingsmetode for trådløst nettverk som er i samsvar med ditt nettverksmiljø.

#### **MERK**

- Du må konfigurere nettverksinnstillingene hvis routeren din ikke støtter DHCP eller hvis du ønsker å konfigurere nettverksparametrene manuelt. For mer informasjon, se følgende:
	- – ["Stille inn nettverkverksparametrene manuelt" \(s.133\)](#page-132-0)
- Når apparatet legges til i et MusicCast-nettverk kan nettverksinntillingene konfigureres samtidig. Hvis du bruker MusicCast, anbefales denne metoden. For mer informasjon, se følgende:
	- – ["Legge til apparatet på MusicCast-nettverket" \(s.49\)](#page-48-0)

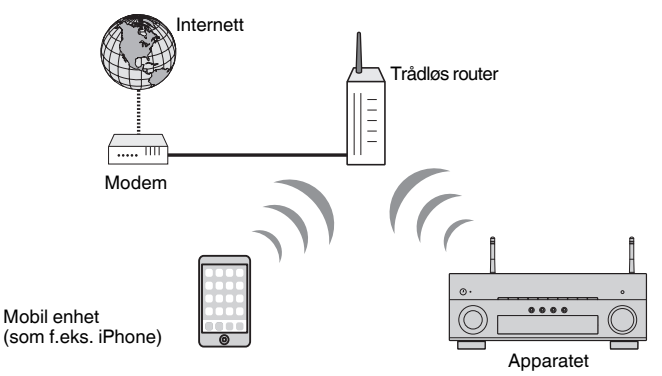

- **1 Trykk på**  $\circled{}$  **(mottakerens strøm) for å slå på apparatet.**
- **2 Slå på TVen og sett TV-inngangen til å vise video fra apparatet (HDMI OUT-kontakten).**
- **3 Trykk på SETUP.**
- **4 Bruk markørtastene til å velge "Network" og trykk på ENTER.**
- **5 Bruk markørtastene til å velge "Network Connection" og trykk på ENTER.**
- **6 Bruk markørtastene til å velge "Wireless(Wi-Fi)" og trykk på ENTER.**
- **7 Bruk markørtastene til å velge "OK" og trykk på ENTER.**

Følgende tilkoblingsmetoder er tilgjengelig.

- • ["Sette opp trådløs tilkobling ved hjelp av WPS-knappen" \(s.175\)](#page-174-0)
- • ["Sette opp en trådløs tilkobling ved hjelp av en iOS-enhet" \(s.175\)](#page-174-0)
- • ["Sette opp en trådløs tilkobling ved å velge fra listen med tilgjengelige](#page-176-0) [tilgangspunkter" \(s.177\)](#page-176-0)
- • ["Sette opp en trådløs tilkobling manuelt" \(s.178\)](#page-177-0)
- • ["Sette opp trådløs tilkobling ved hjelp av WPS PIN-kode" \(s.180\)](#page-179-0)

# <span id="page-174-0"></span>**Sette opp trådløs tilkobling ved hjelp av WPSknappen**

Du kan enkelt sette opp et trådløst nettverk med ett trykk på WPS-knappen.

#### **Setup-menyen**

"Network" > "Network Connection" > "Wireless(Wi-Fi)"

- **1 Bruk markørtastene til å velge "WPS Button" og trykk på ENTER.**
- **2 Bruk markørtastene til å velge "NEXT" og trykk på ENTER.**
- **3 Les beskrivelsen på skjermen og trykk på WPS-knappen på den trådløse routeren (tilgangspunkt).**

### **4 Bruk markørtastene til å velge "CONNECT" og trykk på ENTER.**

Når tilkoblingsprosessen er fullført, vises "Completed" på frontdisplayet.

 Hvis "Not connected" vises, gjenta fra trinn 1 eller prøv en annen tilkoblingsmetode.

Dette fullfører nettverksinnstillingene.

#### **MERK**

- Apparatet vil kanskje ikke koble seg til den trådløse routeren (tilgangspunkt) ved bruk av WEP som krypteringsmetode. I så fall, prøv en annen tilkoblingsmetode.
- Du kan bruke INFO (WPS) på frontpanelet. Hold inne INFO (WPS) i noen sekunder for å sette opp en trådløs tilkobling, deretter vises "Press WPS button on Access Point" på apparatets frontdisplay og du skal trykke på WPS-knappen.

#### **Om WPS**

▪ WPS (Wi-Fi Protected Setup) er en standard som er opprettet av Wi-Fi Alliance, og som gjør det mulig med enkel etablering av trådløst hjemmenettverk.

# **Sette opp en trådløs tilkobling ved hjelp av en iOSenhet**

Du kan sette opp en trådløs tilkobling ved å bruke tilkoblingsinnstillingene på en iOSenhet (iPhone/iPad/iPod touch).

Før du går videre, kontroller at din iOS-enhet er koblet til en trådløs router.

#### **MERK**

- Denne prosessen vil gjenopprette standardinnstillinger for følgende.
	- Nettverksinnstillinger
- Bluetooth-innstillinger
- Innhold på Bluetooth, USB, mediaserver og nettverk som er registrert som snarveier
- Internettradiostasjoner som er registrert i "Favorites"
- Kontoinformasjon for nettverkstjenester
- Du må ha en iOS-enhet med iOS 7 eller nyere. (Følgende prosedyre er et eksempel på oppsett for iOS 10.)
- Denne konfigureringen fungerer ikke hvis sikkerhetsmetoden for din trådløse router (tilgangspunkt) er WEP. I så fall, bruk en annen tilkoblingsmetode.

#### **Setup-menyen**

"Network" > "Network Connection" > "Wireless(Wi-Fi)"

- **1 Bruk markørtastene til å velge "Share Wi-Fi Settings (iOS)" og trykk på ENTER.**
- **2 Bruk markørtastene til å velge "NEXT" og trykk på ENTER.**
- **3 Les beskrivelsen på skjermen og velg "NEXT", og trykk deretter ENTER.**

#### **MERK**

Når du bruker en kablet nettverkstilkobling, vises en advarselmelding på skjermen. Koble nettverkskabelen fra apparatet, og trykk deretter på ENTER.

**4 På iOS-enheten skal du velge apparatet som AirPlay-høyttaleren i Wi-Fi-skjermen.**

#### **iOS 10 (eksempel fra engelsk versjon)**

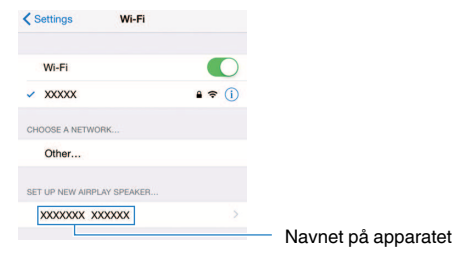

**5 Velg nettverket (tilgangspunktet) der du ønsker å dele innstillingene med apparatet.**

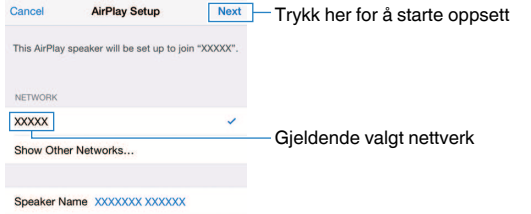

 Når delingsprosessen avsluttes, kobles apparatet automatisk til det valgte nettverket (tilgangspunkt) og "Completed" vises på frontdisplayet.

 Hvis "Not shared" eller "Not connected" vises, trykk på ENTER for å gjenta fra trinn 1, eller prøv en annen tilkoblingsmetode.

### **6 Trykk på SETUP.**

Dette fullfører nettverksinnstillingene.

# <span id="page-176-0"></span>**Sette opp en trådløs tilkobling ved å velge fra listen med tilgjengelige tilgangspunkter**

Du kan sette opp en trådløs tilkobling ved å velge et tilgangspunkt fra listen med trådløse LAN-routere (tilgangspunkter) som ble funnet av dette apparatet. Du må angi sikkerhetsnøkkelen manuelt.

#### **Setup-menyen**

"Network" > "Network Connection" > "Wireless(Wi-Fi)"

**1 Bruk markørtastene til å velge "Access Point Scan" og trykk på ENTER.**

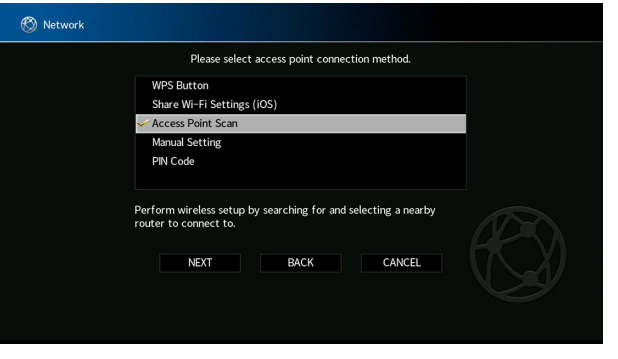

**2 Bruk markørtastene til å velge "NEXT" og trykk på ENTER.**

 Etter søket etter tilgangspunkter vil listen med tilgangspunkter bli vist på TVen.

**3 Bruk markørtastene for å velge ønsket tilgangspunkt og trykk på ENTER.**

En markering vises ved det ønskede tilgangspunktet.

**4 Bruk markørtastene til å velge "NEXT" og trykk på ENTER.**

Redigeringsskjermen vises.

**5 Bruk markørtastene og ENTER for å legge inn sikkerhetsnøkkelen.**

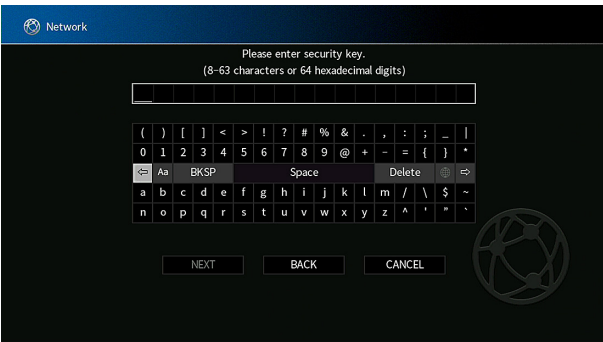

### <span id="page-177-0"></span>**6 Når du har lagt inn nøkkelen, bruk markørtastene til å velge "NEXT" og trykk på ENTER.**

Innstillingsskjermen for trådløs tilkobling vises på TVen.

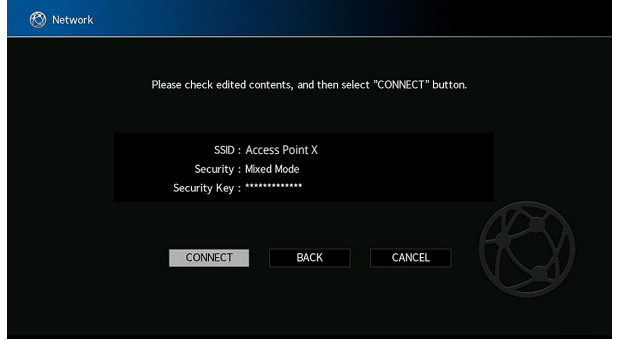

### **7 Bruk markørtastene for å velge "CONNECT" og trykk på ENTER for å starte tilkoblingsprosessen.**

Når tilkoblingsprosessen er fullført, vises "Completed" på TV-skjermen.

 Hvis "Not connected" vises, gjenta fra trinn 1 eller prøv en annen tilkoblingsmetode.

# **8 Trykk på SETUP.**

Dette fullfører nettverksinnstillingene.

# **Sette opp en trådløs tilkobling manuelt**

Du kan sette opp en trådløs tilkobling ved å angi nødvendig informasjon manuelt. Du må sette opp SSID (nettverksnavn), krypteringsmetode og sikkerhetsnøkkel for nettverket ditt.

#### **Setup-menyen**

"Network" > "Network Connection" > "Wireless(Wi-Fi)"

- **1 Bruk markørtastene til å velge "Manual Setting" og trykk på ENTER.**
- **2 Bruk markørtastene til å velge "NEXT" og trykk på ENTER.**

Redigeringsskjermen vises.

**3 Bruk markørtastene ENTER til å legge inn SSIDen for tilgangspunktet.**

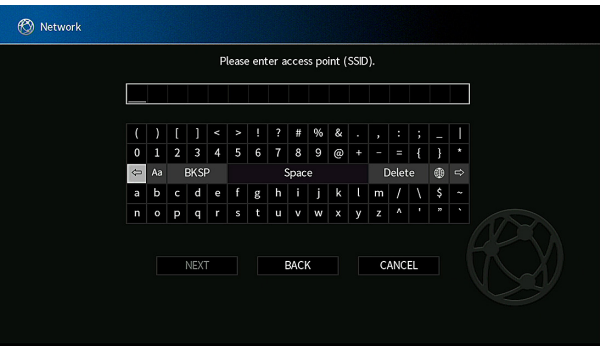

**4 Når du har lagt inn nøkkelen, bruk markørtastene til å velge "NEXT" og trykk på ENTER.**

### **5 Bruk markørtastene til å velge krypteringsmetode.**

### **Valgalternativer**

None, WEP, WPA-PSK(AES), Mixed Mode

**MERK**

Hvis du velger "None", kan tilkoblingen blir usikker fordi kommunikasjonen ikke er kryptert.

### **6 Bruk markørtastene til å velge "NEXT" og trykk på ENTER.**

Redigeringsskjermen vises.

### **MERK**

Hvis du velger "None" i trinn 5, er dette elementet ikke tilgjengelig.

- **7 Bruk markørtastene og ENTER for å legge inn sikkerhetsnøkkelen.**
- **8 Når du har lagt inn nøkkelen, bruk markørtastene til å velge "NEXT" og trykk på ENTER.**

Den manuelle innstillingsskjermen vises på TVen.

### **9 Bruk markørtastene for å velge "CONNECT" og trykk på ENTER for å starte tilkoblingsprosessen.**

Når tilkoblingsprosessen er fullført, vises "Completed" på TV-skjermen.

 Hvis "Not connected" vises, kontroller at all informasjon er lagt inn korrekt, og gjenta fra trinn 1.

## **10 Trykk på SETUP.**

Dette fullfører nettverksinnstillingene.

### <span id="page-179-0"></span>**Sette opp trådløs tilkobling ved hjelp av WPS PINkode**

Du kan sette opp en trådløs tilkobling ved å angi apparatets PIN-kode i den trådløse routeren (tilgangspunkt). Metoden er tilgjengelig hvis den trådløse routeren (tilgangspunktet) støtter metoden med WPS PIN-kode.

#### **Setup-menyen**

"Network" > "Network Connection" > "Wireless(Wi-Fi)"

- **1 Bruk markørtastene til å velge "PIN Code" og trykk på ENTER.**
- **2 Bruk markørtastene til å velge "NEXT" og trykk på ENTER.**

Listen med tilgjengelige tilgangspunkter vises på TVen.

**3 Bruk markørtastene for å velge ønsket tilgangspunkt og trykk på ENTER.**

### **4 Bruk markørtastene til å velge "NEXT" og trykk på ENTER.**

PIN-koden for apparatet vises på TV-skjermen.

### **5 Legg inn apparatets PIN-kode i den trådløse routeren (tilgangspunkt).**

 For mer informasjon om innstillinger, se i instruksjonshåndboken for den trådløse routeren (tilgangspunkt).

### **6 Bruk markørtastene til å velge "CONNECT" og trykk på ENTER for å starte tilkoblingsprosessen.**

Når tilkoblingsprosessen er fullført, vises "Completed" på TV-skjermen.

 Hvis "Not connected" vises, gjenta fra trinn 1 eller prøv en annen tilkoblingsmetode.

### **7 Trykk på SETUP.**

Dette fullfører nettverksinnstillingene.
# **Video/audio-kontakter**

## **HDMI-kontakter**

Sende digital video og digital lyd gjennom én enkelt kontakt. Bruk en HDMI-kabel.

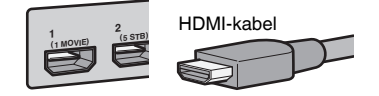

#### **MERK**

- Bruk en 19-pinners HDMI-kabel med HDMI-logoen. Vi anbefaler å bruke en kabel som er så kort som mulig for å unngå forringelse av signalkvaliteten.
- Apparatets HDMI-kontakter støtter funksjonene HDMI Control, Audio Return Channel (ARC) samt 3D og 4K Ultra HD videooverføring (through-utgang).
- Bruk en Premium High Speed HDMI-kabel eller Premium High Speed-kabel for Ethernet til å se 3D eller 4K Ultra HD videoer.

# **Video-kontakter**

# **nCOMPONENT VIDEO-kontakt**

Sende videosignaler som er separert til tre komponenter: luminans (Y), krominans blå (Pb) og krominans rød (Pr). Bruk en component videokabel med tre plugger.

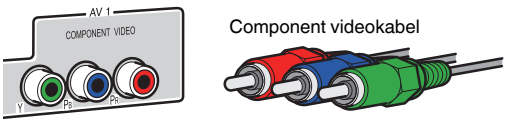

# n**VIDEO-kontakter**

Send analoge videosignaler. Bruk en pin-videokabel.

Pin-videokabel

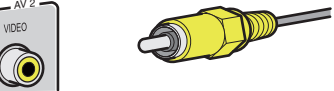

# <span id="page-181-0"></span>**Audio-kontakter**

# **nOPTICAL-kontakt**

Send digitale lydsignaler. Bruk en digital optisk kabel. Hvis det finnes en beskyttelseskappe på tuppen av kabelen, fjern den før du bruker kabelen.

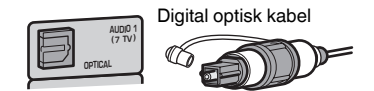

# **nCOAXIAL-kontakter**

Send digitale lydsignaler. Bruk en digital koaksialkabel.

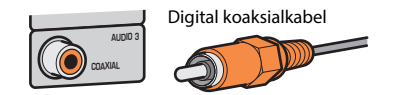

# **nAUDIO-kontakter**

Send analoge stereolydsignaler.

## **(Stereo L/R-kontakter)**

Bruk en pin-stereokabel (RCA-kabel).

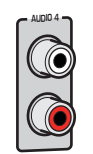

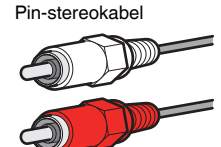

**(Stereo mini-jack)** Bruk en stereo mini-pluggkabel.

Stereo minipluggkabel

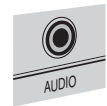

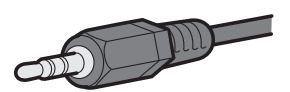

# **Presence-høyttaleroppsett**

De følgende tre oppsettmønstrene er tilgjengelig for presence-høyttalerne. Velg et oppsettmønster som passer i ditt lyttemiljø.

- Fronthøyde
- Takplassering
- Dolby Enabled SP

#### **MERK**

- Du kan bruke Dolby Atmos, DTS:X eller Cinema DSP 3D med all oppsettmønstre.
- Ved bruk av presence-høyttalere skal du konfigurere "Layout"-innstillingen i "Setup"-menyen før automatisk optimalisering av høyttalerinnstillingene (YPAO). For mer informasjon, se følgende: – ["Stille inn oppsett for presence-høyttalere" \(s.113\)](#page-112-0)

# **Installere presence-høyttaleren i Fronthøydeposisjon**

Installer presence-høyttalerne på frontveggen (Fronthøyde).

De leverer et naturlig og effektivt lydfelt med førsteklasses sammenholding av lydrommene venstre, høyre, topp og bunn, og av lydens utstrekning.

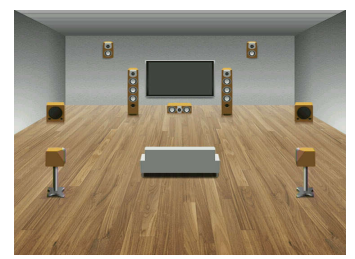

# **Installasjon av presence-høyttalere i takmontert posisjon**

Installer presence-høyttalerne i taket over lytteposisjonen (Takplassering).

Dette gir realistiske lydeffekter ovenfra og lydfelt med utmerket og effektiv sammenholding av front og bakre lydrom.

#### $\bigwedge$ **FORSIKTIG**

▪ Sørg for å bruke høyttalere som er laget for takmontering og sikre at de ikke faller ned. Konsulter en kvalifisert montør eller forhandler angående installasjonen.

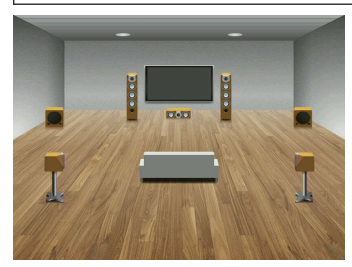

#### **MERK**

 Ved installasjon av presence-høyttalere i taket skal du installere disse rett over lytteposisjonen, eller i taket mellom fronthøyttalerne og lytteposisjonen.

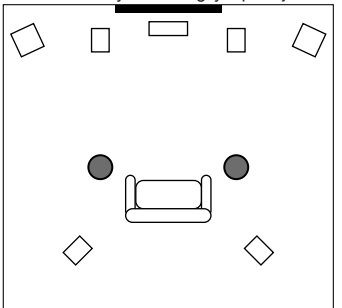

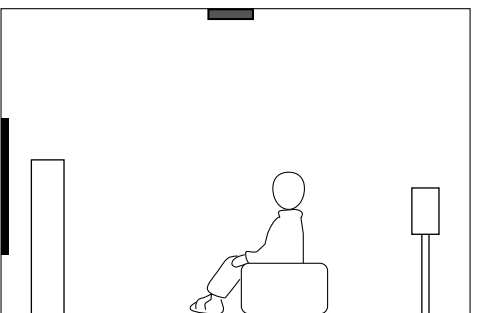

# **Bruke Dolby Enabled-høyttalere som presencehøyttalere**

Bruk Dolby Enabled-høyttalere som presence-høyttalere.

Dette utnytter lyd som reflekteres fra taket og lar deg nyte lydeffekter ovenfra, kun fra høyttalere som er plassert i samme nivå som tradisjonelle høyttalere.

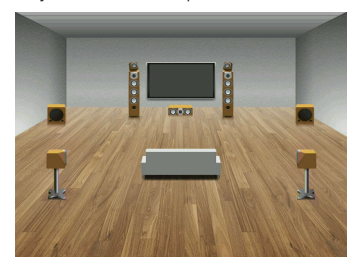

#### **MERK**

- Plasser Dolby Enabled-høyttaleren oppå eller nær de tradisjonelle fronthøyttalerne.
- En Dolby Enabled-høyttalerenhet kan integreres med den tradisjonell høyttaler. For mer informasjon, se i instruksjonshåndboken for Dolby Enabled-høyttalere.

# **Ordbok for audio-informasjon**

## **nOrdbok audio-dekodingformat**

Dette er en ordbok med tekniske uttrykk innenfor audio-dekodingformat som brukes i denne håndboken.

#### **Dolby Atmos**

Dolby Atmos, som først ble introdusert i kinosaler, tilfører hjemmekino-opplevelsen en revolusjonerende følelse av dimensjoner og av å være omsluttet av lyd. Dolby Atmos er et tilpasningsdyktig og skalerbart format som reproduserer audio som uavhengige lyder (eller objekter) som kan posisjoneres nøyaktig og flytte seg dynamisk gjennom hele det 3-dimensjonale lytterommet under avspilling. En viktig del av Dolby Atmos er introduksjonen av et høydeplan med lyd over lytteren.

#### **Dolby Atmos Stream**

Dolby Atmos-innhold vil bli levert til din Dolby Atmos-klargjorte AV-mottaker via Dolby Digital Plus eller Dolby TrueHD på Blu-ray Disc, nedlastbare filer og strømmemedier. En Dolby Atmosstrømming inneholder spesielle metadata som beskriver posisjoneringen av lyder i rommet. Disse objekt-audiodataene dekodes av en Dolby Atmos AV-mottaker, og de er skalert for optimal avspilling via hjemmekino-høyttalersystemer i alle størrelse og konfigurasjoner.

#### **Dolby Digital**

Dolby Digital er et komprimert digitalt lydformat som er utviklet av Dolby Laboratories, Inc. og som støtter 5.1-kanals audio. Denne teknologien brukes til audio på de fleste DVD-plater.

#### **Dolby Digital Plus**

Dolby Digital Plus er et komprimert digitalt lydformat som er utviklet av Dolby Laboratories, Inc. og som støtter 7.1-kanals audio. Dolby Digital Plus er fullt ut kompatibel med eksisterende multikanals audiosystemer som støtter Dolby Digital. Denne teknologien brukes for audiostrømmetjenester på Internett og audio på BD (Blu-ray Disc).

#### **Dolby Enabled-høyttaler**

Produkter som benytter Dolby-høyttalerteknikk er et praktisk alternativ til høyttalere som er innebygd i taket fordi denne teknikker bruker taket over deg som refleksjonsflate for reproduksjon av lyd i høydeplanet over lytteren. Dolby-klargjorte høyttalere har en unik driver som sender lyd oppover og spesielle signalprosessering som kan bygges inn i en vanlig høyttaler, eller en frittstående høyttalermodul. Systemet gir minimal påvirkning av fotavtrykket til høyttaleranlegget som helhet, og gir en omsluttende lytteropplevelse under avspilling med Dolby Atmos og Dolby surround.

#### **Dolby Surround**

Dolby surround er neste generasjon surround-teknologi som gir intelligent og oppgradert stereo; 5.1- og 7.1-innhold for avspilling gjennom ditt surround-høyttalersystem. Dolby surround er kompatibelt med tradisjonelle høyttaleroppsett og med Dolby Atmos-klargjorte avspillingssystemer som benytte takhøyttalere eller produkter med Dolby-høyttalerteknologi.

#### **Dolby TrueHD**

Dolby TrueHD er et avansert tapsløst audioformat som er utviklet av Dolby Laboratories, Inc. for å tilby High-Definition hjemmekinoopplevelse med kvalitet tilsvarende en studio master. Dolby TrueHD kan benytte inntil 8 kanaler med 96 kHz/24-bit audio (opp til 6 kanaler med 192 kHz/24-bit audio) samtidig. Denne teknologien brukes til audio på BD (Blu-ray Disc).

#### **DTS 96/24**

DTS 96/24 er et komprimert digitalt audioformat som støtter 5.1-kanals og 96 kHz/24-bit audio. Dette formatet er fullt ut kompatibelt med eksisterende multikanals audiosystemer som støtter DTS Digital Surround. Denne teknologien brukes til musikk-DVDer osv.

#### **DTS Dialog Control**

DTS Dialog Control gir mulighet til å fremheve dialogen. Dette kan være nyttig i et støyfylt miljø for å gjøre det lettere å oppfatte dialogen. Personer med nedsatt hørsel kan også ha nytte av dette. Merk at den som lager innholdet kan deaktivere bruken av denne funksjonen i miksingen, slik at DTS Dialog Control kanskje ikke alltid er tilgjengelig. Merk at oppdatering av AVR kanskje vil legge inn mer funksjonalitet i DTS Dialog Control eller utvide funksjonens bruksområde.

#### **DTS Digital Surround**

DTS Digital Surround er et komprimert digitalt audioformat som er utviklet av DTS, Inc. og som støtter 5.1-kanals audio. Denne teknologien brukes til audio på de fleste DVD-plater.

#### **DTS-ES**

DTS-ES skaper fullverdig 6.1-kanals audio fra 5.1-kanals kilder som er tatt opp med DTS-ES. Denne dekoderen legger til surround back-lyd til den originale 5.1-kanals lyden. I DTS-ES Matrix 6.1-formatet vil surround back-lyd bli tatt opp i surround-kanalene, og i DTS-ES Discrete 6.1 formatet tas det opp en Discrete surround back-kanal.

#### **DTS Express**

DTS Express er et komprimert digitalt audioformat som støtter 5.1-kanals audio og gir høyere kompresjonsgrad enn DTS Digital Surround-formatet, utviklet av DTS, Inc. Denne teknologien er utviklet for audio-strømmetjenester på Internett og for sekundær audio på BD (Blu-ray Disc).

#### **DTS-HD High Resolution Audio**

DTS-HD High Resolution Audio er et komprimert digitalt audioformat som er utviklet av DTS, Inc. og som støtter 7.1-kanals og 96 kHz/24-bit audio. DTS-HD High Resolution Audio er fullt ut kompatibelt med eksisterende multikanals audiosystemer som støtter DTS Digital Surround. Denne teknologien brukes til audio på de fleste BD (Blu-ray Disc).

#### **DTS-HD Master Audio**

DTS-HD Master Audio er et avansert tapsløst audioformat som er utviklet for å tilby High-Definition hjemmekinoopplevelse med kvalitet tilsvarende en studio master, av DTS, Inc. DTS-HD Master Audio kan benytte inntil 8 kanaler med 96 kHz/24-bit audio (opp til 6 kanaler med 192 kHz/24-bit audio) samtidig. Denne teknologien brukes til audio på BD (Blu-ray Disc).

#### **DTS Neo: 6**

DTS Neo: 6 gir 6-kanals avspilling fra 2-kanals kilder. Det finnes to tilgjengelige moduser: "Music mode" for musikkilder og "Cinema mode" for filmkilder. Denne teknologien gir diskret, fullbåndbredde matrisekanaler med surroundlyd.

#### **DTS:X**

DTS:X er neste generasjon av objektbasert, multi-dimensjonal audio-teknologi fra DTS. Uavhengig av kanaler vil DTS:X formidle lydens flytende bevegelse for å skape et utrolig rikt, realistisk og omsluttende lydlandskap - foran, bak, ved siden av og over publikum - med større nøyaktighet enn noen gang. DTS:X gir deg muligheten til automatisk tilpasning av lyden til høyttaleroppsettet for best mulig tilpasning til rommet, med alt fra TVens innebygde høyttalere til et hjemmekinoanlegg med surround-høyttalere, eller i en kommersiell kinosal med tolv høyttalere eller mer. Finn ut mer på www.dts.com/dtsx

#### **DSD (Direct Stream Digital)**

DSD (Direct Stream Digital) er en teknologi som lagrer audiosignaler på digitale lagringsmedier, som f.eks. SACD (Super Audio CDs). Signalene lagres ved høy samplingsfrekvens (som f.eks. 11,2 MHz). Den høyeste frekvensresponsen er lik eller høyere enn 100 kHz, med et dynamisk område på 120 dB. Denne teknologien tilbyr bedre lydkvalitet enn den som brukes på CDer.

#### **FLAC**

FLAC er et filformat for tapsløs komprimering av audiodata. FLAC har lavere kompresjonsgrad enn lossy-komprimerte audioformater, men gir høyere lydkvalitet.

#### **MP3**

Ett av de komprimerte digitale audioformatene som brukes av MPEG. Med 'psychoacoustic' teknologi oppnår denne kompresjonsmetoden høy kompresjonsgrad. Det rapporteres at den kan komprimere datamengder til cirka 1/10 og opprettholde et visst nivå av lydkvalitet.

#### **MPEG-4 AAC**

En MPEG-4 audiostandard. Den brukes til mobiltelefoner, bærbare musikkspillere og audiostrømmetjenester på Internett fordi den tillater høy kompresjonsgrad for data og samtidig opprettholder bedre lydkvalitet enn MP3.

#### **Neural:X**

Neural:X er den nyeste teknologien for downmixing/upmixing og romlig remapping fra DTS. Den er innebygd i DTS:X for å gi upmix av Neural:X-kodet eller ikke-kodede data (PCM). I DTS:X for AVR og lydbjelker kan Neural:X produsere opp til 11.x kanaler.

#### **PCM (Pulse Code Modulation)**

PCM er et signalformat der et analogt audiosignal digitaliseres, tas opp og sendes. Denne teknologien er grunnlaget for alle andre audioformater. Denne teknologien brukes som et tapsløst audioformat som kalles Linear PCM for audio på en rekke forskjellige media, inkludert CDer.

#### **Samplingsfrekvens/Kvantiserings-bit**

Samplingsfrekvens og kvantiserings-bit indikerer mengden med informasjon når et analogt audiosignal digitaliseres. Disse verdien angis som i følgende eksempel: "48 kHz/24-bit".

• Samplingsfrekvens

Samplingsfrekvens (antall ganger signalet samples per sekund) kalles samplingsgrad. Når samplingsfrekvensen er høyere, er området av frekvenser som kan spilles av bredere.

• Kvantiserings-bit

Antall kvantiserings-bits indikerer graden av nøyaktighet ved konvertering av lydnivået til en numerisk verdi. Når antall kvantiserings-bits er høyere, er uttrykket i lydnivå mer nøyaktig.

#### **WAV**

Windows standard lydfilformat, som definerer metoden for opptak av digitale data som oppnås ved å konvertere audiosignaler. Som standard brukes PCM-metoden (ingen kompresjon), men man kan også bruke andre kompresjonsmetoder.

#### **WMA (Windows Media Audio)**

Ett av de komprimerte digitale audioformatene som er utviklet av Microsoft Corporation. Med 'psychoacoustic' teknologi oppnår denne kompresjonsmetoden høy kompresjonsgrad. Det rapporteres at den kan komprimere datamengder til cirka 1/20 og opprettholde et visst nivå av lydkvalitet.

## **ndbok audioinformasjon på andre områder enn audio-dekodingformat**

Dette er en ordbok med tekniske uttrykk innenfor audioinformasjon som brukes i denne håndboken.

#### **Bi-amplification-tilkobling (Bi-amp)**

En bi-amplification-tilkobling bruke to forsterkere for en høyttaler. Når du bruke en bi-amplificationtilkobling vil apparatet drive tweeter og woofer i en høyttaler med de individuelle forsterkerne. Som en konsekvens gir tweeter og woofer klare audiosignaler uten forstyrrelser.

#### **LFE (Low Frequency Effects) 0.1 channel**

Denne kanalen reproduserer lavfrekvente bass-signaler og har et frekvensområde fra 20 Hz til 120 Hz. Denne kanalen legges til kanalene for alle bånd med Dolby Digital eller DTS for å forbedre lavfrekvente lydeffekter. Denne kanalen har betegnelsen 0.1 fordi den er begrenset til kun lavfrekvent lyd.

#### **Lip sync**

Videosignalene sakker noen ganger akterut i forhold til audiosignalene på grunn av kompleksiteten i signalbehandlingen som er forårsaket av en økning i videosignalkapasiteten. Lip sync er en teknikk for automatisk korrigering av tidsforsinkelse mellom audio- og videosignaler.

# **Ordbok HDMI- og video-informasjon**

Dette er en ordbok med tekniske uttrykk innenfor HDMI- og video-informasjon som brukes i denne håndboken.

#### **Component videosignal**

Med component-videosignalsystemet, separeres videosignalet til Y-signal for luminans og Pb- og Pr-signaler for krominans. Farger kan reproduseres mer nøyaktig med dette systemet fordi hvert enkelt av disse signalene er uavhengige.

#### **Composite videosignal**

Med composite-videosignalsystemet kombineres datasignaler for farge, lysstyrke og synkronisering, og sendes med én enkelt kabel.

#### **Deep Color**

Deep Color er en teknologi som støttes av HDMI-spesifikasjonen. Deep Color øker antall tilgjengelige farger innenfor grensene som defineres av fargerommene RGB eller YCbCr. Konvensjonelle fargesystemer behandler farger ved hjelp av 8 bits. Deep Color behandler fargene med 10, 12, eller 16 bits. Denne teknologien gir HDTVer og andre skjermer en økning fra millioner av farger til milliarder av farger, og eliminerer fargebånd på skjermen for å oppnå jevne tonale overganger og fine nyanseringer mellom farger.

#### **HDCP**

HDCP (High-bandwidth Digital Content Protection) er en type digital kopibeskyttelse som hindrer kopiering av digitalt innhold nå det sendes via tilkoblingssystemer (som f.eks. HDMI).

#### **HDMI**

HDMI (High-Definition Multimedia Interface) er en verdensomspennende standard grensesnitt for digital overføring av audio/video-signaler. Dette grensesnittet overfører både digitale audiosignaler og digitale videosignaler med én enkelt kabel uten tap. HDMI samsvarer med HDCP (High-bandwidth Digital Content Protection) og utgjør et sikkert audio/video-grensesnitt. For mer informasjon om HDMI, gå til HDMI-nettstedet på "http://www.hdmi.org/".

#### **x.v.Color**

"x.v.Color" er en teknologi som støttes av HDMI-spesifikasjonen. Dette er et mer omfattende fargerom enn sRGB og det gir mulighet for å uttrykke farger som tidligere ikke var mulig å uttrykke. Samtidig som den fremdeles er kompatibel med fargeskalaen i sRGB-standarden, utvider "x.v.Color" fargerommet og kan dermed produsere mer livfulle og naturlige bilder.

# **Ordbok for nettverksinformasjon**

Dette er en ordbok med tekniske uttrykk innenfor nettverksinformasjon som brukes i denne håndboken.

#### **SSID**

SSID (Service Set Identifier) er et navn som identifiserer et bestemt trådløst LAN-tilgangspunkt.

#### **Wi-Fi**

Wi-Fi (Wireless Fidelity) er en teknologi som gjør det mulig for en elektronisk enhet å utveksle data eller koble seg til Internett trådløst ved hjelp av radiobølger. Wi-Fi har den fordelen at den eliminerer kompleksiteten i å sette opp en tilkobling med LAN-kabler ved at den bruker trådløs tilkobling. Kun produkter som har gjennomgått Wi-Fi Alliance sine interoperabilitetstester kan utstyres med varemerket "Wi-Fi Certified".

## **WPS**

WPS (Wi-Fi Protected Setup) er en standard som er opprettet av Wi-Fi Alliance, og som gjør det mulig med enkel etablering av trådløst hjemmenettverk.

# **Ordbok for Yamaha's teknologier**

Dette er en ordbok med tekniske uttrykk innenfor Yamaha's teknologier som brukes i denne håndboken.

#### **CINEMA DSP (Digital Sound Field Processor)**

Fordi surround-lydsystemene opprinnelig ble designet for bruk i kinosaler, oppleves effekten best i en sal som har mange høyttalere som er designet for akustiske effekter. Forholdene i et hjem (som f.eks romstørrelse, veggmaterialer og antall høyttalere) kan variere kraftig, er det ikke til å unngå at det er forskjeller i den lyden man oppnår. Basert på en stor mengde faktiske målte data, gir CINEMA DSP, Yamaha's originale DSP-teknologi, den audiovisuelle opplevelsen av en kinosal i ditt eget hjem.

#### **CINEMA DSP 3D**

De faktiske målte lydfeltdataene inneholder informasjonen om høyden på lydbildene. CINEMA DSP 3D-modus oppnår reproduksjon av den nøyaktige høyden på musikkbildene, slik at den skaper det nøyaktige og intense 3D-lydfeltet i det rommet man lytter i.

#### **Compressed Music Enhancer**

Funksjonen Compressed Music Enhancer kompenserer for manglende harmoni i komprimerte musikkformater (som f.eks. MP3). Som resultat leverer denne teknologien forbedret ytelse for lydsystemet som helhet.

#### **SILENT CINEMA**

Yamaha har utviklet en naturlig, realistisk DSP lydeffektalgoritme for hodetelefoner. Parametere for hodetelefoner er fastsatt for hvert enkelt lydprogram, slik at man oppnår nøyaktige representasjoner av alle lydprogrammer i hodetelefonene.

#### **Virtual CINEMA DSP**

Virtual CINEMA DSP setter systemet i stand til å produsere virtuell reproduksjon av lydfeltet for surround-høyttalere med front venstre og front høyre høyttalere. Selv om surround-høyttaleren ikke er tilkoblet, skaper apparatet det realistiske lydfeltet i rommet man lytter i.

#### **Virtual CINEMA FRONT**

Virtual CINEMA FRONT gjør at systemet kan utføre virtuell reproduksjon av lydfeltet til surroundhøyttalerne med front surround-høyttalere. Selv om surround-høyttalerne er plassert i front, vil apparatet skape det realistiske lydfeltet i et lytterom.

#### **Virtual Presence Speaker (VPS)**

En Virtual Presence-høyttaler gjør at systemet kan utføre virtuell reproduksjon av høyden i 3Dlydfeltet uten presence-høyttalere. Selv om presence-høyttalerne ikke er tilkoblet, vil apparatet skape 3D-lydfeltet i rommet.

#### **Virtual Surround Back-høyttaler (VSBS)**

En Virtual Surround Back-høyttaler gjør at systemet kan utføre virtuell reproduksjon av lydfeltet til surround back-høyttalerne med surround-høyttalere. Selv om surround back-høyttalere ikke er tilkoblet, vil apparatet legget til en følelse av dybde i det bakre lydfeltet til CINEMA DSP.

#### **YPAO (Yamaha Parametric room Acoustic Optimizer)**

Funksjonen Yamaha Parametric room Acoustic Optimizer (YPAO) oppdager høyttalertilkoblinger, måler avstanden fra disse til din(e) lytteposisjon(er), og optimaliserer deretter automatisk høyttalerinnstillingene, som for eksempel volumbalanse og akustiske parametere, for å tilpasse til rommet.

# **Støttede enheter og filformater**

# **Støttede Bluetooth®-enheter**

Følgende Bluetooth-enheter kan brukes av apparatet.

- Bluetooth-enheter som støtter A2DP kan brukes.
- Betjening av alle Bluetooth-enheter kan ikke garanteres.

# **Støttede USB-enheter**

Følgende USB-enheter kan brukes av apparatet.

- Dette apparatet er kompatibelt med USB-lagringsenheter som har FAT16- eller FAT32-format.
	- Ikke koble til andre typer USB-enheter.
- USB-enheter med kryptering kan ikke brukes.
- Bruk av alle USB-enheter kan ikke garanteres.

# **Støttede AirPlay-enheter**

AV-mottaker er kompatibel med AirPlay 2. iOS 11.4 eller senere kreves.

# **Støttede filformater**

Følgende filformater kan brukes av apparatet.

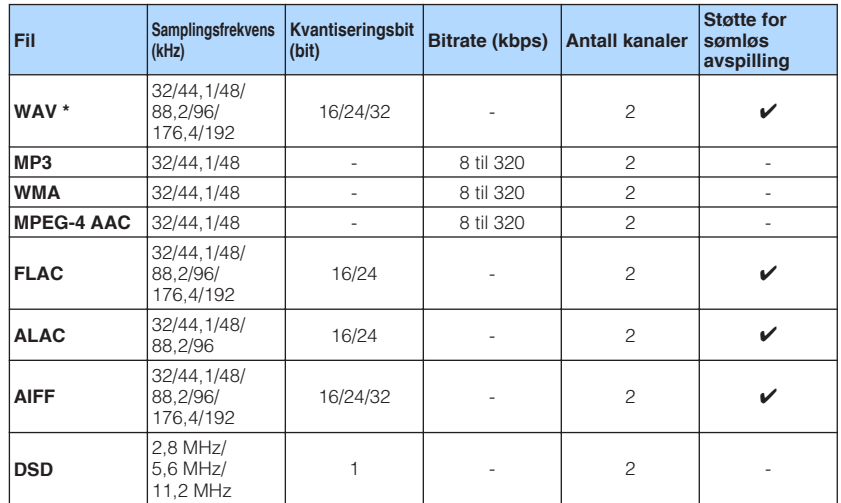

\* Kun lineært PCM-format. 32 bit-float-filer kan ikke spilles av.

• De spillbare filformatene varierer avhengig av programvaren som er installert på mediaservere (PCer/NAS). Se i instruksjonshåndboken for serverens programvare for mer informasjon.

• Digital Rights Management (DRM)-innhold kan ikke spilles av.

# **Video-signalflyt**

# **Video-signalflyt**

Video-signaler som mottas fra en video-enhet til apparatet sendes ut til en TV på følgende måte.

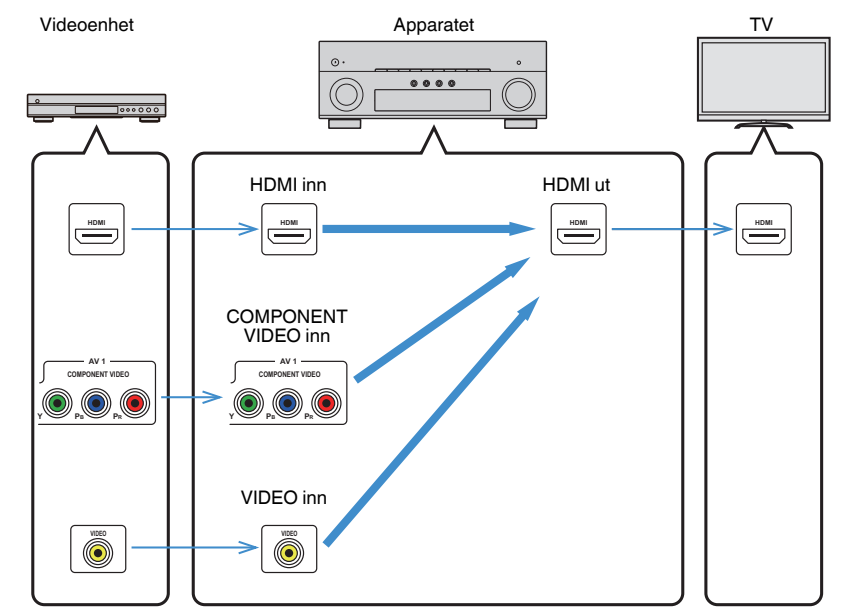

# **Video-konverteringstabell**

Video-konverteringstabellen vises som følger.

#### **MERK**

- Du kan velge oppløsning og sideforhold som brukes til videobehandling av HDMI-utgangssignaler i "Video Mode" "Setup"-menyen. For mer informasjon, se følgende:
	- ["Stille inn bruk av videosignalbehandling" \(s.129\)](#page-128-0)
- Apparatet konverterer ikke 480-linjers og 576-linjers videosignaler om hverandre.

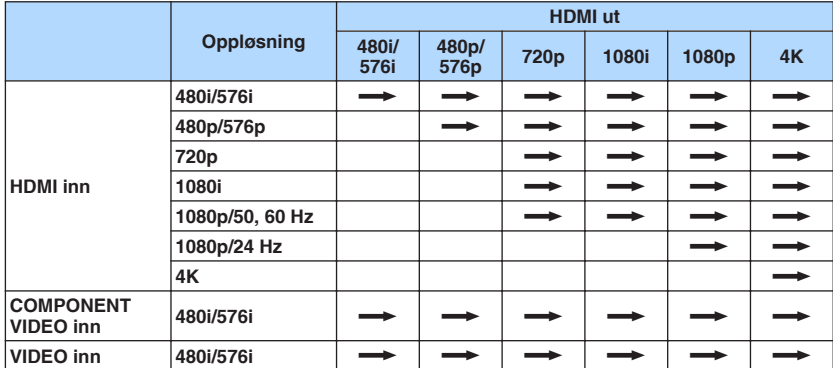

 $\longrightarrow$ : Tilgjengelig

# <span id="page-190-0"></span>**Tilleggsinformasjon om HDMI**

## **HDMI Control og synkroniserte operasjoner**

HDMI Control gir deg muligheten til å betjene eksterne enheter via HDMI. Hvis du kobler til en TV som støtter HDMI Control på apparatet med en HDMI-kabel, kan du kontrollere apparatet (som f.eks. strøm og volum) med TVens fjernkontroll. Du kan også kontrollere eksterne enheter (som f.eks. HDMI Control-kompatible BD/DVDspillere) som er koblet til apparatet med en HDMI-kabel.

## **Betjening som er tilgjengelig fra TVens fjernkontroll**

- Standby
- Volumkontroll inkludert demping
- Skifte til lydinngang fra TV når TV-inngangen skiftes til TVens innebygde tuner
- Skifte til mottak av video/audio fra den valgte avspillingsenheten
- Skifte mellom lydutgangsenheter (apparatet eller TV-høyttaler)

## **(Eksempel)**

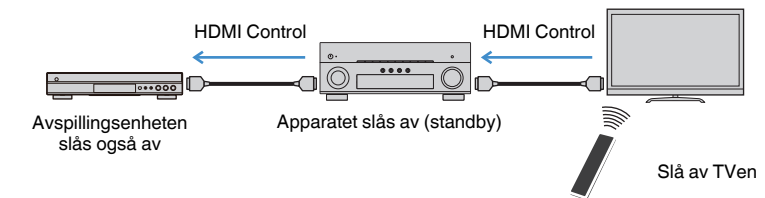

## **Betjening er tilgjengelig fra apparatets fjernkontroll**

- Starte avspilling på avspillingsenheten og slå på TVen med et scenevalg
- Skifte TV-inngang for å vise "Setup"-menyen (når SETUP er trykket)
- Kontrollere den eksterne enheten som sender videosignalene som vises på TVen (avspilling og menybetjening)
- Kontrollere TVen når du velger TVens audioinngang som stilles inn i "TV Audio Input" i "Setup"-menyen
- Kontrollere TVen med de fargede (RED/GREEN/YELLOW/BLUE) knappene på fjernkontrollen når "TV Control" er innstilt for fargeknappene

## **(Eksempel)**

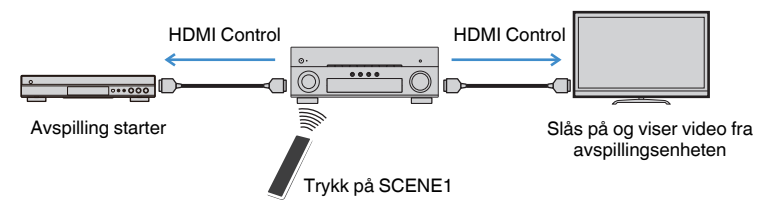

#### **MERK**

- HDMI Control vil kanskje ikke fungere korrekt.
- For mer informasjon om scenevalg, se følgende:
	- – ["Velge en registrert scene" \(s.89\)](#page-88-0)
- For mer informasjon om TVens audioinngang, se følgende:
	- – ["Stille inn lydkontakten som brukes til TVens lydinngang" \(s.130\)](#page-129-0)
- For mer informasjon om funksjonene til RED/GREEN/YELLOW/BLUE-knappene, se følgende:
	- – ["Stille inn apparatets funksjoner for RED/GREEN/YELLOW/BLUE-knappene på fjernkontrollen" \(s.147\)](#page-146-0)

For å bruke HDMI Control må du utføre link-oppsett for HDMI Control etter tilkobling av TVen og avspillingsenheter.

For mer informasjon om innstillinger og betjening av din TV, se i instruksjonshåndboken for TVen.

#### **MERK**

Dette oppsettet er nødvendig hver gang du legger til en ny HDMI Control-kompatibel enhet i systemet.

**1 Skru på apparatet, TV og avspillingsenheter.**

## **2 Aktiver HDMI Control-funksjonen på apparatet, TVen og HDMI Control-kompatible avspillingsenheter (som f.eks. BD/DVDspillere).**

 Når du skal aktivere HDMI Control-funksjonen på apparatet, sett "HDMI Control" i "Setup"-menyen til "On", og fortsett deretter med innstillingene i de aktuelle elementene ("TV Audio Input", "Standby Sync" og "ARC"). For mer informasjon, se følgende:

▪ ["Stille inn bruk av HDMI Control" \(s.130\)](#page-129-0)

## **3 Skru av hovedstrømmen til TVen og slå deretter av apparatet og avspillingsenhetene.**

- **4 Slå på apparatet og avspillingsenhetene, og slå deretter på TVen.**
- **5 Skift TV-inngangen til å vise video fra apparatet.**
- **6 Kontroller at inngang der avspillingsenheten er koblet til på apparatet er valgt.**

Hvis ikke, velg inngangskilde manuelt.

**7 Kontroller at video fra avspillingsenheten vises på TVen.**

## **8 Kontroller at apparatet er korrekt synkronisert med TVen ved å slå av TVen eller justere TV-volumet med TVens fjernkontroll.**

#### **MERK**

- Hvis HDMI Control ikke fungerer korrekt, kan problemet løses ved å slå avspillingsenheten av og på igjen, eller ved å trekke ut strømpluggen og sette den inn igjen. Det kan også hende at HDMI Control ikke fungerer korrekt hvis antall tilkoblede enheter overskrider grensen. I så fall, deaktiver HDMI Control på enheter som ikke er i bruk.
- Hvis apparatet ikke er synkronisert med TVens strømbetjening, kontroller prioriteten for lydutganginnstillingen på TVen.
- Vi anbefaler å bruke TV og avspillingsenheter fra samme produsent slik at HDMI Control fungerer mer effektivt.

# **Audio Return Channel (ARC)**

ARC lar deg sende TV-lyd til apparatet med HDMI-kabelen som sender videosignal til TVen.

Kontroller følgende etter HDMI Control-innstillingene.

**MERK**

For mer informasjon om HDMI Control-innstillingene, se følgende:

▪ ["HDMI Control og synkroniserte operasjoner" \(s.191\)](#page-190-0)

## **1 Velg et TV-program med TVens fjernkontroll.**

## **2 Kontroller at inngangkilden til apparatet automatisk vil skifte til "AUDIO1" og at TV-lyden vil bli avspilt på apparatet.**

Hvis du ikke kan høre TV-lyden, kontroller følgende:

- "ARC" i "Setup"-menyen er satt til "On". For mer informasjon, se følgende: – ["Stille inn bruk av ARC" \(s.130\)](#page-129-0)
- HDMI-kabelen er koblet til den ARC-kompatible HDMI-kontakten (HDMI-kontakt merket "ARC") på TVen.

Noen HDMI-kontakter på TVen er ikke kompatible med ARC. For mer informasjon, se i instruksjonshåndboken for TVen.

#### **MERK**

- Hvis lyden blir brutt under bruk av ARC, sett "ARC" i "Setup"-menyen til "Off" og bruk en digital optisk kabel til å sende TV-lyd til apparatet. For mer informasjon, se følgende:
	- – ["Stille inn bruk av ARC" \(s.130\)](#page-129-0)
	- – ["OPTICAL-kontakt" \(s.182\)](#page-181-0)
- Når du bruker ARC skal du koble til en TV med en HDMI-kabel som støtter ARC.
- "AUDIO1" er innstilt som TV-lydinngang fra fabrikken. Hvis du har koblet en ekstern enhet til AUDIO 1 kontakten, bruk "TV Audio Input" i "Setup"-menyen til å endre valget av TV-lydinngang. For å bruke SCENE-funksjonen kan det også være nødvendig å endre inngangstilordningen for SCENE (7). For mer informasjon, se følgende:
	- – ["Stille inn lydkontakten som brukes til TVens lydinngang" \(s.130\)](#page-129-0)
	- – ["Registrere en scene" \(s.91\)](#page-90-0)

# **HDMI signalkompatibilitet**

Bekreft følgende HDMI-signal som brukes av apparatet.

- Når CPPM-kopibeskyttet DVD-Audio spilles av, kan det hende at video/audio-signal ikke sendes ut, avhengig av type DVD-spiller.
- Apparatet er ikke kompatibel med HDCP-inkompatible HDMI- eller DVI-enheter. For mer informasjon, se i instruksjonshåndboken for hver enkelt enhet.
- For å dekode bitstream audio-signaler på apparatet må du stille inn avspillingsenheten riktig slik at enheten sender ut bitstream audio-signaler direkte (og ikke dekoder bitstream-signalene på avspillingsenheten). For mer informasjon, se i instruksjonshåndboken for avspillingsenheten.
- Hvis avspillingsenheten kan dekode bitstream audiosignaler for lydkommentarer, kan du spille av lydkildene med lydkommentarer som er mikset ned ved hjelp av digital lydinngang (OPTICAL- eller COAXIAL-kontakter). For mer informasjon, se i instruksjonshåndboken for avspillingsenheten. Apparatet er ikke kompatibelt med lydkommentarer for BD, som f.eks. lydinnhold som er lastet ned fra Internett.

# **Varemerker**

## **Varemerker**

Varemerkene som brukes i denne håndboken er som følger.

# **TTIDOLBY ATMOS**

**COMPATIBLE** DOI BY VISION

Produsert under lisens fra Dolby Laboratories. Dolby, Dolby Atmos, Dolby Surround, Dolby Vision, og double-D-symbolet er varemerker for Dolby Laboratories.

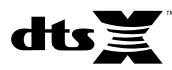

For DTS-patenter, se http://patents.dts.com. Produsert under lisens fra DTS, Inc. DTS, symbolet, DTS i kombinasjon med symbolet, DTS:X, og DTS:X-logoen er registrerte varemerker eller varemerker for DTS, Inc. i USA og/eller andre land. © DTS, Inc. Alle rettigheter forbeholdes.

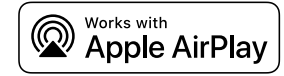

AV-mottaker er kompatibel med AirPlay 2. iOS 11.4 eller senere kreves.

Works with Apple-merket betyr at et apparat har blitt laget for å fungere med teknologien som merket viser, og det har blitt sertifisert av utvikleren at det tilfredsstiller Apples standarder for ytelser.

Apple, AirPlay, Apple TV, Apple Watch, iPad, iPad Air, iPad Pro, iPhone, Lightning og iTunes er varemerker for Apple Inc., registrert i USA og andre land.

#### **App StoreSM**

App Store er et tjenestemerke for Apple Inc.

# Həmi

Betegnelsene HDMI, HDMI-logoen og High-Definition Multimedia Interface er varemerker eller registrerte varemerker for HDMI Licensing LLC i USA og andre land.

#### **x.v.Color™**

"x.v.Color" er et varemerke for Sony Corporation.

#### **Windows™**

Windows er et registrert varemerke for Microsoft Corporation i USA og andre land.

Internet Explorer, Windows Media Audio og Windows Media Player er enten registrerte varemerker eller varemerker for Microsoft Corporation i USA og/eller i andre land.

### **Android™**

#### **Google Play™**

Android og Google Play er varemerker for Google Inc.

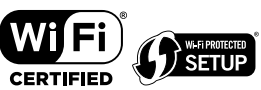

Wi-Fi CERTIFIED™-logoen og Wi-Fi Protected Setup er et sertifiseringsmerke for Wi-Fi Alliance® .

Wi-Fi, Wi-Fi CERTIFIED, Wi-Fi Protected Setup og WPA2 er registrerte varemerker eller varemerker for Wi-Fi Alliance® .

# Bluetooth®

Bluetooth® -ordmerket og logoene er registrerte varemerker eid av Bluetooth SIG, Inc. og enhver bruk av slike merker av Yamaha Corporation er under lisens.

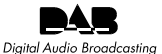

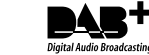

(Modeller for UK, Europa, Russland, Midtøsten og Australia) Apparatet støtter DAB/DAB+ tuning.

SILENT<sup>™</sup> **CINEMA** 

"SILENT CINEMA" er et varemerke for Yamaha Corporation.

# NusicCast

MusicCast er et varemerke eller registrert varemerke for Yamaha Corporation.

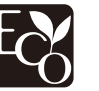

Yamaha Eco-merke er et merke som sertifiserer produkter med høye miljøytelser.

#### **Google Noto Fonts**

Dette produktet bruker følgende fonter.

Copyright © June 2015, Google (https://www.google.com/get/noto/#sans-lgc), med forbeholdt fontnavn Noto Sans Version 1.004.

Copyright © June 2015, Google (https://www.google.com/get/noto/help/cjk/), med forbeholdt fontnavn Noto Sans CJK Version 1.004.

Denne Font Software er lisensiert under SIL Open Font License, Version1.1.

Denne lisensen er tilgjengelig med en FAQ på: http://scripts.sil.org/OFL

#### **Forklaringer av GPL**

Dette produktet bruker GPL/LGPL programvare med åpen kildekode i noen deler. Du har kun rett til å anskaffe, kopiere, modifisere og redistribuere denne åpne kildekoden. For informasjon om GPL/LGPL programvare med åpen kildekode, hvordan den anskaffes, og om GPL/LGPL-lisens, se på nettstedet til Yamaha Corporation

(http://download.yamaha.com/sourcecodes/musiccast/).

#### **Lisenser**

For informasjon om lisenser for tredjeparts programvare i dette produktet, se følgende.

http://(IP-adresse for dette produktet\*)/licenses.html

IP-adresse for dette produktet kan sjekkes med MusicCast CONTROLLER.

# **Spesifikasjoner**

# **Spesifikasjoner**

Spesifikasjonene for dette apparatet er som følger.

## **Inngangskontakter**

Analog audio

• Audio x 5 (inkludert PHONO, AUX)

Digital audio (Støttede frekvenser: 32 kHz til 96 kHz)

- Optisk x 2
- Koaksial x 2

#### Video

- Component x 1
- Composite x 1

#### HDMI-inngang

 $\bullet$  HDMI  $\times$  7

#### Andre kontakter

- USB x 1 (USB2.0)
- NETWORK (kablet) x 1 (100Base-TX/10Base-T)

## **Utgangskontakter**

Analog audio

- Høyttaler ut x 9 (7 ch) (FRONT L/R, CENTER, SURROUND L/R, EXTRA SP 1 L/R\*<sup>1</sup>, EXTRA SP 2  $L/R^{*2}$
- \*1 Merk: Tilordning er mulig [F.PRESENCE, ZONE2]
- \*2 Merk: Tilordning er mulig [SURROUND BACK, ZONE2, BI-AMP]
- Pre Out x 7 (FRONT L/R, CENTER, SURROUND L/R, SURROUND BACK L/R)
- Subwoofer Out x 2 (mono x 2)
- $\bullet$  ZONE2 OUT  $\times$  2 (L/R)
- Hodetelefon x 1

#### HDMI-utgang

 $\bullet$  HDMI OUT  $\times$  2

## **Andre kontakter**

- YPAO MIC x 1
- REMOTE IN x 1
- REMOTE OUT x 1
- TRIGGER OUT x 1
- RS-232C x 1

## **HDMI**

HDMI-funksjoner:

• 4K UltraHD Video (inkluderer 4K/60, 50Hz 10/12bit), 3D Video, ARC (Audio Return Channel), HDMI Control (CEC), Auto Lip Sync, Deep Color, "x.v.Color", HD-lydavspilling, Mulig å velge HDMI-inngang i HDMI standby-modus, 21:9 sideforhold, BT.2020 fargemetrikk, HDR-kompatibel

Videoformat (repeater-modus)

- VGA
- 480i/60 Hz
- 576i/50 Hz
- 480p/60 Hz
- 576p/50 Hz
- 720p/60 Hz, 50 Hz
- 1080i/60 Hz, 50 Hz
- 1080p/60 Hz, 50 Hz, 30 Hz, 25 Hz, 24 Hz
- 4K/60Hz, 50Hz, 30 Hz, 25 Hz, 24 Hz

#### Audio-format

- Dolby Atmos
- Dolby TrueHD
- Dolby Digital Plus
- Dolby Digital
- DTS:X
- DTS-HD Master Audio
- DTS-HD High Resolution Audio
- DTS Express
- DTS
- DSD 2-ch til 6-ch (2,8 MHz)
- PCM 2-ch til 8-ch (Maks. 192 kHz/24-bit)

Innholdsbeskyttelse: HDCP 2.2/2.3-kompatibel

Link-funksjon: CEC støttes

## **TUNER**

Analog tuner

- [Modeller for UK, Europa, Russland og Midtøsten] DAB/FM med Radio Data System x 1 (TUNER)
- [Australia-modell] DAB/FM x 1 (TUNER)
- [Andre modeller] FM/AM x 1 (TUNER)

## **USB**

Håndterer USB-minne i masselagringsklasse

Strømtilførselskapasitet: 1,0 A

#### **Bluetooth**

Mottakerfunksjon

- Kildeenhet til AVR (f.eks. smarttelefon/nettbrett)
- Støttet profil
- A2DP, AVRCP
- Støttet kodek
- SBC, AAC

Kildefunksjon

- Apparat til mottakerenhet (f.eks. Bluetooth hodetelefon)
- Støttet profil
- A2DP, AVRCP
- Støttet kodek
- SBC

Håndterer Play/Stop-betjening fra mottakerenhet

Bluetooth-versjon

• Ver. 4.2

Trødløs utgang

• Bluetooth Class 2

Maks. kommunikasjonsavstand

• 10 m uten forstyrrelser

## **Nettverk**

PC-klientfunksjon

Støtte for AirPlay

Internettradio

#### Wi-Fi-funksjon

- Håndterer WPS via PIN-metode og trykknappmetode
- Håndterer deling med iOS-enhet med trådløs tilkobling
- Tilgjengelig sikkerhetsmetode: WEP, WPA2-PSK (AES), blandet modus, ingen
- Trådløs LAN-standarder: IEEE 802.11 a/b/g/n/ac\*

\* Kun 20 MHz kanalbåndbredde

## **Kompatible dekodingsformater**

#### Dekodingsformat

- Dolby Atmos
- Dolby TrueHD, Dolby Digital Plus
- Dolby Digital
- DTS:X
- DTS-HD Master Audio, DTS-HD High Resolution Audio, DTS Express
- DTS, DTS 96/24, DTS-ES Matrix 6.1, DTS-ES Discrete 6.1

#### Post-dekodingsformat

- Dolby Surround
- DTS Neo: 6 Music, DTS Neo: 6 Cinema
- Neural:X

## **Audioseksjon**

Nominell utgangseffekt (2-kanaldrevet)

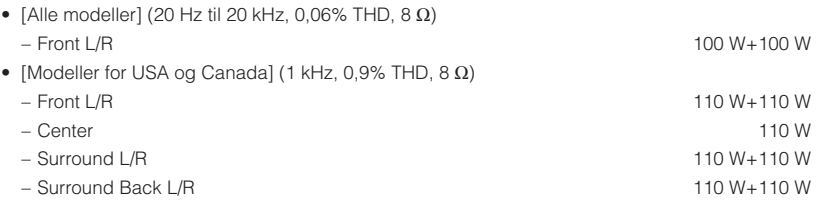

Nominell utgangseffekt (1-kanaldrevet)

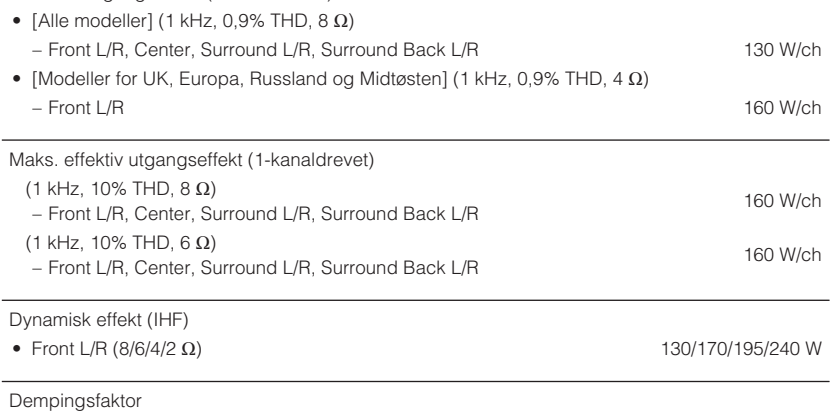

• Front L/R, 20 Hz til 20 kHz,  $8 \Omega$ 

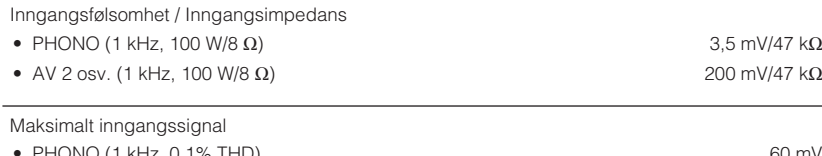

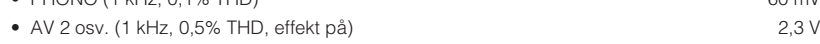

#### Utgangsnivå / utgangsimpedans

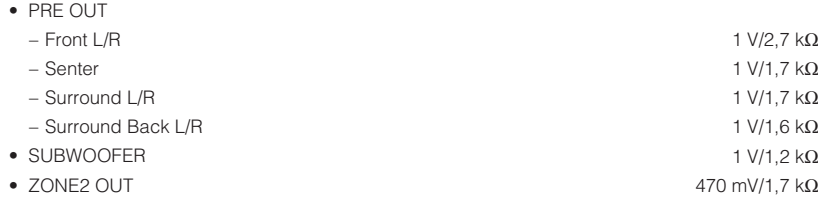

## Maksimalt utgangsnivå • PRE OUT

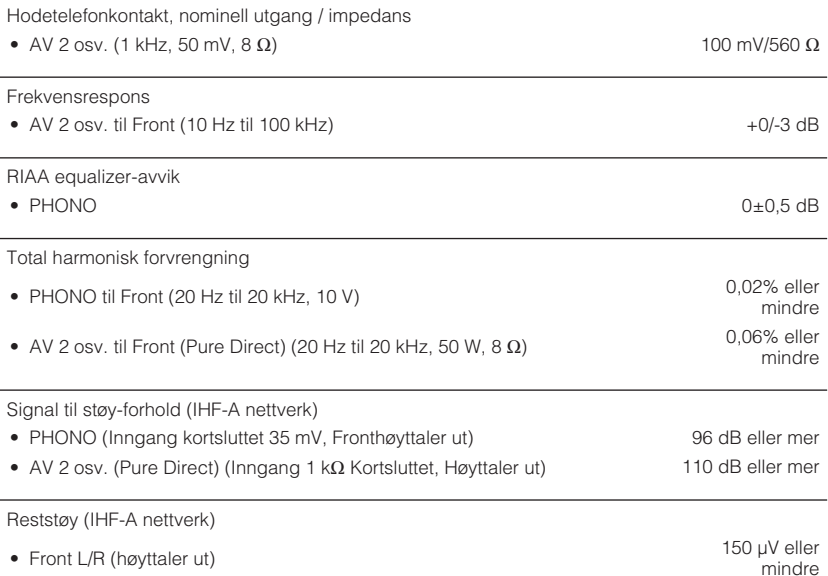

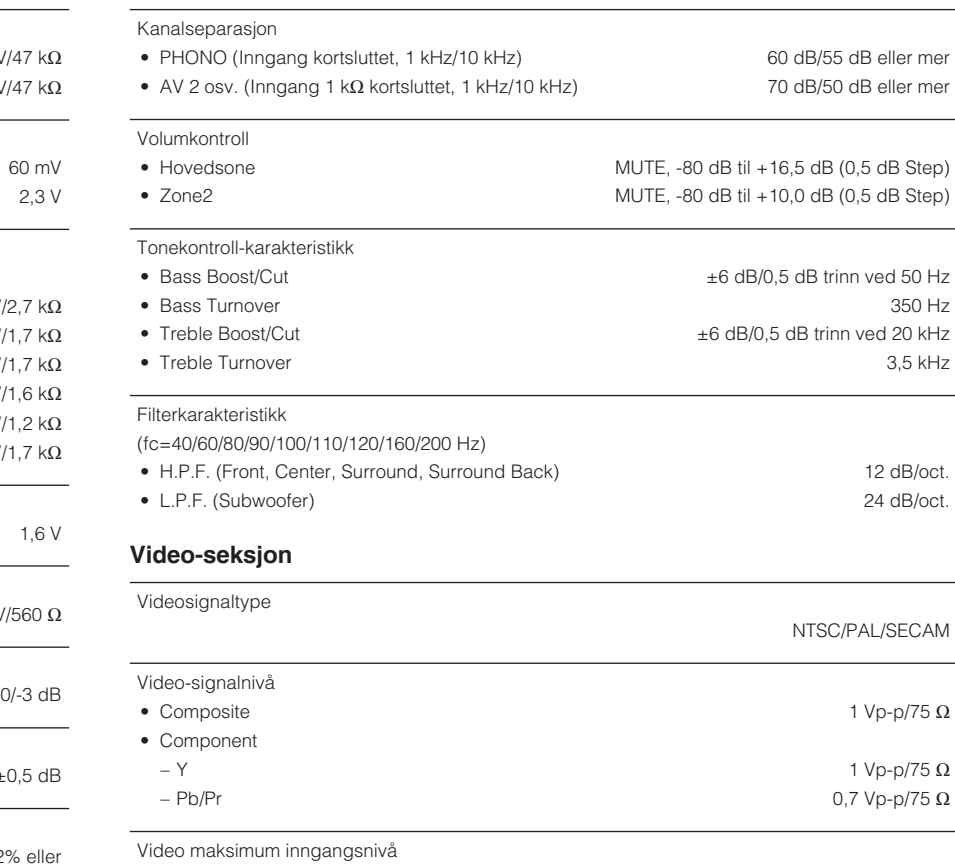

## **FM-seksjon**

#### Tuning-område

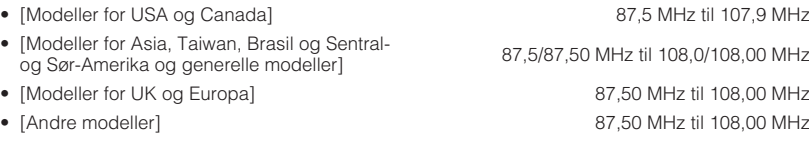

50 dB Quiet Sensitivity (IHF, 1 kHz, 100% MOD.)

24 dB/oct.

1 Vp-p/75  $Ω$ 

1 Vp-p/75  $\Omega$ 0,7 Vp-p/75  $\Omega$ 

1.5 Vp-p eller mer

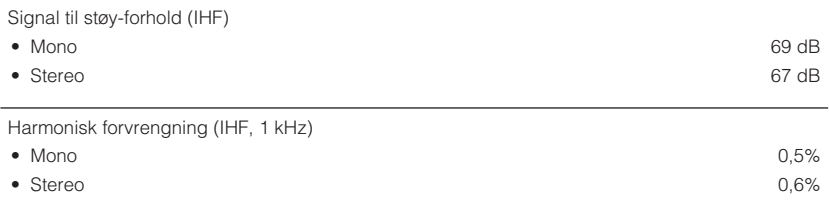

Antenneinngang

75  $\Omega$  ubalansert

## **AM-seksjon (Unntatt modeller for UK, Europa, Russland, Midtøsten og Australia)**

#### Tuning-område

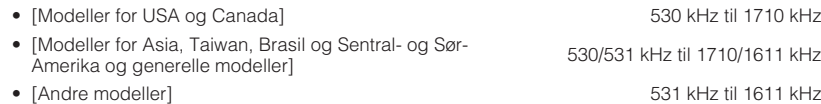

## **DAB-seksjon (Modeller for UK, Europa, Russland, Midtøsten og Australia)**

Tuning-område

174 MHz til 240 MHz (Band III)

75  $Ω$  ubalansert

Støtter lydformat

MPEG 1 Layer II/MPEG-4 HE-AAC v2

Antenne

#### **Generelt**

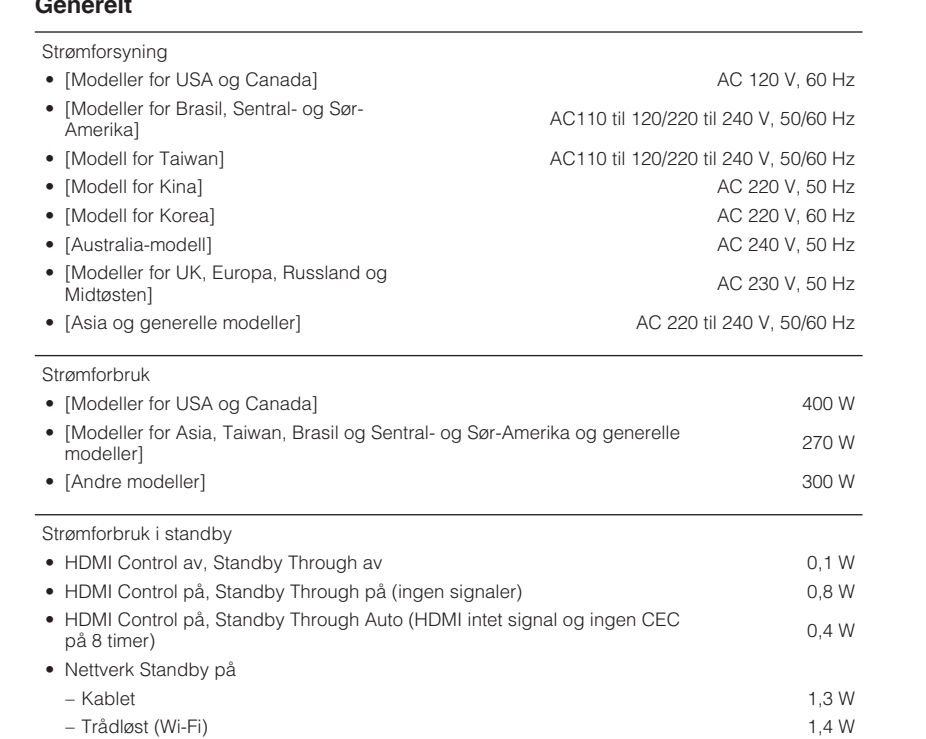

#### – Bluetooth 1,4 W • HDMI Control på, Standby Through på (ingen signaler), Network Standby på – Trådløst (Wi-Fi) 2,0 W

Maksimum strømforbruk

• [Modeller for Asia, Taiwan, Brasil og Sentral- og Sør-Amerika og generelle modeller] 590 W

#### Mål (B x H x D)

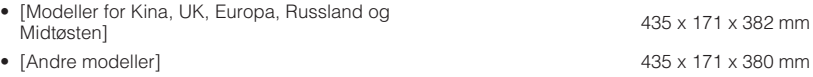

Referansemål (med trådløs antenne oppreist)

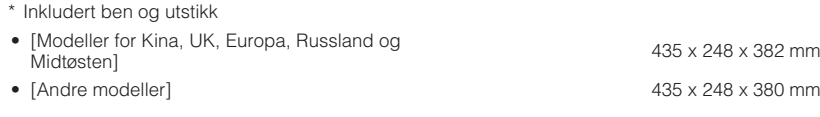

Vekt

## 11,0 kg

\* Innholdet i denne håndboken gjelder for de siste spesifikasjonene på publiseringsdatoen. For å få den nyeste håndboken, gå til Yamaha's nettsted og last ned filen med håndboken.

# **Standardinnstillinger**

# **Standardinnstillinger i Optionmenyen**

Standardinnstillingene i "Option"-menyen er som følger.

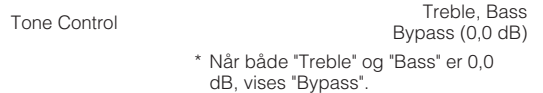

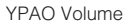

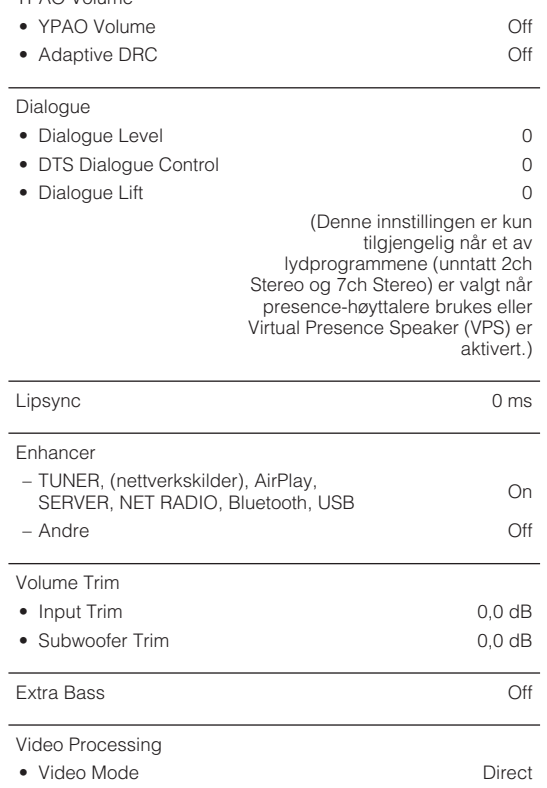

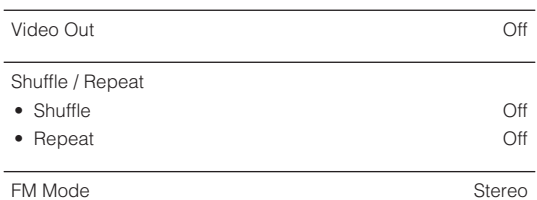

**Nettverksinnstillinger i Setupmenyen**

Standardinnstillingene i "Setup"-menyen er som følger.

## **Speaker**

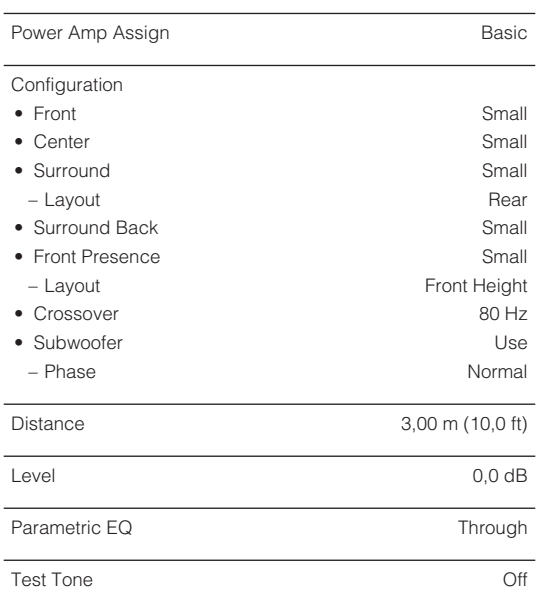

YPAO Result

• Result

## **Sound**

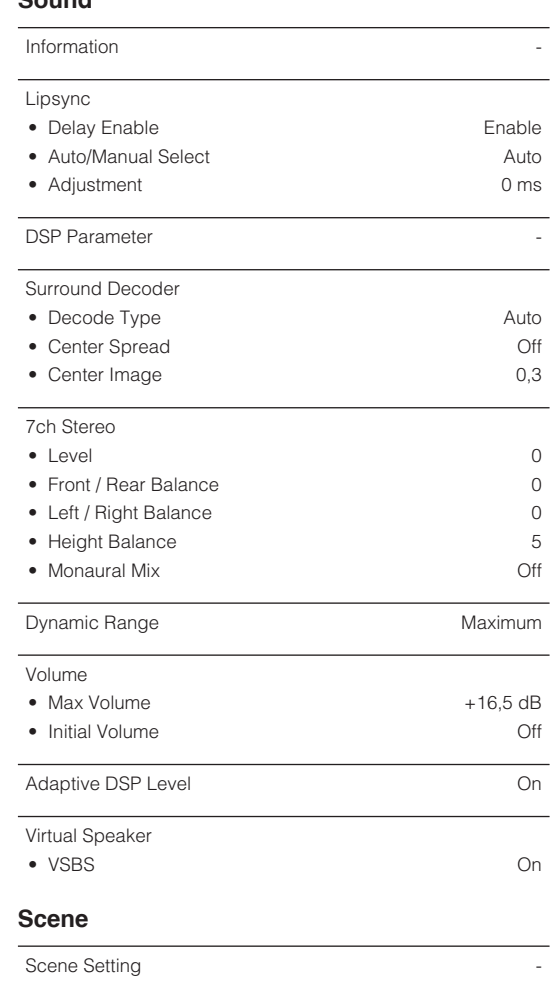

Scene Rename

## **Video/HDMI**

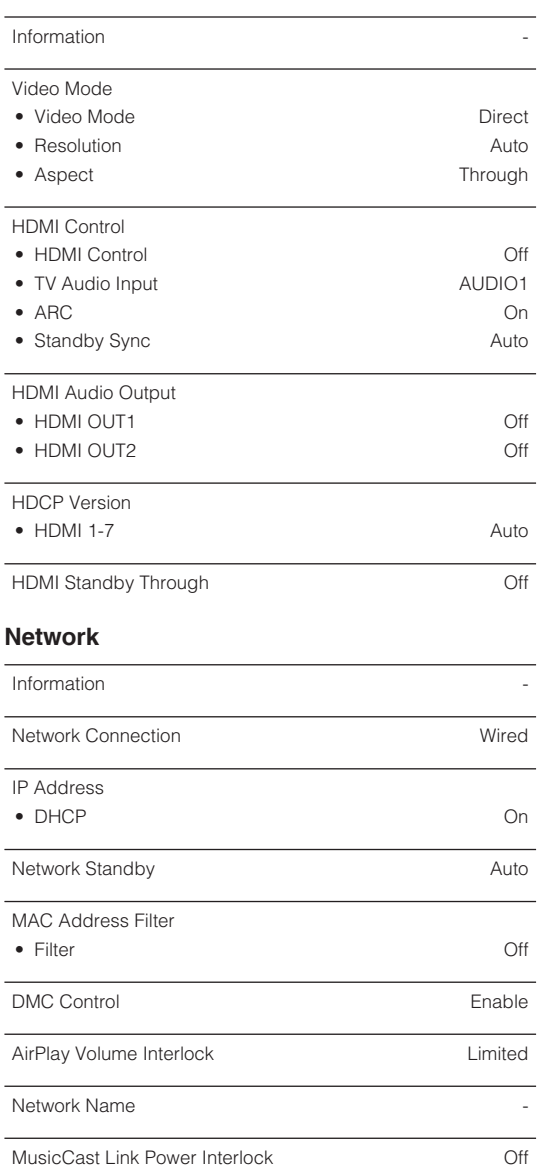

## **Bluetooth**

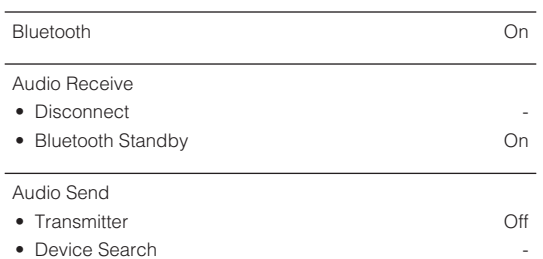

## **Multi Zone**

Audio In

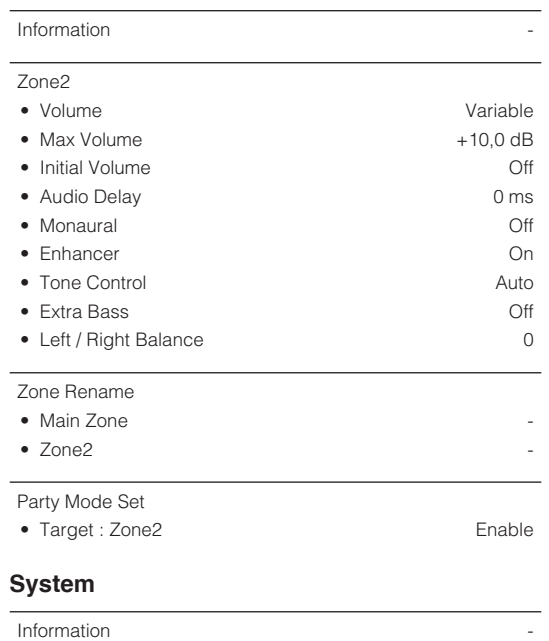

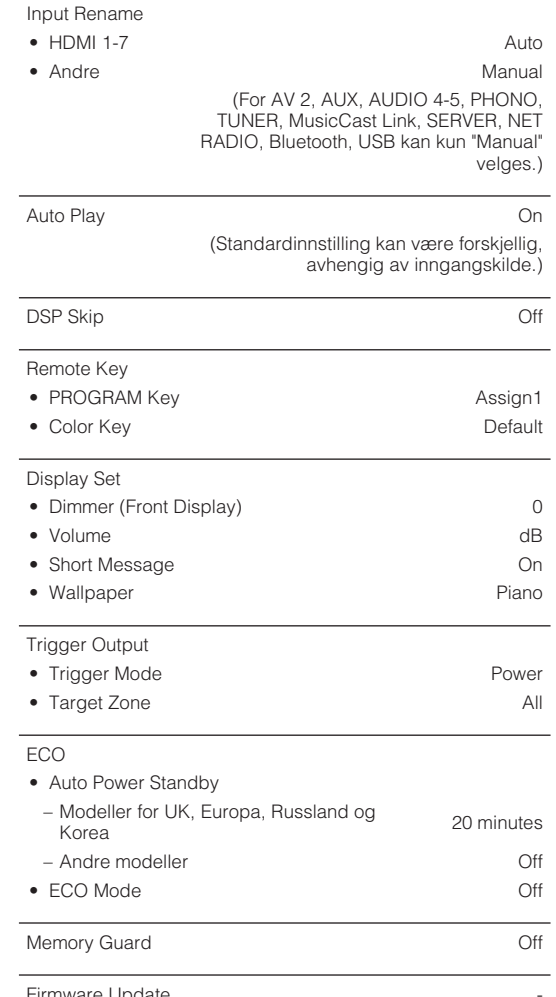

Firmware Update

-

Language **English** 

Input Skip Off

# **Standardinnstillinger i ADVANCED SETUP-menyen**

Standardinnstillingene i "ADVANCED SETUP"-menyen er som følger.

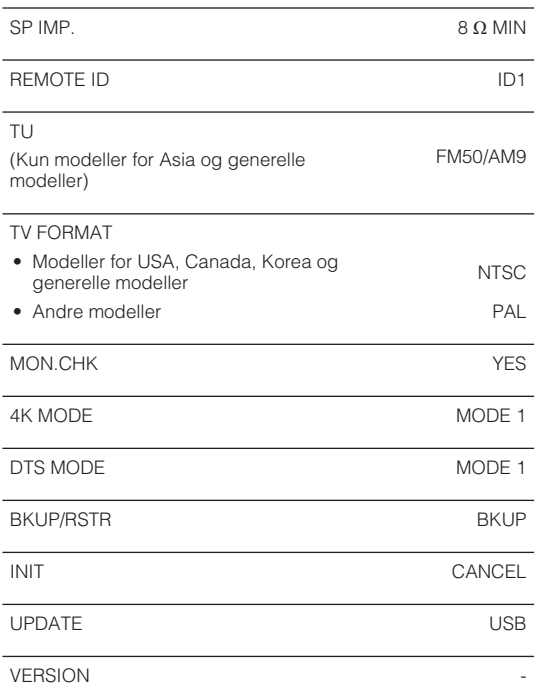

Yamaha Global Site **https://www.yamaha.com/**

Yamaha Downloads **http://download.yamaha.com/**

> Manual Development Group © 2018 Yamaha Corporation

Published 07/2019 NV-D0

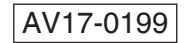